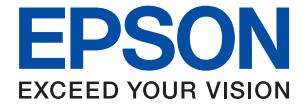

# **L8050 Series Guide d'utilisation**

**[Impression](#page-37-0)**

**[Entretien de l'imprimante](#page-58-0)**

**[Résolution de problèmes](#page-100-0)**

## *Table des matières*

### *[Guide du présent manuel](#page-4-0)*

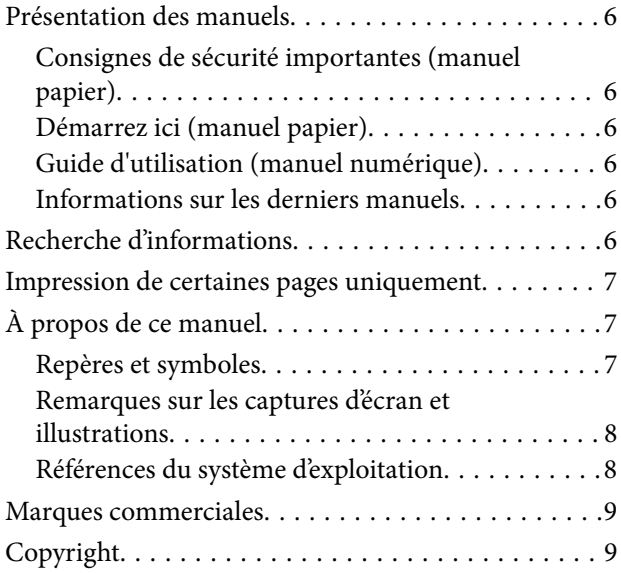

## *[Consignes importantes](#page-10-0)*

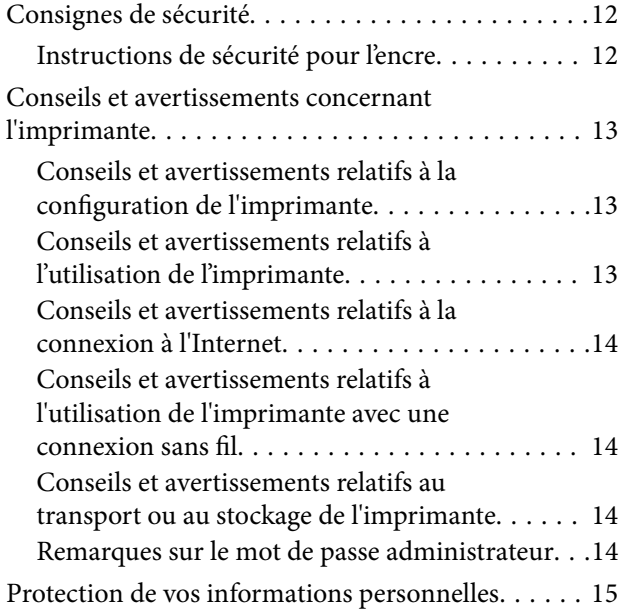

### *[Nom et fonction des pièces](#page-15-0)*

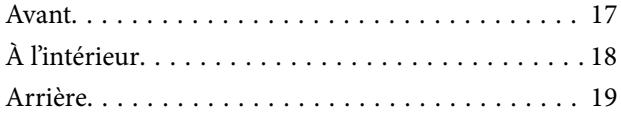

## *[Guide du panneau de commande](#page-19-0)*

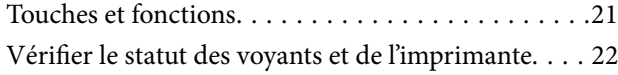

### *[Chargement et retrait du papier, des](#page-24-0)  [disques et des cartes d'identité en PVC](#page-24-0)*

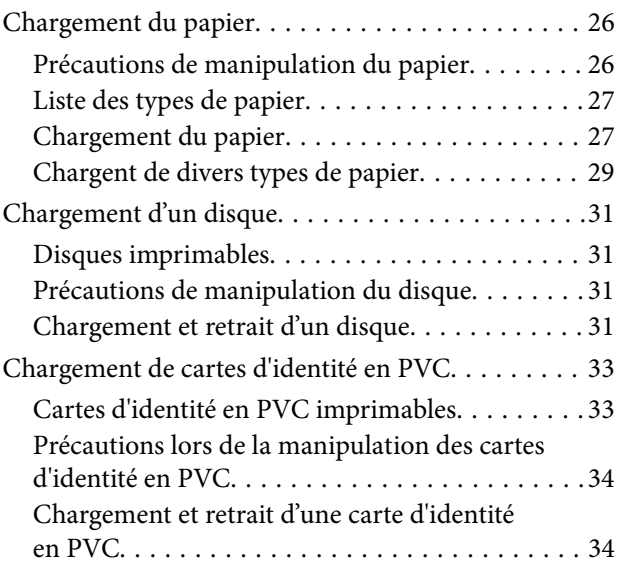

## *[Impression](#page-37-0)*

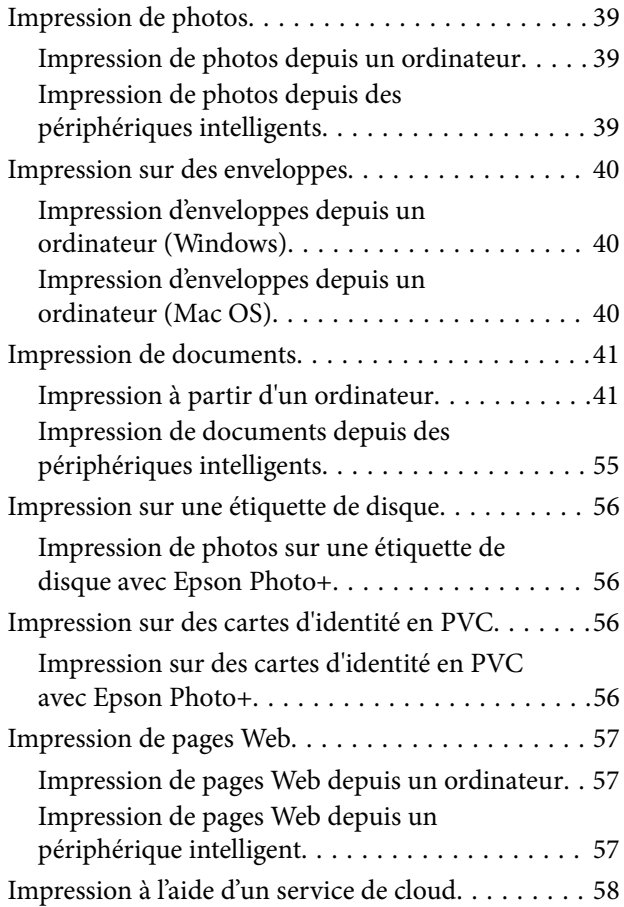

## *[Entretien de l'imprimante](#page-58-0)*

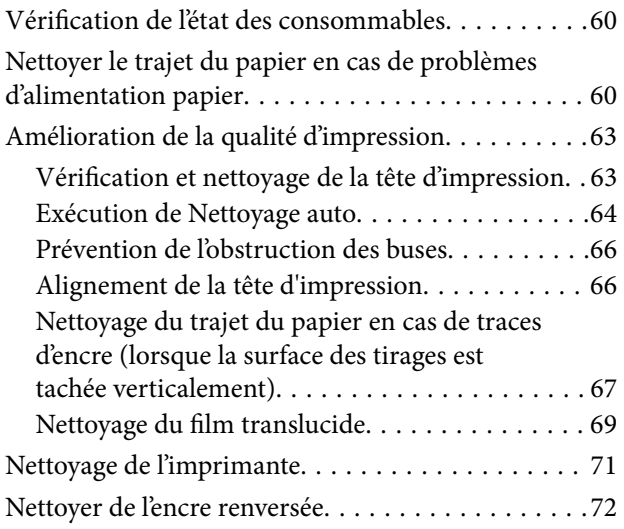

### *[Dans ces situations](#page-72-0)*

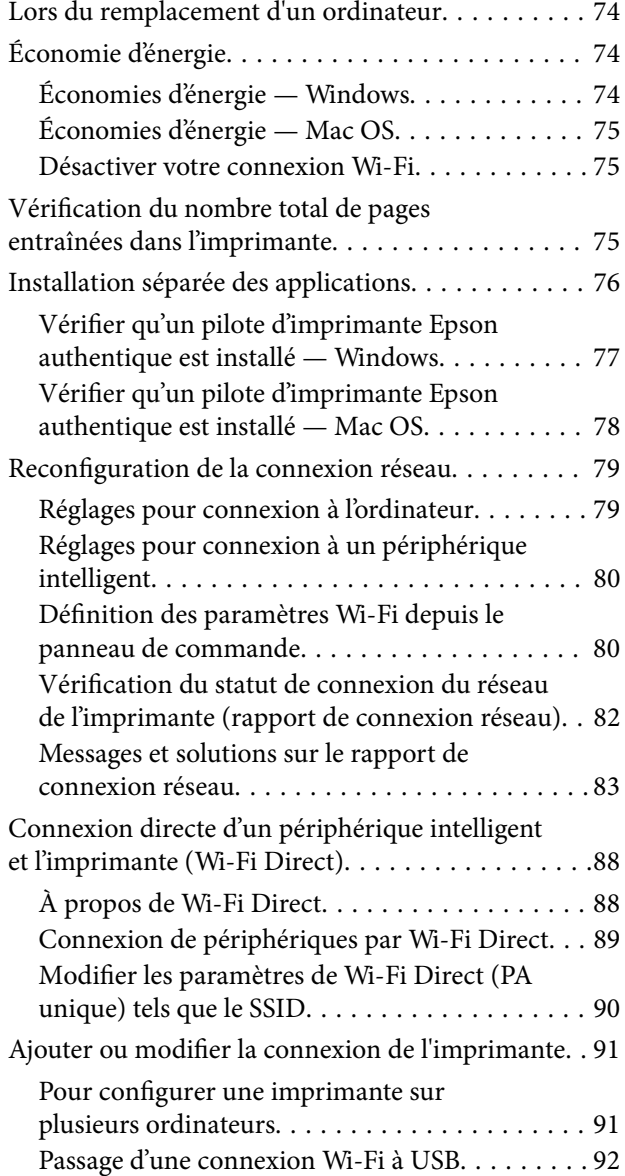

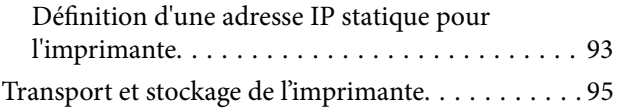

## *[Résolution de problèmes](#page-100-0)*

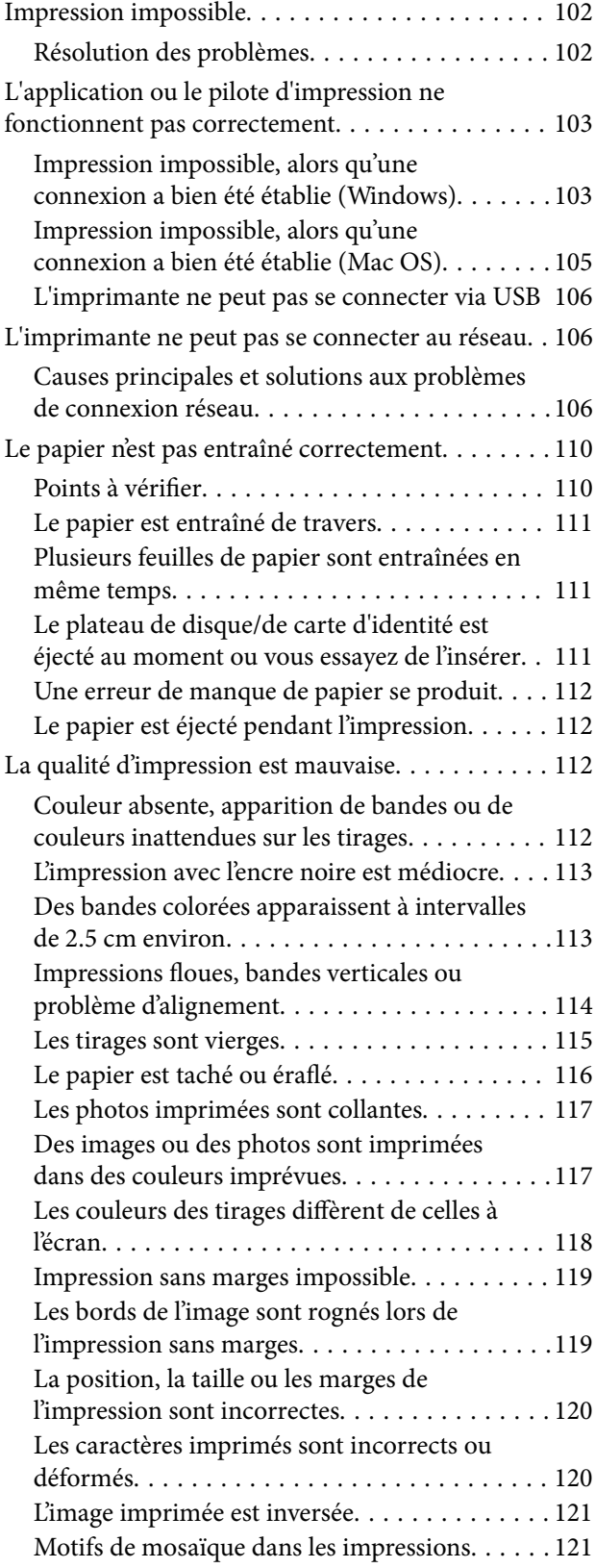

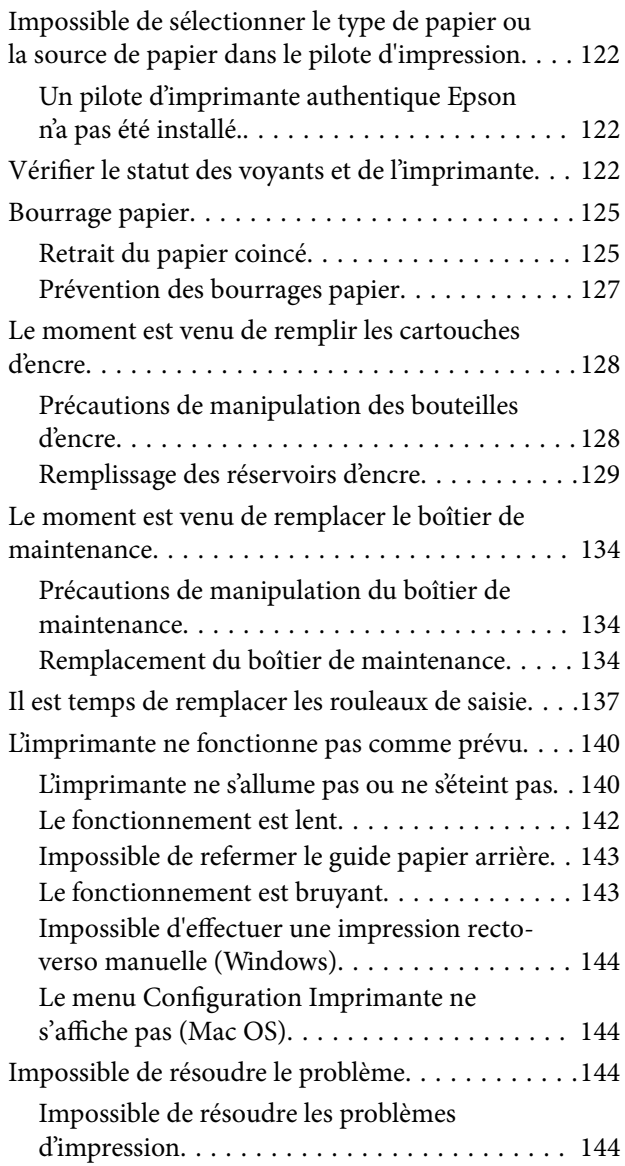

## *[Informations sur l'appareil](#page-145-0)*

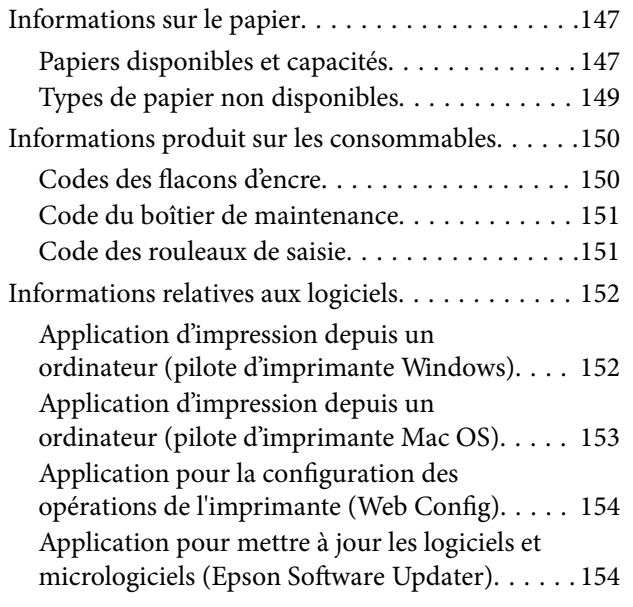

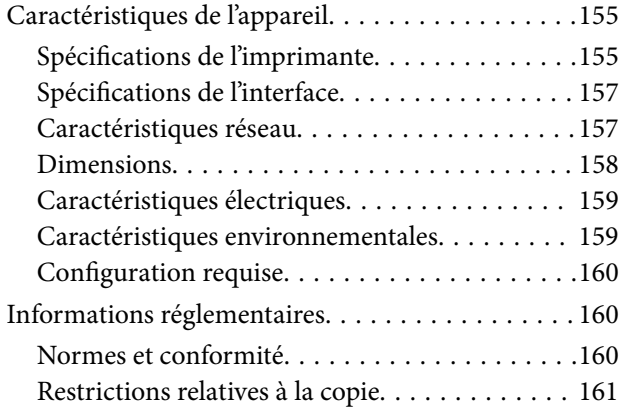

## *[Où trouver de l'aide](#page-161-0)*

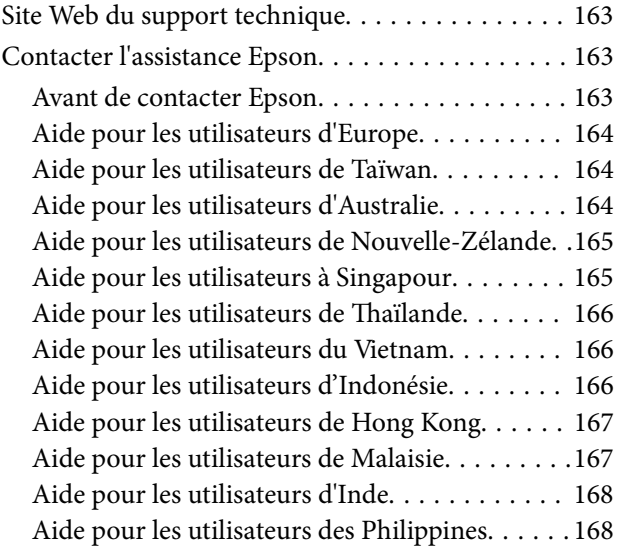

# <span id="page-4-0"></span>**Guide du présent manuel**

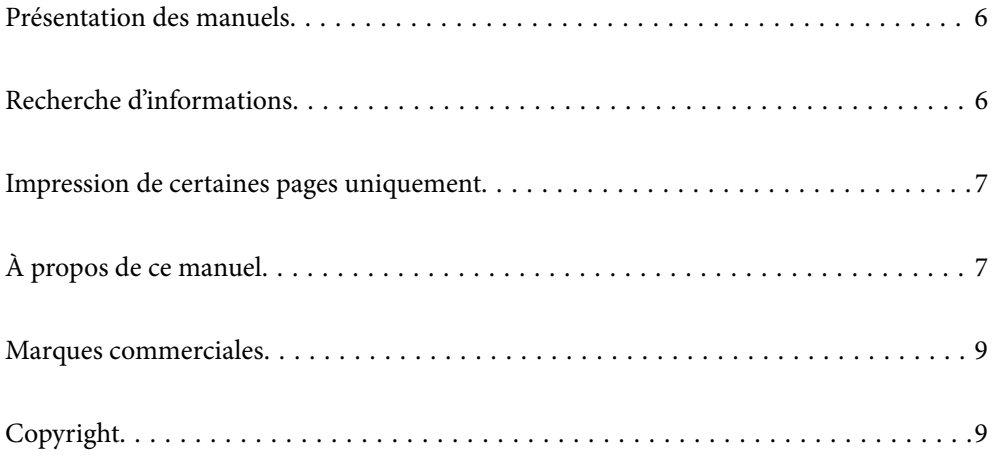

## <span id="page-5-0"></span>**Présentation des manuels**

Les manuels suivants sont fournis avec votre imprimante Epson. Outre les manuels, vous pouvez vous reporter à l'aide incluse dans les diverses applications logicielles Epson.

#### Consignes de sécurité importantes (manuel papier)

Fournit des consignes de sécurité pour une utilisation sûre de cette imprimante.

#### Démarrez ici (manuel papier)

Fournit des informations de configuration de l'imprimante et d'installation des logiciels.

#### Guide d'utilisation (manuel numérique)

Le présent manuel. Disponible en version PDF et Web. Contient des informations et des instructions détaillées sur l'utilisation de l'imprimante et la résolution des problèmes.

#### Informations sur les derniers manuels

❏ Manuel papier

Consultez le site Web d'assistance de Epson Europe à l'adresse <http://www.epson.eu/support> ou le site Web d'assistance de Epson international à l'adresse [http://support.epson.net/.](http://support.epson.net/)

❏ Manuel numérique

Visitez le site Web suivant, entrez le nom du produit, puis allez dans la section **Support**. <https://epson.sn>

## **Recherche d'informations**

Le manuel au format PDF permet de trouver les informations recherchées en utilisant des mots clés ou en passant directement aux sections spécifiques à l'aide de signets. Cette section explique comment utiliser un manuel au format PDF ouvert sous Adobe Acrobat Reader DC sur votre ordinateur.

#### **Recherche par mot-clé**

Cliquez sur **Modifier** > **Recherche avancée**. Saisissez le mot-clé (texte) des informations que vous souhaitez trouver dans la fenêtre de recherche, puis cliquez sur **Rechercher**. Les correspondances apparaissent sous forme de liste. Cliquez sur une des correspondances affichées pour accéder à la page.

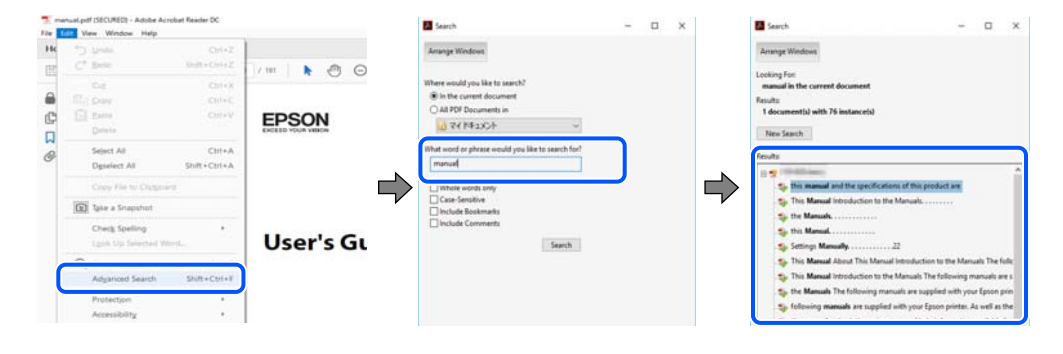

#### **Saut direct aux pages grâce aux signets**

Cliquez sur un titre pour sauter à la page correspondante. Cliquez sur + ou > pour afficher les titres de niveau inférieur de cette section. Pour retourner à la page précédente, effectuez l'opération suivante sur votre clavier.

- <span id="page-6-0"></span>❏ Windows : maintenez la touche **Alt** enfoncée et appuyez sur **←**.
- ❏ Mac OS : maintenez la touche de commande enfoncée et appuyez sur **←**.

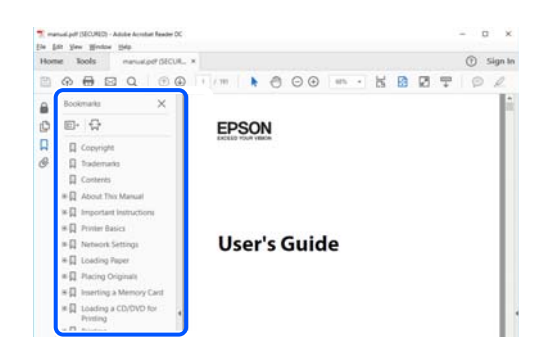

## **Impression de certaines pages uniquement**

Vous pouvez extraire et n'imprimer que certaines pages. Cliquez sur **Imprimer** dans le menu **File**, puis précisez les pages à imprimer dans **Pages**, dans **Pages à imprimer**.

- ❏ Pour préciser une série de pages, saisissez un tiret entre la première et la dernière page.
	- Par exemple : 20 à 25
- ❏ Pour indiquer des pages qui ne se suivent pas, séparez-les par des virgules. Par exemple : 5, 10 et 15

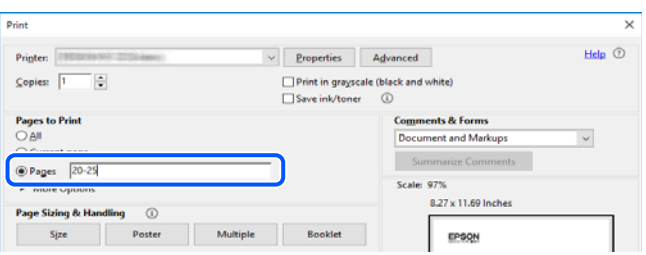

## **À propos de ce manuel**

Cette section détaille la signification des marques, symboles, notes de description et références de système d'exploitation utilisés dans ce manuel.

### **Repères et symboles**

!*Attention:*

Instructions à suivre à la lettre pour éviter des blessures corporelles.

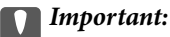

Mises en garde à respecter pour éviter d'endommager votre équipement.

#### <span id="page-7-0"></span>*Remarque:*

Fournit des informations complémentaires et de références.

#### **Informations connexes**

 $\blacktriangleright$  Liens vers les sections correspondantes.

Fournit des Manuels de film Web des instructions d'utilisation. Reportez-vous au lien vers des informations complémentaires.

### **Remarques sur les captures d'écran et illustrations**

- ❏ Les captures d'écran du pilote de l'imprimante ont été réalisées sous Windows 10 ou macOS High Sierra (10.13). Le contenu affiché sur les écrans dépend du modèle et de la situation.
- ❏ Les illustrations utilisées dans ce manuel sont fournies à titre d'exemple seulement. Bien qu'il puisse y avoir de légères différences selon le modèle, la méthode de fonctionnement est identique.

### **Références du système d'exploitation**

#### **Windows**

Dans ce manuel, des termes tels que « Windows 11 », « Windows 10 », « Windows 8.1 », « Windows 8 », « Windows 7 », « Windows Vista », « Windows XP », « Windows Server 2022 », « Windows Server 2019 », « Windows Server 2016 », « Windows Server 2012 R2 », « Windows Server 2012 », « Windows Server 2008 R2 », « Windows Server 2008 », « Windows Server 2003 R2 », et « Windows Server 2003 » se réfère aux systèmes d'exploitation suivants. De plus, « Windows » est utilisé pour faire référence à toutes les versions.

- ❏ Système d'exploitation Microsoft® Windows® 11
- ❏ Système d'exploitation Microsoft® Windows® 10
- ❏ Système d'exploitation Microsoft® Windows® 8.1
- ❏ Système d'exploitation Microsoft® Windows® 8
- ❏ Système d'exploitation Microsoft® Windows® 7
- ❏ Système d'exploitation Microsoft® Windows Vista®
- ❏ Système d'exploitation Microsoft® Windows® XP
- ❏ Système d'exploitation Microsoft® Windows® XP Professional x64 Edition
- ❏ Système d'exploitation Microsoft® Windows Server® 2022
- ❏ Système d'exploitation Microsoft® Windows Server® 2019
- ❏ Système d'exploitation Microsoft® Windows Server® 2016
- ❏ Système d'exploitation Microsoft® Windows Server® 2012 R2
- ❏ Système d'exploitation Microsoft® Windows Server® 2012
- ❏ Système d'exploitation Microsoft® Windows Server® 2008 R2
- ❏ Système d'exploitation Microsoft® Windows Server® 2008
- ❏ Système d'exploitation Microsoft® Windows Server® 2003 R2

<span id="page-8-0"></span>❏ Système d'exploitation Microsoft® Windows Server® 2003

### **Mac OS**

Dans ce manuel, « Mac OS » désigne Mac OS X 10.9.5 ou version ultérieure ainsi que macOS 11 ou version ultérieure.

## **Marques commerciales**

- ❏ EPSON® est une marque commerciale déposée et EPSON EXCEED YOUR VISION ou EXCEED YOUR VISION est une marque commerciale de Seiko Epson Corporation.
- ❏ PictBridge is a trademark.
- ❏ QR Code is a registered trademark of DENSO WAVE INCORPORATED in Japan and other countries.
- ❏ Microsoft®, Windows®, Windows Server®, and Windows Vista® are registered trademarks of Microsoft Corporation.
- ❏ Apple, Mac, macOS, OS X, Bonjour, and Safari are trademarks of Apple Inc., registered in the U.S. and other countries.
- ❏ Chrome, Google Play, and Android are trademarks of Google LLC.
- ❏ Adobe, Acrobat, and Reader are either registered trademarks or trademarks of Adobe in the United States and/or other countries.
- ❏ Firefox is a trademark of the Mozilla Foundation in the U.S. and other countries.
- ❏ Avis général : les autres noms de produit utilisés dans ce manuel sont donnés uniquement à titre d'identification et peuvent être des noms de marque de leur détenteur respectif.Epson dénie toute responsabilité vis-à-vis de ces marques.

## **Copyright**

Aucune partie de cette publication ne peut être reproduite, stockée dans un système de système de récupération de données, ni transmise, sous quelque forme que ce soit ni par aucun procédé électronique ou mécanique, y compris la photocopie, l'enregistrement ou autrement, sans le consentement écrit préalable de Seiko Epson Corporation. Aucune responsabilité ne sera engagée relative à l'utilisation des informations contenues dans ce manuel. Aucune responsabilité n'est assumée pour les dommages résultant des informations contenues dans ce manuel. L'information contenue dans la présente ne peut être utilisée qu'avec ce produit Epson. Epson décline toute responsabilité de l'utilisation de ces informations appliquées à d'autres produits.

Neither Seiko Epson Corporation et ses filiales ne peuvent être tenus responsables par l'acheteur de ce produit ou des tiers de tout dommage, perte, coût ou dépense encourus par l'acheteur ou des tiers à la suite d'un accident, d'une mauvaise utilisation, d'un abus ou des modifications, réparations ou altérations non autorisées de ce produit, ou (sauf aux États-Unis) le non-respect strict des instructions d'exploitation et de maintenance de Seiko Epson Corporation.

Seiko Epson Corporation et ses filiales ne peuvent être tenus responsables des dommages ou des problèmes découlant de l'utilisation d'options ou de consommables autres que ceux désignés comme des produits Epson authentiques approuvés par Seiko Epson Corporation.

Seiko Epson Corporation ne pourra être tenu pour responsable des dommages résultant des interférences électromagnétiques dues à l'utilisation de câbles d'interface autres que ceux désignés comme produits Epson approuvés par Seiko Epson Corporation.

© 2022 Seiko Epson Corporation

Le contenu de ce manuel et les caractéristiques de ce produit sont modifiables sans préavis.

# <span id="page-10-0"></span>**Consignes importantes**

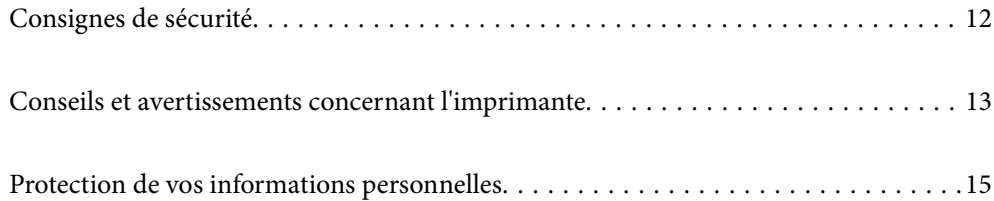

## <span id="page-11-0"></span>**Consignes de sécurité**

Lisez et suivez ces instructions pour garantir une utilisation sûre de l'imprimante. Veillez à conserver ce manuel pour pouvoir vous y reporter ultérieurement. Veillez également à suivre l'ensemble des avertissements et des instructions figurant sur l'imprimante.

❏ Certains des symboles utilisés sur votre imprimante sont destinés à garantir la sécurité et l'utilisation correcte de l'imprimante. Rendez-vous sur le site Web suivant pour connaître la signification des symboles.

<http://support.epson.net/symbols/>

- ❏ Utilisez uniquement le cordon d'alimentation fourni avec l'imprimante et ne l'utilisez avec aucun autre équipement. L'utilisation d'autres cordons avec cette imprimante ou l'utilisation de ce cordon d'alimentation avec un autre équipement pourrait vous exposer à des risques d'incendie ou d'électrocution.
- ❏ Veillez à ce que votre cordon d'alimentation soit conforme aux normes de sécurité locales applicables.
- ❏ Sauf indication contraire spécifique dans les guides de l'imprimante, ne procédez jamais à des travaux de démontage, de modification ou de réparation au niveau du cordon d'alimentation, de sa fiche, du module imprimante ou des accessoires.
- ❏ Débranchez l'imprimante et faites appel à un technicien qualifié dans les circonstances suivantes :

Le cordon d'alimentation ou sa fiche est endommagé, du liquide a coulé dans l'imprimante, l'imprimante est tombée ou le boîtier a été endommagé, l'imprimante ne fonctionne pas normalement ou ses performances ont changé de manière sensible. N'ajustez pas les commandes non traitées dans les instructions de fonctionnement.

- ❏ Placez l'imprimante à proximité d'une prise de courant permettant un débranchement facile du cordon d'alimentation.
- ❏ Ne placez et ne rangez pas l'imprimante à l'extérieur, dans des lieux particulièrement sales ou poussiéreux, à proximité de points d'eau ou de sources de chaleur, ou dans des lieux soumis à des chocs, des vibrations, des températures élevées ou de l'humidité.
- ❏ Veillez à ne pas renverser de liquide sur l'imprimante et à ne pas la manipuler les mains mouillées.
- ❏ Maintenez l'imprimante à au moins 22 cm de distance des stimulateurs cardiaques. Les ondes radio générées par l'imprimante peuvent affecter de manière négative le fonctionnement des stimulateurs cardiaques.

### **Instructions de sécurité pour l'encre**

- ❏ Veillez à ne pas toucher l'encre lorsque vous manipulez les réservoirs d'encre, le capuchon des réservoirs d'encre et les bouteilles d'encre ouvertes ou le capuchon des bouteilles d'encre ouvertes.
	- ❏ En cas de contact de l'encre avec la peau, nettoyez énergiquement la région à l'eau et au savon.
	- ❏ En cas de contact avec les yeux, rincez-les abondamment avec de l'eau. Si une gêne ou des problèmes de vision subsistent après un nettoyage approfondi, consultez immédiatement un médecin.
	- ❏ En cas de contact de l'encre avec l'intérieur de votre bouche, consultez un médecin dans les plus brefs délais.
- ❏ Ne démontez pas le boîtier de maintenance, car de l'encre pourrait être projetée dans vos yeux ou sur votre peau.
- ❏ Ne secouez pas trop fortement les flacons d'encre, et ne les exposez pas à de forts impacts au risque de provoquer une fuite d'encre.
- ❏ Conservez les flacons d'encre et le boîtier de maintenance hors de portée des enfants. Ne laissez pas les enfants boire l'encre des flacons.

## <span id="page-12-0"></span>**Conseils et avertissements concernant l'imprimante**

Lisez et suivez ces consignes pour éviter d'endommager l'imprimante ou vos installations. Veillez à conserver ce manuel pour pouvoir le consulter ultérieurement.

## **Conseils et avertissements relatifs à la configuration de l'imprimante**

- ❏ Veillez à ne pas obstruer ou recouvrir les ouvertures de l'imprimante.
- ❏ Utilisez uniquement le type de source d'alimentation indiqué sur l'étiquette de l'imprimante.
- ❏ Évitez l'utilisation de prises de courant reliées au même circuit que les photocopieurs ou les systèmes de climatisation qui sont fréquemment arrêtés et mis en marche.
- ❏ Évitez d'utiliser des prises de courant commandées par un interrupteur mural ou une temporisation automatique.
- ❏ Placez l'ensemble du système informatique à l'écart des sources potentielles de parasites électromagnétiques telles que les haut-parleurs ou les bases fixes des téléphones sans fil.
- ❏ Les cordons d'alimentation électrique doivent être placés de manière à éviter tout phénomène d'abrasion, de coupure, de frottement, de recourbement ou de pliure. Ne placez aucun objet sur les cordons d'alimentation électrique et faites en sorte que l'on ne puisse pas marcher ou rouler sur les cordons d'alimentation électrique. Veillez à ce que les cordons d'alimentation restent bien droits aux extrémités.
- ❏ Si vous utilisez une rallonge avec l'imprimante, veillez à ce que l'ampérage maximum des périphériques reliés à la rallonge ne dépasse pas celui du cordon. De même, veillez à ce que l'ampérage total des périphériques branchés sur la prise de courant ne dépasse pas le courant maximum que celle-ci peut supporter.
- ❏ Si vous devez utiliser l'imprimante en Allemagne, le réseau électrique de l'immeuble doit être protégé par un disjoncteur de 10 ou 16 ampères pour assurer une protection adéquate contre les courts-circuits et les surintensités.
- ❏ Lors du raccordement de l'imprimante à un ordinateur ou un autre périphérique à l'aide d'un câble, assurezvous que les connecteurs sont orientés correctement. Les connecteurs ne disposent que d'une seule orientation correcte. Si les connecteurs ne sont pas insérés correctement, les deux périphériques reliés par le câble risquent d'être endommagés.
- ❏ Placez l'imprimante sur une surface plane et stable sensiblement plus grande que la base du produit. L'imprimante ne fonctionnera pas correctement si elle est placée dans une position inclinée.
- ❏ Laissez suffisamment d'espace au-dessus de l'imprimante pour pouvoir entièrement lever le capot de l'imprimante.
- ❏ Laissez suffisamment de place devant l'imprimante pour que le papier puisse être éjecté sans problème.
- ❏ Évitez les emplacements soumis à des variations rapides de température et d'humidité. Maintenez également l'imprimante à l'écart du rayonnement solaire direct, des fortes lumières et des sources de chaleur.

## **Conseils et avertissements relatifs à l'utilisation de l'imprimante**

- ❏ N'insérez aucun objet à travers les orifices de l'imprimante.
- ❏ Ne placez pas vos mains à l'intérieur de l'imprimante au cours de l'impression.
- ❏ Ne touchez pas le câble plat blanc et les tubes d'encre situés à l'intérieur de l'imprimante.
- <span id="page-13-0"></span>❏ N'utilisez pas de produits en aérosol contenant des gaz inflammables à l'intérieur ou autour de l'imprimante, faute de quoi vous risquez de provoquer un incendie.
- ❏ Ne retirez pas la tête d'impression manuellement si vous n'y êtes pas invité ; autrement, vous pourriez endommager l'imprimante.
- ❏ Si certains des réservoirs d'encre ne sont pas remplis jusqu'à la ligne inférieure, vous devrez bientôt les remplir.Une utilisation prolongée de l'imprimante alors que le niveau d'encre se trouve sous la ligne inférieure peut endommager l'imprimante.
- ❏ Mettez toujours l'imprimante hors tension en appuyant sur le bouton P. Ne débranchez pas l'imprimante et ne la mettez pas hors tension au niveau de la prise tant que le voyant  $\mathcal O$  clignote.

❏ Si vous ne comptez pas utiliser l'imprimante pendant une période de temps prolongée, veillez à retirer le cordon

### **Conseils et avertissements relatifs à la connexion à l'Internet**

d'alimentation de la prise électrique.

Ne connectez pas ce produit directement à l'Internet. Connectez-le uniquement à un réseau protégé par un routeur ou un pare-feu.

## **Conseils et avertissements relatifs à l'utilisation de l'imprimante avec une connexion sans fil**

- ❏ Les ondes radio générées par l'imprimante peuvent avoir un effet négatif sur le fonctionnement des équipements électroniques médicaux et entraîner des dysfonctionnements.Lors de l'utilisation de l'imprimante dans des établissements médicaux ou à proximité d'équipements médicaux, respectez les consignes du personnel autorisé représentant l'établissement et l'ensemble des avertissements et des consignes figurant sur l'équipement médical.
- ❏ Les ondes radio générées par l'imprimante peuvent avoir un effet négatif sur le fonctionnement des dispositifs contrôlés de manière automatique, tels que les portes automatiques ou les alarmes incendie, par exemple, et causer des accidents liés à des dysfonctionnements.Lors de l'utilisation de l'imprimante à proximité de dispositifs contrôlés de manière automatique, respectez l'ensemble des avertissements et des consignes figurant sur les dispositifs.

## **Conseils et avertissements relatifs au transport ou au stockage de l'imprimante**

- ❏ Lors du stockage ou du transport de l'imprimante, évitez de l'incliner, de la placer verticalement ou de la renverser, faute de quoi de l'encre risque de fuir.
- ❏ Avant de transporter l'imprimante, assurez-vous que le verrou de transport est en position verrouillée (Transport) et que la tête d'impression est en position d'origine (extrême droite).

### **Remarques sur le mot de passe administrateur**

Cette imprimante vous permet de définir un mot de passe administrateur afin d'empêcher les accès non autorisés ou la modification des paramètres du périphérique et des paramètres réseau qui sont enregistrés sur le produit lors de la connexion à un réseau.

### <span id="page-14-0"></span>**Mot de passe administrateur par défaut**

Le mot de passe administrateur par défaut est imprimé sur l'étiquette du produit, comme celle illustrée. L'emplacement de l'étiquette dépend du produit, par exemple sur le côté où le couvercle s'ouvre, à l'arrière ou audessous.

L'illustration suivante est un exemple de la position de l'étiquette sur le côté de l'imprimante où le couvercle s'ouvre.

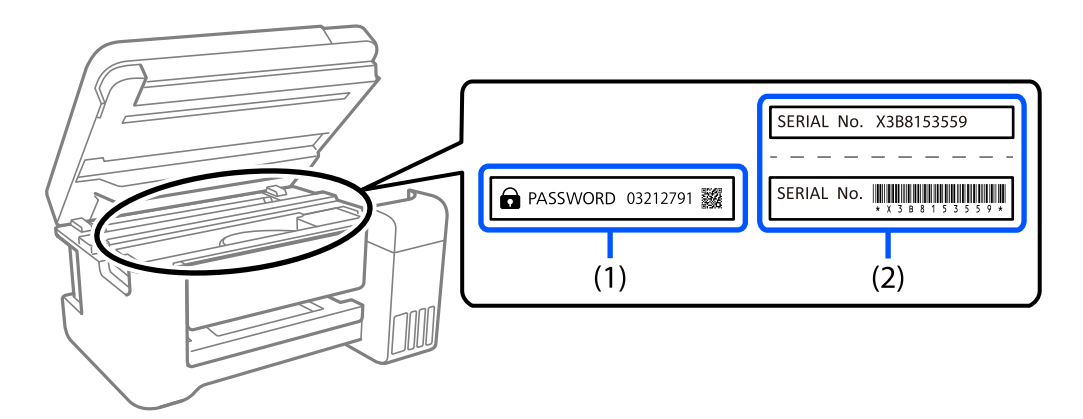

Si deux étiquettes (1) et (2) sont attachées, la valeur à côté de PASSWORD sur l'étiquette de (1) est le mot de passe par défaut. Dans cet exemple, le mot de passe par défaut est 03212791.

Si seule l'étiquette (2) est attachée, le numéro de série imprimé sur l'étiquette de (2) est le mot de passe par défaut. Dans cet exemple, le mot de passe par défaut est X3B8153559.

### **Opérations qui requiert la saisie du mot de passe administrateur**

Si vous êtes invité à saisir le mot de passe administrateur lorsque vous exécutez les opérations suivantes, saisissez le mot de passe administrateur qui a été défini sur l'imprimante.

- ❏ Lorsque vous mettez à jour le firmware de l'imprimante avec un ordinateur ou un périphérique intelligent
- ❏ Lorsque vous vous connectez aux paramètres avancés de Web Config
- ❏ Lorsque vous effectuez des réglages avec une application qui peut modifier les paramètres de l'imprimante.

### **Initialisation du mot de passe administrateur**

Vous pouvez restaurer le mot de passe administrateur par défaut en réinitialisant les paramètres de réseau.

## **Protection de vos informations personnelles**

Si vous donnez l'imprimante à une autre personne ou que vous la mettez au rebut, restaurez tous les paramètres réseau par défaut grâce aux touches de l'imprimante.

### **Informations connexes**

& [« Touches et fonctions » à la page 21](#page-20-0)

# <span id="page-15-0"></span>Nom et fonction des pièces

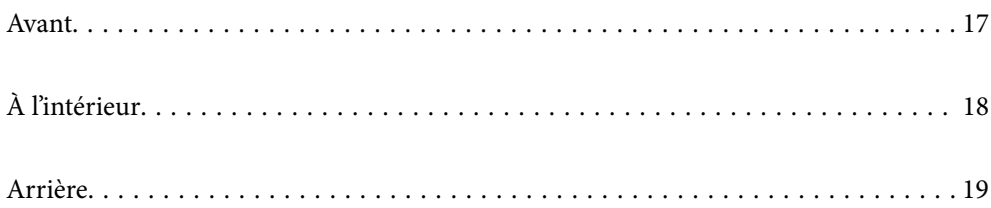

## <span id="page-16-0"></span>**Avant**

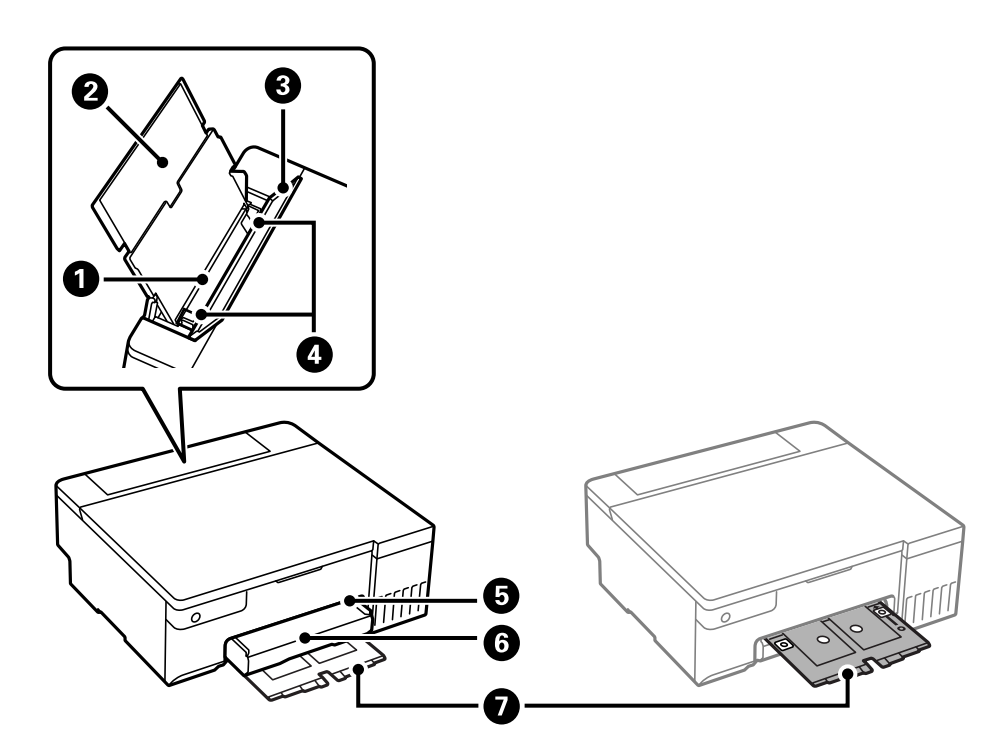

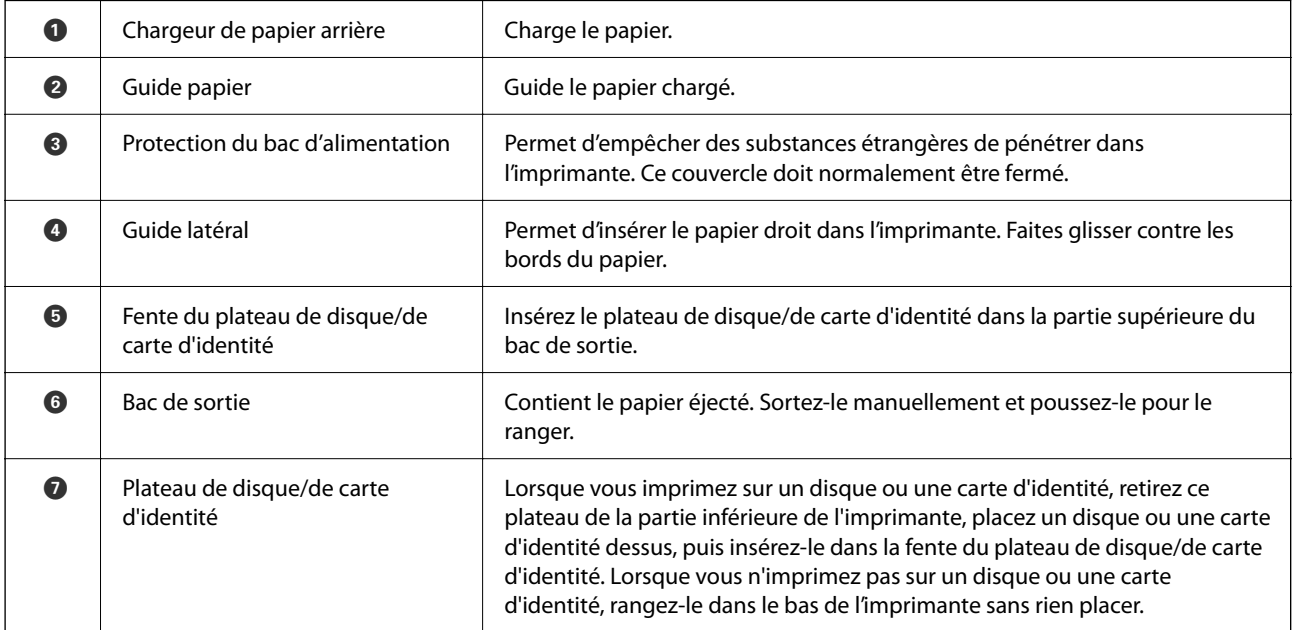

## <span id="page-17-0"></span>**À l'intérieur**

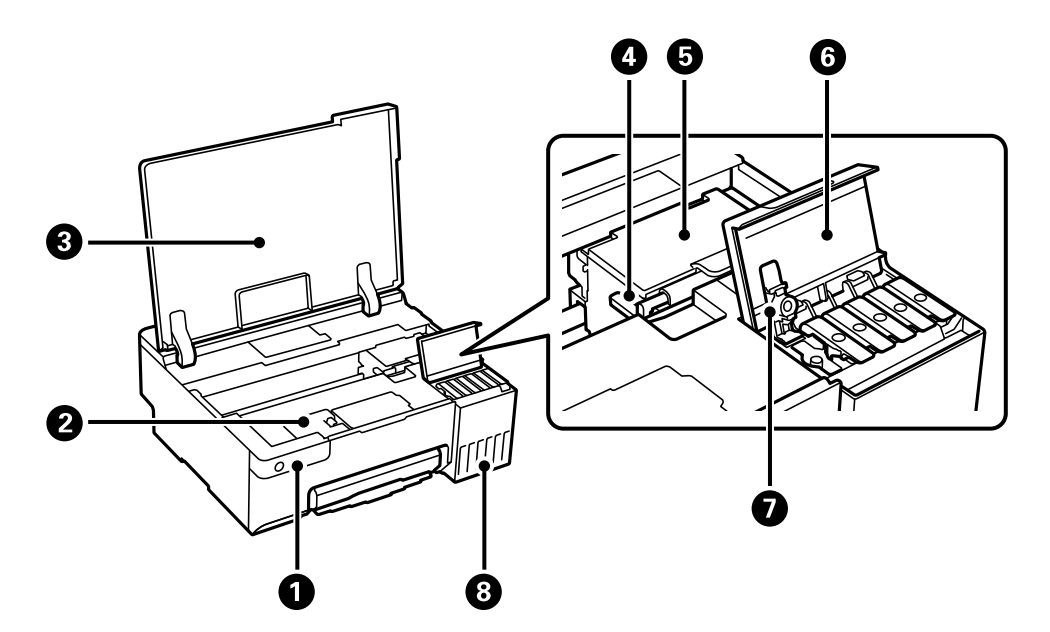

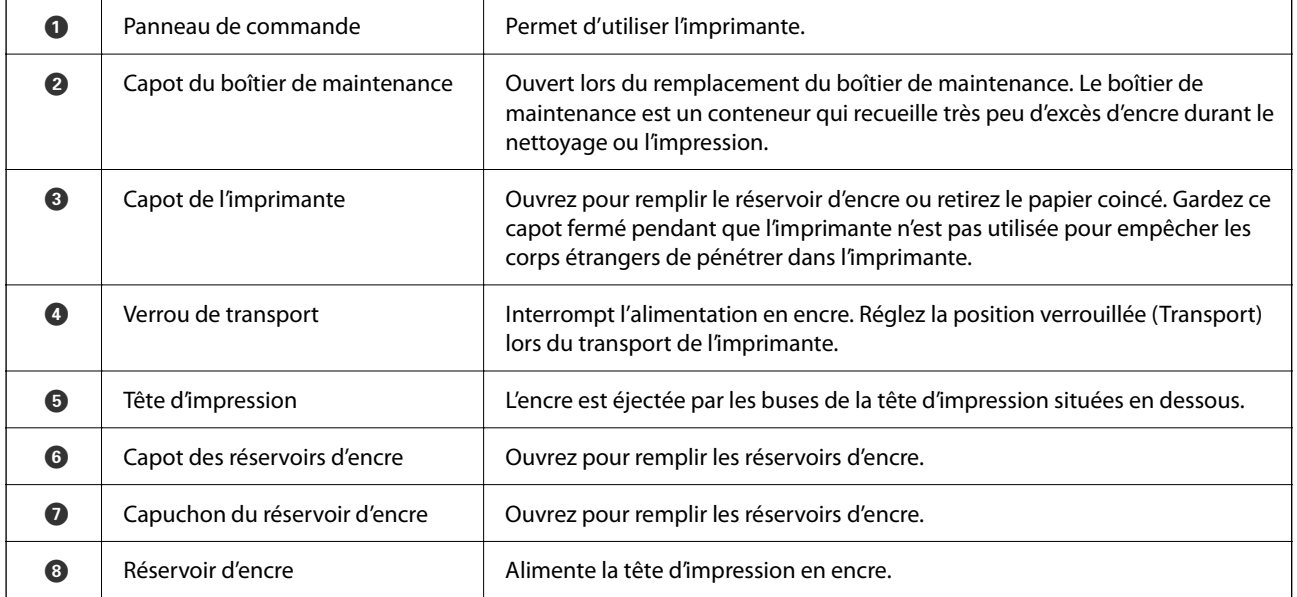

## <span id="page-18-0"></span>**Arrière**

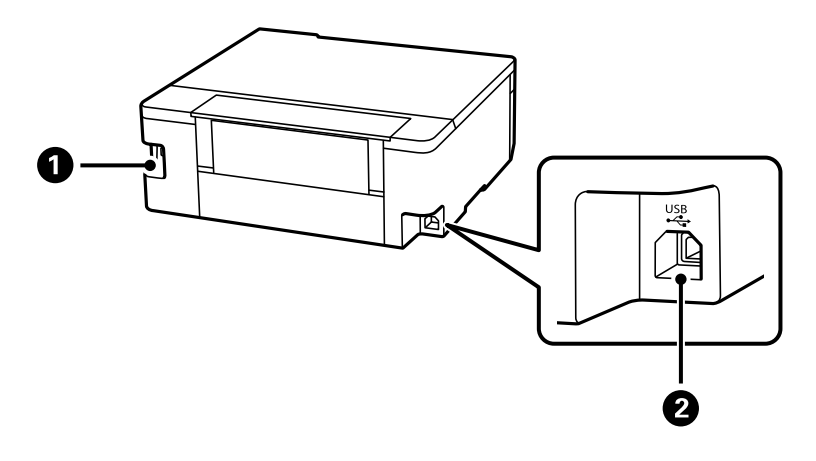

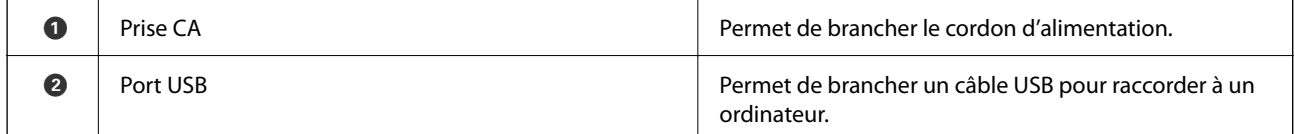

# <span id="page-19-0"></span>**Guide du panneau de commande**

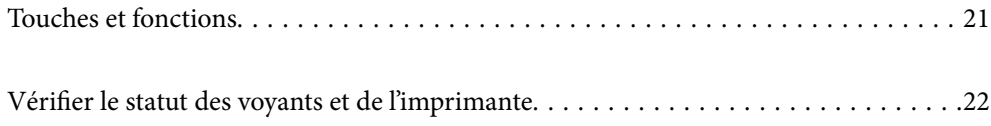

## <span id="page-20-0"></span>**Touches et fonctions**

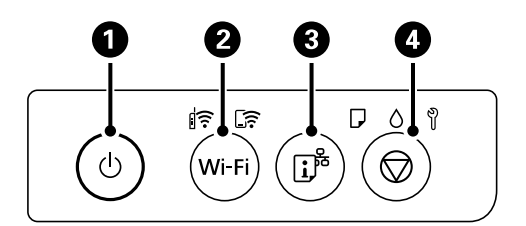

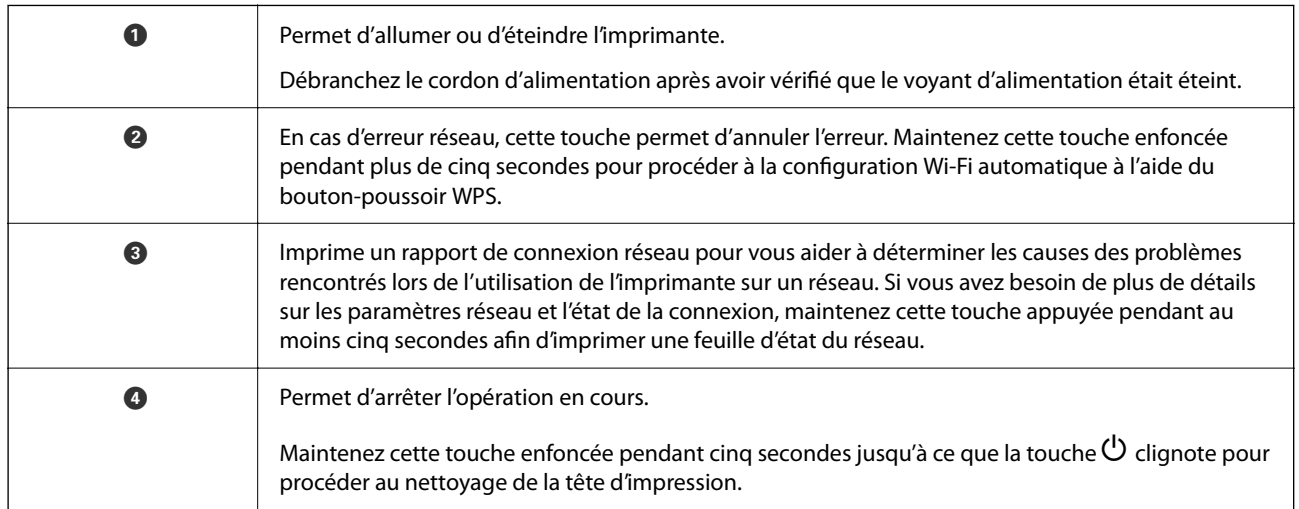

### **Fonctions des combinaisons de boutons**

Des fonctions supplémentaires sont disponibles selon les associations de touches.

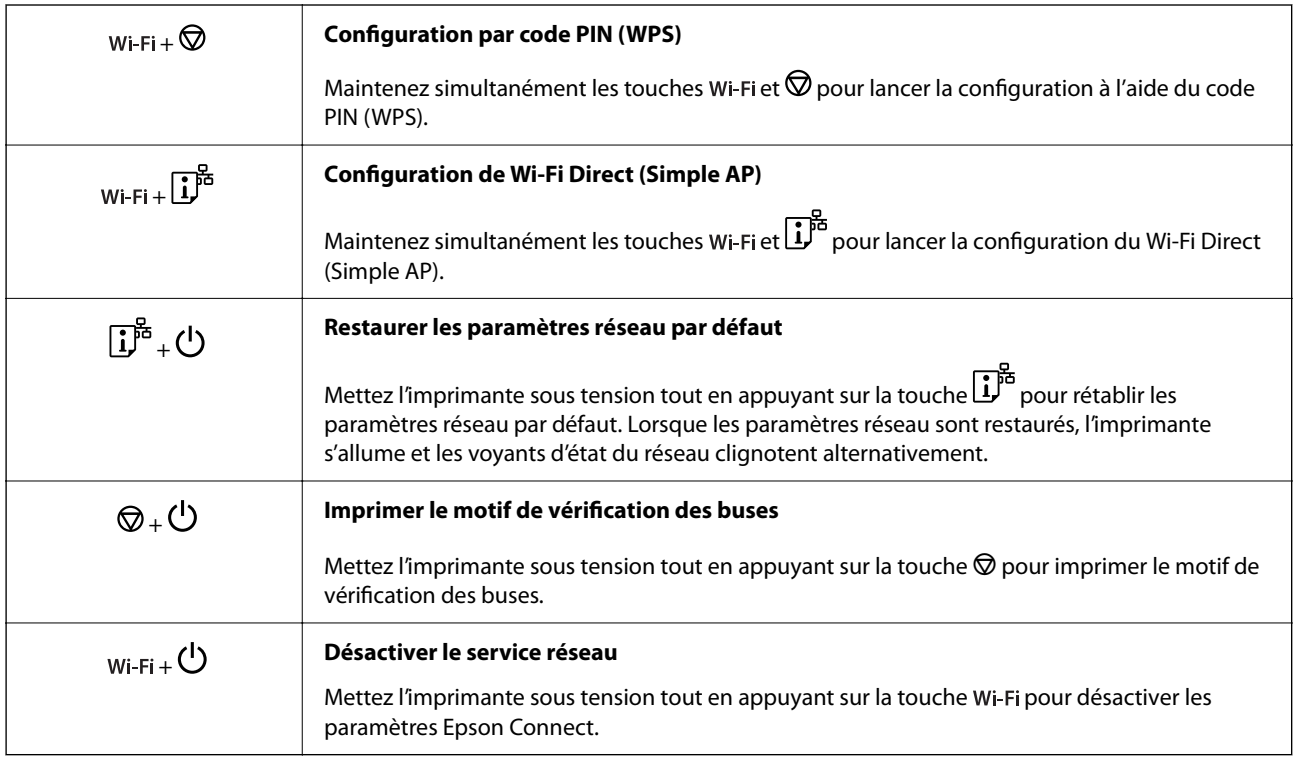

## <span id="page-21-0"></span>**Vérifier le statut des voyants et de l'imprimante**

Les voyants du panneau de commande indiquent l'état de l'imprimante.

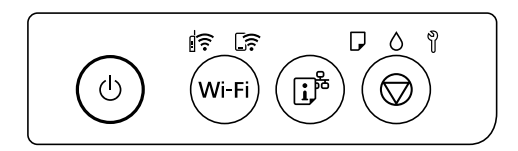

### **Statut normal**

 $\mathbf{r}$ : Allumé

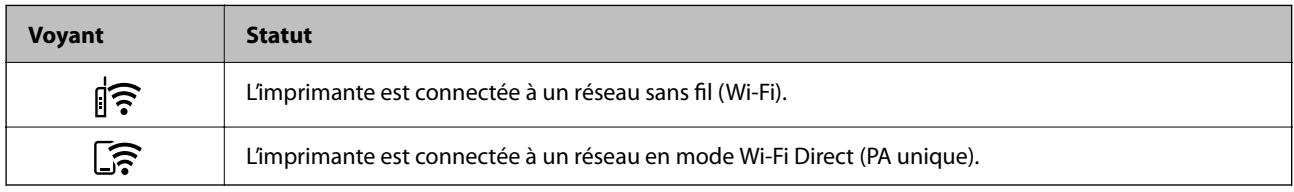

### **Statut d'erreur**

En cas d'erreur, le voyant s'allume ou clignote. Les détails relatifs à l'erreur sont affichés sur l'écran de l'ordinateur.

 $\widehat{\mathbb{F}}$ : allumé

 $\exists \mathbf{r} \in \mathbb{R}$ : clignotement

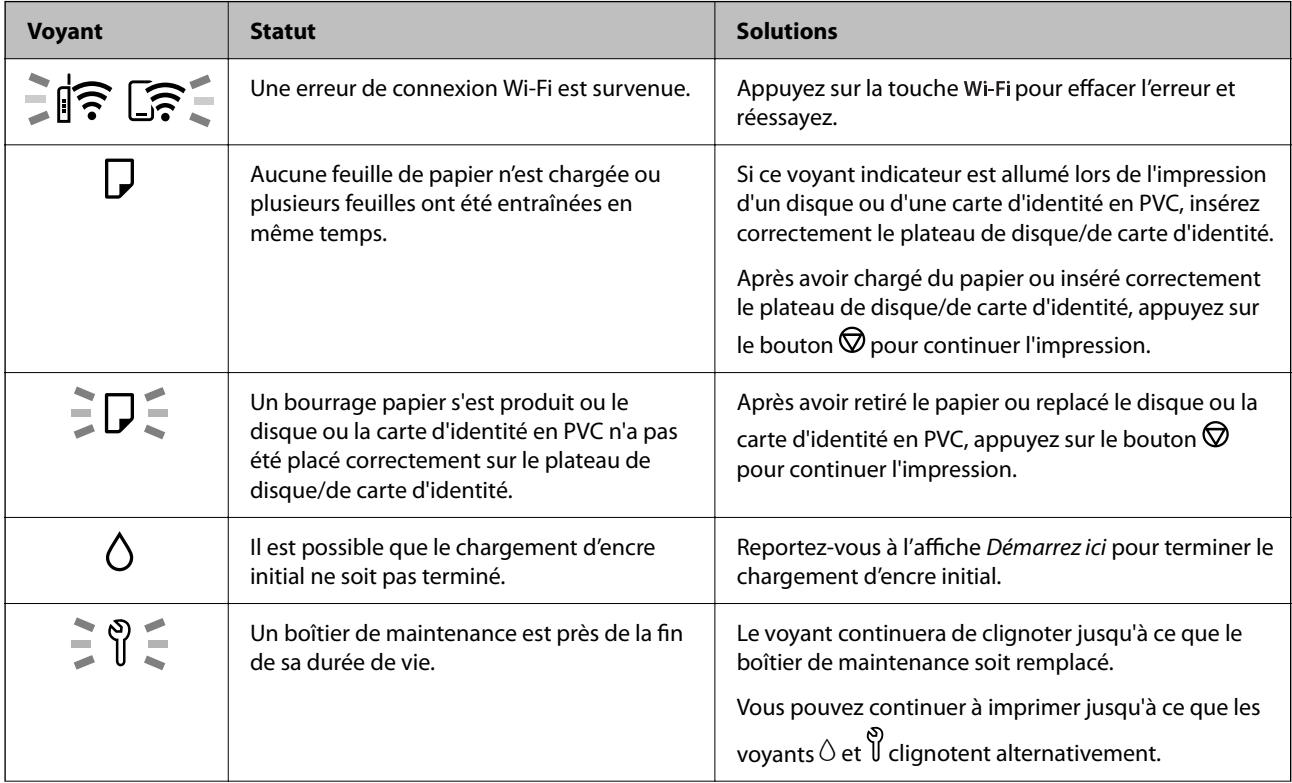

## **[Guide du panneau de commande](#page-19-0) >** [Vérifier le statut des voyants et de l'imprimante](#page-21-0)

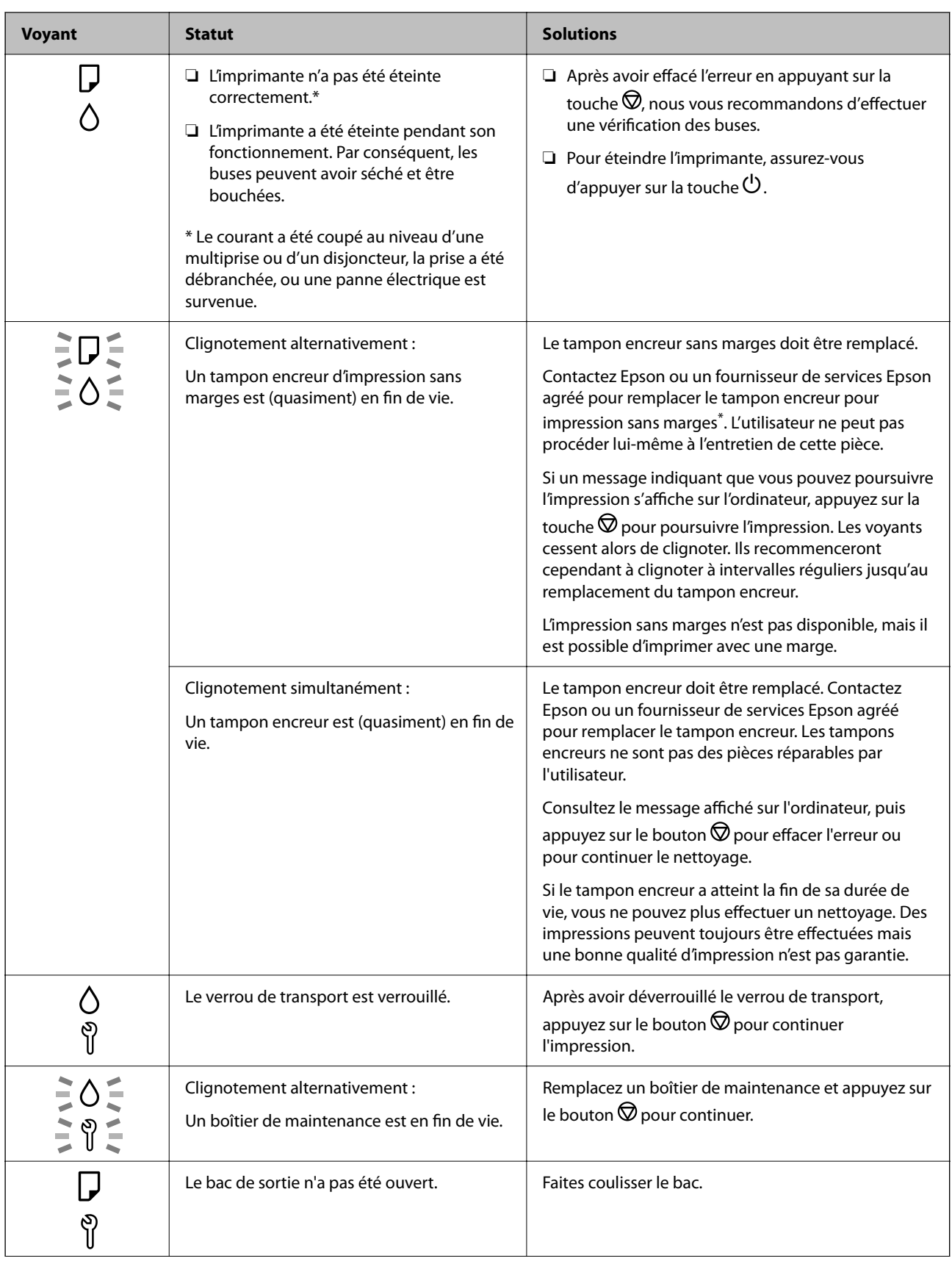

### **[Guide du panneau de commande](#page-19-0) >** [Vérifier le statut des voyants et de l'imprimante](#page-21-0)

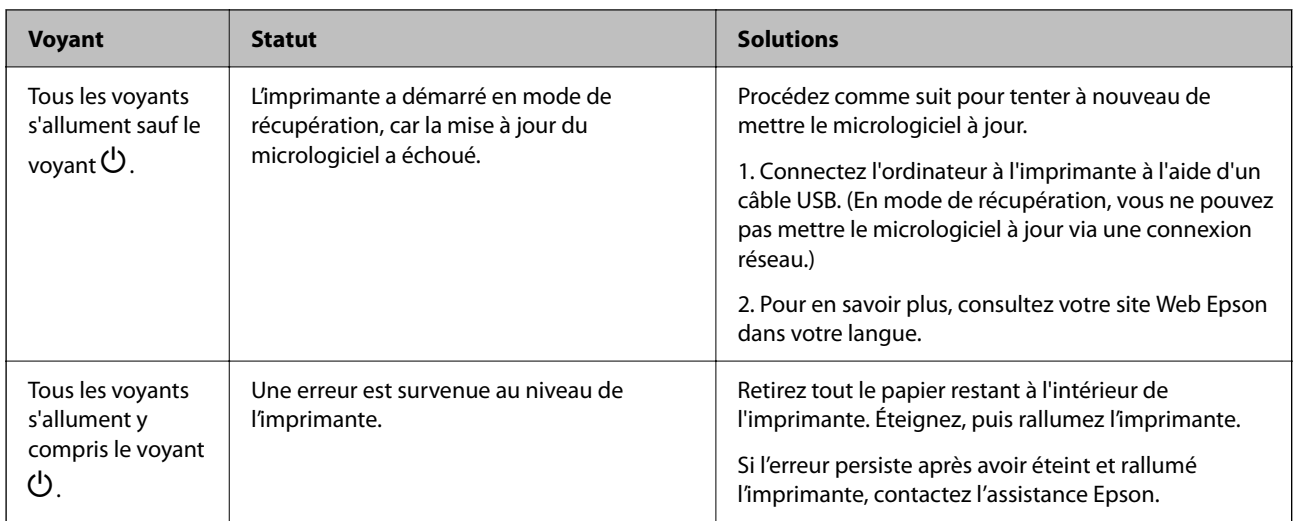

\* Au cours de certains cycles d'impression, une quantité minime d'encre excédentaire peut être absorbée par le tampon encreur d'impression sans marge. Pour empêcher toute fuite depuis le tampon, le produit est conçu pour interrompre l'impression sans marge dès que le tampon atteint sa limite. La nécessité et la fréquence de cette procédure dépendent du nombre de pages que vous imprimez à l'aide de l'option d'impression sans marge. La nécessité de remplacer le tampon ne signifie pas que votre imprimante ne fonctionne plus conformément aux spécifications. L'imprimante vous informe lorsque le remplacement du tampon est nécessaire, mais seul un fournisseur de services Epson agréé peut réaliser cette opération. La garantie Epson ne couvre pas le coût de ce remplacement.

# <span id="page-24-0"></span>**Chargement et retrait du papier, des disques et des cartes d'identité en PVC**

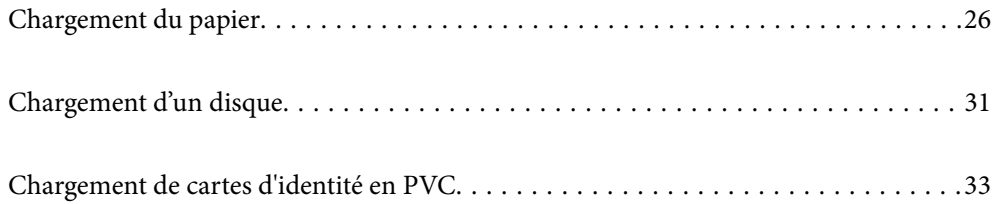

## <span id="page-25-0"></span>**Chargement du papier**

## **Précautions de manipulation du papier**

- ❏ Lisez les fiches d'instruction fournies avec le papier.
- ❏ Pour obtenir des impressions de haute qualité avec du papier d'origine Epson, utilisez le papier dans l'environnement indiqué sur les feuilles d'information fournies avec le papier.
- ❏ Ventilez et alignez les bords du papier avant de le charger. Ne ventilez pas et ne gondolez pas le papier photo. Vous risquez sinon d'endommager la surface d'impression.

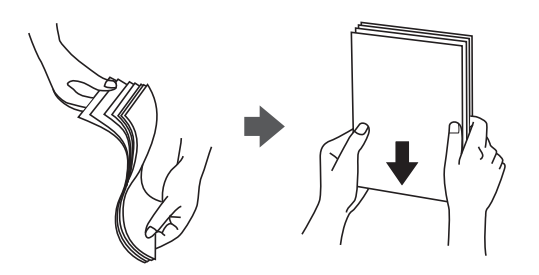

❏ Si le papier gondole, aplatissez-le ou courbez-le légèrement dans le sens inverse avant de le charger. Une impression sur papier gondolé peut provoquer des bourrages papier et maculer le tirage.

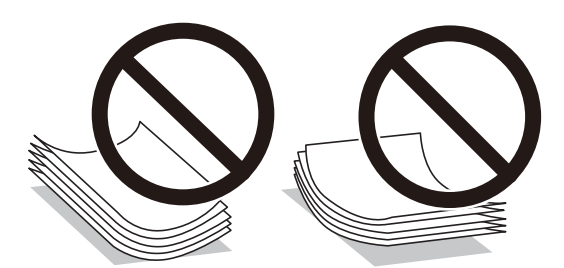

- ❏ Des problèmes d'entraînement du papier peuvent survenir dans le cadre d'une impression recto verso manuelle, lors de l'impression sur un côté du papier préimprimé. Réduisez le nombre de feuilles de moitié ou plus, ou chargez une seule feuille à la fois si les bourrages continuent.
- ❏ Ventilez et alignez les enveloppes avant de les charger. Lorsque les enveloppes empilées sont gonflées d'air, appuyez dessus pour les aplatir avant de les charger.

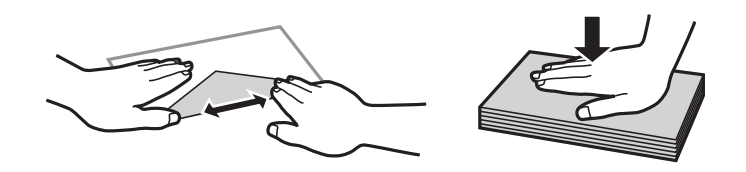

### **Informations connexes**

- & [« Papiers disponibles et capacités » à la page 147](#page-146-0)
- & [« Types de papier non disponibles » à la page 149](#page-148-0)

## <span id="page-26-0"></span>**Liste des types de papier**

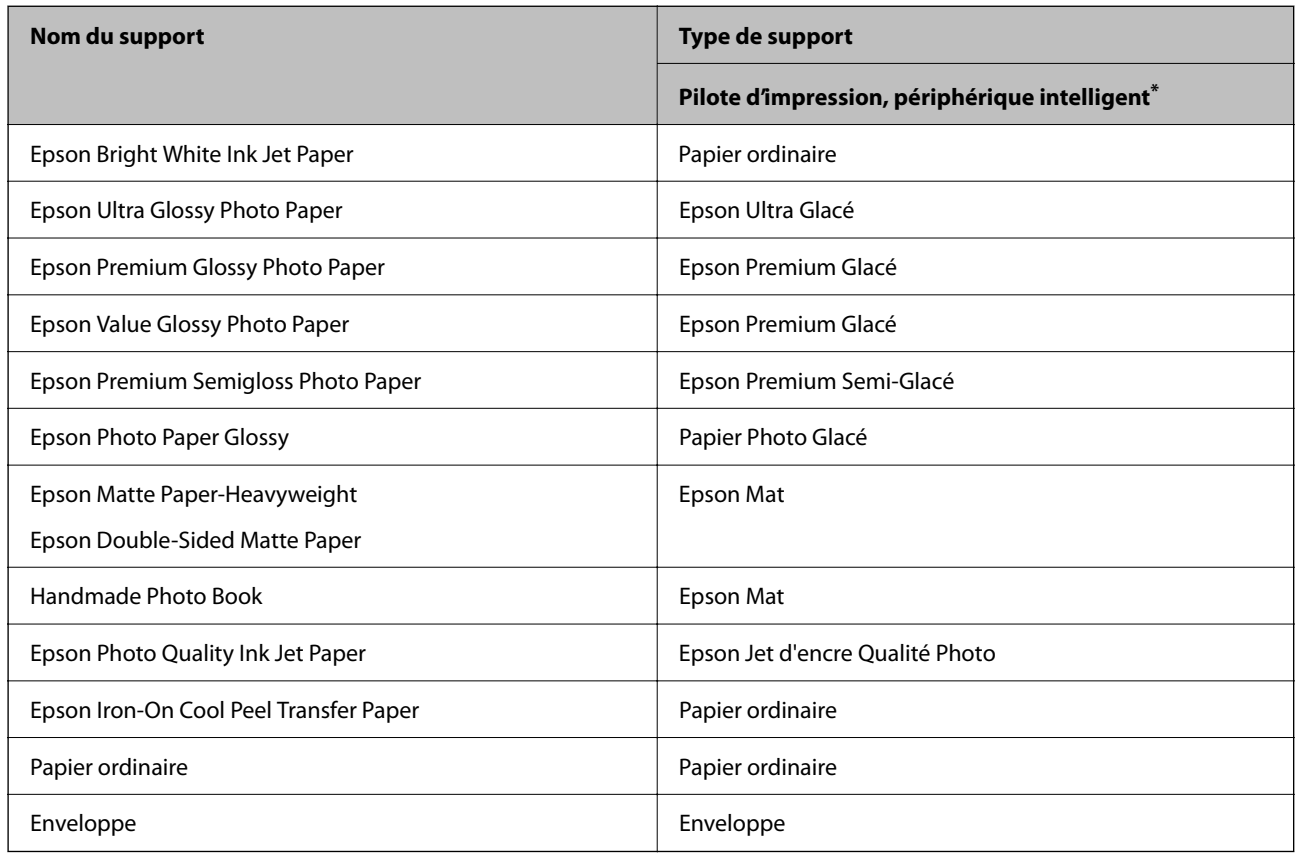

Pour des résultats optimaux, sélectionnez le type de papier adapté au papier.

Pour les périphériques intelligents, ces types de supports peuvent être sélectionnés lors de l'impression à l'aide de l'application Epson Smart Panel.

## **Chargement du papier**

### **Précautions lors du chargement du papier à en-tête**

- ❏ Pour du papier à en-tête, sélectionnez **En tête** comme type de papier.
- ❏ Pour du papier à en-tête, si vous imprimez sur du papier plus petit que celui du pilote d'imprimante, l'imprimante risque d'imprimer au-delà des bords du papier, ce qui peut entraîner des taches d'encre et un excès d'encre dans l'imprimante. Veillez à sélectionner le bonne taille de papier dans les paramètres.
- ❏ L'impression recto verso et l'impression sans bordure ne sont pas disponibles pour le papier à en-tête. La vitesse d'impression peut également être plus lente.

### **Chargement de papier dans le chargeur d'alimentation papier à l'arrière**

1. Ouvrez la protection du bac d'alimentation et retirez le guide papier.

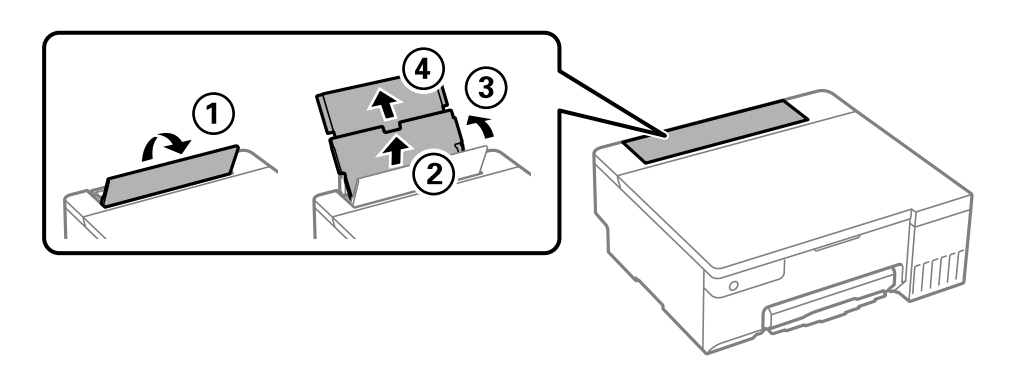

2. Faites glisser les guides latéraux.

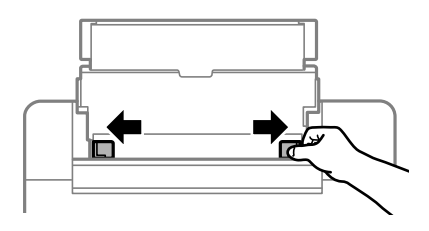

3. Chargez le papier au centre du guide papier avec le côté imprimable vers le haut.

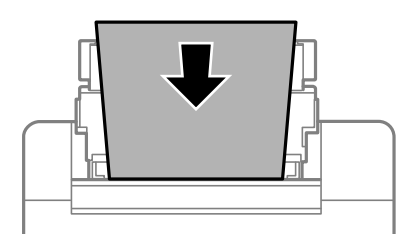

#### c*Important:*

- ❏ Ne chargez pas plus de feuilles que le nombre maximum indiqué pour le papier.
- ❏ Commencez par charger le bord court du papier. Toutefois, si vous avez défini le bord long comme largeur de la taille définie par l'utilisateur, commencez par charger le bord long du papier.
- 4. Faites glisser les guides latéraux contre les bords du papier.

Fermez le protecteur du chargeur après avoir fait glisser les guides de bord.

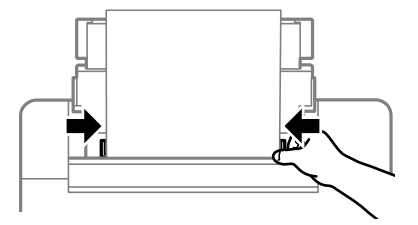

<span id="page-28-0"></span>c*Important:*

Ne placez pas d'objets sur la protection du chargeur. Cela pourrait empêcher d'alimenter le papier.

5. Faites coulisser le bac de sortie.

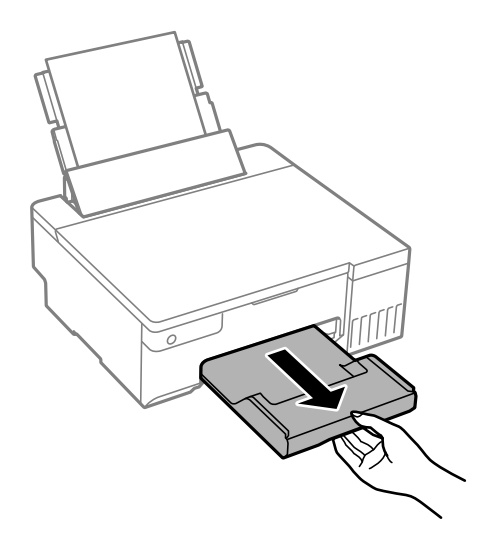

#### *Remarque:*

Remettez le papier restant dans son emballage. Si vous le laissez dans l'imprimante, le papier peut gondoler ou la qualité d'impression peut se dégrader.

### **Informations connexes**

- & [« Papiers disponibles et capacités » à la page 147](#page-146-0)
- & [« Types de papier non disponibles » à la page 149](#page-148-0)

## **Chargent de divers types de papier**

### **Chargement d'enveloppes**

Chargez des enveloppes au centre de l'alimentation papier à l'arrière avec le bord court en premier et le rabat orienté vers le bas, puis faites glisser les guides latéraux contre les bords des enveloppes.

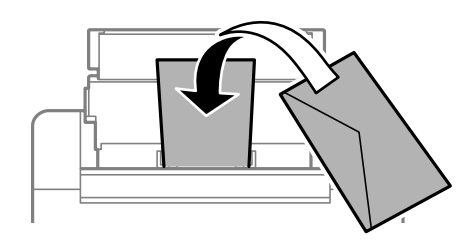

#### **Informations connexes**

- & [« Papiers disponibles et capacités » à la page 147](#page-146-0)
- & [« Types de papier non disponibles » à la page 149](#page-148-0)

### **Chargement de papier préperforé**

Chargez une seule feuille de papier ordinaire au centre du chargeur de papier arrière avec le côté imprimable vers le haut.

Format du papier : A5

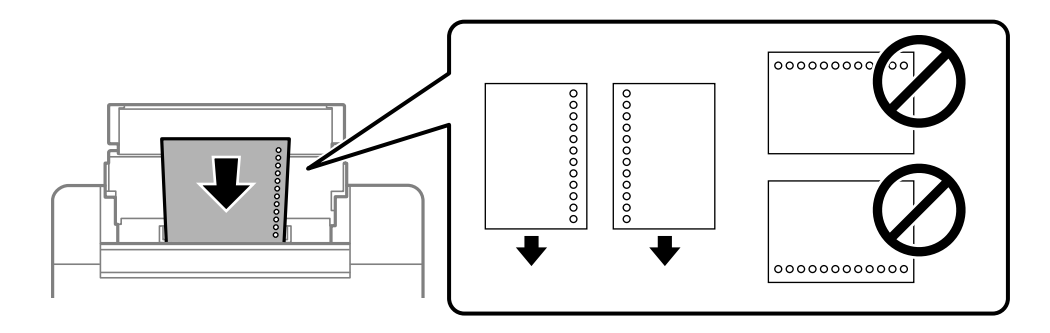

❏ Ajustez la position d'impression de votre fichier pour éviter d'imprimer sur les trous.

### **Informations connexes**

- & [« Papiers disponibles et capacités » à la page 147](#page-146-0)
- & [« Types de papier non disponibles » à la page 149](#page-148-0)

### **Chargent de papiers longs**

Si vous chargez du papier plus long que le format Légal, rangez le support de papier, puis aplatissez le bord avant du papier.

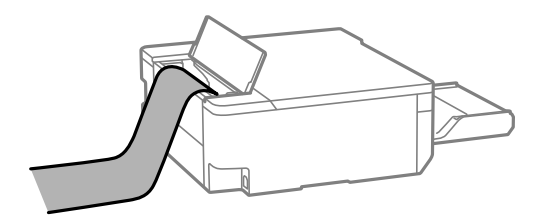

- ❏ Assurez-vous que l'extrémité du papier est coupée perpendiculairement. Une coupe diagonale pourrait entraîner des problèmes d'alimentation du papier.
- ❏ Il est impossible pour le bac de sortie de maintenant des papiers longs. Préparez une boîte ou assimilé pour vous assurer que le papier ne tombe pas au sol.
- ❏ Ne touchez pas le papier en cours d'alimentation ou en éjection. Cela pourrait blesser votre main ou entraîner une baisse de la qualité d'impression.

### **Informations connexes**

- & [« Papiers disponibles et capacités » à la page 147](#page-146-0)
- & [« Types de papier non disponibles » à la page 149](#page-148-0)

## <span id="page-30-0"></span>**Chargement d'un disque**

## **Disques imprimables**

Vous pouvez imprimer sur des disques circulaires de 12 cm adaptés à l'impression (portant une mention indiquant que la « surface de l'étiquette est imprimable » ou que « impression avec des imprimantes à jet d'encre » est possible, par exemple).

Vous pouvez également imprimer sur des Blu-ray Discs™.

## **Précautions de manipulation du disque**

- ❏ Reportez-vous à la documentation fournie avec votre disque pour plus d'informations sur la manipulation du disque ou la gravure des données.
- ❏ Vous ne devez pas imprimer sur le disque avant d'avoir gravé les données. Dans le cas contraire, les traces de doigts, la saleté ou les rayures sur la surface peuvent entraîner des erreurs lors de la gravure des données.
- ❏ Il est possible que des taches apparaissent selon le type de disque ou les données d'impression. Procédez à un test d'impression sur un disque que vous n'utilisez pas. Vérifiez la surface imprimée après avoir patienté une journée complète.
- ❏ La densité d'impression est moins élevée que lors de l'impression sur du papier d'origine Epson pour éviter les taches d'encre sur le disque. Réglez la densité d'impression dans la mesure requise.
- ❏ Laissez les disques imprimés sécher pendant au moins 24 heures en évitant la lumière directe du soleil. N'empilez et n'insérez les disques dans votre appareil que lorsqu'ils sont complètement secs.
- ❏ Si la surface imprimée est collante même une fois sèche, réduisez la densité d'impression.
- ❏ Il est possible que le fait d'imprimer de nouveau sur le même disque n'améliore pas la qualité d'impression.
- ❏ Si le plateau de disque/de carte d'identité ou le compartiment transparent interne sont accidentellement salis, essuyez immédiatement l'encre.
- ❏ Selon le paramétrage de la zone d'impression, il est possible que le plateau de disque/de carte d'identité soit sale. Définissez les paramètres de manière à imprimer dans la zone imprimable.
- ❏ Vous pouvez définir la plage d'impression du disque 18 mm minimum pour le diamètre intérieur et 120 mm maximum pour le diamètre extérieur. Selon les paramètres, il est possible que le disque ou le plateau de disque/de carte d'identité soit sale. Définissez la plage d'impression en fonction du disque sur lequel vous souhaitez imprimer.

## **Chargement et retrait d'un disque**

### c*Important:*

- ❏ Reportez-vous aux consignes de manipulation du disque avant d'imprimer sur un disque.
- ❏ N'insérez pas le plateau de disque/de carte d'identité lorsque l'imprimante est en fonctionnement. Cela peut endommager l'imprimante.
- ❏ N'insérez pas le plateau de disque/de carte d'identité tant que vous n'avez pas envoyé les données d'impression et que le voyant  $\Box$  n'est pas allumé. Faute de quoi une erreur survient et le plateau est éjecté.
- 1. Lorsque le bac de sortie est éjecté, assurez-vous de l'absence de papier dans le bac, puis fermez-le en le poussant avec votre main.
- 2. Envoyez des données d'impression à partir d'un ordinateur.
- 3. Lorsque le voyant  $\Box$  est allumé, suivez les instructions ci-dessous pour charger le disque.
- 4. Retirez le plateau de disque/de carte d'identité situé sous le bac de sortie.

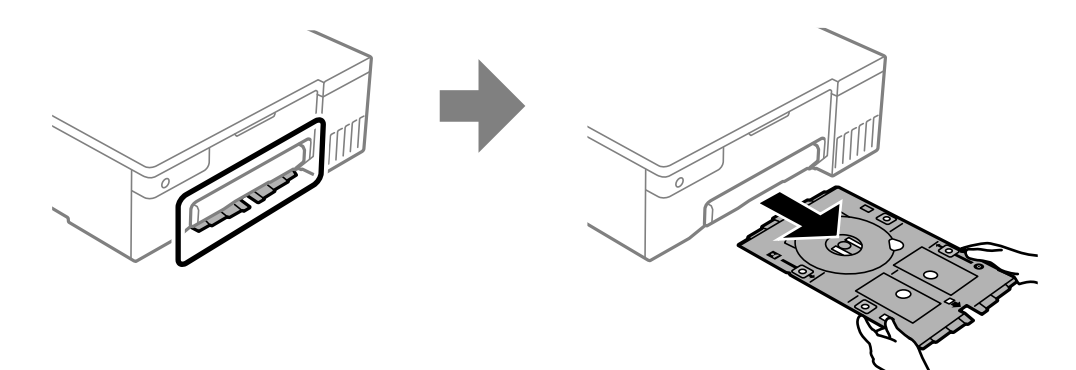

5. Vérifiez que le plateau de disque/de carte d'identité est propre. S'il est sale, nettoyez-le à l'aide d'un chiffon doux et propre humidifié avec de l'eau.

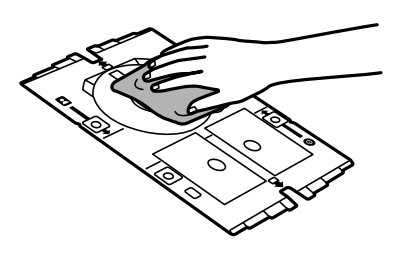

6. Placez un disque sur le plateau de disque/de carte d'identité, face imprimable en haut.

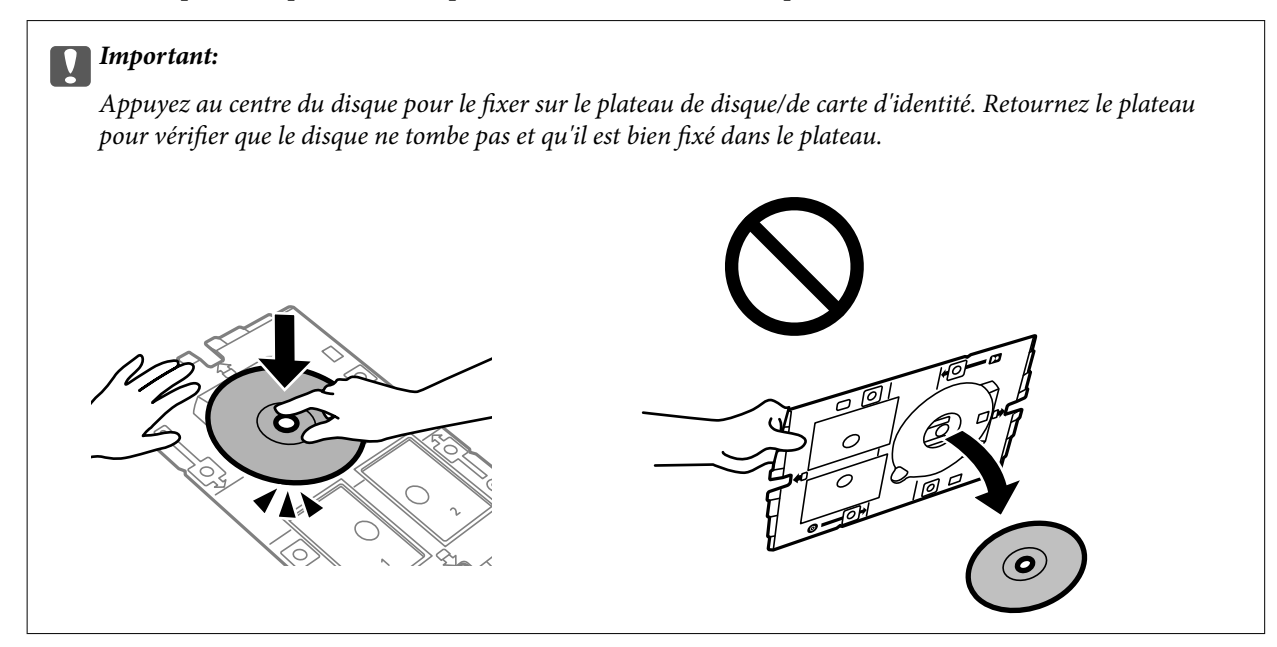

<span id="page-32-0"></span>7. Insérez le plateau de disque/de carte d'identité avec le côté disque du plateau vers l'imprimante. Insérez jusqu'à ce que les repères sur le plateau de disque/de carte d'identité soient alignés avec l'avant du produit.

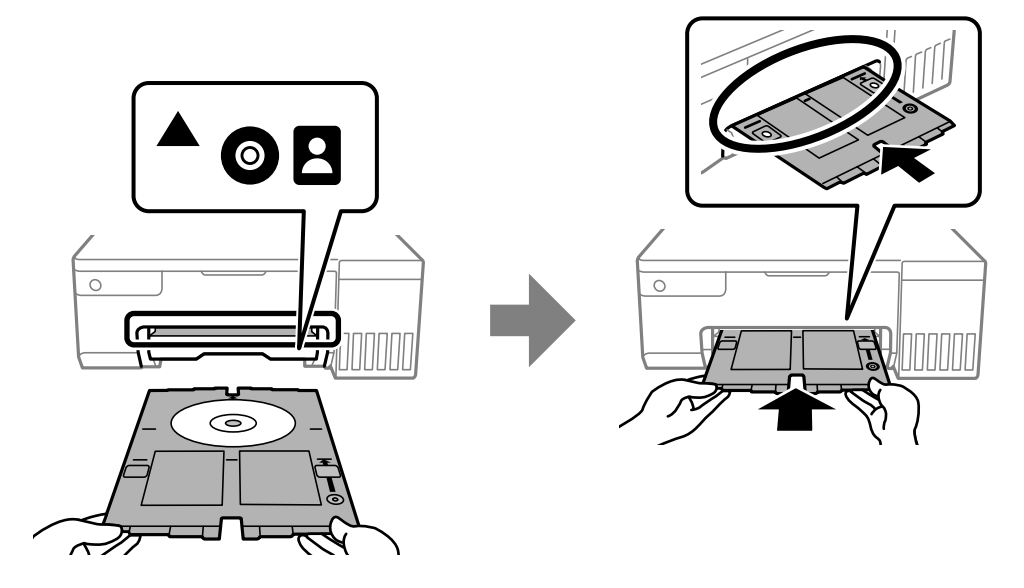

#### *Remarque:*

Vous pouvez sentir un léger frottement lors de l'insertion du bac dans l'imprimante. Vous pouvez poursuivre l'insertion horizontale, cela est normal.

- 8. Appuyez sur la touche  $\bigcirc$  pour lancer l'impression.
- 9. Retirez le plateau de disque/de carte d'identité lorsqu'il est éjecté automatiquement après l'impression, puis retirez le disque du plateau.
- 10. Insérez à nouveau le plateau de disque/de carte d'identité dans la fente située sous le bac de sortie.

### c*Important:*

Une fois l'impression terminée, veillez à retirer le plateau de disque/de carte d'identité. Si vous ne retirez pas le plateau de disque/de carte d'identité et ne mettez pas l'imprimante sous ou hors tension ou si vous ne procédez pas au nettoyage de la tête, le plateau va heurter la tête d'impression, ce qui peut entraîner un dysfonctionnement de l'imprimante.

#### **Informations connexes**

- $\blacktriangleright$  [« Précautions de manipulation du disque » à la page 31](#page-30-0)
- & [« Impression sur une étiquette de disque » à la page 56](#page-55-0)

## **Chargement de cartes d'identité en PVC**

### **Cartes d'identité en PVC imprimables**

Vous pouvez imprimer sur les cartes d'identité en PVC suivantes.

❏ Type : carte blanche unie avec revêtement jet d'encre en plastique

- <span id="page-33-0"></span> $\Box$  Taille : 54 x 86 mm
- ❏ Épaisseur : 0,76 mm

## **Précautions lors de la manipulation des cartes d'identité en PVC**

- ❏ Reportez-vous à la documentation fournie avec votre carte d'identité en PVC pour plus d'informations sur la manipulation des cartes ou la gravure des données.
- ❏ Imprimez d'abord sur la carte d'identité en PVC, puis gravez vos données ensuite.
- ❏ Il est possible que des taches apparaissent selon le type de carte d'identité en PVC ou les données d'impression. Procédez à un test d'impression sur une carte que vous n'utilisez pas. Vérifiez la surface imprimée après avoir patienté une journée complète.
- ❏ La densité d'impression est moins élevée que lors de l'impression sur du papier d'origine Epson pour éviter les taches d'encre sur la carte d'identité en PVC. Réglez la densité d'impression dans la mesure requise.
- ❏ Laissez les cartes d'identité en PVC imprimées sécher pendant au moins 24 heures en évitant la lumière directe du soleil. N'empilez et n'insérez les cartes dans votre appareil que lorsqu'elles sont complètement sèches.
- ❏ Si la surface imprimée est collante même une fois sèche, réduisez la densité d'impression.
- ❏ Une réimpression sur la même carte d'identité en PVC n'améliore pas la qualité d'impression.
- ❏ En cas d'impression accidentelle sur le plateau de disque/de carte d'identité, essuyez immédiatement l'encre avec un chiffon humide bien essoré.
- ❏ Lorsque vous imprimez sur la carte d'identité en PVC en utilisant l'impression sans marges, le plateau de disque/de carte d'identité peut être sale. Essuyez le plateau de disque/de carte d'identité avec un chiffon humide bien essoré.

## **Chargement et retrait d'une carte d'identité en PVC**

#### c*Important:*

- ❏ Avant d'imprimer sur une carte d'identité en PVC, reportez-vous aux consignes de manipulation des cartes d'identité en PVC.
- ❏ N'insérez pas le plateau de disque/de carte d'identité lorsque l'imprimante est en fonctionnement. Cela peut endommager l'imprimante.
- ❏ N'insérez pas le plateau du disque/de la carte d'identité tant que vous n'avez pas envoyé les données d'impression et que le voyant  $\Box$  n'est pas allumé. Faute de quoi une erreur survient et le plateau est éjecté.

#### *Remarque:*

Nous vous recommandons d'utiliser EPSON Photo+ pour imprimer facilement des cartes d'identité en PVC. Reportez-vous aux informations pour plus de détails sur l'impression sur des cartes d'identité en PVC.

- 1. Lorsque le bac de sortie est éjecté, assurez-vous de l'absence de papier dans le bac, puis fermez-le en le poussant avec votre main.
- 2. Envoyez des données d'impression à partir d'un ordinateur.
- 3. Lorsque le voyant b est allumé, suivez les instructions ci-dessous pour charger la carte.

4. Retirez le plateau du disque/de la carte d'identité situé sous le bac de sortie.

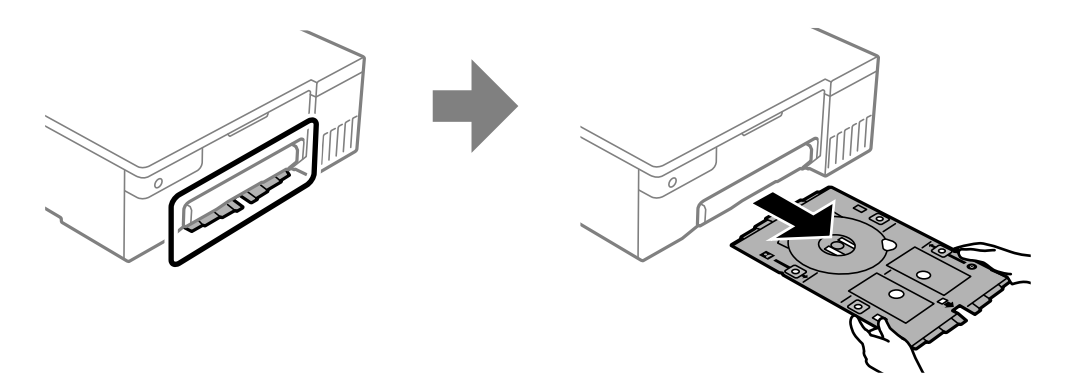

5. Vérifiez que le plateau de disque/de carte d'identité est propre. S'il est sale, nettoyez-le à l'aide d'un chiffon doux et propre humidifié avec de l'eau.

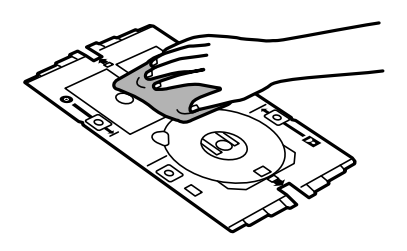

#### *Remarque:*

En vérifiant que le plateau de disque/de carte d'identité est propre, vous pouvez éviter de salir la carte et vos mains lorsque vous posez la carte d'identité en PVC, et vous obtiendrez ainsi les résultats d'impression souhaités.

6. Placez la carte d'identité en PVC sur le plateau de disque/de carte d'identité avec le côté imprimable vers le haut. Placez-la dans les fentes 1 ou 2 du plateau de disque/de carte d'identité ou dans les deux selon les données d'impression.

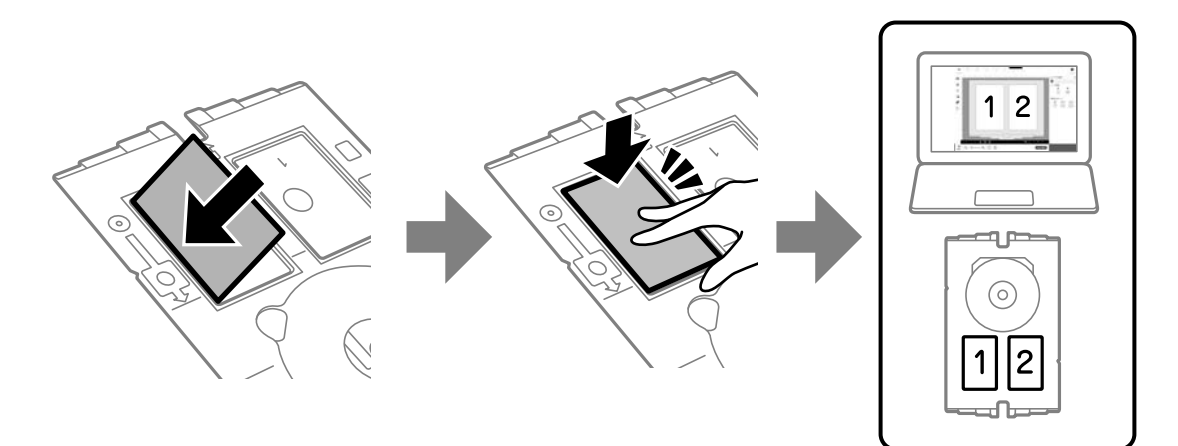

7. Insérez le plateau de disque/de carte d'identité avec le côté de la carte d'identité du plateau vers l'imprimante. Insérez jusqu'à ce que les repères sur le plateau de disque/de carte d'identité soient alignés avec l'avant de l'imprimante.

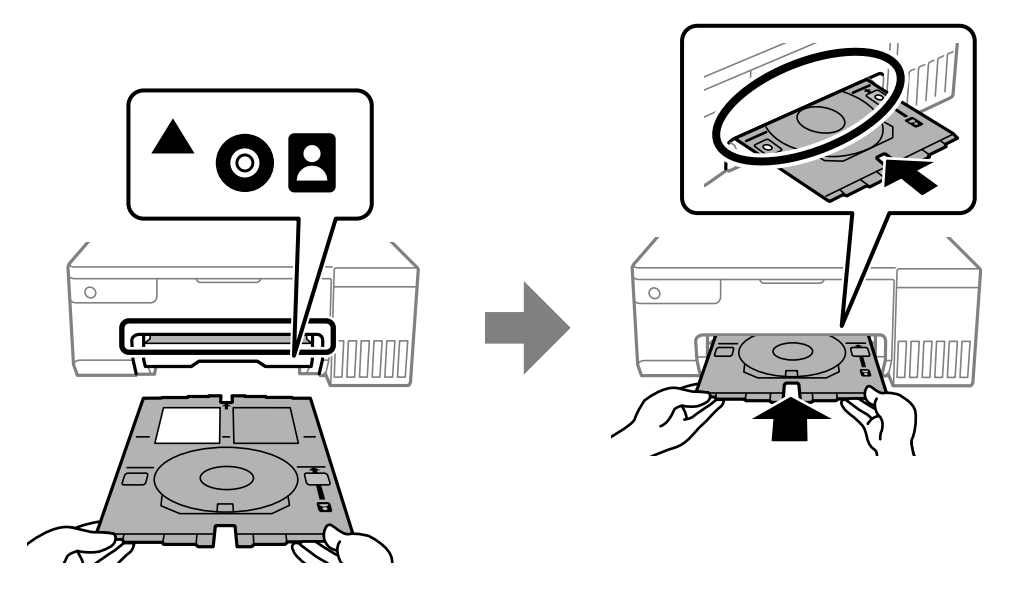

#### *Remarque:*

Vous pouvez sentir un léger frottement lors de l'insertion du bac dans l'imprimante. Vous pouvez poursuivre l'insertion horizontale, cela est normal.

- 8. Appuyez sur la touche  $\bigcirc$  pour lancer l'impression.
- 9. Lorsque le plateau de disque/de carte d'identité est automatiquement éjecté après la fin de l'impression, tirez-le et retirez la carte d'identité en PVC.

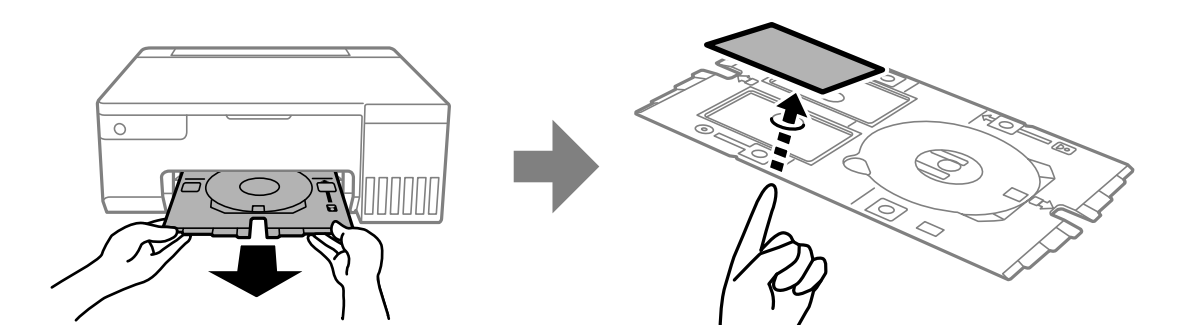

- 10. Pour imprimer au dos de la carte d'identité en PVC, suivez les instructions affichées sur l'écran, puis répétez les étapes 5 à 9. Lorsque vous avez terminé l'impression, passez à l'étape suivante.
- 11. Essuyez le plateau de disque/de carte d'identité avec un chiffon humide bien essoré.

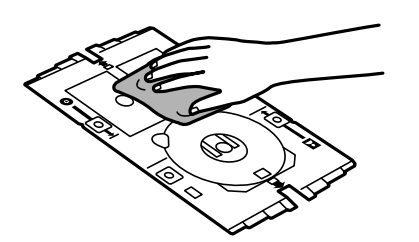
12. Insérez à nouveau le plateau de disque/de carte d'identité dans la fente située sous le bac de sortie.

#### c*Important:*

Une fois l'impression terminée, veillez à retirer le plateau de disque/de carte d'identité. Si vous ne retirez pas le plateau du disque/de la carte d'identité et ne mettez pas l'imprimante sous ou hors tension ou si vous ne procédez pas au nettoyage de la tête, le plateau va heurter la tête d'impression, ce qui peut entraîner un dysfonctionnement de l'imprimante.

#### **Informations connexes**

- & [« Précautions lors de la manipulation des cartes d'identité en PVC » à la page 34](#page-33-0)
- & [« Impression sur des cartes d'identité en PVC » à la page 56](#page-55-0)

# <span id="page-37-0"></span>**Impression**

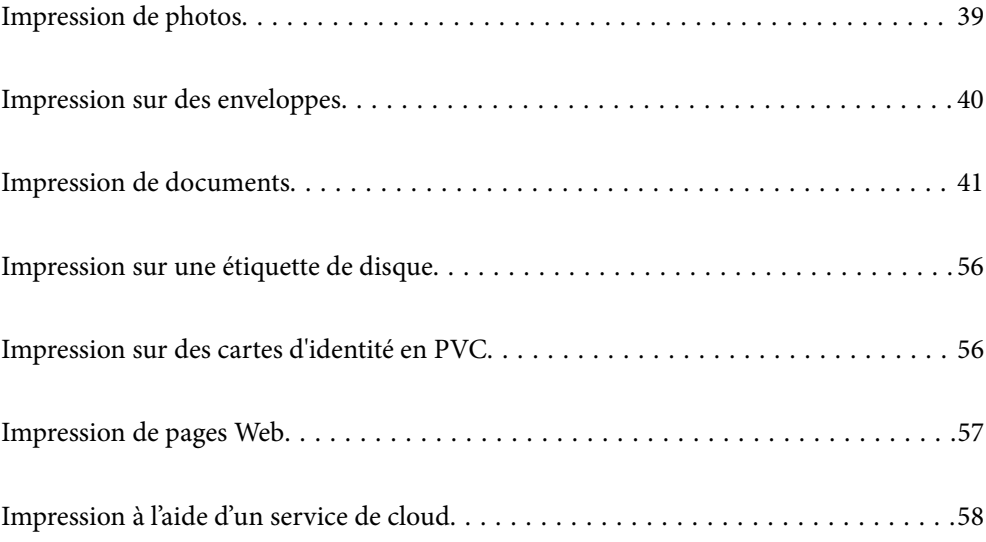

# <span id="page-38-0"></span>**Impression de photos**

### **Impression de photos depuis un ordinateur**

Epson Photo+ vous permet d'imprimer des photos détailles avec une grande variété de mises en page et en toute simplicité sur du papier photo ou des étiquettes de disque (l'impression d'étiquettes de disque n'est possible qu'avec certains modèles uniquement). Pour plus de détails, reportez-vous à l'aide de l'application.

### **Impression de photos depuis des périphériques intelligents**

Vous pouvez imprimer des photos depuis un périphérique intelligent tel qu'un smartphone ou une tablette.

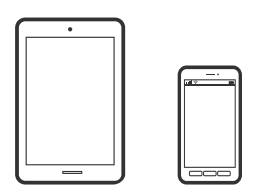

### **Impression à l'aide de l'application Epson Smart Panel**

Epson Smart Panel est une application qui vous permet d'effectuer facilement des opérations d'impression à partir d'un appareil intelligent tel qu'un smartphone ou une tablette. Vous pouvez connecter l'imprimante et l'appareil intelligent via un réseau sans fil, vérifier les niveaux d'encre et l'état de l'imprimante, et chercher des solutions en cas d'erreur.

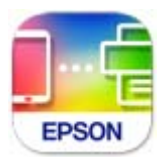

Installez Epson Smart Panel depuis l'adresse URL ou le code QR suivant.

<https://support.epson.net/smpdl/>

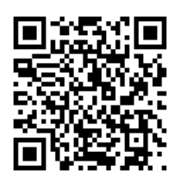

Démarrez Epson Smart Panel, puis sélectionnez le menu d'impression dans l'écran d'accueil.

### **Impression à l'aide d'Epson Print Enabler**

Vous pouvez imprimer sans fil vos documents, e-mails, photos et pages Web directement depuis votre téléphone ou tablette Android (version 4.4 ou supérieure). Quelques pressions suffisent pour que votre périphérique Android détecte une imprimante Epson connectée au même réseau sans fil.

<span id="page-39-0"></span>Recherchez et installez Epson Print Enabler depuis Google Play.

Accédez aux **Paramètres** de votre périphérique Android, sélectionnez **Impression**, puis activez Epson Print Enabler. Ouvrez une application Android telle que Chrome, appuyez sur l'icône du menu et imprimez ce qui s'affiche à l'écran.

#### *Remarque:*

Si vous ne voyez pas votre imprimante, appuyez sur *Toutes les imprimantes* et sélectionnez votre imprimante.

## **Impression sur des enveloppes**

### **Impression d'enveloppes depuis un ordinateur (Windows)**

- 1. Chargez les enveloppes dans l'imprimante.
	- [« Chargement d'enveloppes » à la page 29](#page-28-0)
- 2. Ouvrez le fichier que vous souhaitez imprimer.
- 3. Accédez à la fenêtre du pilote de l'imprimante.
- 4. Sélectionnez la taille des enveloppes dans **Format document** de l'onglet **Principal**, puis sélectionnez **Enveloppe** dans **Type de papier**.
- 5. Réglez les autres éléments des onglets **Principal** et **Plus d'options** selon vos besoins, puis cliquez sur **OK**.
- 6. Cliquez sur **Imprimer**.

### **Impression d'enveloppes depuis un ordinateur (Mac OS)**

- 1. Chargez les enveloppes dans l'imprimante.
	- [« Chargement d'enveloppes » à la page 29](#page-28-0)
- 2. Ouvrez le fichier que vous souhaitez imprimer.
- 3. Sélectionnez **Imprimer** dans le menu **Fichier** ou une autre commande pour accéder à la zone de dialogue d'impression.
- 4. Sélectionnez le format en tant que paramètre **Taille papier**.
- 5. Sélectionnez **Configuration Imprimante** dans le menu contextuel.
- 6. Sélectionnez **Enveloppe** en tant que paramètre **Support**.
- 7. Définissez les autres éléments si nécessaire.
- 8. Cliquez sur **Imprimer**.

# <span id="page-40-0"></span>**Impression de documents**

### **Impression à partir d'un ordinateur**

Cette section explique comment faire pour imprimer un document à partir de votre ordinateur en utilisant Windows comme exemple. Sur Mac OS, la procédure peut être différente ou certaines fonctionnalités peuvent ne pas être prises en charge.

### **Impression à l'aide des paramètres simples**

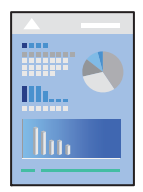

#### *Remarque:*

Le fonctionnement peut varier selon l'application. Pour plus de détails, reportez-vous à l'aide de l'application.

- 1. Chargez du papier dans l'imprimante.
	- [« Chargement du papier » à la page 27](#page-26-0)
- 2. Ouvrez le fichier que vous souhaitez imprimer.
- 3. Sélectionnez **Imprimer** ou **Configuration de l'impression** dans le menu **Fichier**.
- 4. Sélectionnez votre imprimante.

5. Sélectionnez **Préférences** ou **Propriétés** pour ouvrir la fenêtre du pilote d'impression.

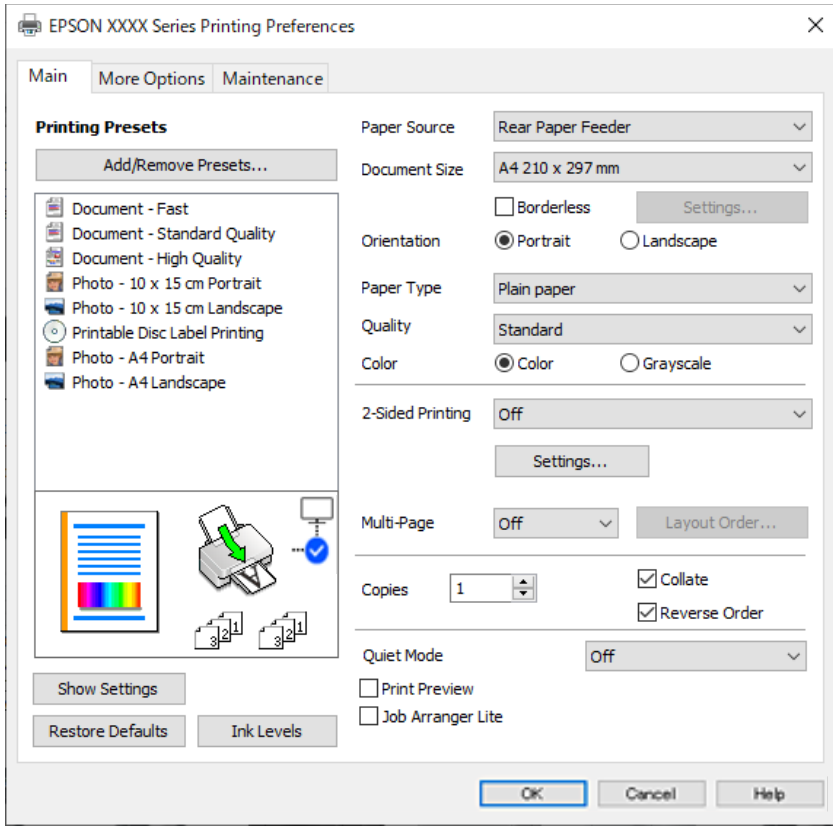

6. Modifiez les paramètres selon les besoins.

Vous pouvez vous reporter à l'aide en ligne pour plus d'explications sur les éléments de paramétrage. Un clic droit sur un élément affiche l'**Aide**.

- 7. Cliquez sur **OK** pour fermer la fenêtre du pilote de l'imprimante.
- 8. Cliquez sur **Imprimer**.

#### **Informations connexes**

- & [« Liste des types de papier » à la page 27](#page-26-0)
- & [« Papiers disponibles et capacités » à la page 147](#page-146-0)

### **Ajout de préréglages d'impression pour une impression simplifiée**

Si vous créez votre propre présélection de paramètres d'impression fréquemment utilisés sur le pilote d'impression, vous pouvez facilement procéder à l'impression en sélectionnant la présélection dans une liste.

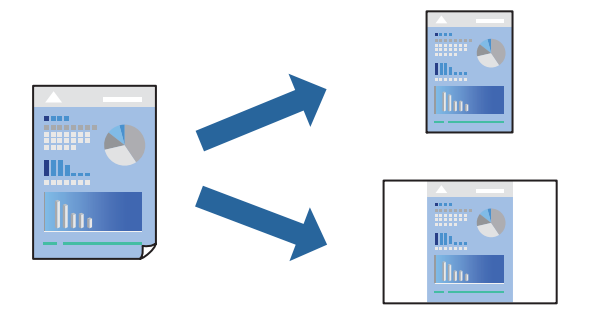

- 1. Dans l'onglet **Principal** du pilote d'impression ou sur **Plus d'options**, définissez chaque élément (tel que **Format document** et **Type de papier**).
- 2. Cliquez sur **Ajouter/supprimer les éléments prédéfinis** dans **Présélections impression**.
- 3. Saisissez un **Nom** et un commentaire si nécessaire.
- 4. Cliquez sur **Enregistrer**.

#### *Remarque:*

Pour supprimer un ensemble de paramètres prédéfinis ajouté, cliquez sur *Ajouter/supprimer les éléments prédéfinis*, sélectionnez le nom de l'ensemble que vous souhaitez supprimer de la liste et supprimez-le.

5. Cliquez sur **Imprimer**.

La prochaine fois que vous voudrez imprimer en appliquant les mêmes paramètres, sélectionnez le nom du réglage enregistré dans **Présélections impression** et cliquez sur **OK**.

### **Impression recto verso**

Le pilote de l'imprimante imprimera automatiquement les pages paires et les pages impaires séparément. Lorsque les pages impaires ont été imprimées, retournez le papier conformément aux instructions et imprimez les pages paires.

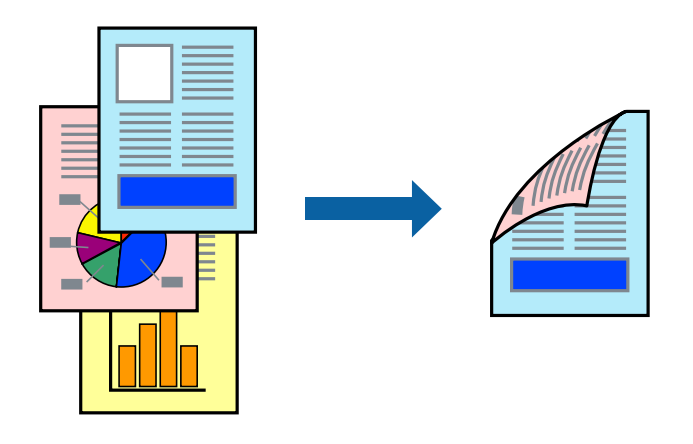

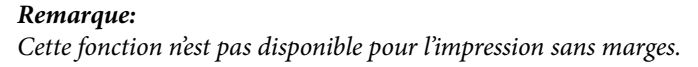

Accédez au pilote d'impression, puis effectuez les réglages suivants.

Onglet **Principal** > **Impression recto verso**

#### **Informations connexes**

- & [« Papier pour impression recto verso » à la page 149](#page-148-0)
- & [« Impossible d'effectuer une impression recto-verso manuelle \(Windows\) » à la page 144](#page-143-0)

### **Impression d'un livret**

Vous pouvez également imprimer un livret qui peut être créé en réordonnant les pages et en pliant les tirages.

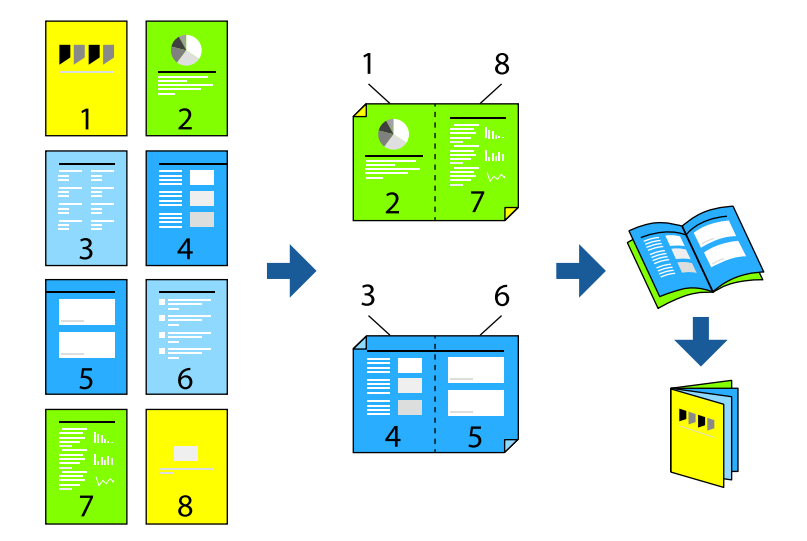

#### *Remarque:*

Cette fonction n'est pas disponible pour l'impression sans marges.

Accédez au pilote d'impression, puis effectuez les réglages suivants.

Dans l'onglet **Principal**, sélectionnez la méthode d'impression recto-verso dans **Impression recto verso**, puis sélectionnez **Configuration poster** > **Livret**.

#### **Informations connexes**

- & [« Papier pour impression recto verso » à la page 149](#page-148-0)
- & [« Impossible d'effectuer une impression recto-verso manuelle \(Windows\) » à la page 144](#page-143-0)

### **Impression de plusieurs pages sur une seule feuille**

Vous pouvez imprimer plusieurs pages de données sur une seule feuille de papier.

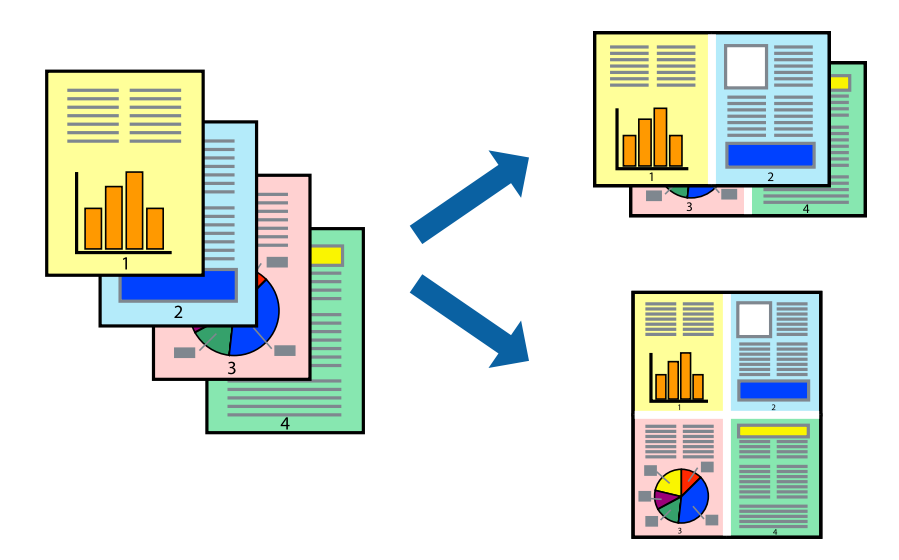

#### *Remarque:*

Cette fonction n'est pas disponible pour l'impression sans marges.

Accédez au pilote d'impression, puis effectuez les réglages suivants.

Onglet **Principal** > **Multi-Pages** > **2-haut**, etc.

### **Adaptation à la taille du papier**

Vous pouvez imprimer de telle sorte que l'impression s'adapte à la taille du papier chargé dans l'imprimante.

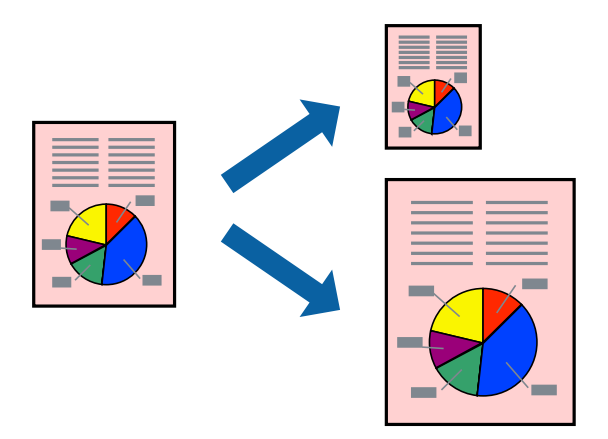

#### *Remarque:*

Cette fonction n'est pas disponible pour l'impression sans marges.

Accédez au pilote d'impression, puis effectuez les réglages suivants.

Dans l'onglet **Plus d'options** > **Sortie papier**, sélectionnez le format du papier chargé.

### **Impression d'un document agrandi ou réduit à n'importe quel niveau d'agrandissement**

Vous pouvez réduire ou agrandir la taille d'un document d'une valeur en pourcentage donnée.

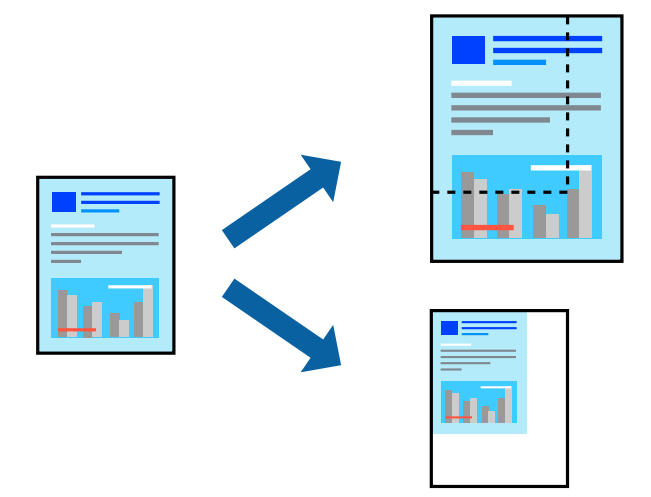

#### *Remarque:*

Cette fonction n'est pas disponible pour l'impression sans marges.

- 1. Dans l'onglet **Plus d'options** du pilote d'impression, sélectionnez la taille du document depuis le paramètre **Format document**.
- 2. Sélectionnez le format du papier sur lequel vous souhaitez imprimer dans le paramètre **Sortie papier**.
- 3. Sélectionnez **Réduire/Agrandir le document**, **Zoom**, puis saisissez un pourcentage.

### **Impression d'une image sur plusieurs feuilles en vue d'un agrandissement (création d'une affiche)**

Cette fonctionnalité vous permet d'imprimer une image sur plusieurs feuilles de papier. Vous pouvez créer une affiche plus grande en les assemblant.

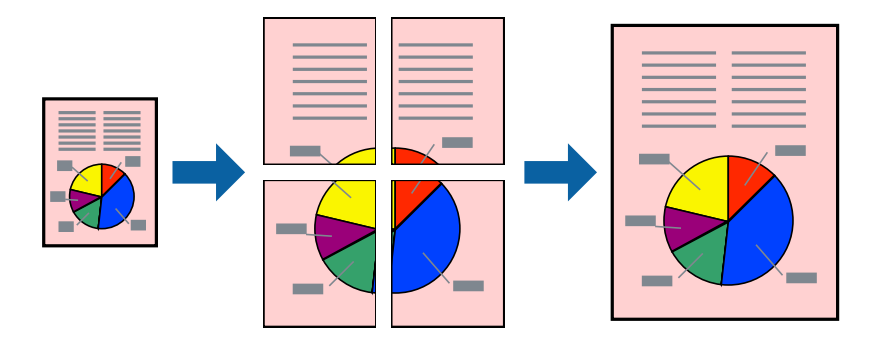

#### *Remarque:*

Cette fonction n'est pas disponible pour l'impression recto-verso.

Accédez au pilote d'impression, puis effectuez les réglages suivants.

Onglet **Principal** > **Multi-Pages** > **Poster 2 x 2**, etc.

#### *Réalisation de posters à l'aide des marques de chevauchement*

Voici un exemple de la procédure de création d'un poster lorsque **Poster 2 x 2** est sélectionné, et **Guides de recouvrement** est sélectionné dans **Imprimer les marques de coupe**.

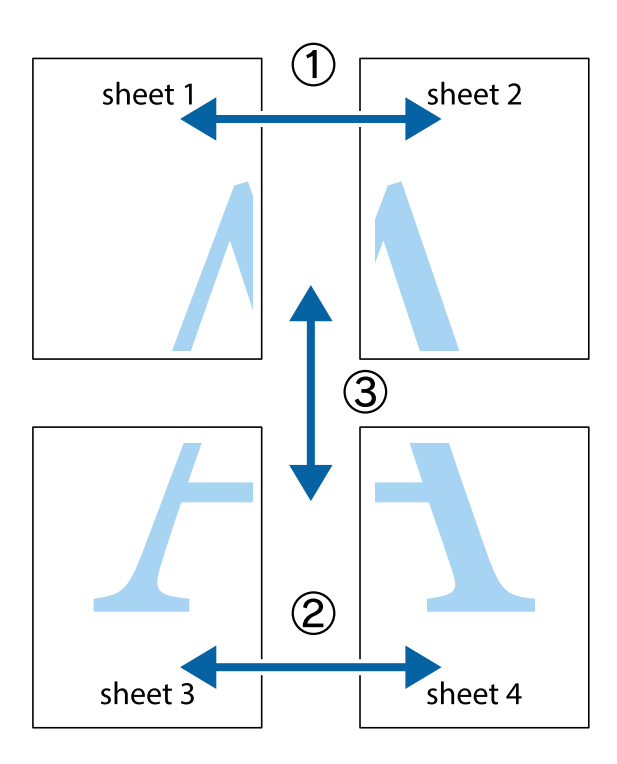

1. Préparez Sheet 1 et Sheet 2. Coupez les marges de Sheet 1 le long de la ligne bleue verticale en passant par le centre des croix inférieure et supérieure.

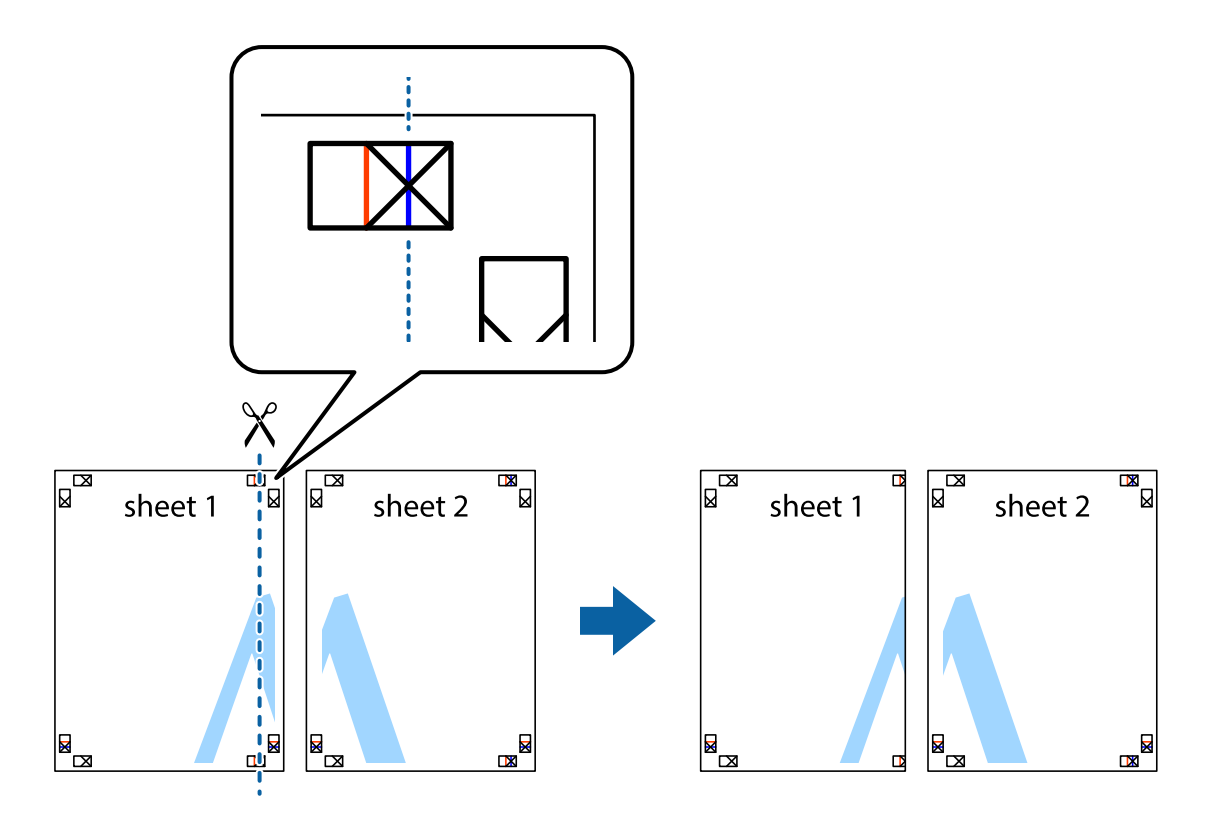

2. Placez le bord de Sheet 1 en haut de Sheet 2 et alignez les croix, puis collez temporairement les deux feuilles ensemble par l'arrière.

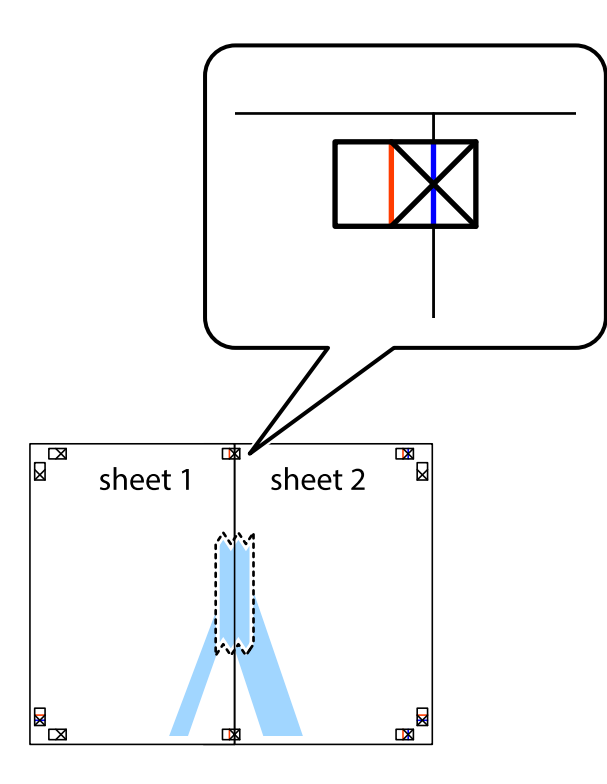

3. Coupez les feuilles collées en deux le long de la ligne rouge verticale en passant par les guides de recouvrement (cette fois, la ligne à gauche des croix).

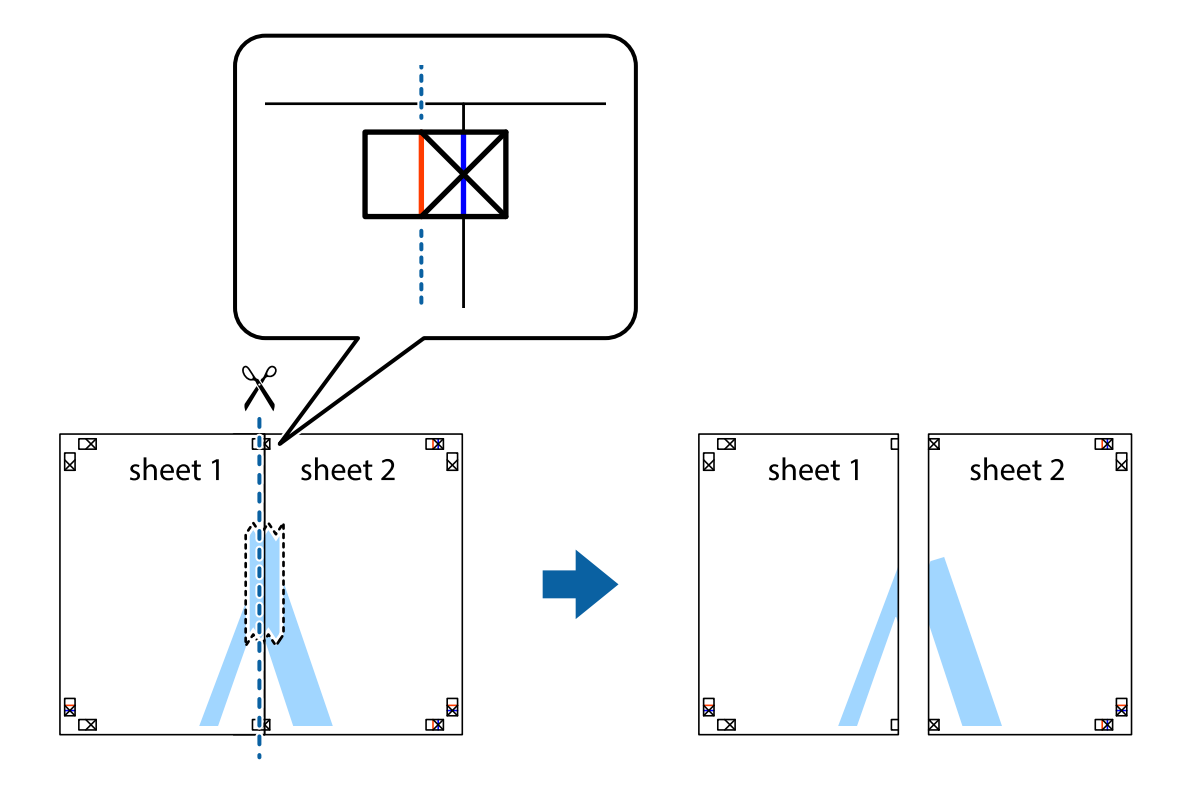

4. Collez les feuilles ensemble par l'arrière.

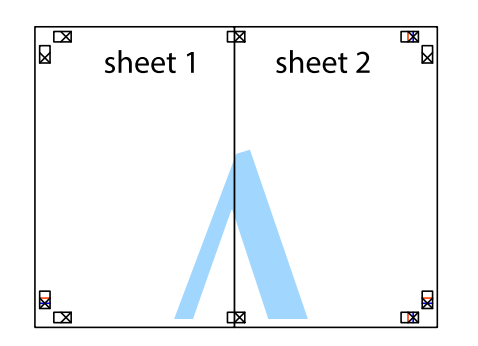

- 5. Répétez les étapes 1 à 4 pour coller Sheet 3 à Sheet 4.
- 6. Coupez les marges des Sheet 1 et Sheet 2 le long de la ligne bleue horizontale en passant par le centre des croix gauche et droite.

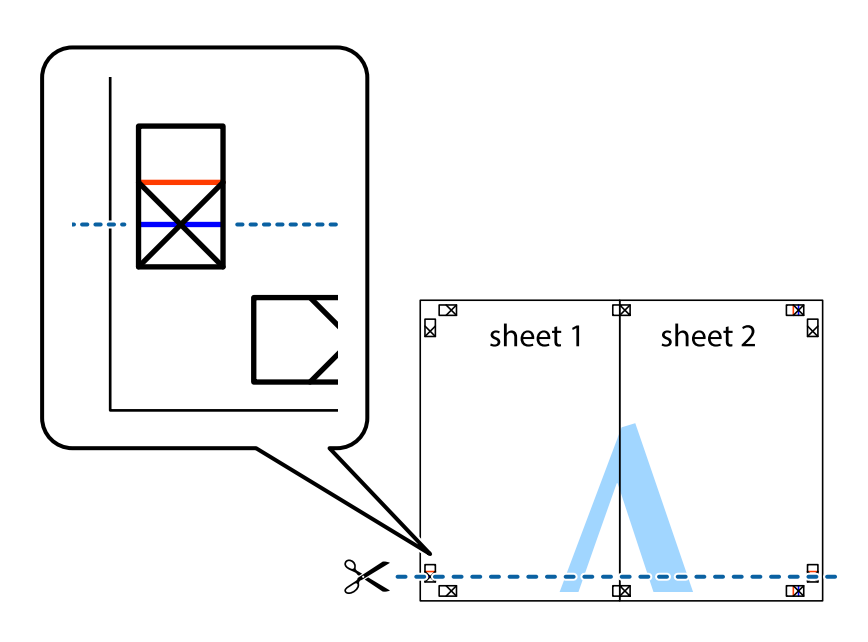

7. Placez le bord de Sheet 1 et Sheet 2 en haut de Sheet 3 et Sheet 4, et alignez les croix, puis collez-les temporairement par l'arrière.

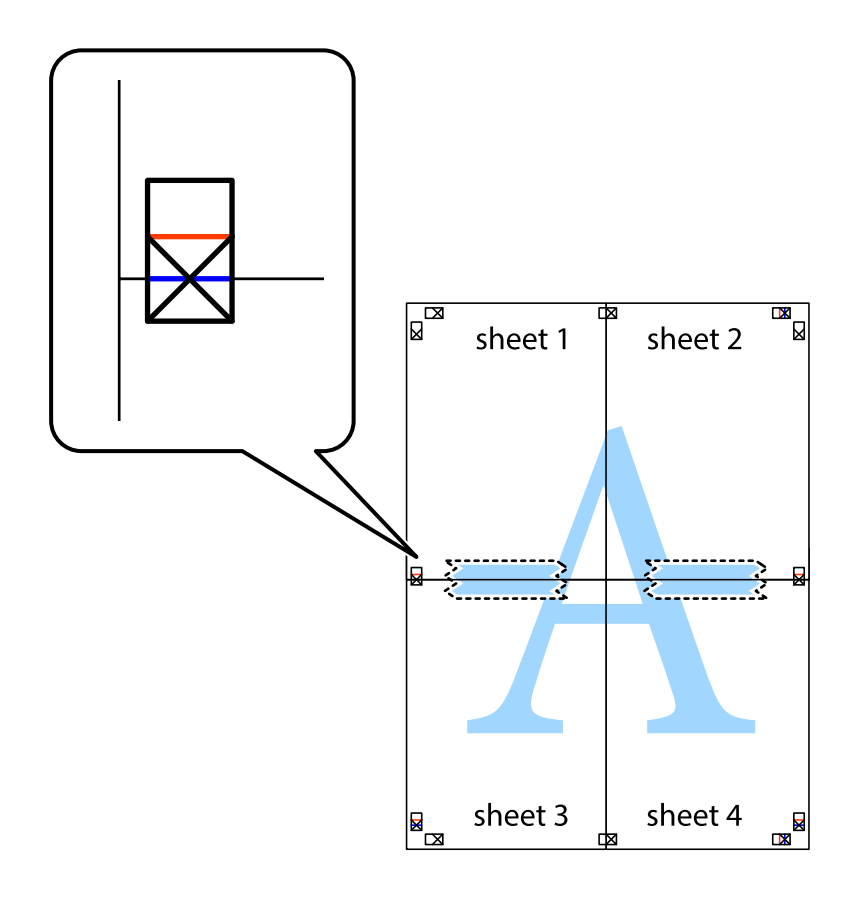

8. Coupez les feuilles collées en deux le long de la ligne rouge horizontale en passant par les guides de recouvrement (cette fois, la ligne au-dessus des croix).

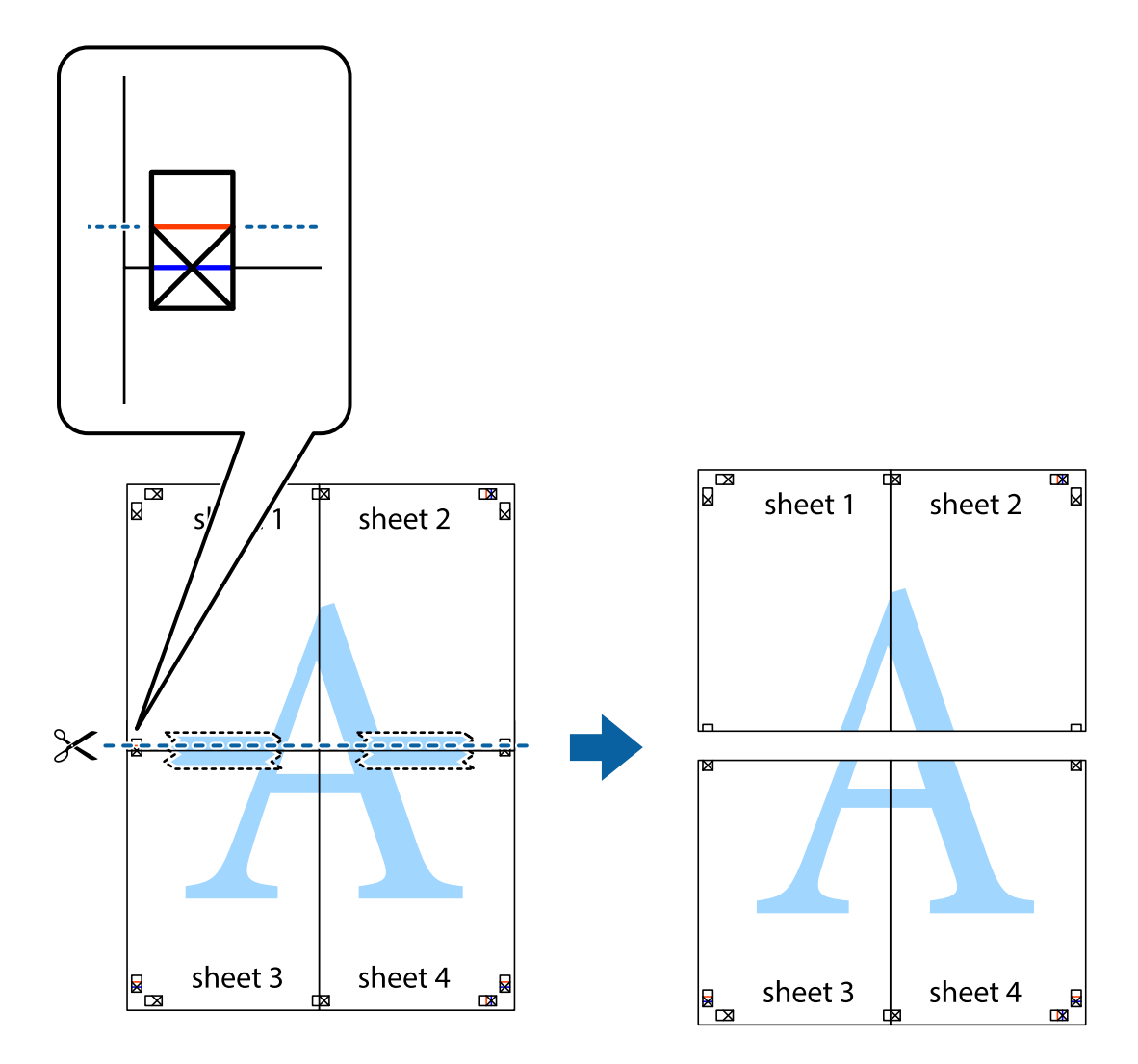

9. Collez les feuilles ensemble par l'arrière.

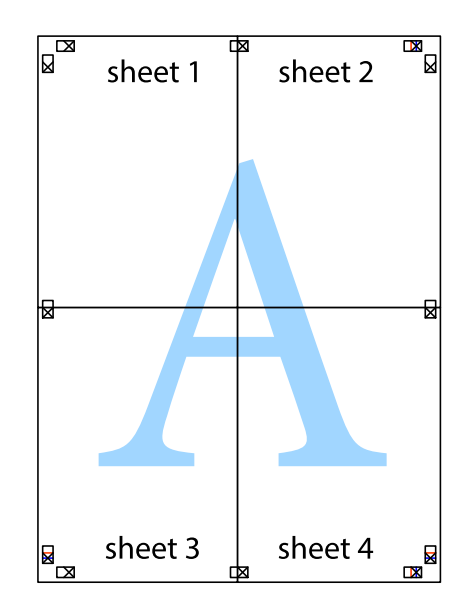

10. Coupez les bords restants le long du guide extérieur.

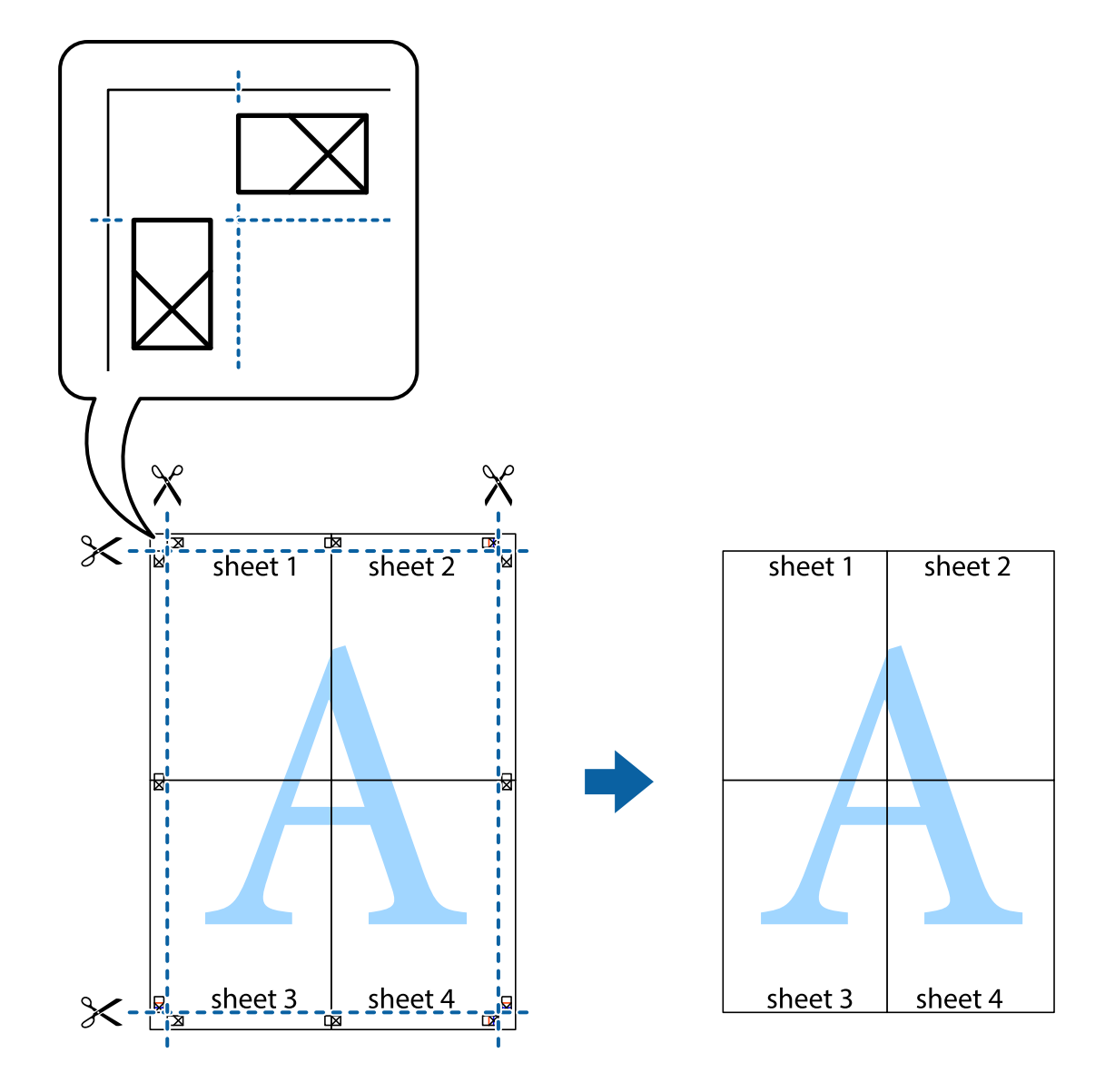

### **Impression avec en-tête et pied de page**

Vous pouvez imprimer des informations comme le nom d'utilisateur ou la date d'impression sur l'en-tête ou le bas de page.

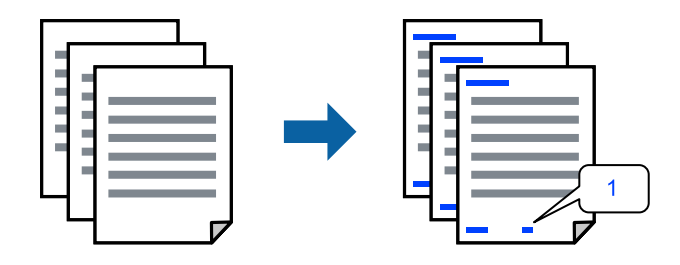

Accédez au pilote d'impression, puis effectuez les réglages suivants.

Onglet **Plus d'options** > **Caractéristiques des filigranes** > **En-tête/Pied de page**

### **Impression d'un motif anticopie**

Vous avez la possibilité d'imprimer un motif anticopie sur vos tirages. Lors d'une impression, les lettres ne sont pas réellement imprimées et le tirage apparaît légèrement tramé. Les lettres cachées se révèlent lors de la photocopie afin de distinguer aisément l'original des copies.

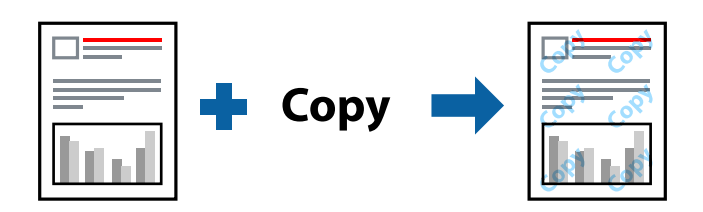

Motif de protection contre la copie est disponible dans les conditions suivantes :

- ❏ Type de papier : Papier ordinaire, En tête
- ❏ Qualité : Standard
- ❏ Sans marges : non sélectionné
- ❏ Correction des couleurs : Automatique

Accédez au pilote d'impression, puis effectuez les réglages suivants.

Onglet **Plus d'options** > **Caractéristiques des filigranes** > **Motif de protection contre la copie**

### **Impression combinée de plusieurs fichiers**

L'Arrangeur d'impressions simple vous permet de combiner plusieurs fichiers créés par différentes applications et de les imprimer comme une tâche d'impression unique. Vous pouvez définir les paramètres d'impression pour les fichiers combinés, comme la mise en page pour plusieurs pages et l'impression recto verso.

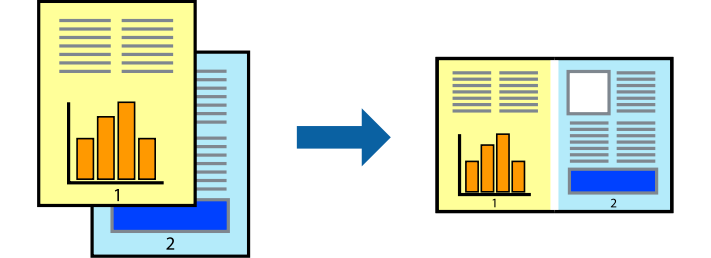

- 1. Dans l'onglet **Principal** du pilote d'impression, sélectionnez **Arrangeur d'impressions simple**.
- 2. Cliquez sur **Imprimer**.

Lorsque vous lancez l'impression, la fenêtre Arrangeur d'impressions simple s'affiche.

- 3. Avec la fenêtre Arrangeur d'impressions simple ouverte, ouvrez le fichier que vous souhaitez combiner avec le fichier actuel, puis répétez les étapes ci-dessus.
- 4. Lorsque vous sélectionnez une tâche d'impression ajoutée à Projet d'impression Lite dans la fenêtre Arrangeur d'impressions simple, vous pouvez modifier la mise en page.

5. Cliquez sur **Imprimer** dans le menu **Fichier** pour lancer l'impression.

#### *Remarque:*

Si vous fermez la fenêtre Arrangeur d'impressions simple avant d'ajouter toutes les données d'impression au Projet d'impression, la tâche d'impression en cours est annulée. Cliquez sur *Enregistrer* dans le menu *Fichier* pour enregistrer la tâche en cours. L'extension des fichiers enregistrés est « .ecl ».

Pour ouvrir un projet Print Project, cliquez sur *Arrangeur d'impressions simple* dans l'onglet *Utilitaire* de l'imprimante pour ouvrir la fenêtre Job Arranger Lite. Sélectionnez ensuite *Ouvrir* dans le menu *Fichier* pour sélectionner le fichier.

### **Impression à l'aide de la fonctionnalité Impression universelle couleur**

Vous pouvez améliorer la visibilité des textes et images dans les impressions.

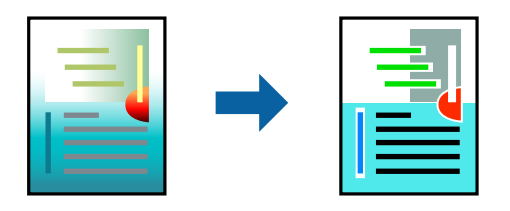

Impression universelle en couleur est uniquement disponible lorsque les paramètres suivants sont sélectionnés.

- ❏ Type de papier : Papier ordinaire, En tête
- ❏ Qualité : Standard ou qualité supérieure
- ❏ Couleur : Couleur
- ❏ Applications : Microsoft® Office 2007 ou supérieur
- ❏ Format du texte : 96 points ou moins

Accédez au pilote d'impression, puis effectuez les réglages suivants.

Onglet **Plus d'options** > **Correction des couleurs** > **Options d'image** > **Impression universelle en couleur**

### **Réglage des couleurs d'impression**

Vous pouvez régler les couleurs utilisées pour la tâche d'impression. Ces réglages ne sont pas appliqués aux données d'origine.

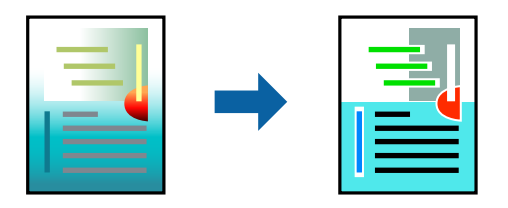

Accédez au pilote d'impression, puis effectuez les réglages suivants.

Onglet **Plus d'options** > **Correction des couleurs** > **Perso.** > **Plus d'options**, etc.

### **Impression pour épaissir les lignes fines**

Vous pouvez épaissir les lignes trop fines pour être imprimées.

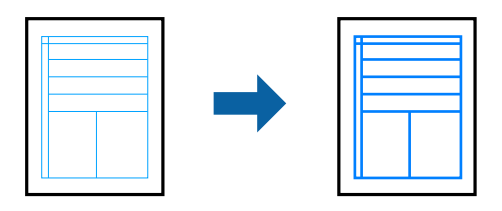

Accédez au pilote d'impression, puis effectuez les réglages suivants.

Onglet **Plus d'options** > **Correction des couleurs** > **Options d'image** > **Accentuer les lignes fines**

### **Impression de documents depuis des périphériques intelligents**

Vous pouvez imprimer des documents depuis un périphérique intelligent tel qu'un smartphone ou une tablette.

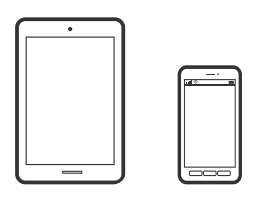

### **Impression à l'aide de l'application Epson Smart Panel**

Epson Smart Panel est une application qui vous permet d'effectuer facilement des opérations d'impression à partir d'un appareil intelligent tel qu'un smartphone ou une tablette. Vous pouvez connecter l'imprimante et l'appareil intelligent via un réseau sans fil, vérifier les niveaux d'encre et l'état de l'imprimante, et chercher des solutions en cas d'erreur.

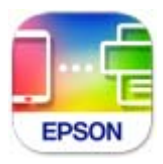

Installez Epson Smart Panel depuis l'adresse URL ou le code QR suivant. <https://support.epson.net/smpdl/>

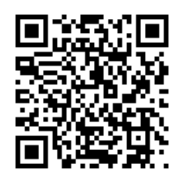

Démarrez Epson Smart Panel, puis sélectionnez le menu d'impression dans l'écran d'accueil.

### <span id="page-55-0"></span>**Impression à l'aide d'Epson Print Enabler**

Vous pouvez imprimer sans fil vos documents, e-mails, photos et pages Web directement depuis votre téléphone ou tablette Android (version 4.4 ou supérieure). Quelques pressions suffisent pour que votre périphérique Android détecte une imprimante Epson connectée au même réseau sans fil.

Recherchez et installez Epson Print Enabler depuis Google Play.

Accédez aux **Paramètres** de votre périphérique Android, sélectionnez **Impression**, puis activez Epson Print Enabler. Ouvrez une application Android telle que Chrome, appuyez sur l'icône du menu et imprimez ce qui s'affiche à l'écran.

#### *Remarque:*

Si vous ne voyez pas votre imprimante, appuyez sur *Toutes les imprimantes* et sélectionnez votre imprimante.

# **Impression sur une étiquette de disque**

### **Impression de photos sur une étiquette de disque avec Epson Photo +**

Epson Photo+ vous permet d'imprimer facilement des photos de haute qualité avec différentes dispositions sur des étiquettes de disque ou des couvertures de boîtiers de bijou. Pour plus de détails, reportez-vous à l'aide de l'application.

Après avoir commencé l'impression, suivez les informations connexes pour charger un disque.

Vous pouvez regarder la procédure dans les Manuels de film Web. Accédez au site web suivant.

<https://support.epson.net/publist/vlink.php?code=NPD7034>

#### **Informations connexes**

& [« Chargement et retrait d'un disque » à la page 31](#page-30-0)

# **Impression sur des cartes d'identité en PVC**

### **Impression sur des cartes d'identité en PVC avec Epson Photo+**

Epson Photo+ vous permet de créer des cartes d'identité originales et d'effectuer facilement des impressions de haute qualité. Pour plus de détails, reportez-vous à l'aide de l'application.

Après avoir commencé l'impression, suivez les instructions à l'écran pour charger des cartes d'identité en PVC.

Vous pouvez regarder la procédure dans les Manuels de film Web. Accédez au site web suivant.

<https://support.epson.net/publist/vlink.php?code=NPD7033>

#### <span id="page-56-0"></span>*Remarque:*

Lorsque vous imprimez sur des cartes d'identité en PVC avec un logiciel disponible dans le commerce, effectuez les réglages suivants.

Alimentation : Tiroir du disque/de la carte d'identité Type de papier : PVC ID Card (Borders), PVC ID Card (Borderless)

#### **Informations connexes**

& [« Chargement et retrait d'une carte d'identité en PVC » à la page 34](#page-33-0)

## **Impression de pages Web**

### **Impression de pages Web depuis un ordinateur**

Epson Photo+ vous permet d'afficher des pages Web, de recadrer la zone de votre choix, de la modifier et de l'imprimer. Pour plus de détails, reportez-vous à l'aide de l'application.

### **Impression de pages Web depuis un périphérique intelligent**

Installez Epson Smart Panel depuis l'adresse URL ou le code QR suivant.

<https://support.epson.net/smpdl/>

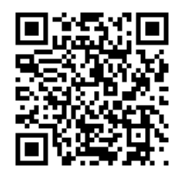

Ouvrez la page Web que vous souhaitez imprimer dans votre application de navigation Web. Appuyez sur **Partager** dans le menu de l'application du navigateur Web, sélectionnez **Panneau intelligent**, puis commencez l'impression.

# <span id="page-57-0"></span>**Impression à l'aide d'un service de cloud**

Grâce au service Epson Connect disponible sur Internet, vous pouvez imprimer depuis votre smartphone, votre tablette PC ou votre ordinateur portable, à tout moment et quasiment partout. Pour utiliser ce service, vous devez enregistrer l'utilisateur et l'imprimante dans Epson Connect.

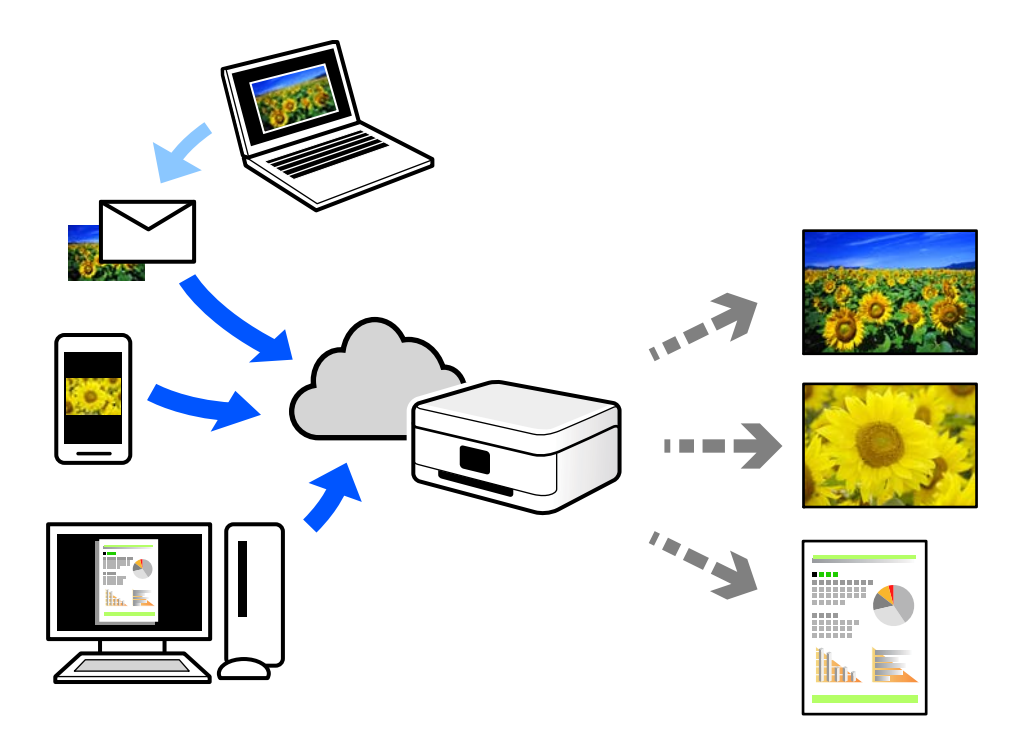

Les fonctionnalités disponibles sur Internet sont les suivantes.

❏ Email Print

Lorsque vous envoyez un e-mail contenant des pièces jointes telles que des documents ou images à une adresse e-mail affectée à l'imprimante, vous pouvez imprimer cet e-mail et les pièces jointes depuis des emplacements distants tels que l'imprimante de votre domicile ou celle de votre bureau.

❏ Remote Print Driver

Il s'agit d'un pilote partagé compatible avec Remote Print Driver. Lorsque vous imprimez sur une imprimante distante, vous pouvez imprimer en changeant d'imprimante dans la fenêtre d'applications habituelle.

Reportez-vous au portail Web d'Epson Connect pour en savoir plus sur la configuration ou l'impression.

<https://www.epsonconnect.com/>

[http://www.epsonconnect.eu](http://www.epsonconnect.eu/) (Europe uniquement)

# <span id="page-58-0"></span>**Entretien de l'imprimante**

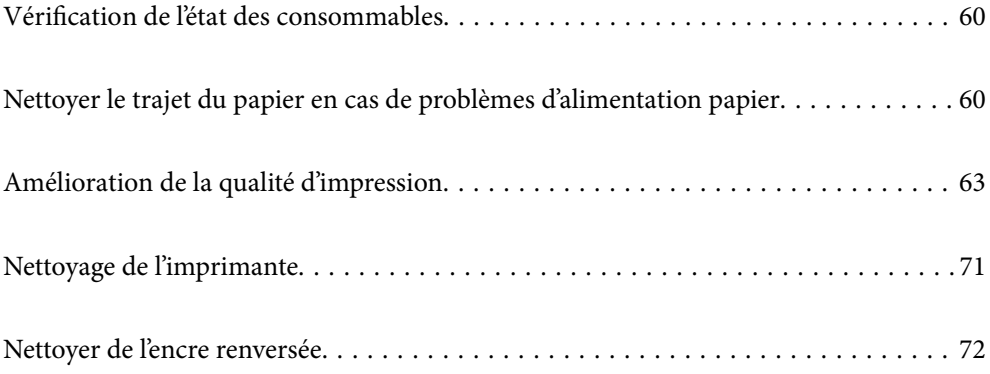

# <span id="page-59-0"></span>**Vérification de l'état des consommables**

Vous pouvez vérifier la durée de vie approximative du boîtier de maintenance depuis votre ordinateur. Pour plus de détails, voir le lien des informations connexes ci-dessous.

Pour confirmer la quantité d'encre restante, vérifiez visuellement les niveaux d'encre de tous les réservoirs de l'imprimante.

# c*Important:* Une utilisation prolongée de l'imprimante alors que le niveau d'encre se trouve sous la ligne inférieure peut endommager l'imprimante.

#### **Informations connexes**

- & [« Application d'impression depuis un ordinateur \(pilote d'imprimante Windows\) » à la page 152](#page-151-0)
- & [« Application d'impression depuis un ordinateur \(pilote d'imprimante Mac OS\) » à la page 153](#page-152-0)
- & [« Le moment est venu de remplir les cartouches d'encre » à la page 128](#page-127-0)
- & [« Le moment est venu de remplacer le boîtier de maintenance » à la page 134](#page-133-0)

# **Nettoyer le trajet du papier en cas de problèmes d'alimentation papier**

Si le papier n'est pas correctement alimenté, nettoyez le rouleau à l'intérieur.

- 1. Appuyez sur la touche  $\bigcirc$  pour éteindre l'imprimante.
- 2. Débranchez le cordon d'alimentation.

3. Ouvrez le capot de l'imprimante.

Vous trouverez le rouleau de saisie dans la position indiquée dans l'illustration suivante.

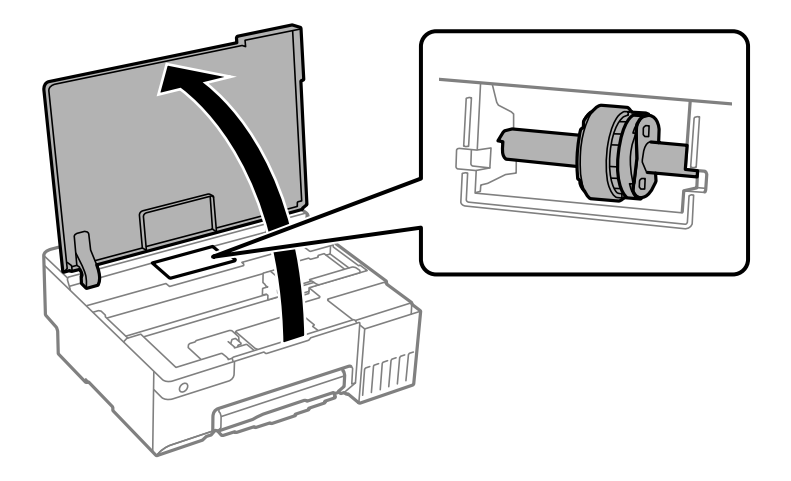

4. Retirez le rouleau de saisie.

Appuyez sur l'onglet situé sur le côté droit du rouleau de saisie, faites-le glisser vers l'arrière, puis tirez-le vers le haut.

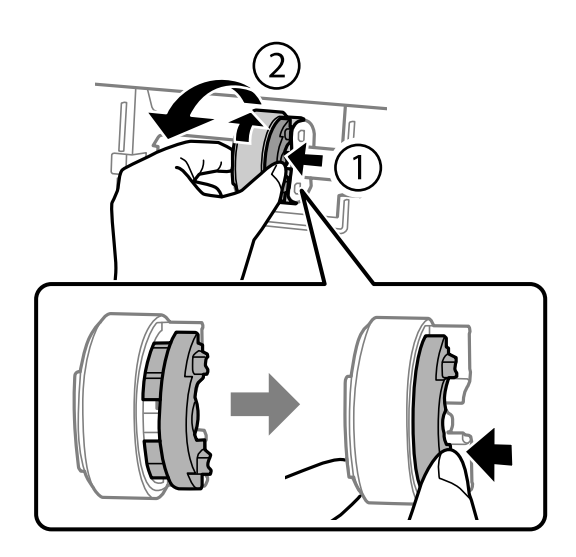

5. Humectez un chiffon doux, essorez-le soigneusement puis essuyez la partie en caoutchouc du rouleau dans un sens.

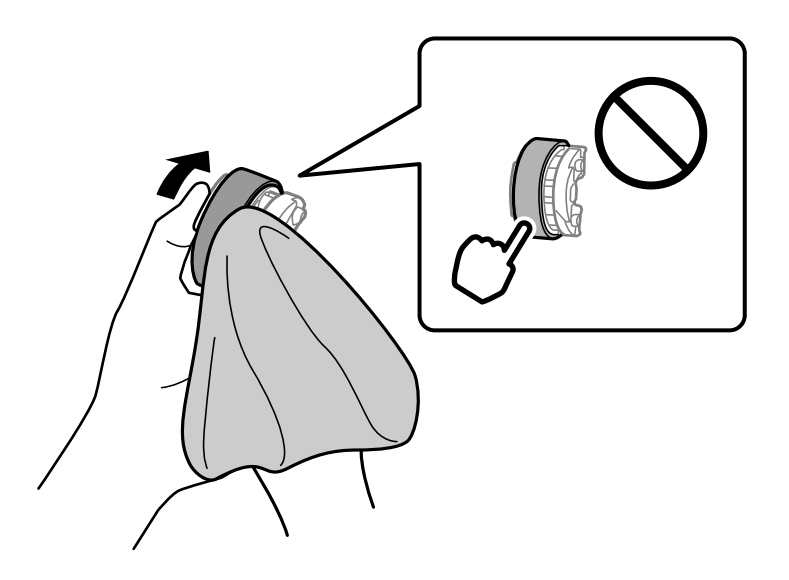

c*Important:* Ne touchez pas la partie en caoutchouc du rouleau de saisie.

6. Appuyez sur l'onglet situé sur le côté droit puis alignez les parties saillantes avec les trous pour fixer.

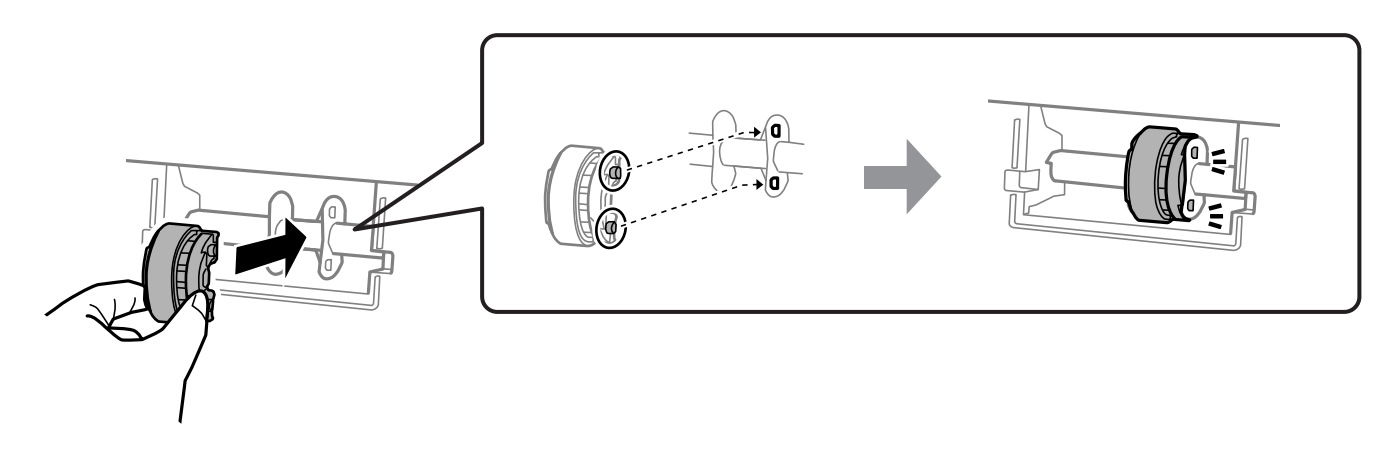

- 7. Fermez le capot de l'imprimante.
- 8. Connectez le cordon d'alimentation.
- 9. Appuyez sur la touche  $\bigcup$  pour allumer l'imprimante.

Si le problème n'est pas résolu, remplacez le rouleau de saisie.

#### **Informations connexes**

& [« Il est temps de remplacer les rouleaux de saisie » à la page 137](#page-136-0)

# <span id="page-62-0"></span>**Amélioration de la qualité d'impression**

### **Vérification et nettoyage de la tête d'impression**

Vous pouvez également regarder la procédure dans les Manuels de film Web. Accédez au site web suivant.

<https://support.epson.net/publist/vlink.php?code=NPD7036>

Si les buses sont obstruées, les impressions deviennent pâles, des bandes sont visibles ou des couleurs inattendues apparaissent. Si les buses sont très obstruées, la page imprimée est blanche. Lorsque la qualité d'impression diminue, utilisez d'abord la fonction de vérification des buses pour vérifier si ces dernières sont obstruées. Si les buses sont obstruées, nettoyez la tête d'impression.

#### c*Important:*

- ❏ N'ouvrez pas le capot de l'imprimante et ne mettez pas l'imprimante hors tension lors du nettoyage de la tête. Si le nettoyage de la tête d'impression est incomplet, vous risquez de ne pas pouvoir imprimer.
- ❏ Le nettoyage de la tête consomme de l'encre et ne doit être réalisé que lorsqu'il est nécessaire.
- ❏ Si le niveau d'encre est faible, il est possible que vous ne puissiez pas nettoyer la tête d'impression.
- ❏ Si la qualité d'impression ne s'est pas améliorée après avoir vérifié les buses et nettoyé la tête 3 fois, patientez au moins 12 heures sans procéder à aucune impression, puis effectuez une nouvelle vérification des buses. Nous vous recommandons d'éteindre l'imprimante. Si la qualité d'impression ne s'améliore pas, procédez à un Nettoyage auto. Si elle ne s'améliore pas, contactez le support Epson.
- ❏ Pour éviter que la tête d'impression ne sèche, ne débranchez pas l'imprimante lorsqu'elle est allumée.

Vous pouvez vérifier et nettoyer la tête d'impression en utilisant le panneau de commande de l'imprimante.

- 1. Chargez du papier ordinaire au format A4 dans l'imprimante.
- 2. Appuyez sur la touche  $\bigcup$  pour éteindre l'imprimante.
- 3. Mettez l'imprimante sous tension tout en appuyant sur la touche  $\mathcal{D}$ , puis relâchez les touches lorsque le voyant d'alimentation clignote.

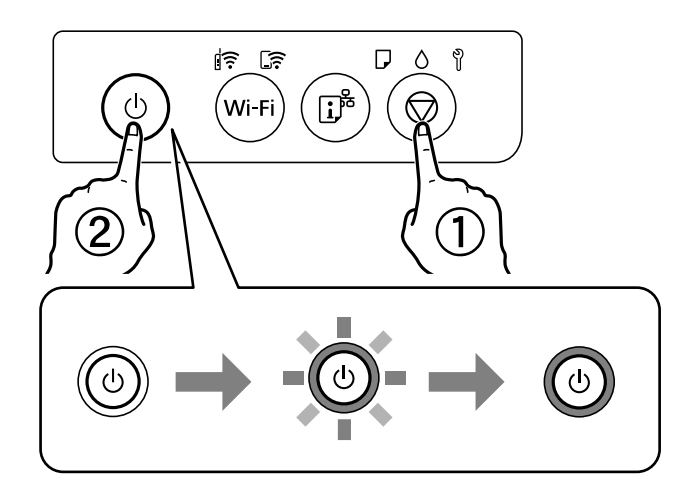

Le motif de vérification des buses est imprimé.

#### <span id="page-63-0"></span>*Remarque:*

Le démarrage de l'impression du motif de vérification des buses peut prendre un moment.

4. Examinez le motif imprimé pour vérifier que les buses de la tête d'impression ne sont pas obstruées.

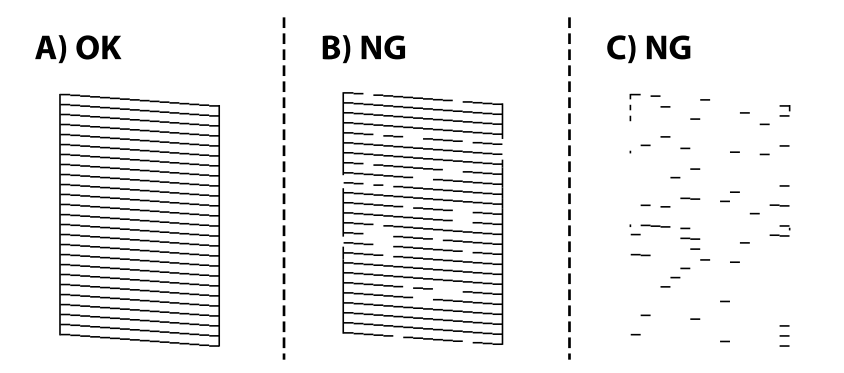

#### $\Box$  A :

Toutes les lignes sont imprimées. Aucune autre étape n'est nécessaire.

❏ B ou similaire à B

Certaines buses sont obstruées. Maintenez la touche  $\bigotimes$  enfoncée pendant 5 secondes jusqu'à ce que le voyant d'alimentation commence à clignoter.

Le nettoyage de la tête d'impression démarre.

#### *Remarque:*

Le démarrage du nettoyage de la tête d'impression peut prendre un moment.

❏ C ou similaire à C

Si la plupart des lignes sont absentes ou non imprimées, la plupart des buses sont bouchées. Exécutez l'application Nettoyage auto. Pour en savoir plus, reportez-vous à la section Informations complémentaires.

5. Lorsque le voyant d'alimentation cesse de clignoter, imprimez de nouveau un motif de vérification des buses. Répétez le nettoyage et l'impression du motif jusqu'à ce que toutes les lignes s'impriment correctement.

#### c*Important:*

Si la qualité d'impression ne s'est pas améliorée après avoir vérifié les buses et nettoyé la tête 3 fois, attendez au moins 12 heures avant de lancer une impression. Exécutez ensuite un autre test de vérification des buses, ainsi qu'un nouveau nettoyage de la tête si nécessaire. Nous vous recommandons d'éteindre l'imprimante. Si la qualité d'impression ne s'améliore pas, procédez à un Nettoyage auto. Si elle ne s'améliore pas, contactez le support Epson.

#### **Informations connexes**

& « Exécution de Nettoyage auto » à la page 64

### **Exécution de Nettoyage auto**

L'utilitaire **Nettoyage auto** vous permet de remplacer l'encre se trouvant dans les tubes d'encre. Dans les situations suivantes, vous devrez peut-être utiliser cette fonction pour améliorer la qualité d'impression.

❏ Vous avez imprimé ou effectué un nettoyage de la tête lorsque les niveaux d'encre étaient trop bas pour être observées dans les vitres du réservoir d'encre.

❏ Vous avez procédé à la vérification des buses et au nettoyage de la tête 3 fois, puis attendu au moins 12 heures sans imprimer, mais la qualité n'est toujours pas satisfaisante.

Lisez les instructions suivantes avant d'utiliser cette fonctionnalité.

#### c*Important:*

Assurez-vous qu'il y a suffisamment d'encre dans les réservoirs d'encre.

Vérifiez visuellement que tous les réservoirs d'encre sont au moins remplis au tiers.Une faible quantité d'encre durant le Nettoyage auto pourrait endommager le produit.

### c*Important:*

Un intervalle de 12 heures est nécessaire entre chaque Nettoyage auto.

Un simple Nettoyage auto devrait résoudre le problème de qualité d'impression dans les 12 heures.Par conséquent, vous devez attendre 12 heures avant de réessayer pour éviter toute utilisation d'encre inutile.

#### c*Important:*

Le remplacement de la boîte de maintenance peut être nécessaire.

De l'encre sera déposée dans la boîte de maintenance.Si elle s'avère pleine, vous devrez préparer et installer une boîte de maintenance de remplacement pour continuer l'impression.

#### *Remarque:*

Vous ne pouvez pas exécuter cette fonction si les niveaux d'encre ou l'espace libre dans la boîte de maintenance sont insuffisants pour Nettoyage auto.Même dans ce cas, les niveaux et l'espace libre pour l'impression peuvent subsister.

#### **Informations connexes**

& [« Vérification et nettoyage de la tête d'impression » à la page 63](#page-62-0)

### **Exécution de Nettoyage auto (Windows)**

- 1. Accédez à la fenêtre du pilote d'impression.
- 2. Cliquez sur **Nettoyage auto** au niveau de l'onglet **Utilitaire**.
- 3. Suivez les instructions affichées à l'écran.

#### c*Important:*

Si la qualité d'impression ne s'est pas améliorée après avoir procédé à un Nettoyage auto, patientez au moins 12 heures sans procéder à aucune impression, puis imprimez à nouveau le motif de vérification des buses. Procédez à un Nettoyage ou un Nettoyage auto selon le motif imprimé. Si la qualité d'impression ne s'est toujours pas améliorée, contactez l'assistance Epson.

#### **Informations connexes**

& [« Application d'impression depuis un ordinateur \(pilote d'imprimante Windows\) » à la page 152](#page-151-0)

### **Exécution de Nettoyage auto (Mac OS)**

- 1. Sélectionnez **Préférences système** dans le menu Apple > **Imprimantes et Scanners** (ou **Impression et numérisation**, **Impression et télécopie**) puis sélectionnez l'imprimante.
- 2. Cliquez sur **Options et fournitures** > **Utilitaire** > **Ouvrir l'utilitaire de l'imprimante**.
- 3. Cliquez sur **Nettoyage auto**.
- 4. Suivez les instructions affichées à l'écran.

### c*Important:*

Si la qualité d'impression ne s'est pas améliorée après avoir procédé à un Nettoyage auto, patientez au moins 12 heures sans procéder à aucune impression, puis imprimez à nouveau le motif de vérification des buses. Procédez à un Nettoyage ou un Nettoyage auto selon le motif imprimé. Si la qualité d'impression ne s'est toujours pas améliorée, contactez l'assistance Epson.

#### **Informations connexes**

& [« Application d'impression depuis un ordinateur \(pilote d'imprimante Mac OS\) » à la page 153](#page-152-0)

### **Prévention de l'obstruction des buses**

Utilisez systématiquement le bouton d'alimentation pour allumer et éteindre l'imprimante.

Vérifiez que le voyant d'alimentation est éteint avant de débrancher le cordon d'alimentation.

L'encre elle-même peut sécher si elle n'est pas couverte. Assurez-vous que la tête d'impression est bien capuchonnée pour éviter le séchage de l'encre, de la même manière que vous capuchonneriez un stylo-plume ou un style à huile.

Lorsque le cordon d'alimentation est débranché ou qu'une coupure de courant se produit durant le fonctionnement de l'imprimante, il se peut que la tête d'impression ne soit pas correctement capuchonnée. Si la tête d'impression est laissée telle quelle, elle séchera et engendrera une obstruction des buses (sorties d'encre).

Dans ce cas, rallumez et éteignez l'imprimante dès que possible pour capuchonner la tête d'impression.

### **Alignement de la tête d'impression**

Si vous constatez un désalignement des lignes verticales ou des images floues, alignez la tête d'impression.

### **Alignement de la tête d'impression — Windows**

- 1. Chargez du papier ordinaire de format A4 dans l'imprimante.
- 2. Accédez à la fenêtre du pilote d'impression.
- 3. Cliquez sur **Alignement des têtes** au niveau de l'onglet **Utilitaire**.
- 4. Suivez les instructions affichées à l'écran.

#### <span id="page-66-0"></span>**Informations connexes**

& [« Application d'impression depuis un ordinateur \(pilote d'imprimante Windows\) » à la page 152](#page-151-0)

### **Alignement de la tête d'impression — Mac OS**

- 1. Chargez du papier ordinaire au format A4 dans l'imprimante.
- 2. Sélectionnez **Préférences Système** dans le menu Apple > **Imprimantes et scanners** (ou **Impression et numérisation**, **Impression et télécopie**), puis sélectionnez l'imprimante.
- 3. Cliquez sur **Options et fournitures** > **Utilitaire** > **Ouvrir l'utilitaire de l'imprimante**.
- 4. Cliquez sur **Alignement des têtes**.
- 5. Suivez les instructions affichées à l'écran.

#### **Informations connexes**

& [« Application d'impression depuis un ordinateur \(pilote d'imprimante Mac OS\) » à la page 153](#page-152-0)

### **Nettoyage du trajet du papier en cas de traces d'encre (lorsque la surface des tirages est tachée verticalement)**

Si les impressions sont tachées ou rayées, nettoyez le rouleau à l'intérieur.

Munissez-vous des éléments suivants pour réaliser la procédure à partir de l'étape 2.

- ❏ une tige fine
- ❏ de la gaze ou un chiffon humide bien essorés
- 1. Effectuez un Nettoyage du guide papier avec le pilote d'impression pour nettoyer le chemin du papier.
	- ❏ Windows

Accédez à la fenêtre du pilote d'imprimante, puis cliquez sur **Nettoyage du guide papier** dans l'onglet **Utilitaire**. Suivez les instructions affichées à l'écran.

❏ Mac OS

Sélectionnez **Préférences Système** dans le menu Apple > **Imprimantes et scanners** (ou **Impression et numérisation**, **Impression et télécopie**), puis sélectionnez l'imprimante. Cliquez sur **Options et consommables** > **Utilitaire** > **Ouvrir l'utilitaire de l'imprimante**, puis cliquez sur **Nettoyage du guide papier**. Suivez les instructions affichées à l'écran.

Répétez la procédure ci-dessus jusqu'à ce que le papier ne soit plus taché d'encre. Si le papier comporte toujours des salissures d'encre, même après plusieurs nettoyages, passez à l'étape suivante.

2. Enveloppez l'extrémité de la tige fine avec de la gaze ou un chiffon humide bien essoré.

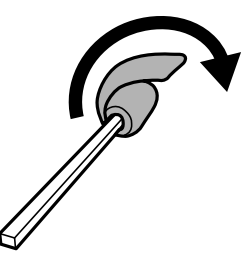

- 3. Mettez l'imprimante hors tension en appuyant sur la touche  $\mathcal O$ .
- 4. Débranchez le cordon d'alimentation de la prise, puis de l'imprimante.
- 5. Faites coulisser le bac de sortie.

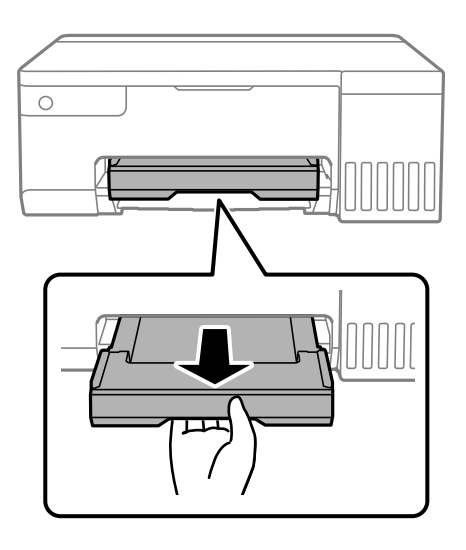

6. Servez-vous de la tige préparée à l'étape 2 pour essuyer les deux rouleaux blancs en prenant soin de les faire tourner.

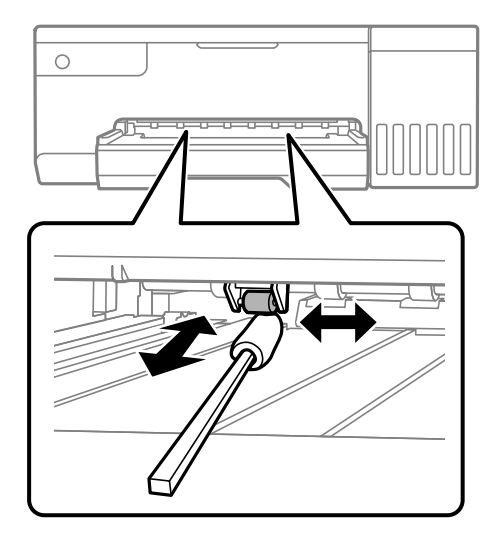

#### <span id="page-68-0"></span>c*Important:*

N'utilisez pas de mouchoir en papier pour nettoyer l'intérieur de l'imprimante. Il est possible que les buses de la tête d'impression soient obstruées par de la poussière.

7. Branchez le cordon d'alimentation, puis mettez l'imprimante sous tension.

Si les impressions sont toujours tachées, répétez l'étape 1.

### **Nettoyage du film translucide**

Si l'impression ne s'améliore pas après avoir aligné la tête d'impression ou nettoyé le trajet du papier, cela peut signifier que le film translucide à l'intérieur de l'imprimante est taché.

Élément requis :

- ❏ Cotons-tiges (plusieurs)
- ❏ Eau avec quelques gouttes de détergent (2 à 3 gouttes de détergent dans 1/4 tasse d'eau du robinet)
- ❏ Lumière pour vérifier les taches

#### c*Important:*

N'utilisez que de l'eau avec quelques gouttes de détergent comme liquide de nettoyage.

- 1. Mettez l'imprimante hors tension en appuyant sur la touche  $\mathcal{O}$ .
- 2. Ouvrez le capot de l'imprimante.

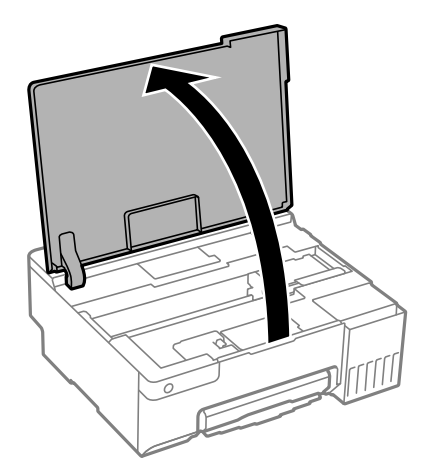

3. Vérifiez si le film translucide est taché. Les taches seront plus faciles à repérer si vous utilisez une lampe torche. S'il y a des taches (telles que des marques de doigts ou de graisse) sur le film translucide (A), passez à l'étape suivante.

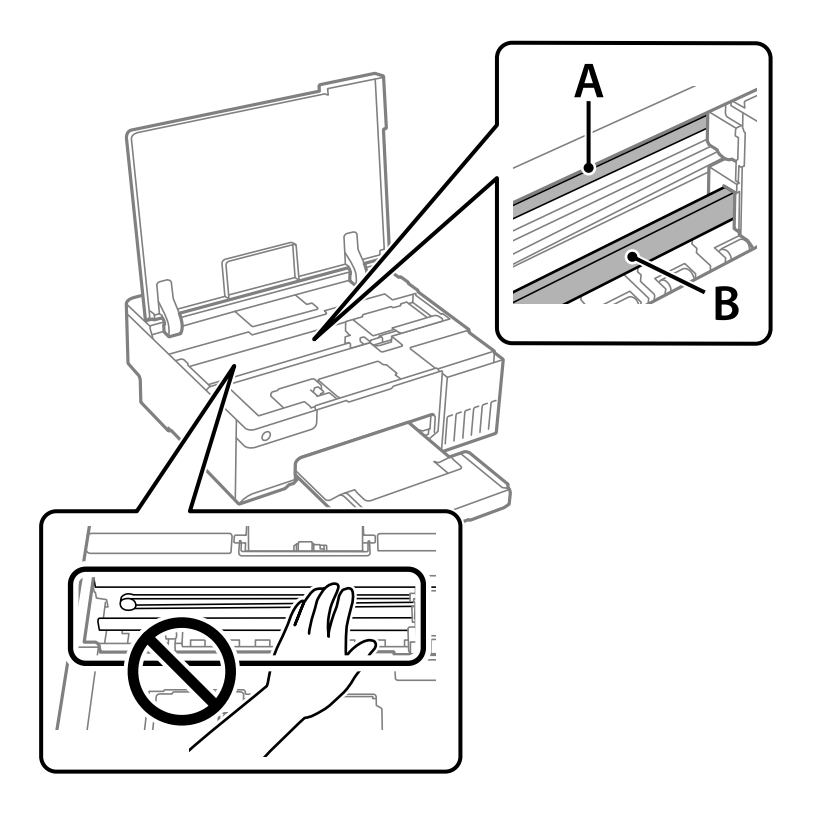

#### A : film translucide

B : rail

### c*Important:*

Faites attention de ne pas toucher le rail (B). Vous pourriez ne plus être en mesure d'imprimer. Ne nettoyez pas la graisse du rail, car elle est indispensable au bon fonctionnement.

4. Humidifiez un coton-tige avec de l'eau mélangée à quelques gouttes de détergent de sorte que l'eau ne s'écoule pas, puis essuyez la partie tachée.

Faites attention à ne pas toucher l'encre qui se trouve à l'intérieur de l'imprimante.

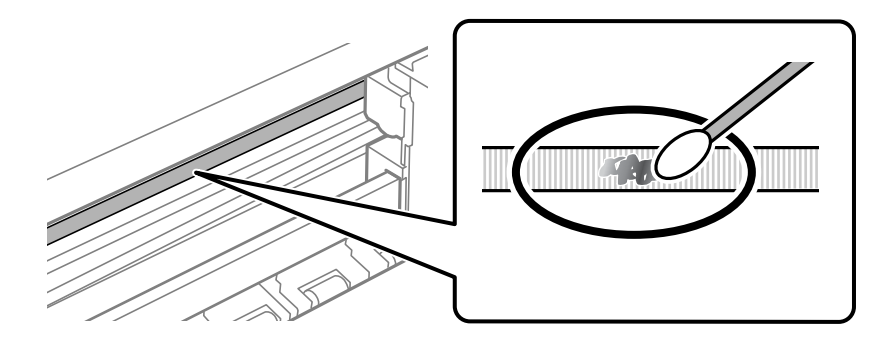

#### <span id="page-70-0"></span>c*Important:*

Essuyez doucement la tache. Si vous appuyez trop fort avec le coton-tige, les ressorts du film peuvent se disloquer et l'imprimante peut être endommagée.

5. Utilisez un nouveau coton-tige sec pour essayer le film.

### c*Important:*

Ne laissez aucune fibre sur le film.

#### *Remarque:*

Pour éviter d'étaler la tache, remplacez fréquemment le coton-tige usagé.

- 6. Répétez les étapes 4 et 5 jusqu'à ce que le film ne soit plus taché.
- 7. Vérifiez visuellement que le film n'est pas taché.

# **Nettoyage de l'imprimante**

Si les composants et le boîtier sont sales ou poussiéreux, éteignez l'imprimante et nettoyez-les à l'aide d'un chiffon propre et doux humidifié avec de l'eau. Si vous ne parvenez pas à éliminer la saleté, essayez d'ajouter une petite quantité de détergent doux au chiffon humide.

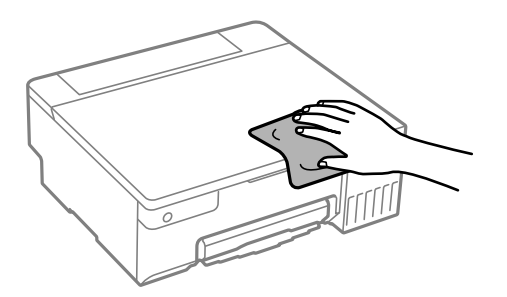

<span id="page-71-0"></span>c*Important:*

- ❏ Veillez à ne pas faire rentrer d'eau dans le mécanisme de l'imprimante ni sur ses composants électriques. Cela risquerait d'endommager l'imprimante.
- ❏ Ne nettoyez jamais les composants ou le capot de l'imprimante avec de l'alcool ou des diluants. Ces produits chimiques peuvent les endommager.
- ❏ Ne touchez pas les pièces indiquées sur l'illustration suivante. Faute de quoi vous risquez de provoquer un dysfonctionnement.

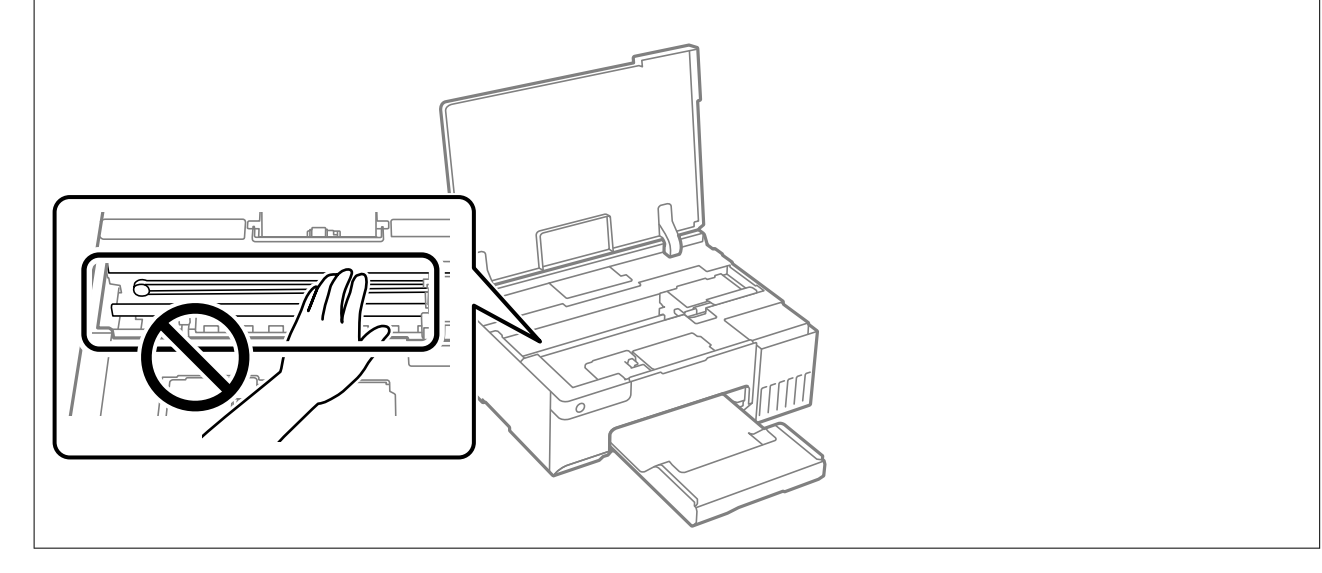

# **Nettoyer de l'encre renversée**

Si de l'encre a été renversée, nettoyez-la de la manière suivante.

- ❏ Si de l'encre adhère à la zone autour du réservoir, essuyez-la avec un chiffon propre ou un coton-tige.
- ❏ Si de l'encre s'est renversée sur le bureau ou le sol, essuyez-la immédiatement. Il sera difficile de retirer la tache si l'encre a séché. Pour éviter que la tache ne se répande, nettoyez l'encre avec un chiffon sec, puis essuyez-la avec un chiffon humide.
- ❏ Si de l'encre tache vos mains, lavez ces dernières à l'eau et au savon.
# <span id="page-72-0"></span>**Dans ces situations**

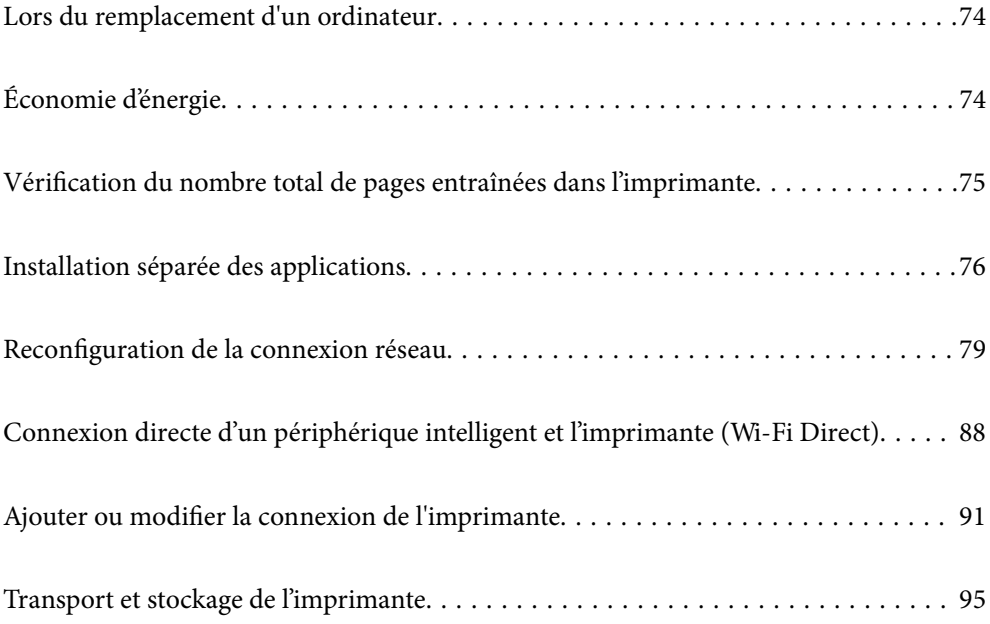

# <span id="page-73-0"></span>**Lors du remplacement d'un ordinateur**

Vous devez installer le pilote d'impression et d'autres logiciels sur le nouvel ordinateur.

Accédez au site Web suivant, puis saisissez le nom du produit. Accédez à **Installation**, puis démarrez la configuration. Suivez les instructions affichées à l'écran.

[https://epson.sn](https://epson.sn/?q=2)

# **Économie d'énergie**

Le mode de veille de l'imprimante est activé ou l'imprimante est automatiquement désactivée si aucune opération n'est effectuée pendant une période donnée. Vous pouvez régler la durée avant application de la fonction de gestion de l'énergie. Toute augmentation affectera le rendement énergétique du produit. Prenez en compte l'environnement avant d'apporter une modification.

Selon le lieu d'achat, l'imprimante peut disposer d'une fonction qui l'éteint automatiquement si elle n'est pas connectée au réseau pendant la durée de temps qui a été spécifiée.

<https://www.epson.eu/energy-consumption>

## **Économies d'énergie — Windows**

- 1. Accédez à la fenêtre du pilote d'impression.
- 2. Cliquez sur **Informations imprimante et options** au niveau de l'onglet **Utilitaire**.
- 3. Procédez de l'une des manières suivantes.

#### *Remarque:*

Votre produit peut disposer de la fonction *Mise en veille programmable* ou *Arrêt si inactif* et *Arrêt si déconnecté* selon le lieu d'achat.

- ❏ Sélectionnez la durée à l'issue de laquelle le mode de veille de l'imprimante est activé pour le paramètre **Minuterie de mise en veille**, puis cliquez sur **Envoyer**. Si vous souhaitez que l'imprimante soit automatiquement désactivée, sélectionnez la durée à l'issue de laquelle la mise hors tension doit s'effectuer pour le paramètre **Mise en veille programmable**, puis cliquez sur **Envoyer**.
- ❏ Sélectionnez la durée à l'issue de laquelle le mode de veille de l'imprimante est activé pour le paramètre **Minuterie de mise en veille**, puis cliquez sur **Envoyer**. Si vous souhaitez que l'imprimante soit automatiquement désactivée, sélectionnez la durée à l'issue de laquelle la mise hors tension doit s'effectuer pour le paramètre **Arrêt si inactif** ou **Arrêt si déconnecté**, puis cliquez sur **Envoyer**.
- 4. Cliquez sur **OK**.

#### **Informations connexes**

& [« Application d'impression depuis un ordinateur \(pilote d'imprimante Windows\) » à la page 152](#page-151-0)

### <span id="page-74-0"></span>**Économies d'énergie — Mac OS**

- 1. Sélectionnez **Préférences Système** dans le menu Apple > **Imprimantes et scanners** (ou **Impression et numérisation**, **Impression et télécopie**), puis sélectionnez l'imprimante.
- 2. Cliquez sur **Options et fournitures** > **Utilitaire** > **Ouvrir l'utilitaire de l'imprimante**.
- 3. Cliquez sur **Paramètres imprimante**.
- 4. Procédez de l'une des manières suivantes.

#### *Remarque:*

Votre produit peut disposer de la fonction *Mise en veille programmable* ou *Arrêt si inactif* et *Arrêt si déconnecté* selon le lieu d'achat.

- ❏ Sélectionnez la durée à l'issue de laquelle le mode de veille de l'imprimante est activé pour le paramètre **Minuterie de mise en veille**, puis cliquez sur **Appliquer**. Si vous souhaitez que l'imprimante soit automatiquement désactivée, sélectionnez la durée à l'issue de laquelle la mise hors tension doit s'effectuer pour le paramètre **Mise en veille programmable**, puis cliquez sur **Appliquer**.
- ❏ Sélectionnez la durée à l'issue de laquelle le mode de veille de l'imprimante est activé pour le paramètre **Minuterie de mise en veille**, puis cliquez sur **Appliquer**. Si vous souhaitez que l'imprimante soit automatiquement désactivée, sélectionnez la durée à l'issue de laquelle la mise hors tension doit s'effectuer pour le paramètre **Arrêt si inactif** ou **Arrêt si déconnecté**, puis cliquez sur **Appliquer**.

### **Désactiver votre connexion Wi-Fi**

Si vous utilisiez souvent le Wi-Fi (réseau local sans fil) mais que vous n'en avez plus besoin en raison d'un changement de mode de connexion, etc., vous pouvez désactiver votre connexion Wi-Fi.

En déconnectant les signaux Wi-Fi inutiles, vous pouvez également réduire la charge sur votre alimentation de secours.

- 1. Éteignez l'imprimante si elle est allumée.
- 2. Mettez l'imprimante sous tension tout en appuyant sur la touche  $\mathbf{P}^{\mathbf{E}}$ .

Les paramètres par défaut du réseau sont restaurés et la connexion Wi-Fi est désactivée.

*Remarque:* Vous devez effectuer les réglages réseau à nouveau pour pouvoir utiliser le Wi-Fi.

#### **Informations connexes**

& [« Touches et fonctions » à la page 21](#page-20-0)

# **Vérification du nombre total de pages entraînées dans l'imprimante**

Vous pouvez consulter le nombre total de pages entraînées dans l'imprimante. Les informations sont imprimées avec le motif de vérification des buses.

1. Chargez du papier ordinaire au format A4 dans l'imprimante.

- <span id="page-75-0"></span>2. Appuyez sur la touche  $\bigcup$  pour éteindre l'imprimante.
- 3. Mettez l'imprimante sous tension tout en appuyant sur la touche  $\oslash$ , puis relâchez les touches lorsque le voyant d'alimentation clignote.

#### *Remarque:*

Vous pouvez également consulter le nombre total de pages entraînées depuis le pilote de l'imprimante.

❏ Windows

Cliquez sur *Informations imprimante et options* au niveau de l'onglet *Utilitaire*.

❏ Mac OS

Menu Apple > *Préférences système* > *Imprimantes et scanners* (ou *Impression et numérisation*, *Impression et télécopie*) > Epson(XXXX) > *Options et consommables* > *Utilitaire* > *Ouvrir l'utilitaire de l'imprimante* > *Informations imprimante et options*

# **Installation séparée des applications**

Connectez votre ordinateur au réseau et installez la dernière version des applications depuis le site Web. Connectez-vous à votre ordinateur comme administrateur. Saisissez le mot de passe d'administrateur si l'ordinateur vous y invite.

#### *Remarque:*

Si vous réinstallez une application, vous devez d'abord la désinstaller.

- 1. Vérifiez que l'imprimante et l'ordinateur sont en mesure de communiquer et que l'imprimante est connectée à Internet.
- 2. Lancez l'application Epson Software Updater.

La capture d'écran est un exemple sur Windows.

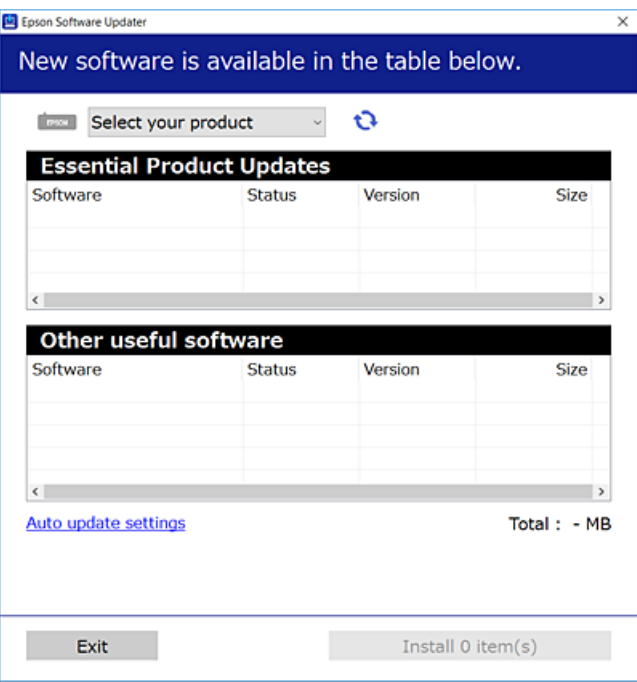

- <span id="page-76-0"></span>3. Pour Windows, sélectionnez votre imprimante, puis cliquez sur **p**our vérifier les dernières applications disponibles.
- 4. Sélectionnez les éléments que vous souhaitez installer ou mettre à jour, puis cliquez sur le bouton d'installation.

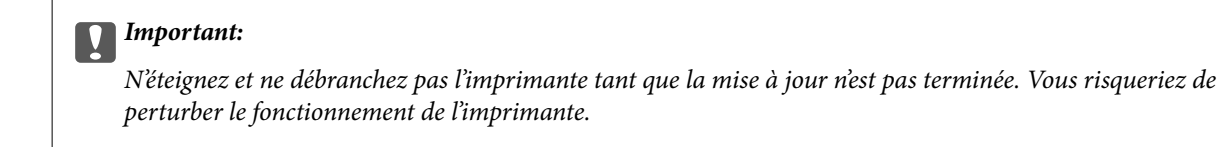

#### *Remarque:*

- ❏ Vous pouvez télécharger les applications les plus récentes depuis le site Web Epson. [http://www.epson.com](http://www.epson.com/)
- ❏ Sous Windows Server, vous ne pouvez pas utiliser Epson Software Updater. Téléchargez les applications les plus récentes depuis le site Web Epson.

### **Informations connexes**

& [« Application pour mettre à jour les logiciels et micrologiciels \(Epson Software Updater\) » à la page 154](#page-153-0)

### **Vérifier qu'un pilote d'imprimante Epson authentique est installé — Windows**

Vous pouvez vérifier si un pilote d'imprimante Epson authentique est installé sur votre ordinateur en utilisant l'une des méthodes suivantes.

Sélectionnez **Panneau de commande** > **Afficher les périphériques et imprimantes** (**Imprimantes**, **Imprimantes et télécopieurs**), puis procédez comme suit pour ouvrir la fenêtre des propriétés du serveur d'impression.

❏ Windows 11/Windows 10/Windows 8.1/Windows 8/Windows 7/Windows Server 2022/Windows Server 2019/ Windows Server 2016/Windows Server 2012 R2/Windows Server 2012/Windows Server 2008 R2

Cliquez sur l'icône de l'imprimante, puis cliquez sur **Propriétés du serveur d'impression** en haut de la fenêtre.

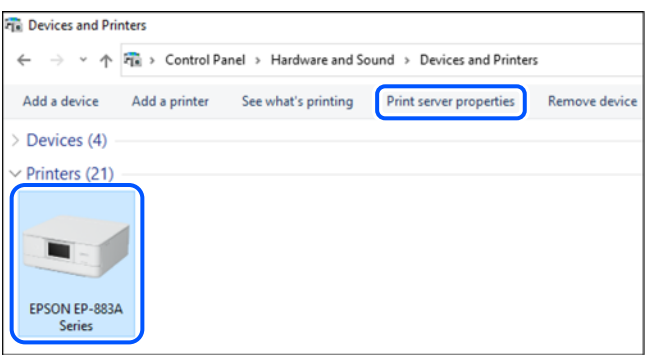

❏ Windows Vista/Windows Server 2008

Faites un clic droit sur le dossier **Imprimantes**, puis cliquez sur **Exécuter en tant qu'administrateur** > **Propriétés du serveur**.

❏ Windows XP/Windows Server 2003 R2/Windows Server 2003

Dans le menu **Fichier**, sélectionnez **Propriétés du serveur**.

<span id="page-77-0"></span>Cliquez sur l'onglet **Pilotes**. Si le nom de votre imprimante est affiché dans la liste, un pilote d'imprimante Epson authentique est installé sur votre ordinateur.

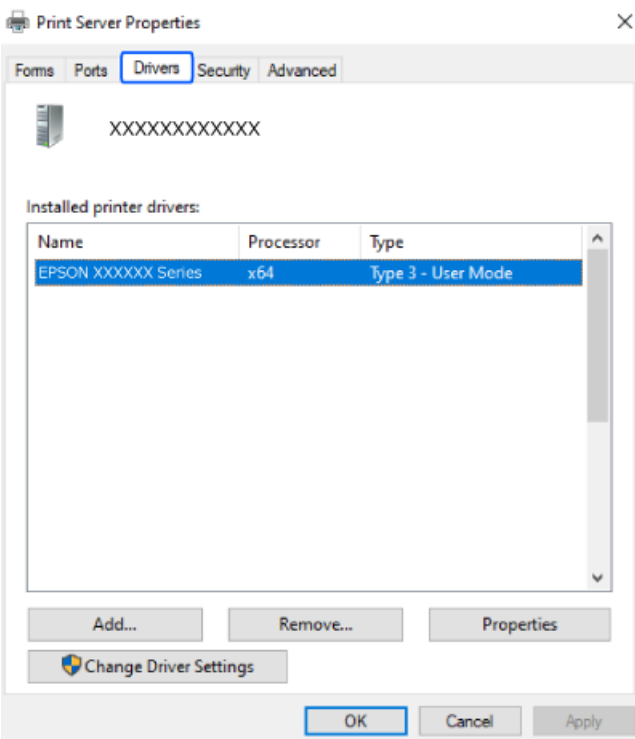

### **Informations connexes**

& [« Installation séparée des applications » à la page 76](#page-75-0)

### **Vérifier qu'un pilote d'imprimante Epson authentique est installé — Mac OS**

Vous pouvez vérifier si un pilote d'imprimante Epson authentique est installé sur votre ordinateur en utilisant l'une des méthodes suivantes.

Sélectionnez **Préférences Système** dans le menu Apple > **Imprimantes et scanners** (ou **Impression et numérisation**, **Impression et télécopie**), puis sélectionnez l'imprimante. Cliquez sur **Options et fournitures**. Si les <span id="page-78-0"></span>onglets **Options** et **Utilitaire** sont affichés dans la fenêtre, un pilote d'imprimante Epson authentique est installé sur votre ordinateur.

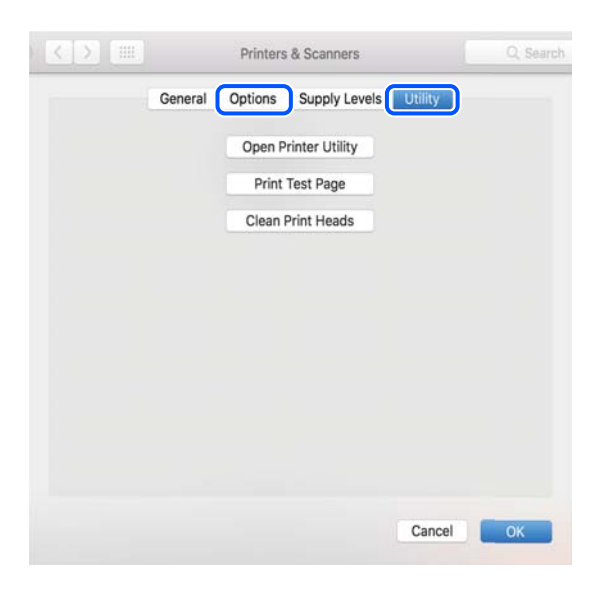

### **Informations connexes**

 $\blacktriangleright$  [« Installation séparée des applications » à la page 76](#page-75-0)

# **Reconfiguration de la connexion réseau**

Le réseau de l'imprimante doit être configuré dans les cas suivants.

- ❏ Lors de l'utilisation d'une imprimante avec une connexion réseau
- ❏ Lorsque votre environnement réseau a changé
- ❏ Lors du remplacement du routeur sans fil
- ❏ Lors de la modification de la méthode de connexion à l'ordinateur

### **Réglages pour connexion à l'ordinateur**

Vous pouvez exécuter le programme d'installation en utilisant l'une des méthodes suivantes.

### **Configuration à partir du site Web**

Accédez au site Web suivant, puis saisissez le nom du produit. Accédez à **Installation**, puis démarrez la configuration.

#### [https://epson.sn](https://epson.sn/?q=2)

 Vous pouvez également regarder la procédure dans les Manuels de film Web. Accédez au site web suivant. <https://support.epson.net/publist/vlink.php?code=NPD6870>

### **Configuration à l'aide du disque du logiciel**

Si votre imprimante est livrée avec un disque du logiciel et que vous utilisez un ordinateur Windows avec un lecteur de disque, insérez le disque dans l'ordinateur, puis suivez les instructions à l'écran.

### <span id="page-79-0"></span>**Réglages pour connexion à un périphérique intelligent**

Vous pouvez utiliser l'imprimante via le routeur sans fil depuis votre périphérique intelligent lorsque vous connectez l'imprimante au même réseau que le routeur sans fil.

Pour configurer une nouvelle connexion, accédez au site Web suivant à partir du périphérique intelligent que vous souhaitez connecter à l'imprimante. Saisissez le nom du produit, accédez à Installation, puis démarrez la configuration.

### [https://epson.sn](https://epson.sn/?q=2)

Vous pouvez regarder la procédure dans les Manuels de film Web. Accédez au site web suivant.

<https://support.epson.net/publist/vlink.php?code=VC00006>

### *Remarque:*

Si vous avez déjà configuré la connexion entre votre périphérique intelligent et l'imprimante mais que vous devez la reconfigurer, vous pouvez le faire à partir d'une application telle que Epson Smart Panel.

### **Définition des paramètres Wi-Fi depuis le panneau de commande**

Si vous n'utilisez pas d'ordinateur ou de périphérique intelligent pour configurer la connexion de l'imprimante, vous pouvez le faire sur le panneau de commande.

Vous pouvez définir les paramètres réseau à partir du panneau de commande de l'imprimante, et ce de différentes façons. Choisissez la méthode de connexion correspondant à l'environnement et aux conditions que vous utilisez.

### **Réglage des paramètres Wi-Fi par pression sur une touche**

Vous pouvez configurer automatiquement un réseau Wi-Fi en appuyant sur une touche au niveau du routeur sans fil. Vous pouvez procéder à la configuration de cette manière si les conditions suivantes sont remplies.

❏ Le routeur sans fil prend en charge WPS (Wi-Fi Protected Setup).

❏ L'actuelle connexion Wi-Fi a été établie en appuyant sur une touche au niveau du routeur sans fil.

### *Remarque:*

Si vous ne parvenez pas à trouver la touche ou si vous procédez à la configuration à l'aide du logiciel, reportez-vous à la documentation fournie avec le routeur sans fil.

1. Maintenez enfoncée la touche [WPS] du routeur sans fil jusqu'à ce que le voyant de sécurité clignote.

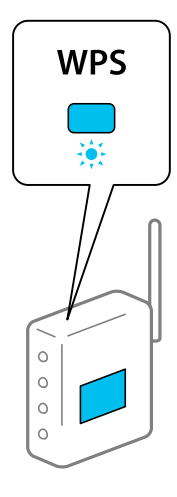

Si vous ne savez pas où se trouve le bouton [WPS] ou si votre routeur sans fil ne présente aucun bouton, reportez-vous à la documentation qui l'accompagne pour plus de détails.

2. Maintenez la touche Wi-Fi de l'imprimante enfoncée pendant au moins 5 secondes jusqu'à ce que les voyants  $\widehat{\mathbb{R}}$  et  $\widehat{\mathbb{G}}$  clignotent alternativement.

Le paramétrage de la connexion démarre. Lorsqu'une connexion est établie, le voyant  $\widehat{\mathbb{F}}$  s'allume.

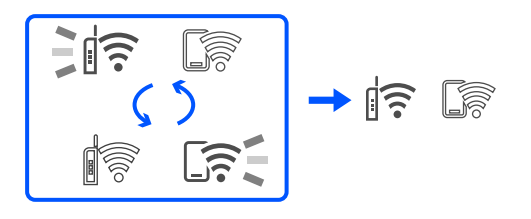

### *Remarque:*

L'imprimante renvoie un statut d'erreur lorsque le voyant  $\widehat{\mathbb{R}}$  et  $\widehat{\mathbb{G}}$  clignotent simultanément. Une fois l'erreur de l'imprimante effacée en appuyant sur la touche Wi-Fi de l'imprimante, redémarrez le routeur sans fil, rapprochez-le de l'imprimante et réessayez. Si cela ne fonctionne toujours pas, imprimez un rapport de connexion réseau et consultez la solution préconisée.

$$
\exists \mathsf{I} \widehat{\boldsymbol{\cdot}}
$$

### **Réglage des paramètres Wi-Fi par code PIN (WPS)**

Vous pouvez vous connecter à un routeur sans fil en utilisant le code PIN imprimé sur la feuille d'état du réseau. Vous pouvez utiliser cette méthode de configuration si votre routeur sans fil est compatible WPS (Wi-Fi Protected Setup). Utilisez un ordinateur pour saisir un code PIN au niveau du routeur sans fil.

- 1. Chargez du papier.
- 2. Maintenez la touche  $\mathbb{E}^{\mathbb{E}}$  de l'imprimante appuyée pendant au moins 5 secondes.

La feuille d'état du réseau est imprimée.

#### *Remarque:*

Si vous relâchez la touche  $\mathbf{u}^{\sharp}$  dans les 5 secondes, un rapport de connexion réseau est imprimé. Notez que le code PIN n'est pas indiqué sur ce rapport.

3. Maintenez la touche Wi-Fi enfoncée, puis appuyez sur la touche  $\bigcirc$  jusqu'à ce que les voyants  $\bigcirc$  et  $\bigcirc$  et clignotent alternativement.

<span id="page-81-0"></span>4. Utilisez votre ordinateur pour saisir dans les deux minutes le code PIN (un numéro à huit chiffres) qui figure dans la colonne [WPS-PIN Code] de la feuille d'état du réseau au niveau du routeur sans fil.

Lorsqu'une connexion est établie, le voyant  $\widehat{\mathbb{R}}$  s'allume.

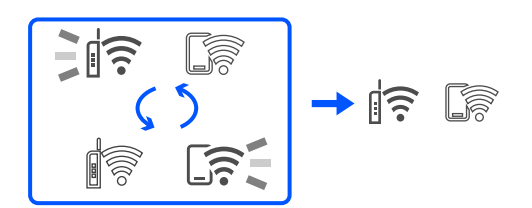

### *Remarque:*

- ❏ Reportez-vous à la documentation fournie avec votre routeur sans fil pour plus de détails concernant la saisie du code PIN.
- ❏ L'imprimante renvoie un statut d'erreur lorsque le voyant et clignotent simultanément. Une fois l'erreur de l'imprimante effacée en appuyant sur la touche Wi-Fi de l'imprimante, redémarrez le routeur sans fil, rapprochez-le de l'imprimante et réessayez. Si cela ne fonctionne toujours pas, imprimez un rapport de connexion réseau et consultez la solution préconisée.

$$
\frac{1}{2}\|\widehat{\mathbf{r}}\| \leq \frac{1}{2}\|\widehat{\mathbf{r}}\|
$$

### **Vérification du statut de connexion du réseau de l'imprimante (rapport de connexion réseau)**

Vous pouvez imprimer un rapport de connexion réseau pour contrôler l'état de la connexion entre l'imprimante et le routeur sans fil.

- 1. Chargez du papier.
- 2. Appuyez sur la touche  $\mathbf{D}^{\mathbf{B}}$ .

Le rapport de connexion réseau est imprimé.

En cas d'erreur, consultez le rapport de connexion réseau, puis suivez les solutions préconisées.

### **Informations connexes**

& [« Messages et solutions sur le rapport de connexion réseau » à la page 83](#page-82-0)

### <span id="page-82-0"></span>**Messages et solutions sur le rapport de connexion réseau**

Vérifiez les messages et les codes d'erreur dans le rapport de connexion réseau, puis suivez les solutions.

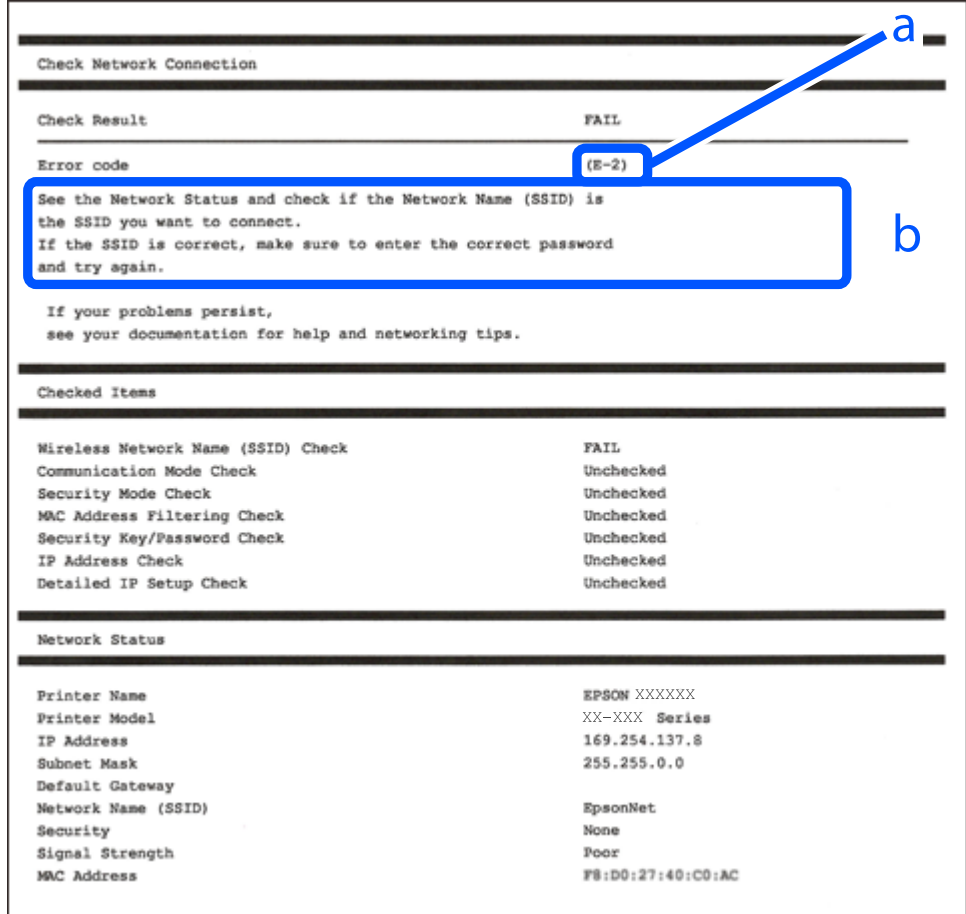

- a. Code d'erreur
- b. Messages dans l'environnement réseau

### **Informations connexes**

- $\blacktriangleright$  [« E-1 » à la page 84](#page-83-0)
- $\blacktriangleright$  [« E-2, E-3, E-7 » à la page 84](#page-83-0)
- $\blacktriangleright$  [« E-5 » à la page 85](#page-84-0)
- & [« E-6 » à la page 85](#page-84-0)
- $\blacktriangleright$  [« E-8 » à la page 85](#page-84-0)
- & [« E-9 » à la page 86](#page-85-0)
- $\blacktriangleright$  [« E-10 » à la page 86](#page-85-0)
- & [« E-11 » à la page 86](#page-85-0)
- $\blacktriangleright$  [« E-12 » à la page 87](#page-86-0)
- $\blacktriangleright$  [« E-13 » à la page 87](#page-86-0)
- & [« Message dans l'environnement réseau » à la page 88](#page-87-0)

### <span id="page-83-0"></span>**E-1**

#### **Solutions :**

- ❏ Assurez-vous que votre concentrateur ou votre autre périphérique réseau est sous tension.
- ❏ Si vous souhaitez connecter l'imprimante en Wi-Fi, redéfinissez les paramètres Wi-Fi pour l'imprimante, car celui-ci est désactivé.

### **Informations connexes**

& [« Définition des paramètres Wi-Fi depuis le panneau de commande » à la page 80](#page-79-0)

### **E-2, E-3, E-7**

#### **Solutions :**

- ❏ Assurez-vous que votre routeur sans fil est allumé.
- ❏ Confirmez que votre ordinateur ou périphérique est correctement connecté au routeur sans fil.
- ❏ Éteignez le routeur sans fil. Attendez environ 10 secondes, puis rallumez-le.
- ❏ Rapprochez l'imprimante de votre routeur sans fil et retirez tout obstacle entre les deux.
- ❏ Si vous avez saisi le SSID manuellement, vérifiez qu'il est correct. Vérifiez le SSID dans la partie **État réseau** du rapport de connexion réseau.
- ❏ Si un routeur sans fil comporte plusieurs SSID, sélectionnez le SSID qui s'affiche. Lorsque le SSID utilise une fréquence qui n'est pas conforme, l'imprimante ne l'affiche pas.
- ❏ Si vous utilisez la configuration via une touche pour établir une connexion réseau, assurez-vous que votre routeur sans fil prend en charge le WPS. Vous ne pouvez pas utiliser la configuration via une touche si votre routeur sans fil ne prend pas en charge le WPS.
- ❏ Assurez-vous que votre SSID n'utilise que des caractères ASCII (caractères alphanumériques et symboles). L'imprimante ne peut afficher un SSID qui contient des caractères non-ASCII.
- ❏ Avant de vous connecter au routeur sans fil, assurez-vous de connaître le SSID et le mot de passe. Si vous utilisez un routeur sans fil dont les paramètres par défaut n'ont pas été modifiés, le SSID et le mot de passe figurent sur une étiquette du routeur sans fil. Si vous ne connaissez pas votre SSID et votre mot de passe, contactez la personne qui a configuré le routeur sans fil ou reportez-vous à la documentation fournie avec le routeur sans fil.
- ❏ Si vous vous connectez à un SSID généré par un périphérique intelligent d'affiliation, vérifiez le SSID et le mot de passe dans la documentation fournie avec l'appareil connecté.
- ❏ Si votre connexion Wi-Fi se déconnecte soudainement, vérifiez les conditions ci-dessous. Si l'une de ces conditions s'applique, réinitialisez vos paramètres réseau en téléchargeant et en exécutant le logiciel à partir du site Web suivant.

#### [https://epson.sn](https://epson.sn/?q=2) > **Installation**

- ❏ Un autre appareil connecté a été ajouté au réseau par configuration via une touche.
- ❏ Le réseau Wi-Fi a été configuré en utilisant une méthode autre que la configuration via une touche.

### **Informations connexes**

- & [« Reconfiguration de la connexion réseau » à la page 79](#page-78-0)
- & [« Définition des paramètres Wi-Fi depuis le panneau de commande » à la page 80](#page-79-0)

### <span id="page-84-0"></span>**E-5**

### **Solutions :**

Assurez-vous que le type de sécurité du routeur sans fil est réglé sur l'un des éléments suivants. Si ce n'est pas le cas, modifiez le type de sécurité sur le routeur sans fil, puis réinitialisez les paramètres réseau de l'imprimante.

- ❏ WEP 64 bits (40 bits)
- ❏ WEP 128 bits (104 bits)
- ❏ WPA PSK (TKIP/AES)\*
- ❏ WPA2 PSK (TKIP/AES)\*
- ❏ WPA (TKIP/AES)
- ❏ WPA2 (TKIP/AES)
- ❏ WPA3-SAE (AES)
- \* WPA PSK est également appelé WPA Personal. WPA2 PSK est également appelé WPA2 Personal.

### **E-6**

### **Solutions :**

- ❏ Vérifiez si le filtrage d'adresses MAC est désactivé. S'il est activé, enregistrez l'adresse MAC de l'imprimante pour qu'elle ne soit pas filtrée. Consultez la documentation fournie avec le routeur sans fil pour plus de détails. Vous pouvez vérifier l'adresse MAC de l'imprimante dans la partie **État réseau** sur le rapport de connexion réseau.
- ❏ Si votre routeur sans fil se sert d'une authentification partagée avec la sécurité WEP, assurez-vous que la clé d'authentification et l'index sont corrects.
- ❏ Si le nombre de périphériques pouvant être connectés au routeur sans fil est inférieur au nombre de périphériques réseau que vous souhaitez connecter, effectuez le paramétrage sur le routeur sans fil afin d'augmenter le nombre de périphériques pouvant être connectés. Consultez la documentation fournie avec le routeur sans fil pour effectuer le paramétrage.

### **Informations connexes**

& [« Réglages pour connexion à l'ordinateur » à la page 79](#page-78-0)

### **E-8**

### **Solutions :**

- ❏ Activez la fonction DHCP sur le routeur sans fil si le paramètre Obtenir l'adresse IP de l'imprimante est réglé sur Auto.
- ❏ Si le paramètre Obtenir l'adresse IP de l'imprimante est réglé sur Manuel, l'adresse IP définie manuellement est invalide, car hors de la plage (par exemple 0.0.0.0). Définissez une adresse IP valide depuis le panneau de commande de l'imprimante.

### **Informations connexes**

& [« Définition d'une adresse IP statique pour l'imprimante » à la page 93](#page-92-0)

### <span id="page-85-0"></span>**E-9**

### **Solutions :**

Vérifiez les éléments suivants.

- ❏ Les périphériques sont sous tension.
- ❏ Vous pouvez accéder à Internet et aux autres ordinateurs ou périphériques réseau sur le même réseau à partir des périphériques que vous souhaitez connecter à l'imprimante.

Si votre imprimante et vos périphériques réseau ne se connectent toujours pas suite à la confirmation des éléments ci-dessus, éteignez le routeur sans fil. Attendez environ 10 secondes, puis rallumez-le. Réinitialisez ensuite vos paramètres réseau en téléchargeant et en exécutant le programme d'installation à partir du site Web suivant.

### [https://epson.sn](https://epson.sn/?q=2) > **Installation**

### **Informations connexes**

& [« Réglages pour connexion à l'ordinateur » à la page 79](#page-78-0)

### **E-10**

### **Solutions :**

Vérifiez les éléments suivants.

- ❏ Les autres périphériques réseau sont sous tension.
- ❏ Les adresses réseau (adresse IP, masque de sous-réseau et passerelle par défaut) sont correctes si vous avez réglé l'option Obtenir l'adresse IP de l'imprimante sur Manuel.

Réinitialisez les adresses réseau si elles sont incorrectes. Vous pouvez vérifier l'adresse IP, le masque de sous-réseau et la passerelle par défaut dans la partie **État réseau** du rapport de connexion réseau.

Si la fonction DHCP est activée, réglez l'option Obtenir l'adresse IP de l'imprimante sur Auto. Si vous voulez définir manuellement l'adresse IP, consultez l'adresse IP de l'imprimante dans la section **État réseau** du rapport de connexion réseau, puis sélectionnez Manuel à l'écran des paramètres réseau. Réglez le masque de sous-réseau sur [255.255.255.0].

Si votre imprimante et vos périphériques réseau ne se connectent toujours pas, éteignez le routeur sans fil. Attendez environ 10 secondes, puis rallumez-le.

### **Informations connexes**

& [« Définition d'une adresse IP statique pour l'imprimante » à la page 93](#page-92-0)

### **E-11**

### **Solutions :**

Vérifiez ce qui suit.

- ❏ L'adresse de passerelle par défaut est correcte si vous définissez le réglage Configuration TCP/IP de l'imprimante sur Manuel.
- ❏ L'appareil défini comme passerelle par défaut est allumé.

<span id="page-86-0"></span>Définissez la bonne adresse de passerelle par défaut. Vous pouvez vérifier l'adresse de la passerelle par défaut depuis la partie **État réseau** sur le rapport de connexion réseau.

### **Informations connexes**

& [« Définition d'une adresse IP statique pour l'imprimante » à la page 93](#page-92-0)

### **E-12**

### **Solutions :**

Vérifiez les éléments suivants.

- ❏ Les autres périphériques réseau sont sous tension.
- ❏ Les adresses réseau (adresse IP, masque de sous-réseau et passerelle par défaut) sont correctes si vous les saisissez manuellement.
- ❏ Les adresses réseau pour les autres périphériques (masque de sous-réseau et passerelle par défaut) sont les mêmes.
- ❏ L'adresse IP n'est pas en conflit avec d'autres périphériques.

Si votre imprimante et vos périphériques réseau ne se connectent toujours pas suite à la confirmation des éléments ci-dessus, procédez comme suit.

- ❏ Éteignez le routeur sans fil. Attendez environ 10 secondes, puis rallumez-le.
- ❏ Définissez de nouveau les paramètres réseau à l'aide du programme d'installation. Vous pouvez l'exécuter depuis le site web suivant.

### [https://epson.sn](https://epson.sn/?q=2) > **Installation**

❏ Vous pouvez enregistrer plusieurs mots de passe sur un routeur sans fil qui utilise le type de sécurité WEP. Si plusieurs mots de passe sont enregistrés, vérifiez que le premier mot de passe enregistré est configuré sur l'imprimante.

### **Informations connexes**

& [« Définition d'une adresse IP statique pour l'imprimante » à la page 93](#page-92-0)

### **E-13**

### **Solutions :**

Vérifiez les éléments suivants.

- ❏ Les périphériques réseau (routeur sans fil, concentrateur, hub, etc.) sont sous tension.
- ❏ La configuration TCP/IP pour les périphériques réseau n'a pas été effectuée manuellement. (Si la configuration TCP/IP de l'imprimante est effectuée automatiquement alors que la configuration TCP/IP d'autres périphériques réseau est manuelle, il se peut que le réseau de l'imprimante ne corresponde pas à celui des autres périphériques)

Si vous ne pouvez toujours pas vous connecter après avoir vérifié les points ci-dessus, essayez ce qui suit.

❏ Éteignez le routeur sans fil. Attendez environ 10 secondes, puis rallumez-le.

<span id="page-87-0"></span>❏ Définissez les paramètres réseau de l'ordinateur appartenant au même réseau que l'imprimante, en vous servant du programme d'installation. Vous pouvez l'exécuter depuis le site web suivant.

[https://epson.sn](https://epson.sn/?q=2) > **Installation**

❏ Vous pouvez enregistrer plusieurs mots de passe sur un routeur sans fil qui utilise le type de sécurité WEP. Si plusieurs mots de passe sont enregistrés, vérifiez que le premier mot de passe enregistré est configuré sur l'imprimante.

### **Informations connexes**

- & [« Définition d'une adresse IP statique pour l'imprimante » à la page 93](#page-92-0)
- & [« Réglages pour connexion à l'ordinateur » à la page 79](#page-78-0)

### **Message dans l'environnement réseau**

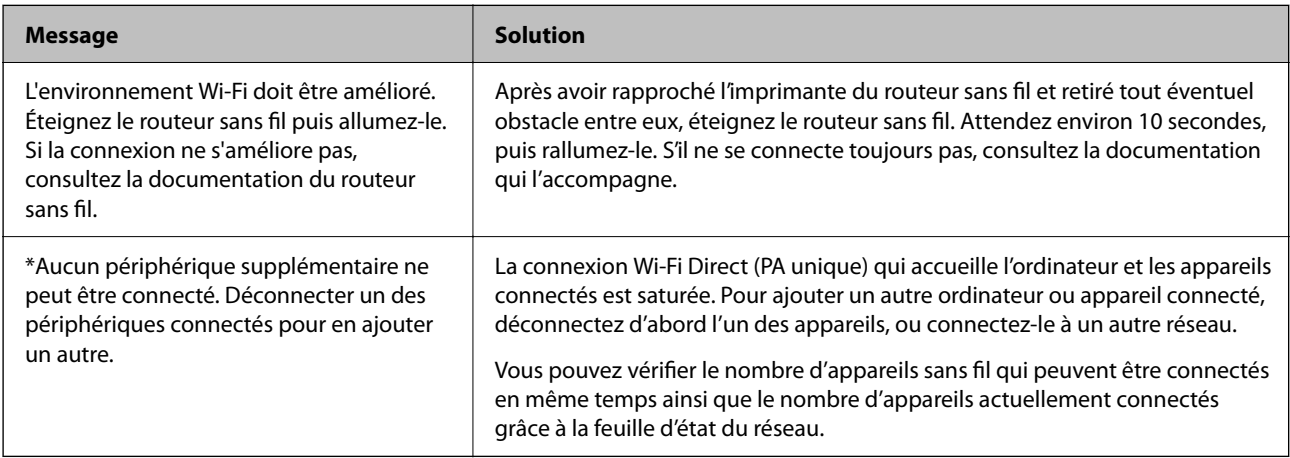

# **Connexion directe d'un périphérique intelligent et l'imprimante (Wi-Fi Direct)**

Wi-Fi Direct (PA unique) vous permet de connecter un périphérique intelligent à l'imprimante sans passer par un routeur sans fil, et ainsi imprimer directement depuis le périphérique intelligent.

# **À propos de Wi-Fi Direct**

Cette méthode de connexion est recommandée lorsque vous n'utilisez pas le Wi-Fi chez vous ou au bureau, ou lorsque vous voulez connecter directement l'imprimante et l'ordinateur ou le périphérique intelligent. En mode PA unique, l'imprimante fait office de routeur sans fil et vous pouvez connecter les périphériques à l'imprimante sans

devoir utiliser un point d'accès standard. Les périphériques directement connectés à l'imprimante ne peuvent cependant communiquer les uns avec les autres via l'imprimante.

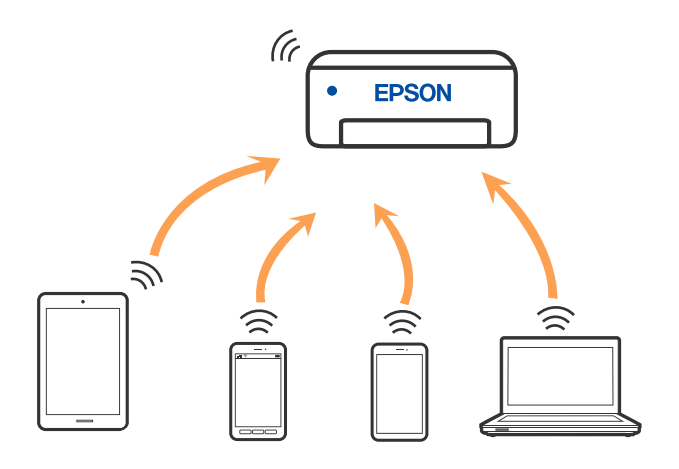

L'imprimante peut être connectée simultanément via Wi-Fi et Wi-Fi Direct (PA unique). Cependant, si vous initiez une connexion réseau en mode Wi-Fi Direct (PA unique) lorsque l'imprimante est connectée en Wi-Fi, le Wi-Fi est temporairement déconnecté.

### **Connexion de périphériques par Wi-Fi Direct**

Cette méthode vous permet de connecter directement l'imprimante aux périphériques sans routeur sans fil. L'imprimante fait office de routeur sans fil.

1. Maintenez la touche Wi-Fi enfoncée, puis appuyez sur la touche  $\mathbb{D}^{\mathbb{E}}$  jusqu'à ce que les voyants  $\mathbb{E}$   $\approx$  et  $\mathbb{E}$ clignotent alternativement.

Attendez que le processus se termine.

Lorsqu'une connexion est établie, le voyant  $\widehat{\mathbb{S}^s}$  s'allume.

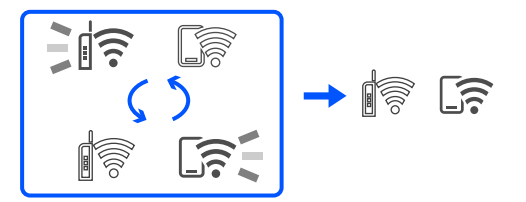

### *Remarque:*

Si vous activez Wi-Fi Direct une fois, il reste activé sauf si vous restaurez les paramètres réseau par défaut.

- 2. Chargez du papier.
- 3. Maintenez la touche  $\mathbb{E}^{\mathbb{E}}$  de l'imprimante appuyée pendant au moins 5 secondes.

La feuille d'état du réseau est imprimée. Vous pouvez vérifier le SSID et le mot de passe pour Wi-Fi Direct (Simple AP) sur cette feuille.

4. Au niveau de l'écran de connexion réseau de l'ordinateur ou de l'écran Wi-Fi du périphérique intelligent, sélectionnez le même SSID affiché sur la feuille d'état du réseau pour vous connecter.

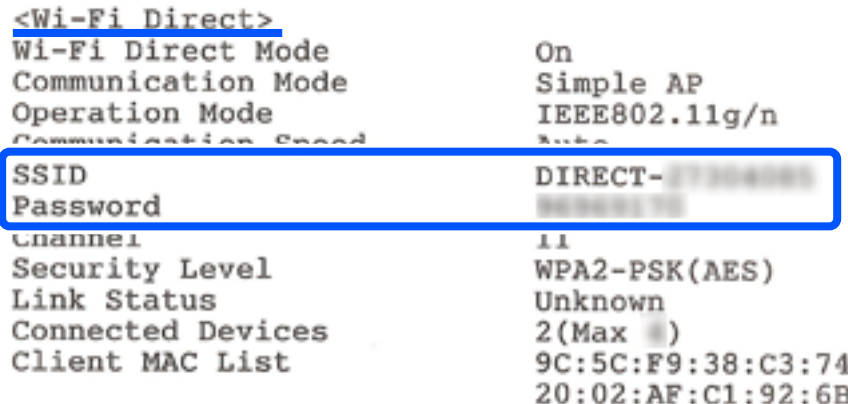

5. Saisissez le mot de passe imprimée sur la feuille d'état du réseau sur l'ordinateur ou le périphérique intelligent.

Vous pouvez confirmer l'état de Wi-Fi Direct sur la feuille d'état du réseau.

### *Remarque:*

*Lorsque vous vous connectez à partir d'un périphérique intelligent à l'aide d'une connexion Wi-Fi Direct (pour Android)*

Lorsque vous utilisez un périphérique Android et que vous vous connectez à l'imprimante à l'aide de Wi-Fi Direct, les

vovants  $\widehat{\mathbb{R}}$  et  $\widehat{\mathbb{S}}$  s'allument simultanément sur l'imprimante.

Appuyez sur la touche Wi-Fi pour autoriser la demande de connexion.

Appuyez sur le bouton  $\bigcirc$  si vous souhaitez rejeter la demande de connexion.

### **Modifier les paramètres de Wi-Fi Direct (PA unique) tels que le SSID**

Lorsqu'une connexion Wi-Fi Direct (Simple AP) est activée, les paramètres Wi-Fi Direct tels que le nom et le mot de passe du réseau peuvent s'en trouver modifiés.

- 1. Accédez à Web Config.
- 2. Connectez-vous en tant qu'administrateur dans **Paramètres avancés**.

### *Remarque:*

Le mot de passe de l'administrateur des paramètres avancés est défini à l'avance dans Web Config. Reportez-vous au lien ci-dessous pour plus de détails sur le mot de passe de l'administrateur.

- 3. Sélectionnez l'onglet **Services** >**Wi-Fi Direct**.
- 4. Sélectionnez les éléments que vous souhaitez modifier.

### ❏ **Wi-Fi Direct** :

Active ou désactive Wi-Fi Direct.

Lorsque vous le désactivez, tous les périphériques connectés à l'imprimante avec une connexion Wi-Fi Direct (Simple AP) sont déconnectés.

### <span id="page-90-0"></span>❏ **SSID** :

Modifiez le réseau (SSID) Wi-Fi Direct (PA unique) utilisé pour connecter l'imprimante et donnez-lui le nom de votre choix.

Lorsque vous changez le nom du réseau (SSID), tous les périphériques connectés sont déconnectés. Utilisez le nouveau nom de réseau (SSID) si vous souhaitez reconnecter le périphérique.

### ❏ **Mot de passe** :

Modifiez le mot de passe Wi-Fi Direct (PA unique) utilisé pour connecter l'imprimante et donnez-lui la valeur de votre choix.

Lorsque vous changez le mot de passe, tous les périphériques connectés sont déconnectés. Utilisez le nouveau mot de passe si vous souhaitez reconnecter le périphérique.

5. Cliquez sur le bouton **Suivant**.

Si vous souhaitez restaurer tous les paramètres de Wi-Fi Direct (Simple AP) aux valeurs par défaut, cliquez sur **Restaurer param. par défaut**. Les informations de connexion de Wi-Fi Direct (Simple AP) de l'appareil intelligent connecté à l'imprimante seront supprimées.

### **Informations connexes**

& [« Application pour la configuration des opérations de l'imprimante \(Web Config\) » à la page 154](#page-153-0)

# **Ajouter ou modifier la connexion de l'imprimante**

### **Pour configurer une imprimante sur plusieurs ordinateurs**

Bien que plusieurs ordinateurs puissent être connectés au même routeur sans fil, chaque ordinateur sera attribué un SSID différent.

Si les SSID attribués par le routeur sans fil ne sont pas traités sur le même réseau, alors chaque ordinateur est effectivement connecté à un réseau différent. Lorsque vous configurez une imprimante sur l'ordinateur A, l'imprimante est ajoutée au même réseau que l'ordinateur A, ce qui permet à l'ordinateur A d'imprimer avec cette imprimante.

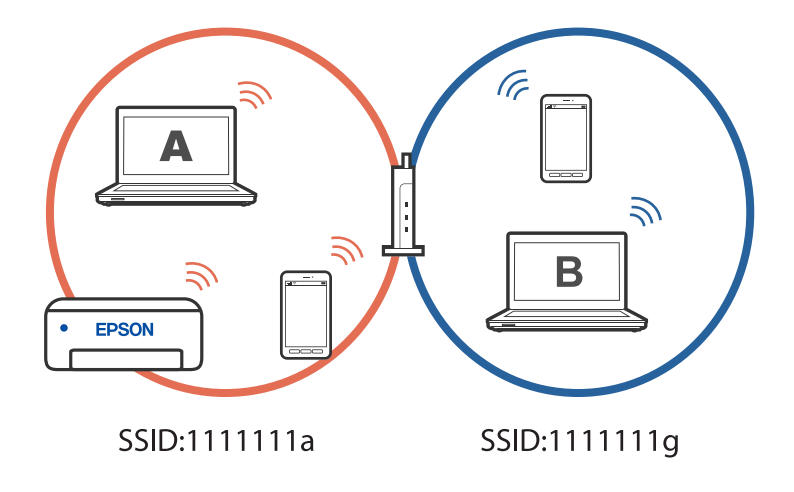

Si ensuite vous configurez l'imprimante sur l'ordinateur B dans la configuration indiquée ci-dessus, l'imprimante sera configurée pour utiliser le réseau de l'ordinateur B, permettant à l'ordinateur B d'imprimer avec cette l'imprimante mais pas l'ordinateur A.

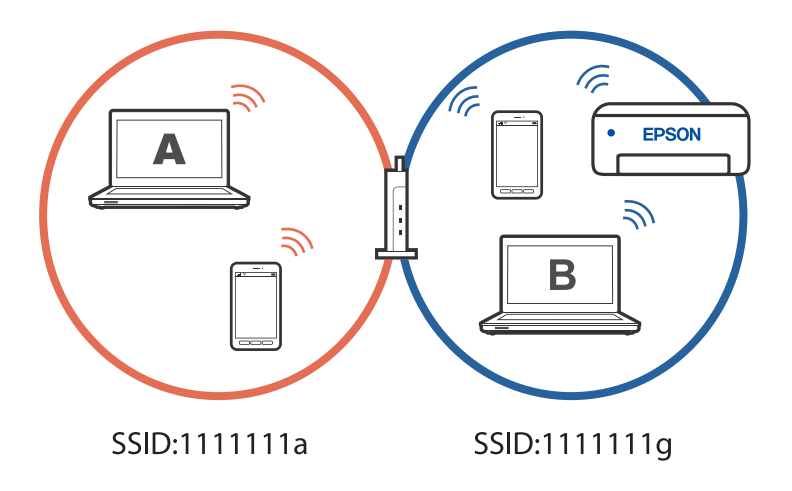

Pour éviter que ce problème ne se produise, lorsque vous souhaitez configurer une imprimante en réseau sur un deuxième ordinateur, lancez toujours le programme d'installation sur l'ordinateur connecté au même réseau que l'imprimante. Si l'imprimante est sur le même réseau, elle ne sera pas reconfigurée pour le réseau et le programme d'installation la rendra prête à être utilisée.

### **Passage d'une connexion Wi-Fi à USB**

Suivez les étapes ci-dessous si le Wi-Fi que vous utilisez est instable ou si vous souhaitez passer à une connexion USB plus stable.

- 1. Reliez l'imprimante à un ordinateur à l'aide d'un câble USB.
- 2. Sélectionnez une imprimante qui n'est pas étiquetée (XXXXX) lors de l'impression avec une connexion USB.

Le nom de votre imprimante ou « Réseau » est affiché avec XXXXX en fonction de la version du système d'exploitation.

Exemple sous Windows 11

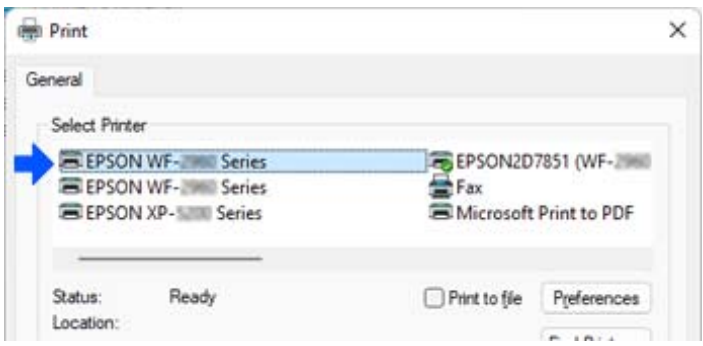

<span id="page-92-0"></span>Exemple sous Windows 10

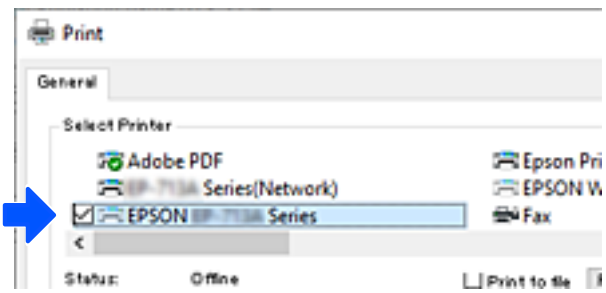

### **Informations connexes**

& [« Arrière » à la page 19](#page-18-0)

## **Définition d'une adresse IP statique pour l'imprimante**

Vous pouvez configurer l'adresse IP statique d'une imprimante avec Web Config.

1. Accédez à Config Web.

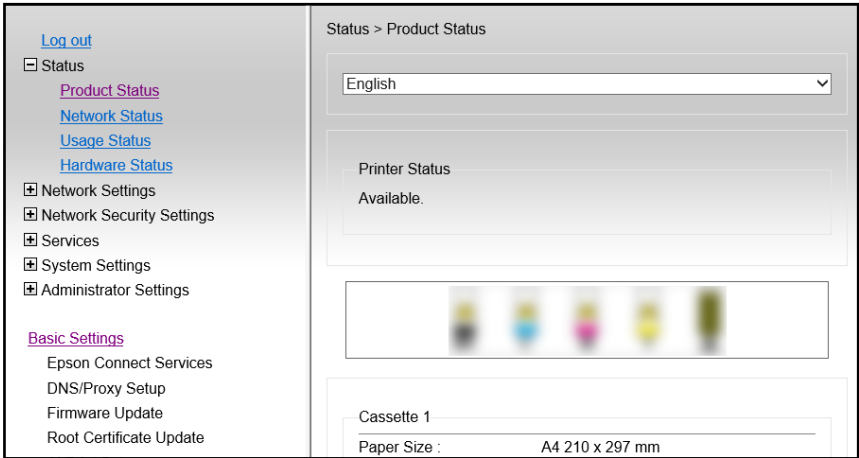

#### *Remarque:*

Le contenu de l'écran et les éléments disponibles dans Web Config varient en fonction du modèle.

Si vous voyez ce qui suit, sélectionnez *Paramètres avancés* dans la liste en haut à droite de la fenêtre.

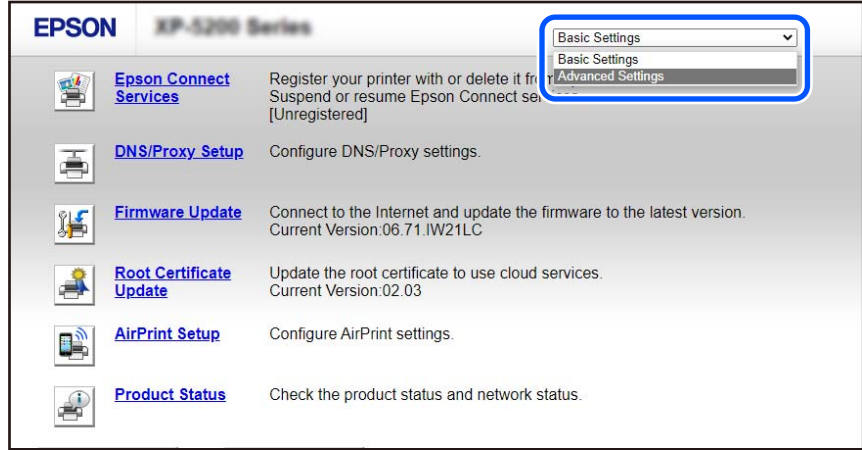

2. Connectez-vous en tant qu'administrateur.

### *Remarque:*

Le mot de passe de l'administrateur des *Paramètres avancés* est défini à l'avance dans Web Config. Reportez-vous au lien ci-dessous pour plus de détails sur le mot de passe de l'administrateur.

3. Sélectionnez **Paramètres réseau**.

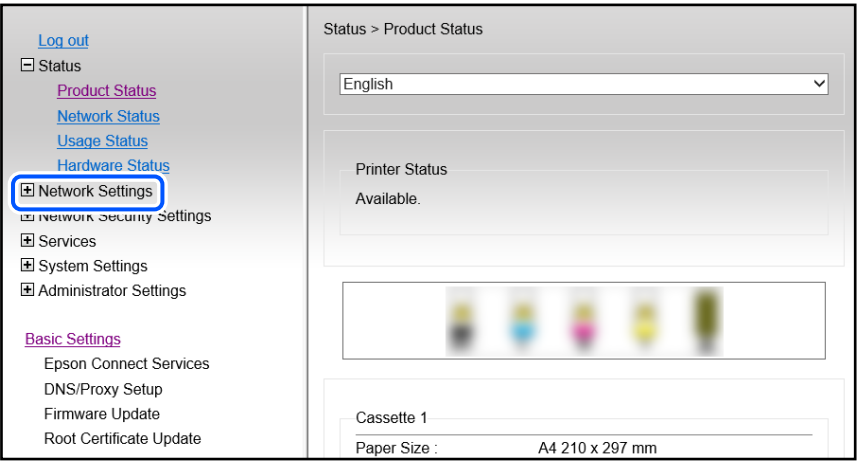

### <span id="page-94-0"></span>4. Sélectionnez **De base**.

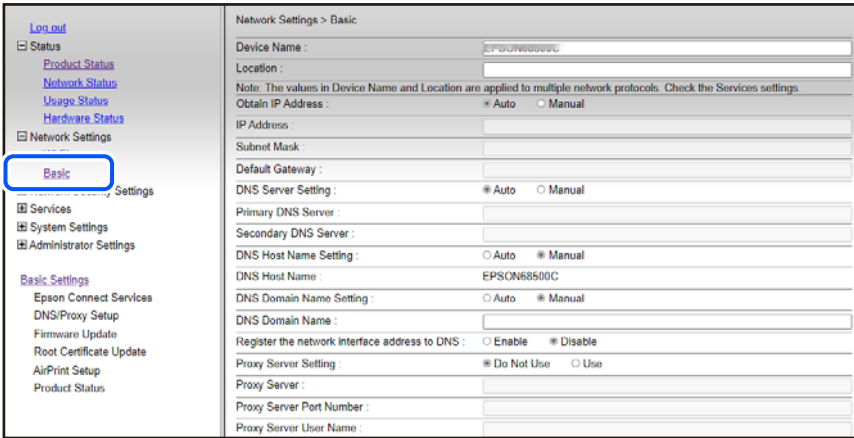

- 5. Sélectionnez **Manuel** pour **Obtenir l'adresse IP**.
- 6. Entrez l'adresse IP que vous voulez configurer dans **Adresse IP**.

Définissez le masque de sous-réseau, la passerelle par défaut, le serveur DNS, etc. en fonction de votre environnement réseau.

- 7. Cliquez sur **Suivant**.
- 8. Cliquez sur **OK**.

Les réglages seront appliqués.

Pour accéder à nouveau à Web Config, saisissez l'adresse IP que vous avez définie.

### **Informations connexes**

& [« Application pour la configuration des opérations de l'imprimante \(Web Config\) » à la page 154](#page-153-0)

# **Transport et stockage de l'imprimante**

Si vous devez stocker ou transporter l'imprimante en cas de déménagement ou si des réparations sont nécessaires, suivez la procédure ci-dessous pour emballer l'imprimante.

Vous pouvez également regarder la procédure dans les Manuels de film Web. Accédez au site web suivant.

<https://support.epson.net/publist/vlink.php?code=NPD7035>

- 1. Mettez l'imprimante hors tension en appuyant sur la touche  $\mathcal{O}$ .
- 2. Vérifiez que le voyant d'alimentation s'éteint, puis débranchez le cordon d'alimentation.

### c*Important:*

Débranchez le cordon d'alimentation lorsque le voyant d'alimentation est éteint. Sinon, la tête d'impression ne revient pas en position initiale. L'encre risque alors de sécher et il peut être impossible d'imprimer.

3. Débranchez tous les câbles, par exemple le cordon d'alimentation et le câble USB.

- 4. Retirez tout le papier de l'imprimante.
- 5. Ouvrez le capot de l'imprimante.
- 6. Placez le verrou de transport sur la position verrouillée (Transport).

Le verrou de transport interrompt l'alimentation en encre afin d'éviter toute fuite d'encre, lors du transport et du stockage.

Si la tête d'impression n'est pas dans la position indiquée ci-dessous, déplacez-la à la main.

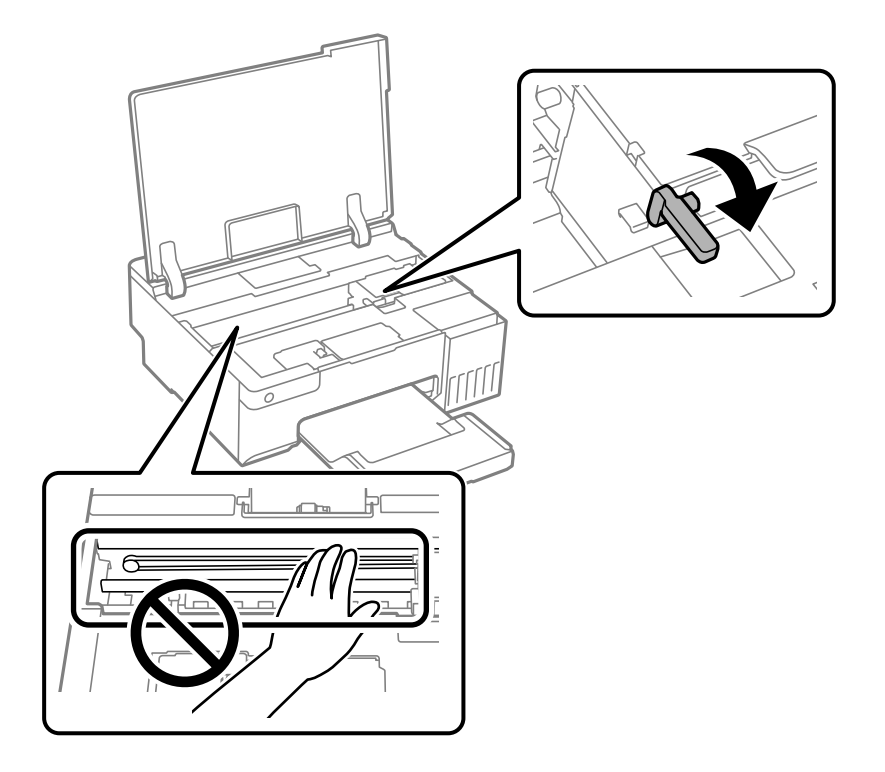

7. Fixez la tête d'impression sur l'imprimante avec du ruban adhésif.

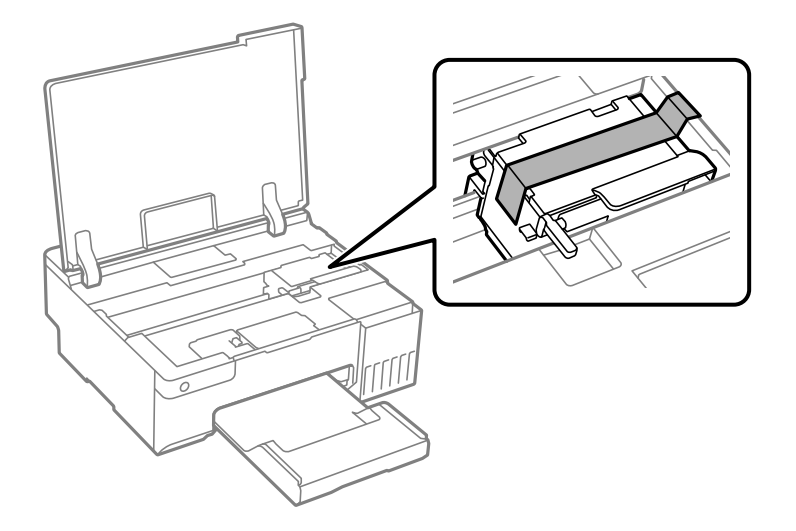

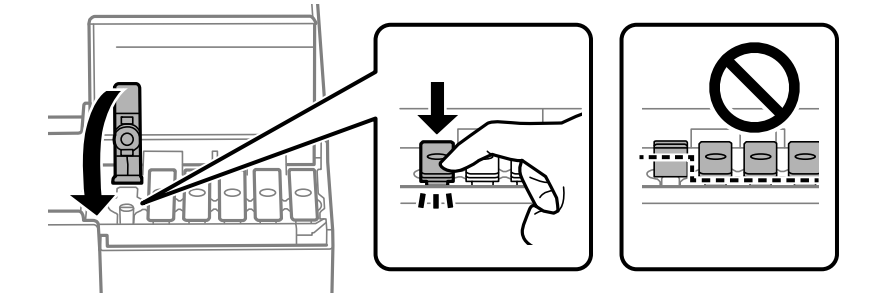

8. Assurez-vous de bien installer le capuchon du réservoir d'encre.

9. Veillez à bien refermer le capot de réservoir d'encre.

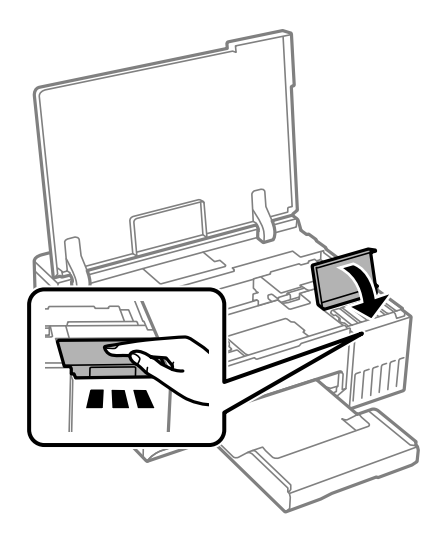

10. Fermez le capot de l'imprimante.

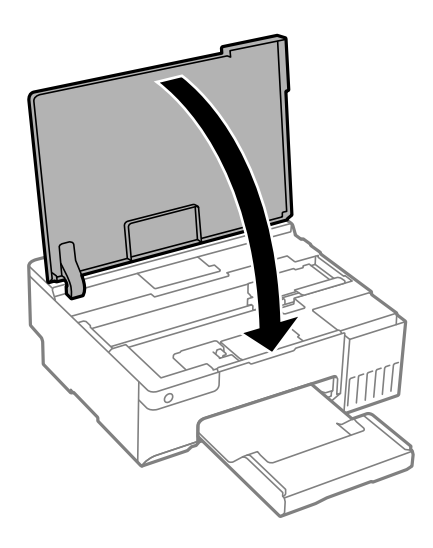

11. Préparez l'emballage de l'imprimante comme illustré ci-dessous.

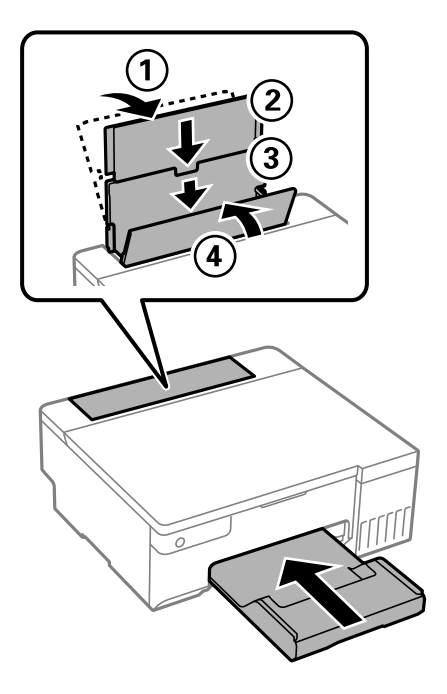

- 12. Rangez l'imprimante dans le sac en plastique de transport et fermez-le.
- 13. Emballez l'imprimante dans sa boîte en utilisant les matériaux de protection.

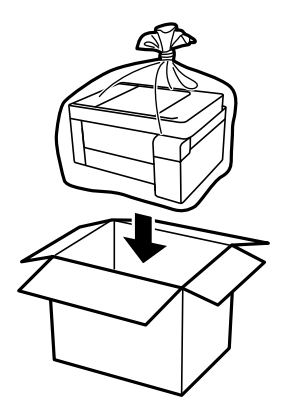

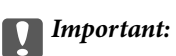

- ❏ Lorsque vous portez l'imprimante, assurez-vous de tenir une position stable. Si vous soulevez l'imprimante en tenant une position instable, vous risquez de vous blesser.
- ❏ Lorsque vous soulevez l'imprimante, placez vos mains aux emplacements indiqués ci-dessous. Ne tenez pas l'imprimante par l'avant et l'arrière.

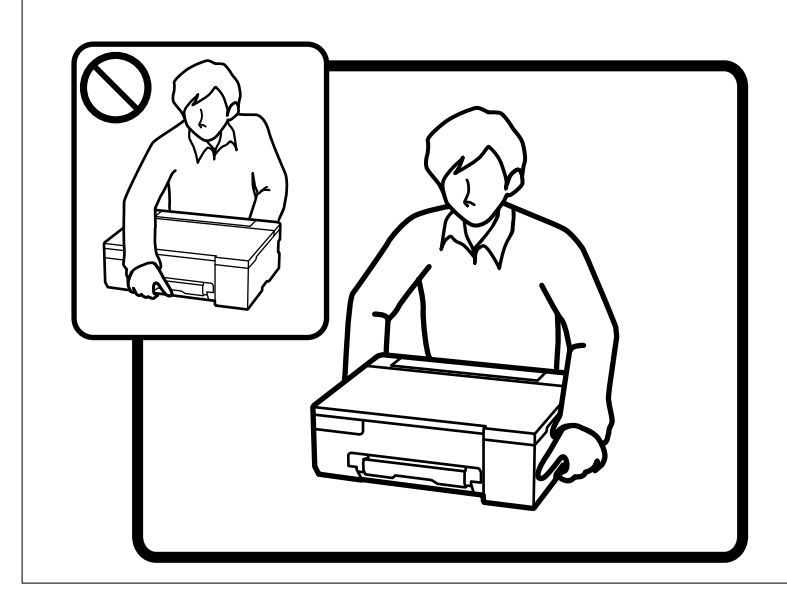

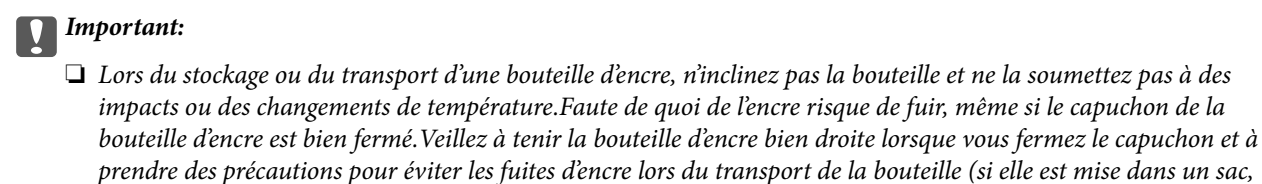

par exemple.)

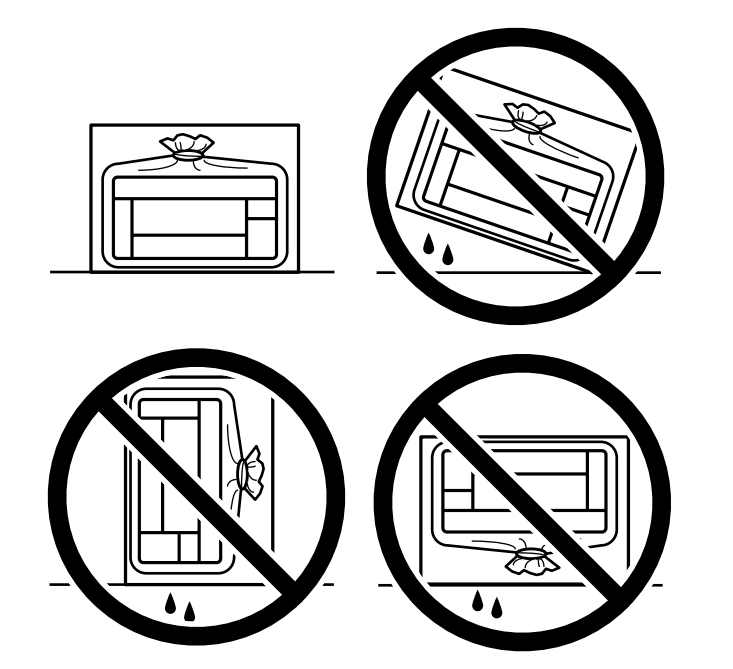

❏ Ne placez pas des bouteilles d'encre ouvertes dans le carton avec l'imprimante.

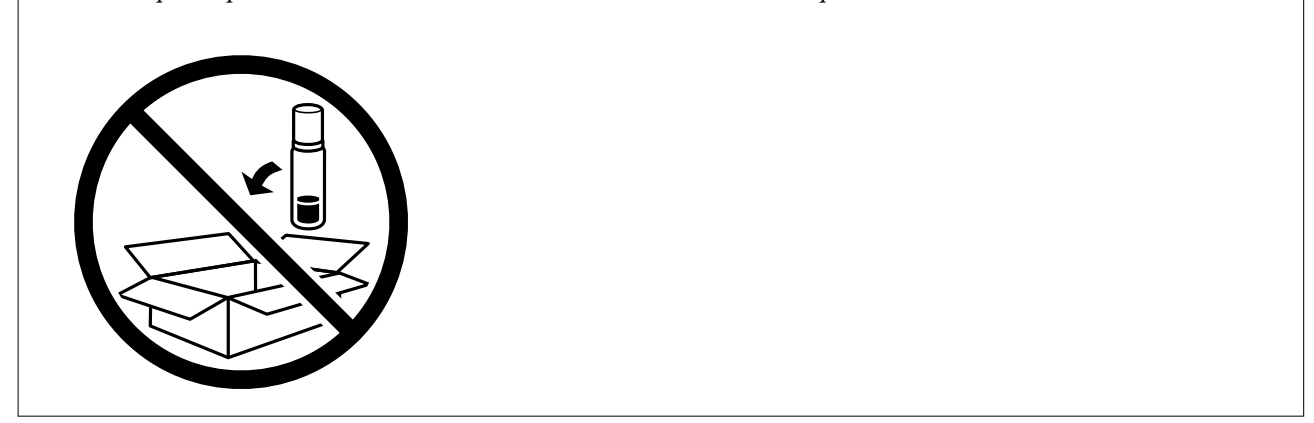

La prochaine fois que vous utiliserez l'imprimante, assurez-vous de retirer la bande de fixation de la tête d'impression et de mettre le verrou de transport en position déverrouillée (impression). Si la qualité d'impression a diminué lors de la prochaine impression, procédez à un nettoyage et un alignement de la tête d'impression.

### **Informations connexes**

- & [« Vérification et nettoyage de la tête d'impression » à la page 63](#page-62-0)
- & [« Alignement de la tête d'impression » à la page 66](#page-65-0)

# <span id="page-100-0"></span>**Résolution de problèmes**

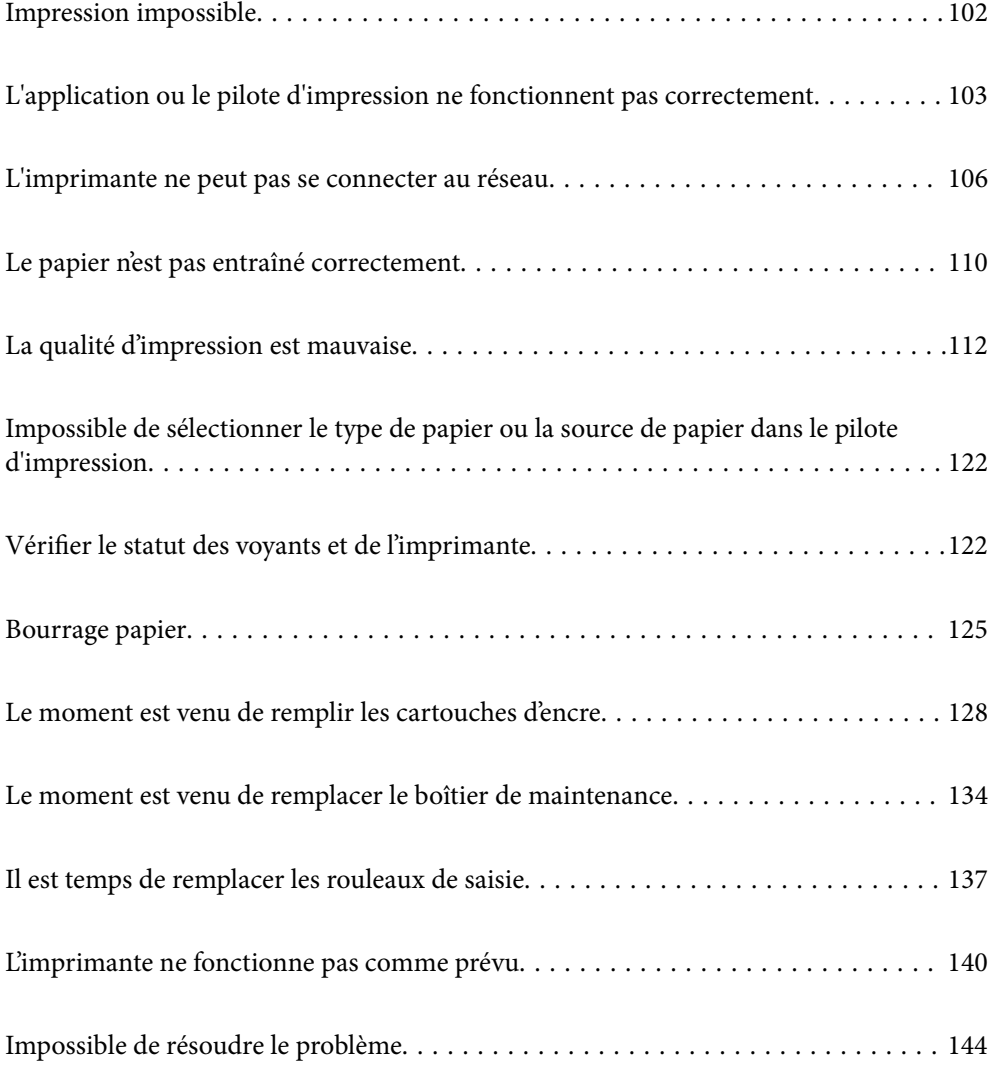

# <span id="page-101-0"></span>**Impression impossible**

### **Résolution des problèmes**

Lisez cette section si vous n'arrivez pas à imprimer comme prévu ou si vous rencontrez des problèmes lors de l'impression. Vous trouverez ci-dessous des solutions aux problèmes les plus courants.

### **L'imprimante est-elle allumée ?**

- ❏ Assurez-vous que l'imprimante est allumée.
- ❏ Assurez-vous que le cordon d'alimentation est correctement branché.

### **Informations connexes**

- $\blacktriangleright$  [« L'imprimante n'est pas mise sous tension » à la page 140](#page-139-0)
- & [« Impossible de résoudre le problème » à la page 144](#page-143-0)

### **Du papier est-il coincé dans l'imprimante ?**

Si du papier est coincé dans l'imprimante, celle-ci ne pourra pas commencer à imprimer. Retirez le papier coincé à l'intérieur de l'imprimante.

#### **Informations connexes**

& [« Bourrage papier » à la page 125](#page-124-0)

### **L'imprimante fonctionne-t-elle correctement ?**

- ❏ Si les voyants du panneau de commande s'allument ou clignotent, vérifiez l'erreur affichée.
- ❏ Imprimez une feuille d'état et utilisez-la pour vérifier si l'imprimante elle-même peut imprimer correctement.

### **Informations connexes**

& [« Vérifier le statut des voyants et de l'imprimante » à la page 22](#page-21-0)

### **Avez-vous des problèmes de connexion ?**

- ❏ Assurez-vous que tous les câbles sont correctement branchés pour toutes les connexions.
- ❏ Assurez-vous que le périphérique réseau et le hub USB fonctionnent normalement.
- ❏ Si vous utilisez une connexion Wi-Fi, assurez-vous que les paramètres de connexion Wi-Fi sont correctement configurés.
- ❏ Vérifiez le réseau auquel votre ordinateur et votre imprimante sont connectés, et assurez-vous que les noms des réseaux correspondent.

### <span id="page-102-0"></span>**Informations connexes**

- & [« L'imprimante ne peut pas se connecter au réseau » à la page 106](#page-105-0)
- & [« L'imprimante ne peut pas se connecter via USB » à la page 106](#page-105-0)
- & [« Vérification du statut de connexion du réseau de l'imprimante \(rapport de connexion réseau\) » à la page 82](#page-81-0)

### **Les données d'impression ont-elles été envoyées correctement ?**

- ❏ Vérifiez qu'il n'y a pas de données d'impression en cours d'attente d'une tâche précédente.
- ❏ Vérifiez le pilote d'impression pour vous assurer que l'imprimante n'est pas hors ligne.

### **Informations connexes**

- & [« Une tâche est toujours en attente d'impression. » à la page 104](#page-103-0)
- & [« L'imprimante est en attente ou hors connexion. » à la page 104](#page-103-0)

# **L'application ou le pilote d'impression ne fonctionnent pas correctement**

### **Impression impossible, alors qu'une connexion a bien été établie (Windows)**

Envisagez les possibilités suivantes.

### **Un pilote d'imprimante authentique Epson n'a pas été installé.**

### **Solutions**

Si un pilote d'imprimante Epson authentique (EPSON XXXXX) n'a pas été installé, les fonctions disponibles sont limitées. Nous vous recommandons d'utiliser un pilote d'imprimante Epson authentique.

- & [« Vérifier qu'un pilote d'imprimante Epson authentique est installé Windows » à la page 77](#page-76-0)
- $\rightarrow$  [« Vérifier qu'un pilote d'imprimante Epson authentique est installé Mac OS » à la page 78](#page-77-0)

### **Le logiciel ou les données posent problème.**

#### **Solutions**

- ❏ Il est possible que l'imprimante ne dispose pas de suffisamment de mémoire si vous imprimez une image comportant beaucoup de données. Sélectionnez une plus faible résolution ou une taille plus petite pour imprimer l'image.
- ❏ Si vous avez essayé toutes les solutions, mais que le problème n'est pas résolu, essayez de désinstaller, puis de réinstaller le pilote de l'imprimante
- & [« Vérifier qu'un pilote d'imprimante Epson authentique est installé Windows » à la page 77](#page-76-0)
- & [« Vérifier qu'un pilote d'imprimante Epson authentique est installé Mac OS » à la page 78](#page-77-0)
- & [« Installation séparée des applications » à la page 76](#page-75-0)

### <span id="page-103-0"></span>**L'état de l'imprimante pose problème.**

### **Solutions**

Cliquez sur **EPSON Status Monitor 3** au niveau de l'onglet **Utilitaire** du pilote de l'imprimante, et vérifiez l'état de l'imprimante. Si **EPSON Status Monitor 3** est désactivé, cliquez sur **Paramètres étendus** dans l'onglet **Utilitaire**, puis sélectionnez **Activer EPSON Status Monitor 3**.

### **Une tâche est toujours en attente d'impression.**

### **Solutions**

Cliquez sur **File d'attente** au niveau de l'onglet **Utilitaire** du pilote d'impression. Si des données inutiles restent, sélectionnez **Annuler tous les documents** du menu **Imprimante**.

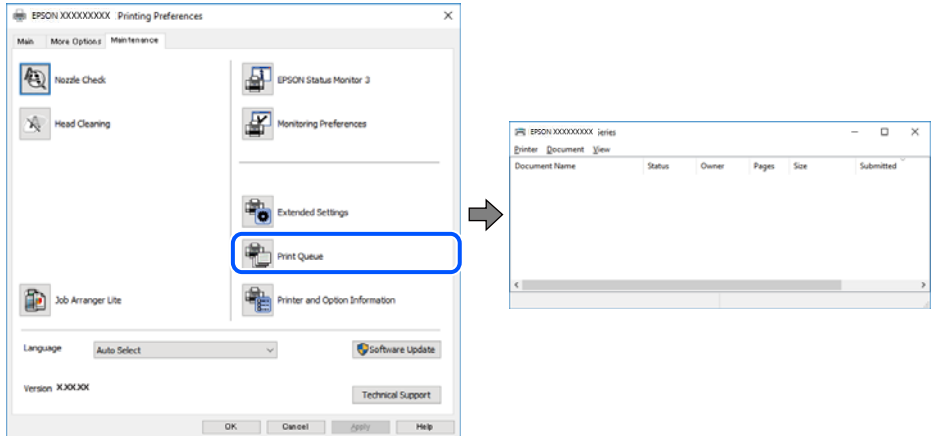

### **L'imprimante est en attente ou hors connexion.**

#### **Solutions**

Cliquez sur **File d'attente** au niveau de l'onglet **Utilitaire** du pilote d'impression.

Si c'est le cas, désactivez les paramètres correspondants dans le menu **Imprimante**.

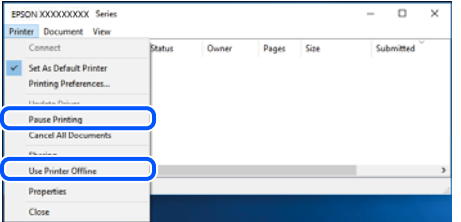

**L'imprimante n'est pas définie comme imprimante par défaut.**

#### **Solutions**

Faites un clic droit sur l'icône de l'imprimante dans **Panneau de configuration** > **Afficher les périphériques et imprimantes** (ou **Imprimantes**, **Imprimantes et télécopieurs**) et cliquez sur **Définir comme imprimante par défaut**.

#### *Remarque:*

Si plusieurs icônes d'imprimante sont présentes, reportez-vous à ce qui suit pour sélectionner la bonne imprimante.

#### Exemple)

Connexion USB : EPSON série XXXX

Connexion réseau : EPSON série XXXX (réseau)

Si vous installez plusieurs fois le pilote de l'imprimante, des copies du pilote d'imprimante peuvent être créées. Si des copies telles que « EPSON série XXXX (copie 1) » sont créées, faites un clic droit sur l'icône du pilote copié, puis cliquez sur **Supprimer le périphérique**.

**Le port de l'imprimante n'est pas défini correctement.**

#### **Solutions**

Cliquez sur **File d'attente** au niveau de l'onglet **Utilitaire** du pilote d'impression.

Vérifiez que le port de l'imprimante est défini comme illustré ci-dessous dans **Propriétés** > **Port** dans le menu **Imprimante**.

Connexion USB : **USBXXX**, Connexion réseau : **EpsonNet Print Port**

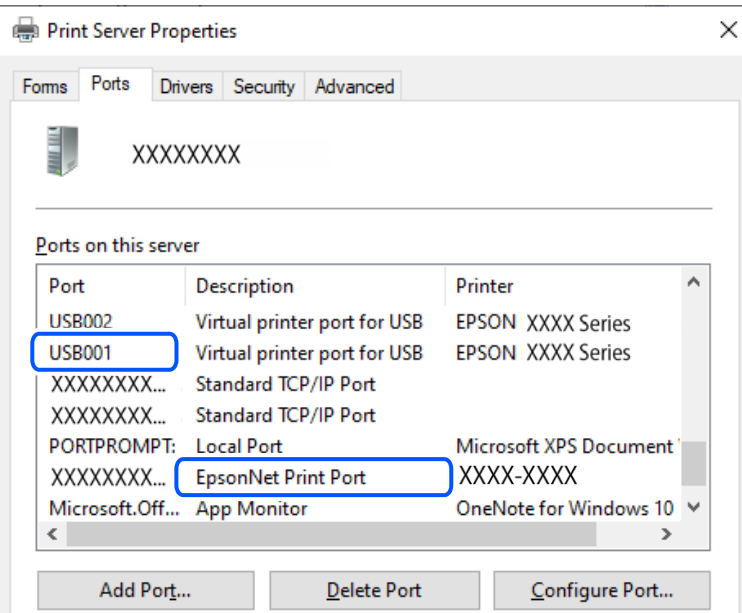

### **Impression impossible, alors qu'une connexion a bien été établie (Mac OS)**

Envisagez les possibilités suivantes.

### **Un pilote d'imprimante authentique Epson n'a pas été installé.**

#### **Solutions**

Si un pilote d'imprimante Epson authentique (EPSON XXXXX) n'a pas été installé, les fonctions disponibles sont limitées. Nous vous recommandons d'utiliser un pilote d'imprimante Epson authentique.

- & [« Vérifier qu'un pilote d'imprimante Epson authentique est installé Windows » à la page 77](#page-76-0)
- & [« Vérifier qu'un pilote d'imprimante Epson authentique est installé Mac OS » à la page 78](#page-77-0)

### **Le logiciel ou les données posent problème.**

### **Solutions**

❏ Il est possible que l'imprimante ne dispose pas de suffisamment de mémoire si vous imprimez une image comportant beaucoup de données. Sélectionnez une plus faible résolution ou une taille plus petite pour imprimer l'image.

- <span id="page-105-0"></span>❏ Si vous avez essayé toutes les solutions, mais que le problème n'est pas résolu, essayez de désinstaller, puis de réinstaller le pilote de l'imprimante
- $\rightarrow$  [« Vérifier qu'un pilote d'imprimante Epson authentique est installé Windows » à la page 77](#page-76-0)
- & [« Vérifier qu'un pilote d'imprimante Epson authentique est installé Mac OS » à la page 78](#page-77-0)
- $\blacktriangleright$  [« Installation séparée des applications » à la page 76](#page-75-0)

### **L'état de l'imprimante pose problème.**

### **Solutions**

Assurez-vous que l'état de l'imprimante n'est pas **Pause**.

Sélectionnez **Préférences système** dans le menu **Apple** > **Imprimantes et scanners** (ou **Impression et numérisation**, **Impression et télécopie**), et double-cliquez sur l'imprimante. Si l'imprimante est en pause, cliquez sur **Reprendre**.

### **L'imprimante ne peut pas se connecter via USB**

Envisagez les possibilités suivantes.

### **Le câble USB n'est pas correctement branché dans la prise USB.**

### **Solutions**

Connectez fermement le cordon USB à l'imprimante et à l'ordinateur.

### **Le concentrateur USB pose problème.**

### **Solutions**

Si vous utilisez un concentrateur USB, essayez de connecter directement l'imprimante à l'ordinateur.

### **Le câble USB ou la prise USB posent problème.**

#### **Solutions**

Si le câble USB n'est pas reconnu, changez le port ou le câble USB.

# **L'imprimante ne peut pas se connecter au réseau**

### **Causes principales et solutions aux problèmes de connexion réseau**

Vérifiez les points suivants pour voir s'il y a un problème de fonctionnement ou de configuration de l'appareil connecté.

### **Vérifiez la cause de l'échec de connexion au réseau de l'imprimante.**

### **Solutions**

Imprimez le rapport de vérification de la connexion réseau pour vérifier le problème et la solution recommandée.

Pour plus de détails, reportez-vous aux informations connexes suivantes sur comment lire le rapport de vérification de la connexion réseau.

#### *Remarque:*

Si vous voulez vérifier plus d'informations de configuration du réseau, imprimez une feuille d'état réseau.

& [« Vérification du statut de connexion du réseau de l'imprimante \(rapport de connexion réseau\) » à la](#page-81-0) [page 82](#page-81-0)

### **Utiliser Epson Printer Connection Checker pour améliorer la connexion à l'ordinateur. (Windows)**

### **Solutions**

Selon le résultat de la vérification, vous pourrez être en mesure de résoudre le problème ou non.

1. Sur le bureau, double-cliquez sur l'icône **Epson Printer Connection Checker**.

Epson Printer Connection Checker démarre.

Si vous ne trouvez pas l'icône sur le bureau, procédez comme suit pour démarrer Epson Printer Connection Checker.

❏ Windows 11

Cliquez sur le bouton Démarrer, puis sélectionnez **Toutes les applications** > **Epson Software** > **Epson Printer Connection Checker**.

❏ Windows 10

Cliquez sur le bouton Démarrer, puis sélectionnez **Epson Software** > **Epson Printer Connection Checker**.

❏ Windows 8.1/Windows 8

Entrez le nom de l'application dans l'icône Rechercher, puis sélectionnez l'icône affichée.

❏ Windows 7

Cliquez sur le bouton Démarrer, puis sélectionnez **Tous les programmes** > **Epson Software** > **Epson Printer Connection Checker**.

2. Suivez les instructions à l'écran pour procéder à la vérification.

### *Remarque:*

Si le nom de l'imprimante ne s'affiche pas, installez un pilote d'imprimante Epson authentique.

[« Vérifier qu'un pilote d'imprimante Epson authentique est installé — Windows » à la page 77](#page-76-0)

Une fois que vous avez identifié le problème, suivez les instructions affichées à l'écran.

Si vous ne parvenez pas à résoudre le problème, vérifiez les éléments suivants selon la situation.

❏ L'imprimante n'est pas reconnue sur un réseau

[« Vérification du statut de connexion du réseau de l'imprimante \(rapport de connexion réseau\) » à la](#page-81-0) [page 82](#page-81-0)

❏ L'imprimante n'est pas reconnue en USB

[« L'imprimante ne peut pas se connecter via USB » à la page 106](#page-105-0)

❏ L'imprimante est reconnue, mais l'impression est impossible.

[« Impression impossible, alors qu'une connexion a bien été établie \(Windows\) » à la page 103](#page-102-0)

### **Un problème est survenu au niveau de la connexion Wi-Fi des périphériques réseau.**

### **Solutions**

Éteignez les périphériques que vous voulez connecter au réseau. Attendez 10 secondes puis allumez les appareils dans l'ordre suivant : routeur sans fil, ordinateur ou périphérique intelligent, puis imprimante. Rapprochez l'imprimante et l'ordinateur ou le périphérique intelligent du routeur sans fil, pour faciliter les communications radio, puis essayez de redéfinir les paramètres réseau.

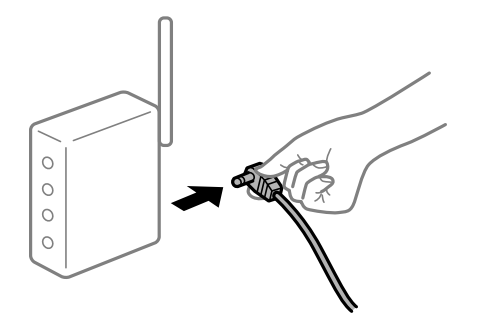

### **Les appareils ne reçoivent aucun signal du routeur sans fil, car ils sont trop éloignés.**

#### **Solutions**

Après avoir rapproché l'ordinateur ou le périphérique intelligent du routeur sans fil, éteignez celui-ci et rallumez-le.

### **Lorsque vous changez de routeur sans fil, les paramètres ne correspondent plus au nouveau routeur.**

### **Solutions**

Modifiez les paramètres de connexion afin qu'ils correspondent au nouveau routeur sans fil.

& [« Reconfiguration de la connexion réseau » à la page 79](#page-78-0)

### **Les SSID utilisés par l'ordinateur et le périphérique intelligent ne sont pas les mêmes.**

#### **Solutions**

Si vous utilisez plusieurs routeurs sans fil en même temps ou si votre routeur sans fil diffuse plusieurs SSID et que les périphériques sont connectés à des SSID différents, vous ne pouvez pas vous connecter au routeur sans fil.

❏ Exemple de connexion à plusieurs SSID

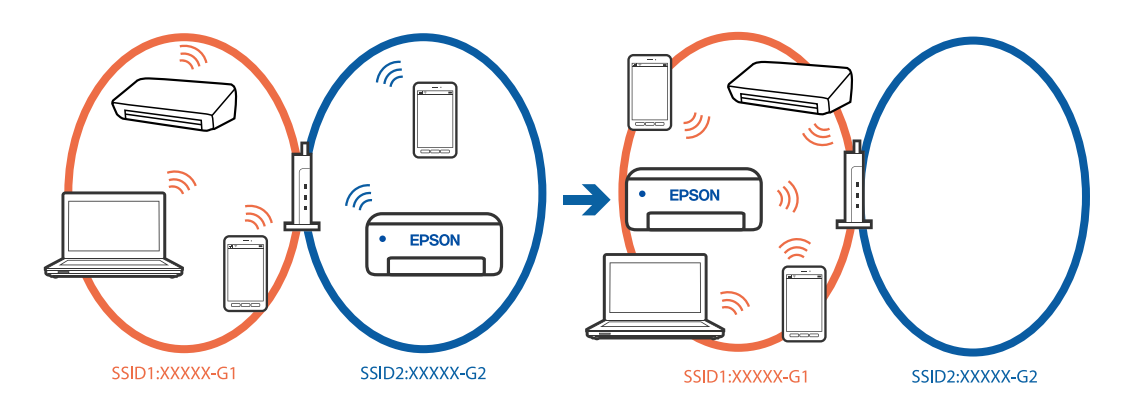
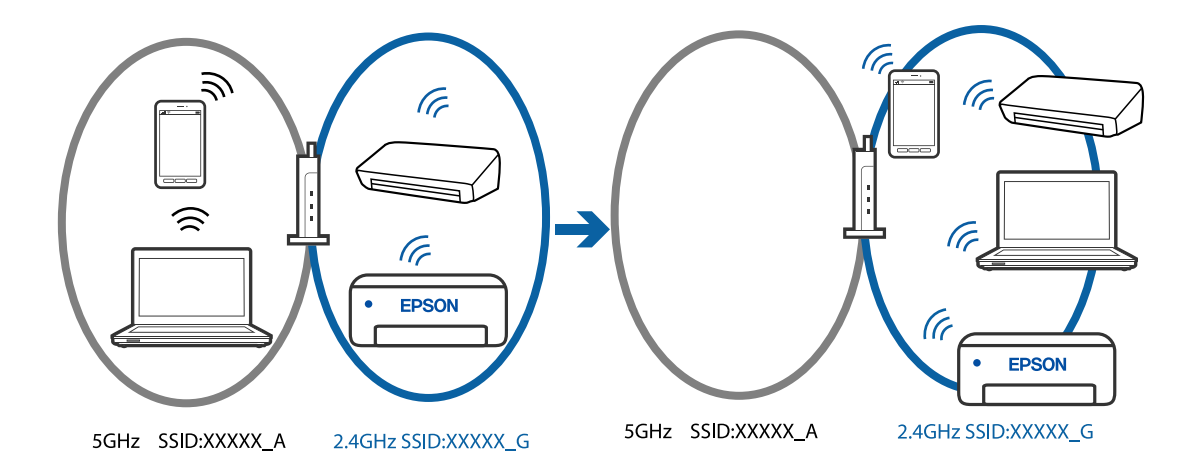

❏ Exemple de connexion à des SSID de différentes plages de fréquences

Connectez l'ordinateur ou le périphérique connecté au même SSID que l'imprimante.

- ❏ Vérifiez le SSID auquel l'imprimante est connectée en imprimant le rapport de vérification de la connexion réseau.
- ❏ Sur tous les ordinateurs et les périphériques intelligents que vous voulez connecter à l'imprimante, vérifiez le nom du Wi-Fi ou du réseau auquel vous êtes connecté.
- ❏ Si l'imprimante et votre ordinateur ou périphérique intelligent sont connectés à des réseaux différents, veuillez connecter ces périphériques au SSID auquel l'imprimante est connectée.

## **Votre routeur sans fil propose une fonction d'isolation.**

### **Solutions**

La plupart des routeurs sans fil ont une fonction d'isolation qui bloque la communication entre les appareils avec le même SSID. Si vous ne parvenez pas à établir de communication entre l'imprimante et l'ordinateur ou le périphérique connecté, pourtant sur le même réseau, désactivez cette fonction d'isolation au niveau du routeur sans fil. Reportez-vous au manuel fourni avec le routeur sans fil pour plus de détails.

## **L'adresse IP est n'est pas correctement attribuée.**

#### **Solutions**

Si l'adresse IP attribuée à l'imprimante est 169.254.XXX.XXX et le masque de sous-réseau 255.255.0.0, l'adresse IP peut ne pas être correctement attribuée.

Imprimez le rapport de connexion réseau, puis vérifiez l'adresse IP et le masque de sous-réseau attribué à

l'imprimante. Pour imprimer le rapport de connexion réseau, appuyez sur la touche  $\ddot{\mathbf{L}}^{\ddot{\mathbf{p}}}$ du panneau de commande de l'imprimante.

Redémarrez le routeur sans fil ou réinitialisez les paramètres réseau de l'imprimante.

& [« Définition d'une adresse IP statique pour l'imprimante » à la page 93](#page-92-0)

## **Le périphérique branché sur le port USB 3.0 provoque des interférences radio.**

#### **Solutions**

Lorsque vous branchez un périphérique sur un port USB 3.0 d'un Mac, des interférences radio peuvent se produire. Procédez comme suit si vous ne parvenez pas à vous connecter à un réseau local sans fil (Wi-Fi), ou si vous constatez une instabilité.

❏ Éloignez de l'ordinateur le périphérique branché sur le port USB 3.0.

## <span id="page-109-0"></span>**Il y a un problème avec les paramètres réseau de l'ordinateur ou du périphérique intelligent. Solutions**

Essayez d'accéder à un site Web depuis votre ordinateur ou périphérique intelligent et vérifiez que ses paramètres réseau sont corrects. Si vous n'arrivez pas à accéder aux sites Web, le problème vient de l'ordinateur ou du périphérique intelligent.

Vérifiez de la connexion réseau de l'ordinateur ou du périphérique intelligent. Reportez-vous à la documentation fournie avec votre ordinateur ou périphérique intelligent pour plus de détails.

# **Le papier n'est pas entraîné correctement**

## **Points à vérifier**

Vérifiez les points suivants, puis essayez les solutions correspondantes en fonction des problèmes.

## **L'emplacement de l'installation ne convient pas.**

## **Solutions**

Placez l'imprimante sur une surface plane et utilisez-la dans les conditions ambiantes recommandées.

 $\blacktriangleright$  [« Caractéristiques environnementales » à la page 159](#page-158-0)

## **Un papier non pris en charge a été utilisé.**

## **Solutions**

Utilisez du papier pris en charge par cette imprimante.

- & [« Papiers disponibles et capacités » à la page 147](#page-146-0)
- & [« Types de papier non disponibles » à la page 149](#page-148-0)

## **Mauvaise manipulation du papier.**

## **Solutions**

Veuillez observer les précautions de manipulation du papier.

 $\blacktriangleright$  [« Précautions de manipulation du papier » à la page 26](#page-25-0)

## **Trop de feuilles sont chargées dans l'imprimante.**

#### **Solutions**

Ne chargez pas plus de feuilles que le nombre maximum indiqué pour le papier.

& [« Papiers disponibles et capacités » à la page 147](#page-146-0)

## <span id="page-110-0"></span>**Le papier glisse lorsque des résidus sont présents sur le rouleau.**

### **Solutions**

Si le papier que vous avez utilisé jusqu'à présent n'est pas alimenté correctement, de la poussière de papier peut coller sur le rouleau. Nettoyez le rouleau.

Si le papier n'est toujours pas alimenté correctement même après le nettoyage du rouleau, remplacez le rouleau.

- & [« Nettoyer le trajet du papier en cas de problèmes d'alimentation papier » à la page 60](#page-59-0)
- & [« Il est temps de remplacer les rouleaux de saisie » à la page 137](#page-136-0)

## **Le papier est entraîné de travers**

Envisagez les possibilités suivantes.

## **Le papier n'est pas chargé correctement.**

### **Solutions**

Chargez le papier dans le bon sens et faites glisser le guide latéral contre le bord du papier.

& [« Chargement de papier dans le chargeur d'alimentation papier à l'arrière » à la page 28](#page-27-0)

## **Plusieurs feuilles de papier sont entraînées en même temps**

Envisagez les possibilités suivantes.

## **Le papier est humide ou mouillé.**

## **Solutions**

Chargez du papier neuf.

## **L'électricité statique colle les feuilles de papier ensemble.**

#### **Solutions**

Éventez le papier avant de le charger. Si le papier n'est toujours pas entraîné, chargez les feuilles une par une.

## **Plusieurs feuilles de papier sont entraînées en même temps pendant une impression recto verso manuelle.**

## **Solutions**

Retirez tout le papier présent dans la source avant de recharger le papier.

# **Le plateau de disque/de carte d'identité est éjecté au moment ou vous essayez de l'insérer**

## **Le disque ou la carte d'identité n'a pas été placé correctement.**

Placez à nouveau le disque ou la carte d'identité.

#### <span id="page-111-0"></span>**Informations connexes**

& [« Chargement de cartes d'identité en PVC » à la page 33](#page-32-0)

## **Une erreur de manque de papier se produit**

## **Le papier n'est pas chargé au centre du chargeur de papier arrière.**

## **Solutions**

Si une erreur de manque de papier survient malgré la présence de papier chargé dans le chargeur de papier arrière, rechargez le papier au centre du chargeur de papier arrière.

## **Le papier est éjecté pendant l'impression**

## **En tête n'est pas sélectionné comme type de papier.**

## **Solutions**

Lorsque vous chargez du papier à en-tête (papier sur lequel des informations telles que le nom de l'expéditeur ou le nom de l'entreprise sont préimprimées dans l'en-tête), sélectionnez **En tête** comme paramètre de type de papier.

# **La qualité d'impression est mauvaise**

## **Couleur absente, apparition de bandes ou de couleurs inattendues sur les tirages**

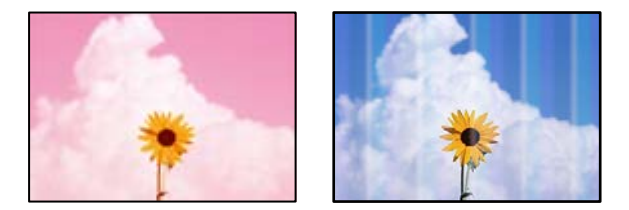

## **Il est possible que les buses de la tête d'impression soient obstruées.**

## **Solutions**

Procédez à une vérification des buses pour savoir si les buses de la tête d'impression sont obstruées. Lancez une procédure de vérification des buses, puis nettoyez la tête d'impression si l'une des buses de la tête d'impression est obstruée. Si vous n'avez pas utilisé l'imprimante pendant une longue période, les buses des têtes d'impression peuvent être obstruées et les gouttes d'encre peuvent ne pas être libérées.

& [« Vérification et nettoyage de la tête d'impression » à la page 63](#page-62-0)

# <span id="page-112-0"></span>**L'impression avec l'encre noire est médiocre**

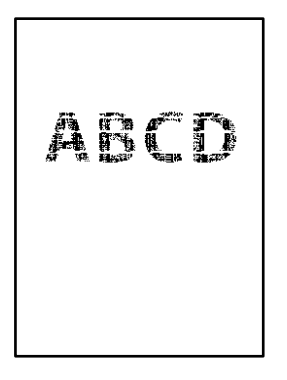

## **Il est possible que les buses de la tête d'impression soient obstruées.**

❏ Procédez à une vérification des buses pour savoir si les buses de la tête d'impression sont obstruées. Lancez une procédure de vérification des buses, puis nettoyez la tête d'impression si l'une des buses de la tête d'impression est obstruée. Si vous n'avez pas utilisé l'imprimante pendant une longue période, les buses des têtes d'impression peuvent être obstruées et les gouttes d'encre peuvent ne pas être libérées.

[« Vérification et nettoyage de la tête d'impression » à la page 63](#page-62-0)

❏ Si vous ne parvenez pas à résoudre le problème en nettoyant la tête, vous pouvez tout de même imprimer à l'aide d'un mélange des encres de couleur afin de créer un noir composite. Pour cela, modifiez les paramètres suivants dans Windows.

Cliquez sur **Paramètres étendus** au niveau de l'onglet **Utilitaire** du pilote d'impression. Si vous sélectionnez **Utiliser un mélange d'encres de couleur pour créer du noir**, vous pouvez imprimer en qualité **Standard** si le paramètre **Type de papier** est réglé sur **Papier ordinaire**, **En tête**, ou **Enveloppe**.

Veuillez noter que cette opération ne résoudra pas l'obstruction des buses. Pour déboucher les buses, nous vous recommandons de contacter l'assistance Epson pour demander une réparation.

## **Des bandes colorées apparaissent à intervalles de 2.5 cm environ**

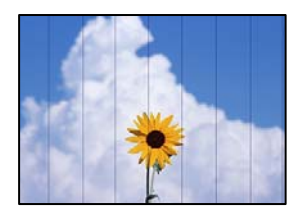

Envisagez les possibilités suivantes.

## **Le type de papier ne correspond pas au papier chargé.**

## **Solutions**

Sélectionnez le paramètre de type de papier adapté en fonction du type de papier chargé dans l'imprimante.

**La qualité d'impression est réglée sur une valeur trop basse.**

## **Solutions**

Lors de l'impression sur du papier ordinaire, sélectionnez un paramètre de qualité plus élevé.

❏ Windows

Sélectionnez **Supérieure** au niveau de **Qualité** dans l'onglet **Principal** du pilote d'impression.

❏ Mac OS

Réglez **Qualité** sur **Fine** dans le menu **Configuration Imprimante** de la boîte de dialogue d'impression.

## **La tête d'impression n'est pas alignée.**

#### **Solutions**

Alignez la tête d'impression.

❏ Windows

Cliquez sur **Alignement des têtes** au niveau de l'onglet **Utilitaire** du pilote d'impression.

❏ Mac OS

Sélectionnez **Préférences Système** dans le menu Apple > **Imprimantes et scanners** (ou **Impression et numérisation**, **Impression et télécopie**), puis sélectionnez l'imprimante. Cliquez sur **Options et consommables** > **Utilitaire** > **Ouvrir l'utilitaire de l'imprimante**, puis cliquez sur **Alignement des têtes**.

## **Impressions floues, bandes verticales ou problème d'alignement**

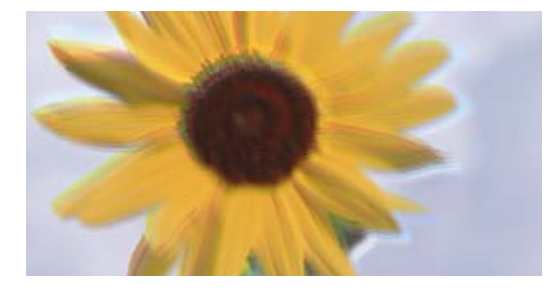

eninanen ane ı Aufdruck. W ↓5008 "Regel

Envisagez les possibilités suivantes.

## **La tête d'impression n'est pas alignée.**

## **Solutions**

Alignez la tête d'impression.

❏ Windows

Cliquez sur **Alignement des têtes** au niveau de l'onglet **Utilitaire** du pilote d'impression.

❏ Mac OS

Sélectionnez **Préférences Système** dans le menu Apple > **Imprimantes et scanners** (ou **Impression et numérisation**, **Impression et télécopie**), puis sélectionnez l'imprimante. Cliquez sur **Options et consommables** > **Utilitaire** > **Ouvrir l'utilitaire de l'imprimante**, puis cliquez sur **Alignement des têtes**.

## **Le paramètre d'impression bidirectionnelle est désactivé.**

## **Solutions**

Si la qualité d'impression ne s'améliore pas, même après avoir aligné la tête d'impression, désactivez le paramètre bidirectionnel.

Lors de l'impression bidirectionnelle (ou à haute vitesse), la tête d'impression imprime tout en se déplaçant dans les deux sens et il est possible que les lignes verticales ne soient pas alignées. La désactivation de ce paramètre peut réduire la vitesse d'impression, mais améliorera la qualité d'impression.

### ❏ Windows

Désélectionnez **Impression bidirectionnelle** au niveau de l'onglet **Plus d'options** du pilote d'impression.

❏ Mac OS

Sélectionnez **Préférences Système** dans le menu Apple > **Imprimantes et scanners** (ou **Impression et numérisation**, **Impression et télécopie**), puis sélectionnez l'imprimante. Cliquez sur **Options et fournitures** > **Options** (ou **Pilote**). Sélectionnez **Non** pour le paramètre **Impression bidirectionnelle**.

## **Les tirages sont vierges**

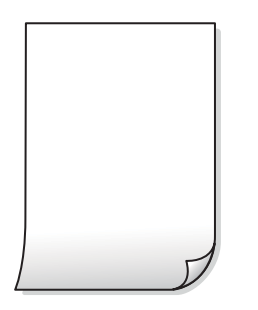

## **Il est possible que les buses de la tête d'impression soient obstruées.**

#### **Solutions**

Procédez à une vérification des buses, puis essayez Nettoyage auto si les buses de la tête d'impression sont obstruées.

- & [« Vérification et nettoyage de la tête d'impression » à la page 63](#page-62-0)
- & [« Exécution de Nettoyage auto » à la page 64](#page-63-0)

## **Les paramètres d'impression ne correspondent pas au format du papier chargé.**

#### **Solutions**

Modifiez les paramètres d'impression pour correspondre à la taille du papier chargé dans le bac. Chargez dans l'imprimante du papier qui correspond aux paramètres d'impression.

**Plusieurs feuilles de papier sont entraînées dans l'imprimante à la fois.**

#### **Solutions**

Reportez-vous à ce qui suit pour empêcher que plusieurs feuilles de papier ne soient entraînées dans l'imprimante à la fois.

& [« Plusieurs feuilles de papier sont entraînées en même temps » à la page 111](#page-110-0)

## **Le papier est taché ou éraflé**

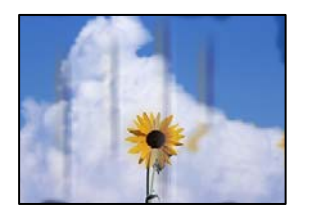

Envisagez les possibilités suivantes.

### **Le papier n'est pas chargé correctement.**

#### **Solutions**

Si des bandes horizontales (perpendiculaires au sens d'impression) apparaissent ou si la partie supérieure ou inférieure du papier est tachée, chargez le papier dans le bon sens et faites glisser les guides latéraux contre les bords du papier.

& [« Chargement de papier dans le chargeur d'alimentation papier à l'arrière » à la page 28](#page-27-0)

## **Le trajet du papier est sale.**

## **Solutions**

Si des bandes verticales (parallèles au sens d'impression) apparaissent ou si le papier est taché, nettoyez le trajet du papier.

& [« Nettoyage du trajet du papier en cas de traces d'encre \(lorsque la surface des tirages est tachée](#page-66-0) [verticalement\) » à la page 67](#page-66-0)

## **Le papier est gondolé.**

#### **Solutions**

Placez le papier sur une surface plane pour voir s'il est gondolé. Si c'est le cas, aplatissez-le.

## **La tête d'impression frotte contre la surface du papier.**

#### **Solutions**

Lors de l'impression sur du papier épais, la tête d'impression est proche de la surface d'impression et peut engendrer une éraflure du papier. Dans ce cas, activez le paramètre de réduction d'éraflure. Si vous activez cette fonctionnalité, la qualité d'impression peut décliner ou la vitesse d'impression peut être réduite.

❏ Windows

Cliquez sur **Paramètres étendus** au niveau de l'onglet **Utilitaire** du pilote d'impression, puis sélectionnez **Papier épais et enveloppes**.

Si le papier est toujours rayé après avoir sélectionné le paramètre **Papier épais et enveloppes**, sélectionnez **Papier grainé court** dans la fenêtre **Paramètres étendus** du pilote d'impression.

❏ Mac OS

Sélectionnez **Préférences Système** dans le menu Apple > **Imprimantes et scanners** (ou **Impression et numérisation**, **Impression et télécopie**), puis sélectionnez l'imprimante. Cliquez sur **Options et fournitures** > **Options** (ou **Pilote**). Sélectionnez **Oui** pour le paramètre **Papier épais et enveloppes**.

## **Le verso du papier a été imprimé avant que l'autre côté ne soit sec.**

#### **Solutions**

Lorsque vous effectuez une impression recto verso manuelle, vérifiez que l'encre est complètement sèche avant de charger de nouveau du papier.

## **Les photos imprimées sont collantes**

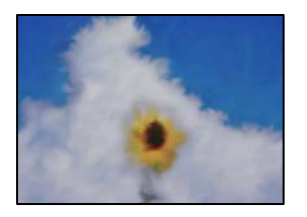

### **L'impression a été effectuée du mauvais côté du papier photo.**

#### **Solutions**

Vérifiez que vous imprimez sur la face imprimable. En cas d'impression sur la mauvaise face du papier photo, vous devez nettoyer le trajet du papier.

& [« Nettoyage du trajet du papier en cas de traces d'encre \(lorsque la surface des tirages est tachée](#page-66-0) [verticalement\) » à la page 67](#page-66-0)

## **Des images ou des photos sont imprimées dans des couleurs imprévues**

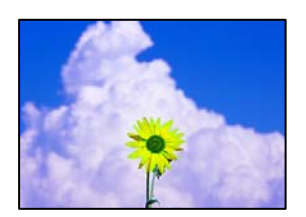

Envisagez les possibilités suivantes.

#### **Il est possible que les buses de la tête d'impression soient obstruées.**

#### **Solutions**

Procédez à une vérification des buses pour savoir si les buses de la tête d'impression sont obstruées. Lancez une procédure de vérification des buses, puis nettoyez la tête d'impression si l'une des buses de la tête d'impression est obstruée. Si vous n'avez pas utilisé l'imprimante pendant une longue période, les buses des têtes d'impression peuvent être obstruées et les gouttes d'encre peuvent ne pas être libérées.

& [« Vérification et nettoyage de la tête d'impression » à la page 63](#page-62-0)

### **Une correction des couleurs a été appliquée.**

#### **Solutions**

En cas d'impression depuis le pilote d'impression Windows, le paramètre d'ajustement automatique de photo Epson est appliqué par défaut en fonction du type de papier. Essayez de modifier le paramètre.

Dans l'onglet **Plus d'options**, sélectionnez **Perso.** dans **Correction des couleurs**, puis cliquez sur **Plus d'options**. Remplacez le paramètre **Correction de la scène** de **Automatique** par n'importe quelle autre option. Si la modification du paramètre ne fonctionne pas, utilisez un mode de correction des couleurs autre que **PhotoEnhance** dans **Couleur**.

& [« Réglage des couleurs d'impression » à la page 54](#page-53-0)

## **Les couleurs des tirages diffèrent de celles à l'écran**

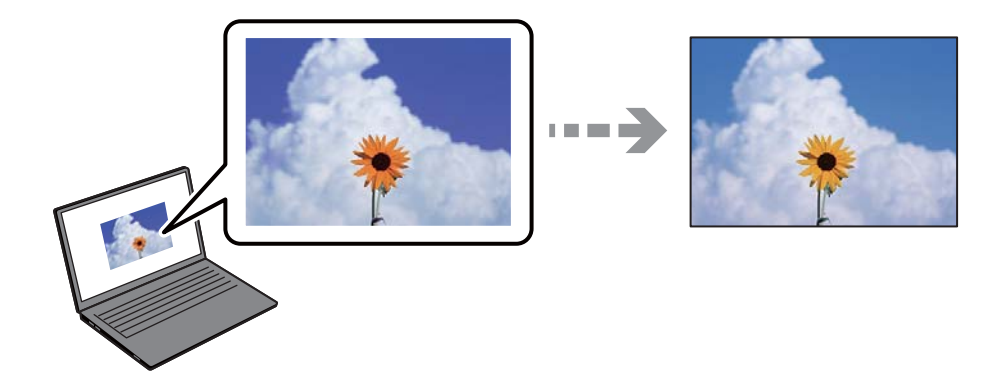

## **Les couleurs du périphérique d'affichage n'ont pas été ajustées correctement.**

### **Solutions**

Les périphériques d'affichage tels que les écrans d'ordinateur possèdent leurs propres propriétés d'affichage. Si l'affichage est déséquilibré, l'image ne s'affiche pas avec la luminosité et les couleurs adéquates. Réglez les propriétés du périphérique. Procédez ensuite comme suit.

#### ❏ Windows

Accédez à la fenêtre du pilote d'impression, sélectionnez **Perso.** comme paramètre **Correction des couleurs** dans l'onglet **Plus d'options**, puis cliquez sur **Plus d'options**. Sélectionnez **Standard EPSON** pour le paramètre **Mode couleur**.

#### ❏ Mac OS

Accédez à la zone de dialogue d'impression. Sélectionnez **Options couleur** dans le menu contextuel, puis cliquez sur la flèche en regard **Avancé**. Sélectionnez **Standard EPSON** pour le paramètre **Mode**.

## **Le périphérique d'affichage reflète la lumière.**

## **Solutions**

Évitez un éclairage direct par le soleil et vérifiez l'image dans des conditions d'éclairage adaptées.

## **La résolution du périphérique d'affichage est élevée.**

## **Solutions**

Les couleurs peuvent différer de celles qui apparaissent sur des périphériques connectés tels que smartphones ou tablettes dotés d'un écran haute résolution.

## **Le périphérique d'affichage et l'imprimante ne produisent pas les couleurs de la même manière.**

## **Solutions**

Les couleurs qui apparaissent à l'écran ne sont pas parfaitement identiques à celles qui sont imprimées sur papier, car le périphérique d'affichage et l'imprimante n'utilisent pas le même processus de rendu des couleurs. Ajustez les propriétés des couleurs jusqu'à ce qu'elles soient identiques.

## **Impression sans marges impossible**

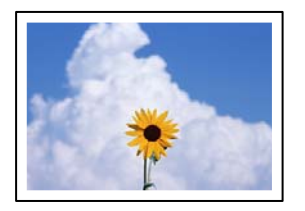

## **L'option sans marges n'est pas définie dans les paramètres d'impression.**

## **Solutions**

Sélectionnez le paramètre sans marges dans les paramètres d'impression. Si vous sélectionnez un type de papier qui ne prend pas en charge l'impression sans marges, vous ne pouvez pas sélectionner l'option **Sans marges**. Sélectionnez un type de papier qui prend en charge l'impression sans marges.

❏ Windows

Sélectionnez **Sans marges** au niveau de l'onglet **Principal** du pilote d'impression.

❏ Mac OS

Sélectionnez un format de papier sans marges dans **Taille papier**.

& [« Papier pour impression sans marge » à la page 148](#page-147-0)

## **Les bords de l'image sont rognés lors de l'impression sans marges**

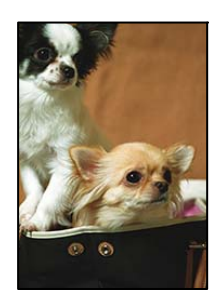

## **L'image étant légèrement agrandie, les parties qui dépassent sont rognées.**

## **Solutions**

Sélectionnez un paramètre d'agrandissement moins élevé.

❏ Windows

Cliquez sur **Configuration** à côté de la case à cocher **Sans marges** au niveau de l'onglet **Principal**, puis modifiez les paramètres.

❏ Mac OS

Modifiez le paramètre **Extension** dans le menu **Configuration Imprimante** de la zone de dialogue d'impression.

### **Le rapport hauteur/largeur des données de l'image et de la taille du papier est différent.**

#### **Solutions**

Si le rapport hauteur/largeur des données de l'image et de la taille du papier est différent, le côté long de l'image est rogné s'il dépasse le côté long du papier.

## **La position, la taille ou les marges de l'impression sont incorrectes**

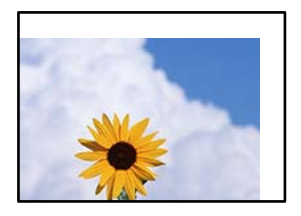

Envisagez les possibilités suivantes.

### **Le papier n'est pas chargé correctement.**

#### **Solutions**

Chargez le papier dans le bon sens et faites glisser le guide latéral contre le bord du papier.

& [« Chargement de papier dans le chargeur d'alimentation papier à l'arrière » à la page 28](#page-27-0)

## **Le format du papier est mal défini.**

## **Solutions**

Sélectionnez le paramètre de taille de papier adapté.

## **Les marges dans l'application logicielle ne sont pas comprises dans la zone d'impression. Solutions**

Réglez les marges dans l'application de manière à ce qu'elles soient incluses dans la zone imprimable.

& [« Zone imprimable » à la page 155](#page-154-0)

## **Les caractères imprimés sont incorrects ou déformés**

<B図2]┗⊠•図斥彗二 ZAォ鋕・コ i2 薀・」•サー8Q図/ア図r ⊠b8 ⊠!\$ NB⊠X⊠• B7kBcT,⊠• B • ≯; JEE⊠Pク⊠J2; •⊠1ツ M⊠u

#### N ?NN ?▲N ?NNNNNNNNNNNNNNNNNNNNN

¤6æA'HorG–T¤È¤ío¤; Çð¼!"A; 逤`n¤ οδεκ nuk= deu od (0,4; k,eed deuxwoard)<br>δόις jualo÷‰+u)"\*mà•Ñ-hfûhãšÄα‰woæc<br>rýoÿožw,ü®ïo—çëås—Æûo£œwûzxmè}û'®—ç

Envisagez les possibilités suivantes.

## **Le câble USB n'est pas correctement branché.**

#### **Solutions**

Connectez fermement le cordon USB à l'imprimante et à l'ordinateur.

## **Une tâche est en attente d'impression.**

## **Solutions**

Annulez toutes les tâches d'impression en attente.

## **L'ordinateur a été placé manuellement en mode Hibernation ou Veille lors de l'impression. Solutions**

Ne mettez pas l'ordinateur en mode **Hibernation** ou **Veille** manuellement lors de l'impression. Des pages de texte éraflé peuvent être imprimées la prochaine fois que vous démarrez l'ordinateur.

## **L'image imprimée est inversée**

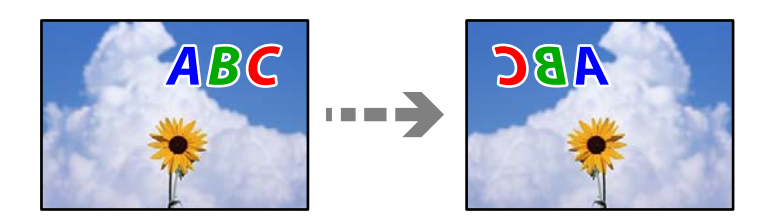

## **Les paramètres d'impression sont réglés pour inverser l'image horizontalement. Solutions**

Désactivez les paramètres d'images miroirs dans le pilote de l'imprimante ou l'application.

❏ Windows

Désélectionnez **Image miroir** au niveau de l'onglet **Plus d'options** du pilote d'impression.

❏ Mac OS

Désélectionnez **Image miroir** dans le menu **Configuration Imprimante** de la boîte de dialogue d'impression.

## **Motifs de mosaïque dans les impressions**

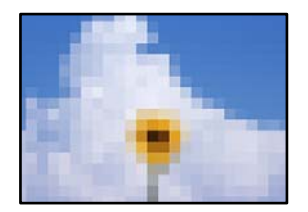

## **Des images ou photos ont été imprimées à basse résolution.**

## **Solutions**

Si vous imprimez des images ou des photos, utilisez des données haute résolution. Si elles s'affichent bien sur un écran, les images provenant de sites Web ont souvent une faible résolution, ce qui peut diminuer la qualité d'impression.

# <span id="page-121-0"></span>**Impossible de sélectionner le type de papier ou la source de papier dans le pilote d'impression**

# **Un pilote d'imprimante authentique Epson n'a pas été installé.**

Si un pilote d'imprimante Epson authentique (EPSON XXXXX) n'a pas été installé, les fonctions disponibles sont limitées. Nous vous recommandons d'utiliser un pilote d'imprimante Epson authentique.

## **Informations connexes**

- & [« Vérifier qu'un pilote d'imprimante Epson authentique est installé Windows » à la page 77](#page-76-0)
- & [« Vérifier qu'un pilote d'imprimante Epson authentique est installé Mac OS » à la page 78](#page-77-0)

# **Vérifier le statut des voyants et de l'imprimante**

Les voyants du panneau de commande indiquent l'état de l'imprimante.

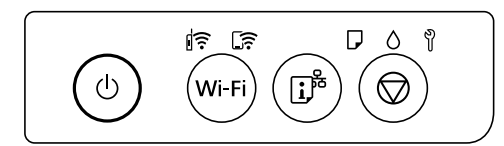

## **Statut normal**

 $\widehat{\mathbb{R}}$  · Allumé

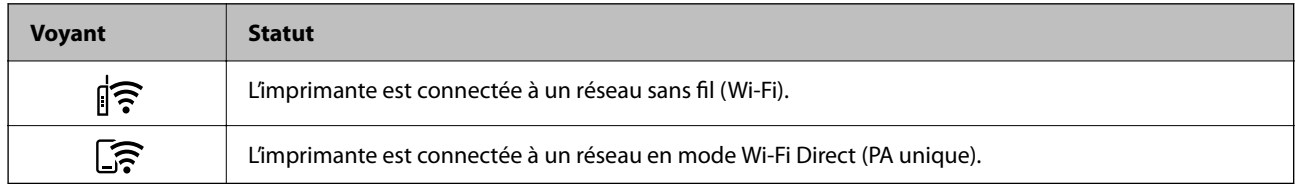

## **Statut d'erreur**

En cas d'erreur, le voyant s'allume ou clignote. Les détails relatifs à l'erreur sont affichés sur l'écran de l'ordinateur.

 $\left| \widehat{\boldsymbol{\epsilon}} \right|$ : allumé

 $\exists \mathbf{r} \in \mathbb{R}$ : clignotement

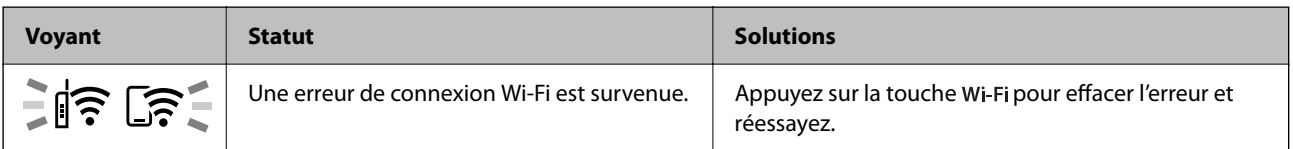

## **[Résolution de problèmes](#page-100-0) >** [Vérifier le statut des voyants et de l'imprimante](#page-121-0)

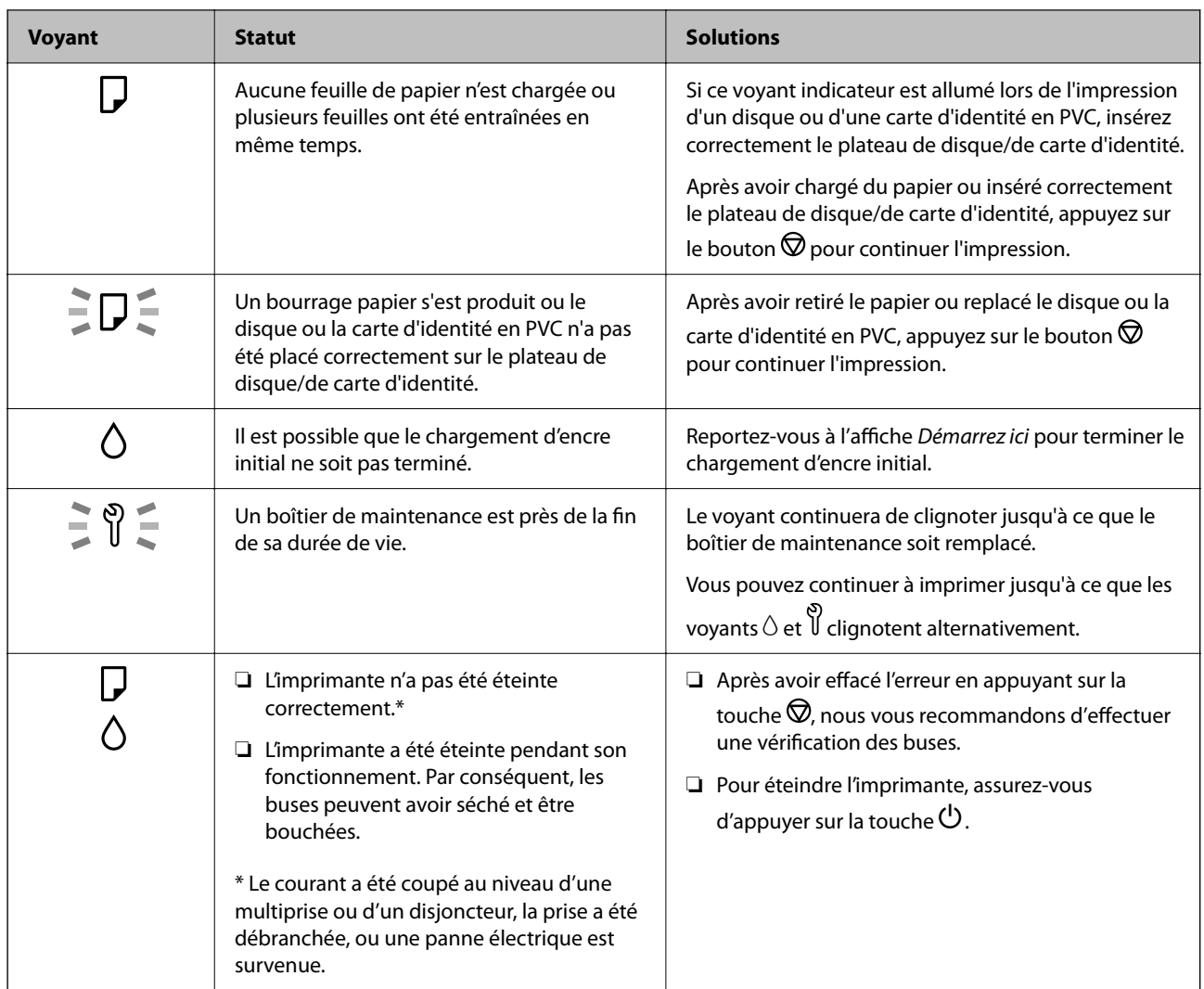

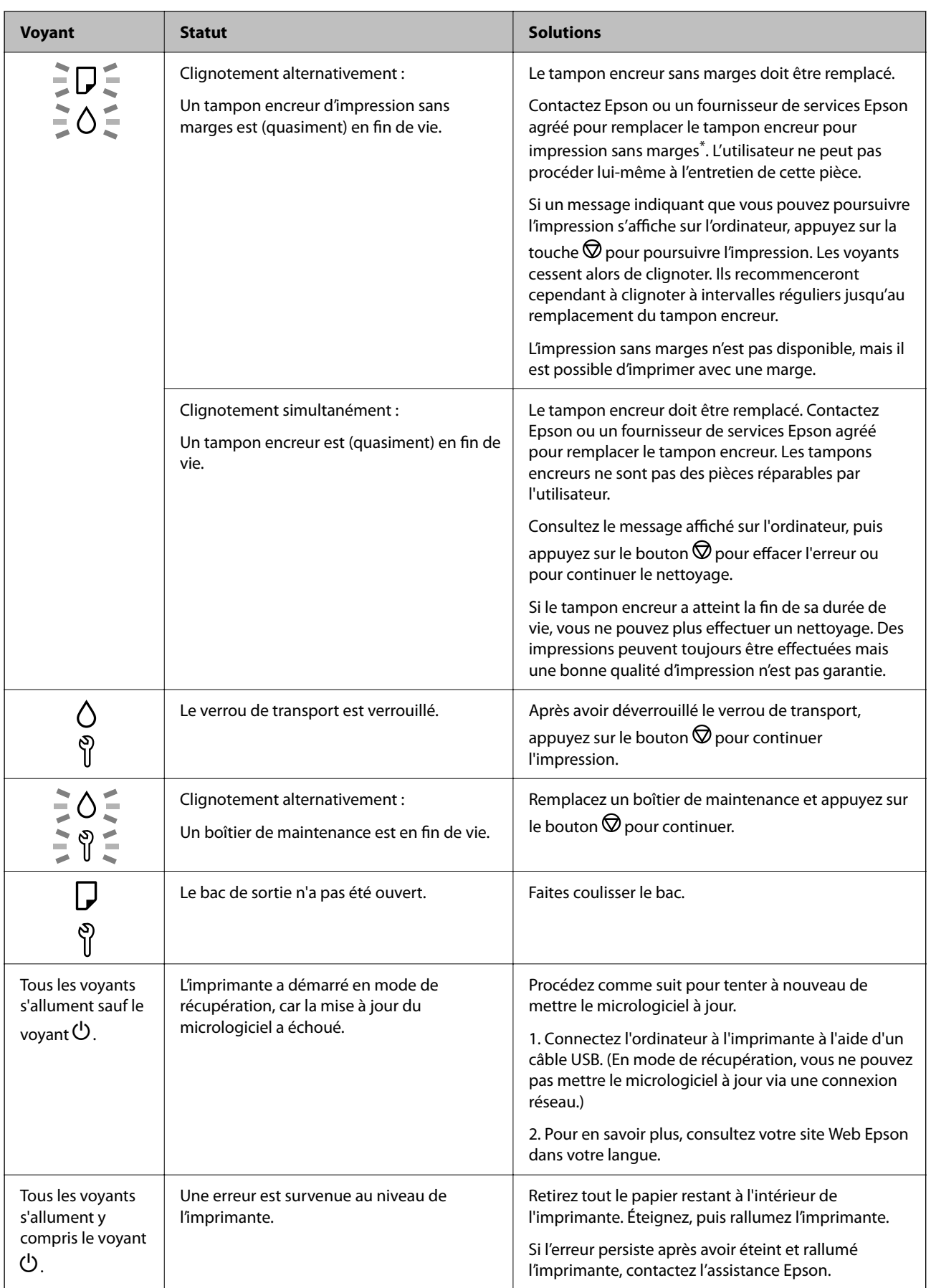

<span id="page-124-0"></span>\* Au cours de certains cycles d'impression, une quantité minime d'encre excédentaire peut être absorbée par le tampon encreur d'impression sans marge. Pour empêcher toute fuite depuis le tampon, le produit est conçu pour interrompre l'impression sans marge dès que le tampon atteint sa limite. La nécessité et la fréquence de cette procédure dépendent du nombre de pages que vous imprimez à l'aide de l'option d'impression sans marge. La nécessité de remplacer le tampon ne signifie pas que votre imprimante ne fonctionne plus conformément aux spécifications. L'imprimante vous informe lorsque le remplacement du tampon est nécessaire, mais seul un fournisseur de services Epson agréé peut réaliser cette opération. La garantie Epson ne couvre pas le coût de ce remplacement.

# **Bourrage papier**

Consultez l'erreur affichée sur le panneau de commande et suivez les instructions pour dégager le papier coincé, y compris les morceaux déchirés. Ensuite, supprimez l'erreur.

## c*Important:*

- ❏ Retirez le papier coincé avec précaution. Si vous le retirez vigoureusement, vous risquez d'endommager l'imprimante.
- ❏ Lors du retrait du papier coincé de l'imprimante, évitez de l'incliner, de la placer verticalement ou de la renverser, faute de quoi de l'encre risque de fuir.

# **Retrait du papier coincé**

# !*Attention:*

Ne touchez jamais les touches du panneau de commande lorsque votre main se trouve à l'intérieur de l'imprimante. Si l'imprimante se met à fonctionner, vous pourriez être blessé. Veillez à ne pas toucher les parties saillantes pour éviter toute blessure.

1. Retirez le papier coincé de l'alimentation papier à l'arrière.

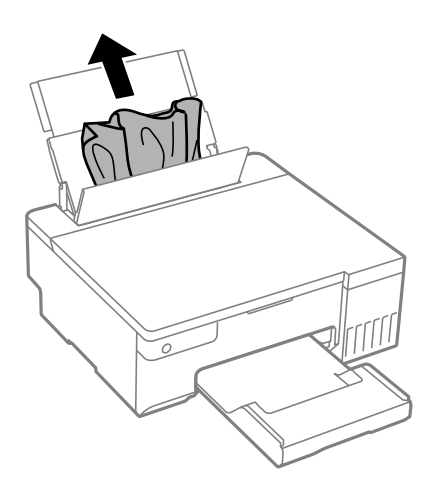

2. Ouvrez le capot de l'imprimante.

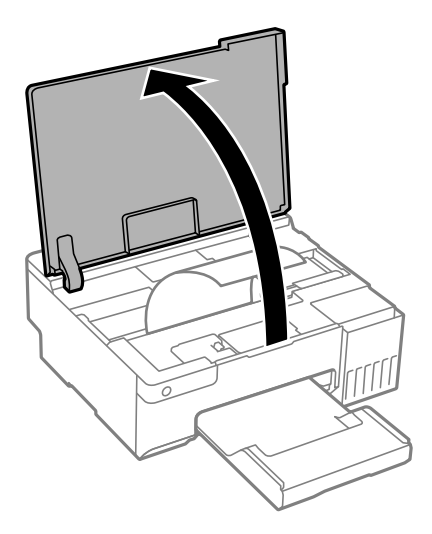

3. Retirez le papier coincé.

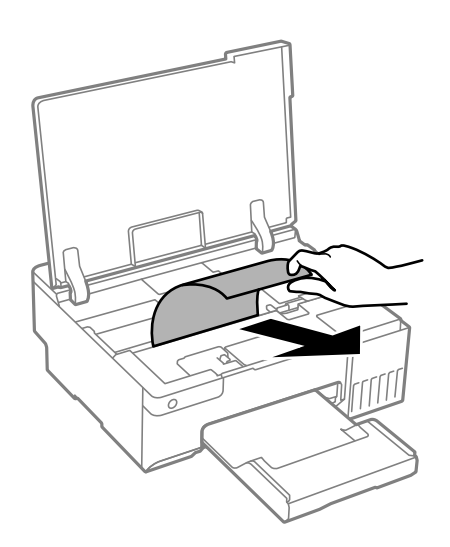

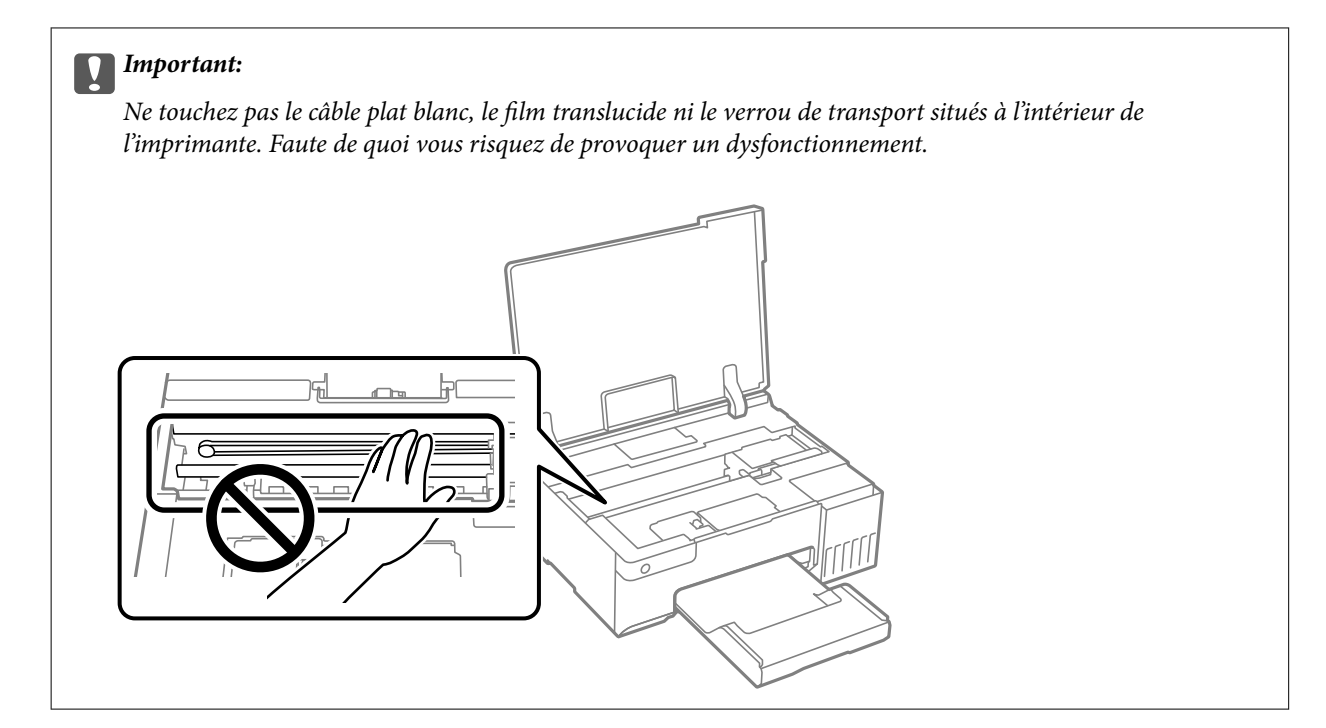

4. Fermez le capot de l'imprimante.

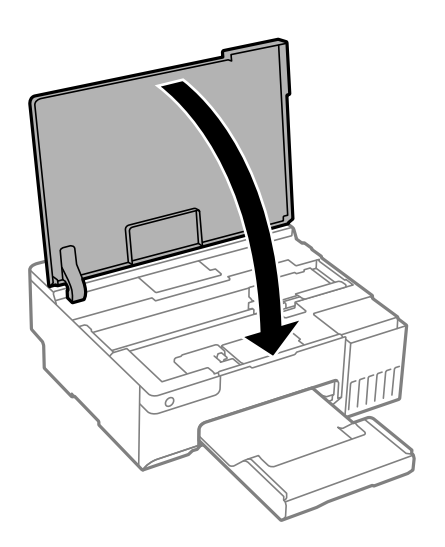

# **Prévention des bourrages papier**

- Si des bourrages papier se produisent fréquemment, vérifiez les points suivants.
- ❏ Placez l'imprimante sur une surface plane et utilisez-la dans les conditions ambiantes recommandées.
	- [« Caractéristiques environnementales » à la page 159](#page-158-0)
- ❏ Utilisez du papier pris en charge par cette imprimante.
	- [« Papiers disponibles et capacités » à la page 147](#page-146-0)
- ❏ Veuillez observer les précautions de manipulation du papier.
	- [« Précautions de manipulation du papier » à la page 26](#page-25-0)
- ❏ Chargez le papier dans le bon sens et faites glisser le guide latéral contre le bord du papier.
	- [« Chargement de papier dans le chargeur d'alimentation papier à l'arrière » à la page 28](#page-27-0)
- <span id="page-127-0"></span>❏ Ne chargez pas plus de feuilles que le nombre indiqué pour le papier.
- ❏ Chargez une feuille de papier à la fois si vous avez chargé plusieurs feuilles de papier.
- ❏ Assurez-vous que les paramètres de format et de type de papier correspondent au format et au type réels du papier chargé dans l'imprimante.

[« Liste des types de papier » à la page 27](#page-26-0)

- ❏ Nettoyez le rouleau dans l'imprimante. Si le papier n'est toujours pas alimenté correctement même après le nettoyage du rouleau, remplacez le rouleau.
	- [« Nettoyer le trajet du papier en cas de problèmes d'alimentation papier » à la page 60](#page-59-0)
	- [« Il est temps de remplacer les rouleaux de saisie » à la page 137](#page-136-0)

# **Le moment est venu de remplir les cartouches d'encre**

# **Précautions de manipulation des bouteilles d'encre**

Lisez les consignes suivantes avant de remplir les réservoirs d'encre.

#### **Précautions de stockage pour l'encre**

- ❏ Maintenez les flacons d'encre à l'abri de la lumière directe du soleil.
- ❏ N'entreposez pas les flacons d'encre dans un endroit trop chaud ou trop froid.
- ❏ Epson vous recommande d'utiliser les bouteilles d'encre avant la date imprimée sur l'emballage.
- ❏ Lors du stockage ou du transport d'une bouteille d'encre, n'inclinez pas la bouteille et ne la soumettez pas à des impacts ou des changements de température.Faute de quoi de l'encre risque de fuir, même si le capuchon de la bouteille d'encre est bien fermé.Veillez à tenir la bouteille d'encre bien droite lorsque vous fermez le capuchon et à prendre des précautions pour éviter les fuites d'encre lors du transport de la bouteille (si elle est mise dans un sac, par exemple.)
- ❏ Lorsque vous sortez une bouteille d'encre d'un site de stockage au frais, laissez-la réchauffer à température ambiante pendant au moins trois heures avant de l'utiliser.
- ❏ N'ouvrez pas l'emballage de la bouteille d'encre avant d'être prêt à remplir le réservoir d'encre.La bouteille d'encre est emballée sous vide pour préserver sa fiabilité.Si vous déballez une bouteille d'encre longtemps avant de l'utiliser, il est possible que l'impression ne se déroule pas normalement.
- ❏ Dès qu'un flacon d'encre est ouvert, nous vous recommandons de l'utiliser dès que possible.

#### **Précautions de manipulation pour le remplissage de l'encre**

- ❏ Ne gardez pas une quantité d'encre faible trop longtemps pour des résultats d'impression optimum.
- ❏ Utilisez les bouteilles d'encre dont les références sont adaptées à cette imprimante.
- ❏ L'encre de cette imprimante doit être manipulée avec précaution. De l'encre peut être projetée lors du remplissage des réservoirs d'encre. Les taches d'encre présentes sur vos vêtements ou vos affaires peuvent être indélébiles.
- ❏ Ne secouez ni ne serrez pas trop les bouteilles d'encre.
- ❏ Si le réservoir d'encre n'est pas rempli jusqu'à la ligne inférieure, vous devrez bientôt le remplir. Une utilisation prolongée de l'imprimante alors que le niveau d'encre se trouve sous la ligne inférieure peut endommager l'imprimante.

### <span id="page-128-0"></span>**Consommation d'encre**

- ❏ Pour garantir les performances optimales des têtes d'impression, une certaine quantité d'encre provenant de tous les réservoirs d'encre est consommée pendant les opérations de maintenance, notamment lors du nettoyage de la tête d'impression. De l'encre peut également être utilisée lorsque vous allumez l'imprimante.
- ❏ Lorsque vous imprimez en monochrome ou en niveaux de gris, les encres couleur au lieu de l'encre noire peuvent être utilisées en fonction du paramètre de type de papier ou de qualité d'impression. Ceci est dû au fait que plusieurs encres couleur sont utilisées pour créer du noir.
- ❏ L'encre des bouteilles fournies avec l'imprimante est partiellement utilisée lors de la configuration initiale.Afin de produire des impressions de haute qualité, la tête d'impression est chargée d'encre.Ce processus unique consomme une certaine quantité d'encre, il est donc possible que ces bouteilles impriment moins de pages que les bouteilles d'encre suivantes.
- ❏ Les rendements indiqués peuvent varier en fonction des images imprimées, du type de papier utilisé, de la fréquence des impressions et des conditions environnementales, telles que la température.

# **Remplissage des réservoirs d'encre**

1. Ouvrez le capot de l'imprimante.

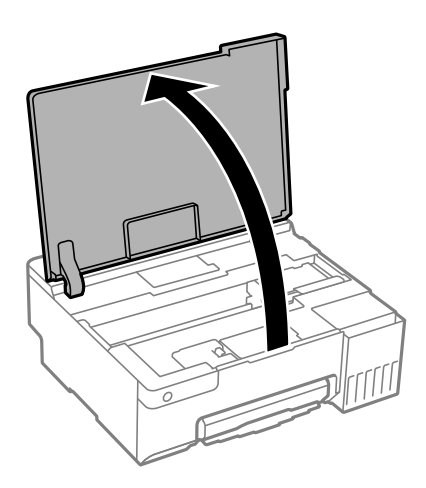

2. Ouvrez le capot des réservoirs d'encre.

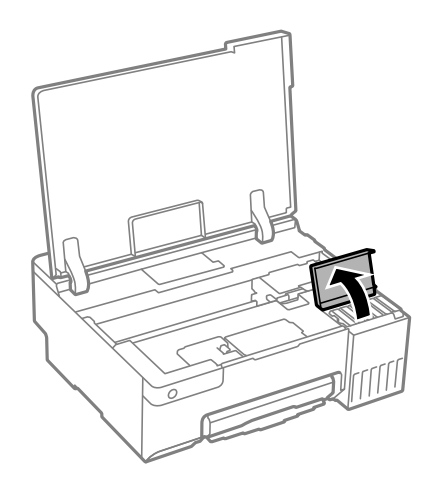

3. Ouvrez le capot du réservoir d'encre.

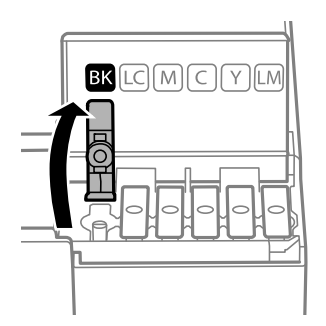

## c*Important:*

Assurez-vous que la couleur du réservoir d'encre correspond à la couleur de l'encre que vous souhaitez ajouter.

4. Tenez le flacon d'encre verticalement et tournez doucement le capuchon pour le retirer.

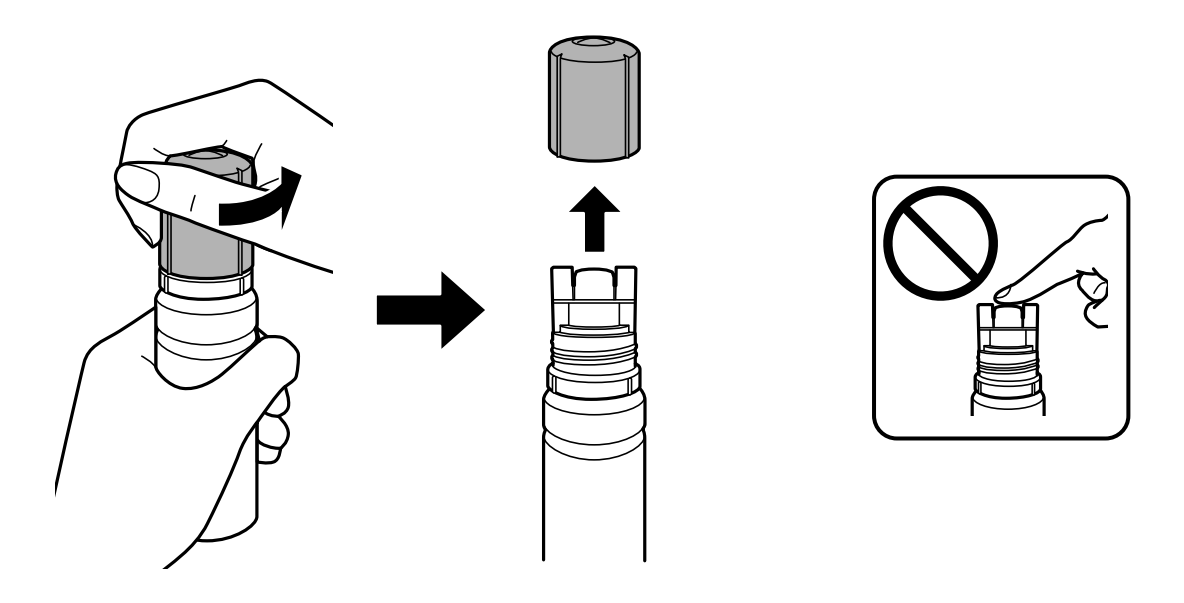

### c*Important:*

- ❏ Epson vous recommande d'utiliser des bouteilles d'encre d'origine Epson.
- ❏ Veillez à ne pas renverser d'encre.

5. Vérifiez la ligne supérieure (a) dans le réservoir d'encre.

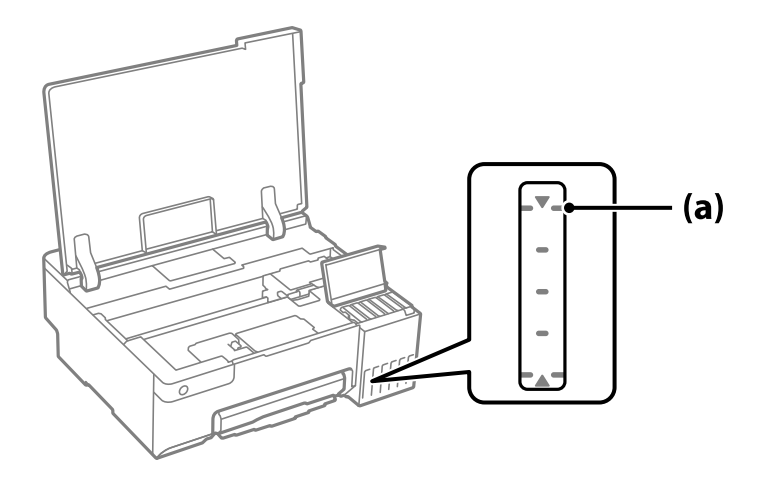

6. Alignez le sommet du flacon avec la goulotte de remplissage, puis insérez-le dans celle-ci pour remplir l'encre jusqu'à ce qu'elle atteigne la ligne supérieure et que l'écoulement s'arrête automatiquement.

Lorsque vous insérez le flacon d'encre dans la goulotte de remplissage de la bonne couleur, l'encre se déverse et le flux s'interrompt automatiquement lorsque le niveau d'encre atteint le trait supérieur.

Si l'encre ne se déverse pas dans le réservoir, retirez le flacon d'encre et réinsérez-le. En revanche, ne retirez pas et ne réinsérez pas le flacon d'encre si l'encre a atteint le trait supérieur, car de l'encre pourrait s'échapper ou l'imprimante pourrait être endommagée si le niveau d'encre dépasse la ligne supérieure.

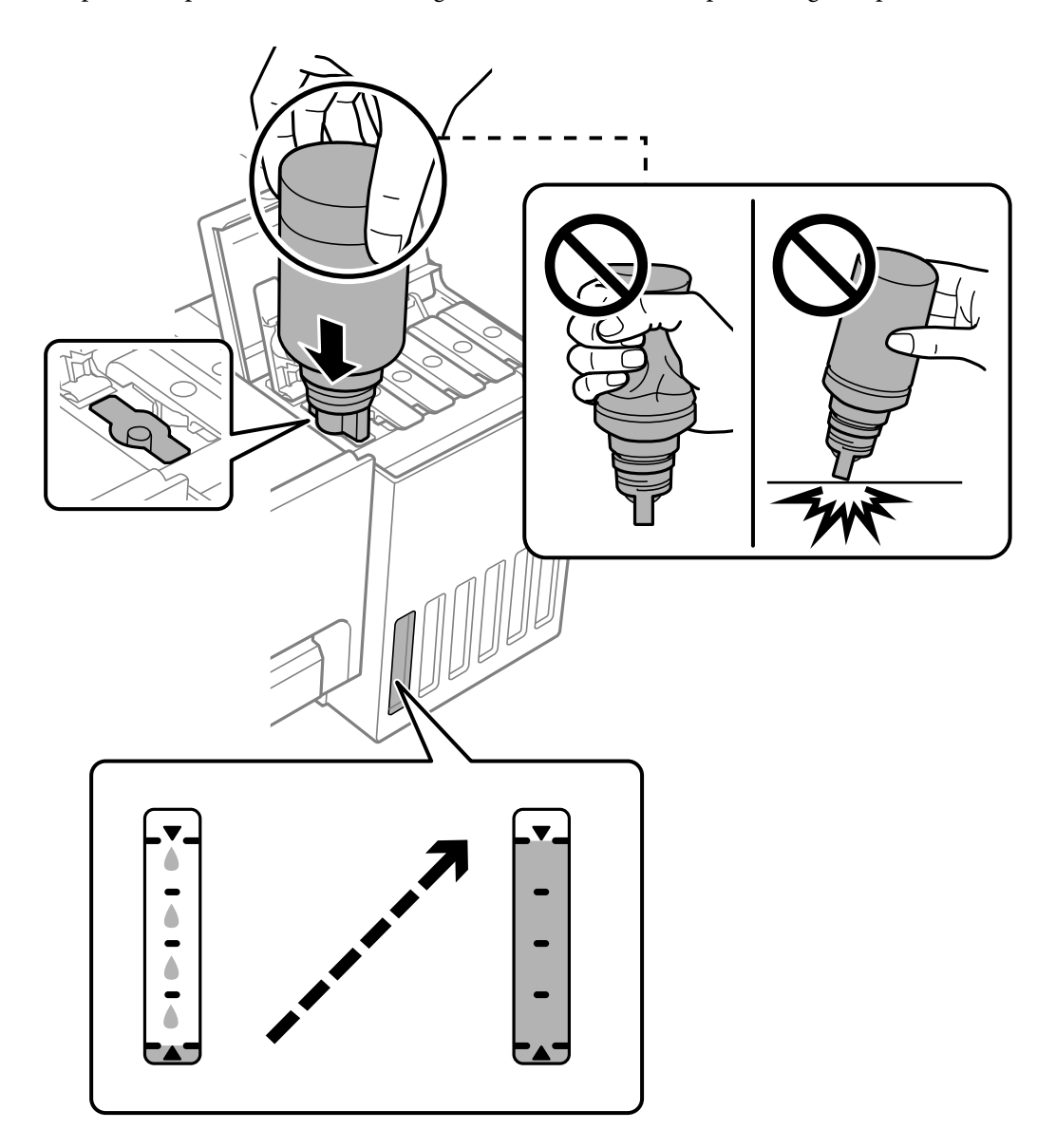

7. Lorsque vous avez terminé de remplir l'encre, retirez la bouteille d'encre.

## c*Important:*

Ne laissez pas le flacon d'encre inséré, il pourrait s'endommager ou de l'encre pourrait fuir.

### *Remarque:*

S'il reste dans le flacon d'encre, refermez ce dernier avec le capuchon et rangez-le à la verticale pour une utilisation ultérieure.

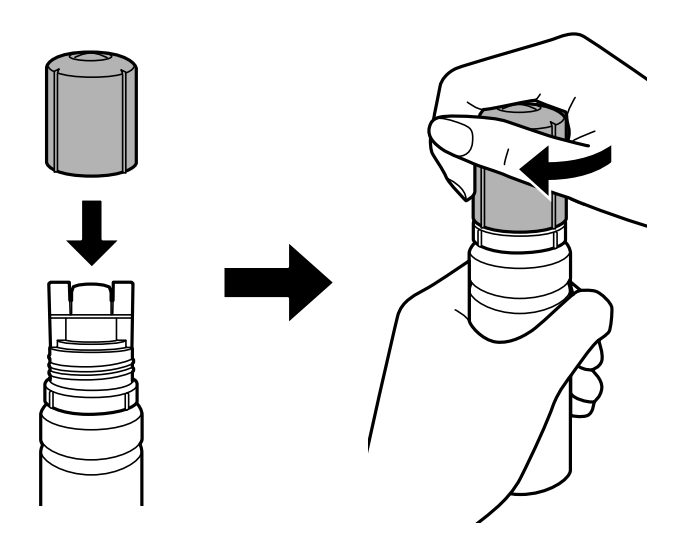

8. Veillez à bien refermer le capuchon du réservoir d'encre.

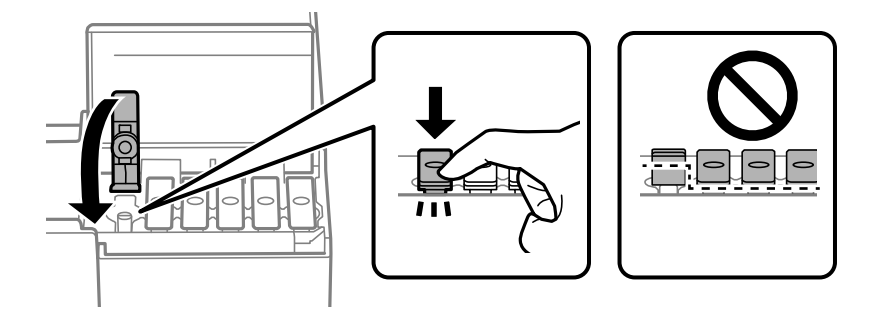

9. Veillez à bien refermer le capot des réservoirs d'encre.

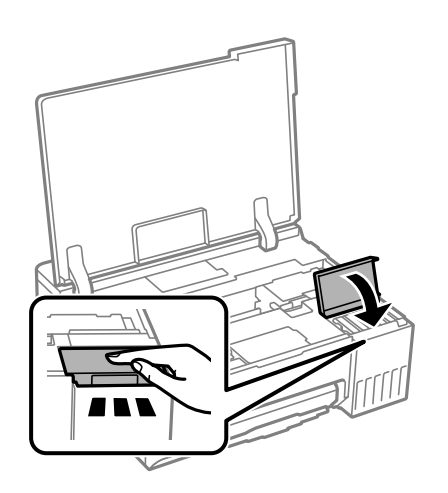

<span id="page-133-0"></span>10. Fermez le capot de l'imprimante.

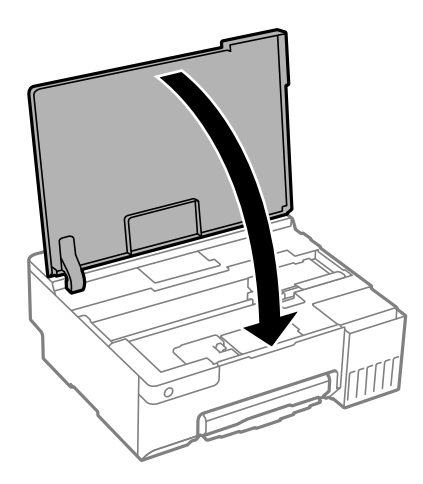

## **Informations connexes**

- & [« Précautions de manipulation des bouteilles d'encre » à la page 128](#page-127-0)
- & [« Codes des flacons d'encre » à la page 150](#page-149-0)

# **Le moment est venu de remplacer le boîtier de maintenance**

## **Précautions de manipulation du boîtier de maintenance**

Lisez les instructions suivantes avant de procéder au remplacement du boîtier de manipulation.

- ❏ Ne touchez pas la puce verte située sur le côté du boîtier de maintenance. Cela pourrait perturber le fonctionnement normal et l'impression.
- ❏ Ne remplacez pas le boîtier de maintenance au cours de l'impression, car cela pourrait provoquer une fuite.
- ❏ Ne retirez pas le boîtier de maintenance et n'ouvrez pas son capot, sauf lors de son remplacement, afin d'éviter tout risque de fuite.
- ❏ Ne réutilisez pas un boîtier de maintenance qui a été retiré et laissé de côté pendant une longue période. L'encre contenue dans le boîtier se sera solidifiée, empêchant l'absorption d'encre supplémentaire.
- ❏ N'inclinez pas le boîtier de maintenance usagé avant de l'avoir placé dans le sac en plastique fermé hermétiquement, car cela pourrait provoquer une fuite.
- ❏ N'entreposez pas l'imprimante dans un endroit trop chaud ou trop froid.
- ❏ Maintenez le boîtier de maintenance à l'abri de la lumière directe du soleil.
- ❏ Ne laissez pas tomber le boîtier de maintenance et ne l'exposez pas à des chocs violents.
- ❏ Ne touchez pas les ouvertures de la boîte de maintenance au risque de vous tacher avec de l'encre.

## **Remplacement du boîtier de maintenance**

Au cours de certains cycles d'impression, une infime quantité d'encre en surplus peut être récupérée dans le boîtier de maintenance. Pour éviter la fuite d'encre depuis le boîtier de maintenance, l'imprimante est conçue pour stopper l'impression lorsque la capacité d'absorption du boîtier de maintenance a atteint ses limites. La nécessité et la fréquence de cette procédure dépendent du nombre de pages imprimées, du type de support et du nombre de cycles de nettoyage effectués par l'imprimante. Remplacez le boîtier de maintenance lorsque vous y êtes invité. L'utilitaire Epson Status Monitor, votre écran LCD ou des voyants sur le panneau de configuration vous avertiront quand cet élément devra être remplacé. La nécessité de remplacer le boîtier ne signifie pas que votre imprimante ne fonctionne plus conformément aux spécifications. La garantie Epson ne couvre pas le coût de ce remplacement. L'utilisateur peut procéder lui-même à l'entretien de cette pièce.

#### *Remarque:*

Lorsque le boîtier de maintenance est plein, vous ne pouvez pas imprimer ni nettoyer la tête d'impression avant qu'il ne soit remplacé, et ce afin d'éviter toute fuite d'encre.

1. Retirez le boîtier de maintenance de remplacement de son emballage.

## c*Important:*

Ne touchez pas la puce verte située sur le côté du boîtier de maintenance. Cela pourrait perturber le fonctionnement normal et l'impression.

#### *Remarque:*

Un sac transparent destiné au boîtier de maintenance usagé est fourni avec le nouveau boîtier de maintenance.

2. Ouvrez le capot de l'imprimante.

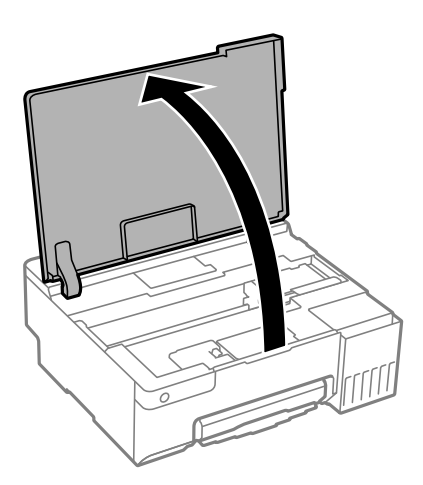

3. Ouvrez le capot du boîtier de maintenance.

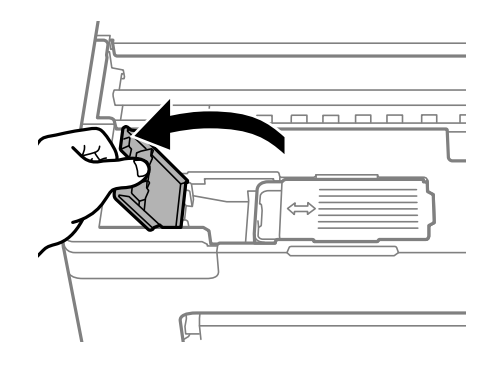

4. Retirez le boîtier de maintenance usé.

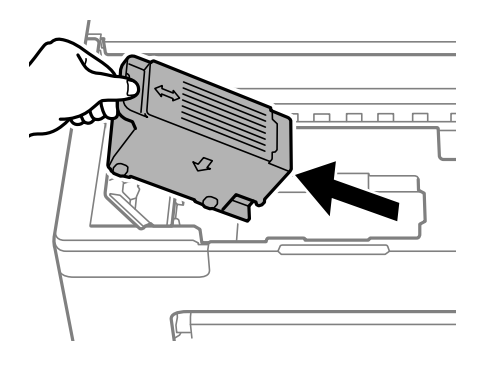

## c*Important:*

Ne touchez pas aux parties indiquées sur l'illustration. Cela peut empêcher le fonctionnement normal et vous risquez d'être taché d'encre.

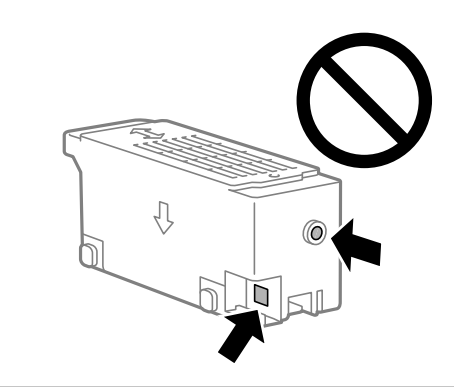

5. Placez le boîtier de maintenance usé dans le sachet transparent fourni avec le nouveau boîtier de maintenance et fermez le sachet hermétiquement.

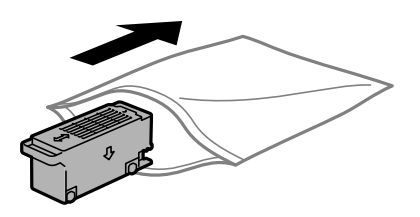

6. Insérez le nouveau boîtier de maintenance tout au fond de l'imprimante. Assurez-vous d'insérer la boîte dans la bonne direction.

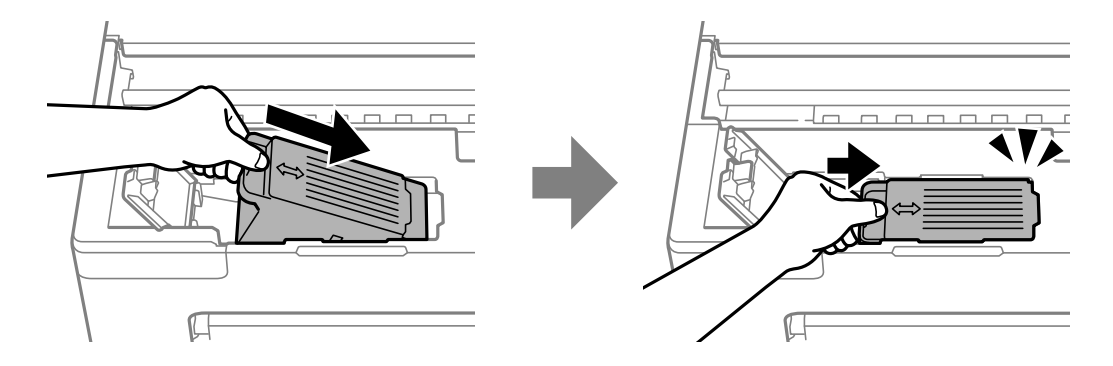

<span id="page-136-0"></span>7. Fermez le capot du boîtier de maintenance.

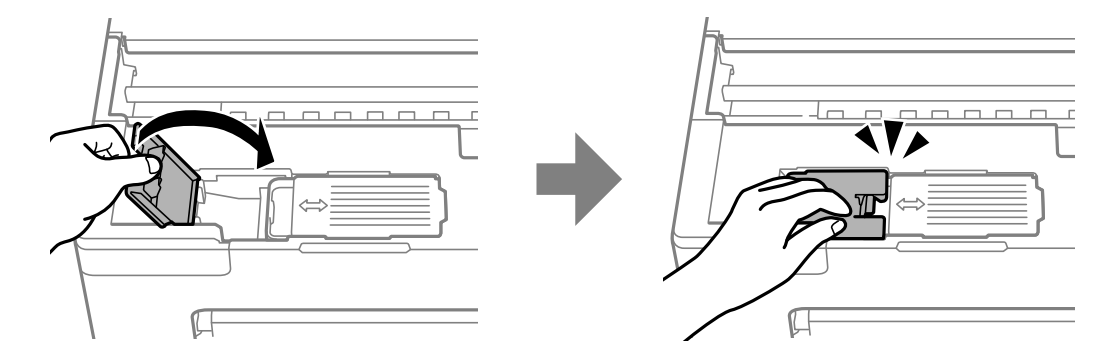

8. Fermez le capot de l'imprimante.

### **Informations connexes**

- & [« Précautions de manipulation du boîtier de maintenance » à la page 134](#page-133-0)
- & [« Code du boîtier de maintenance » à la page 151](#page-150-0)

# **Il est temps de remplacer les rouleaux de saisie**

Lorsque le papier n'est pas chargé correctement même si le rouleau de saisie a été nettoyé, remplacez-le. Réinitialisez le nombre de feuilles chargées dans le rouleau de saisie après l'avoir remplacé.

 Vous pouvez également regarder la procédure dans les Manuels de film Web. Accédez au site web suivant. <https://support.epson.net/publist/vlink.php?code=NPD7032>

- 1. Appuyez sur la touche  $\bigcup$  pour éteindre l'imprimante.
- 2. Débranchez le cordon d'alimentation.
- 3. Ouvrez le capot de l'imprimante.

Vous trouverez le rouleau de saisie dans la position indiquée dans l'illustration suivante.

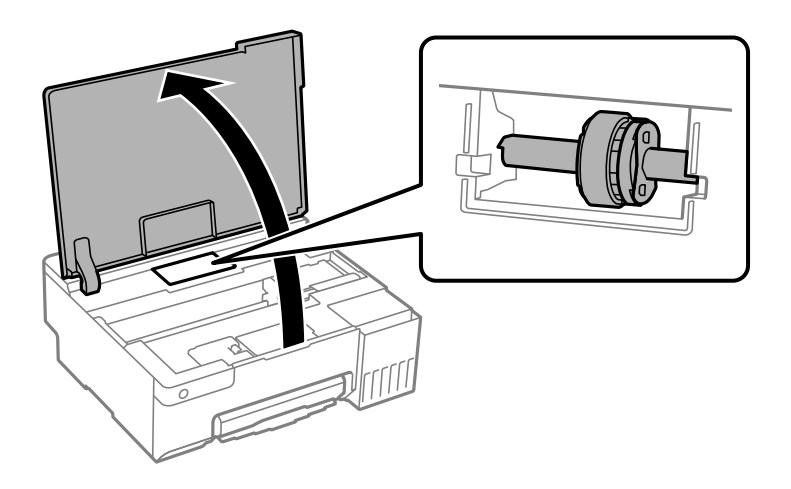

4. Retirez le rouleau de saisie.

Appuyez sur l'onglet situé sur le côté droit du rouleau de saisie, faites-le glisser vers l'arrière, puis tirez-le vers le haut.

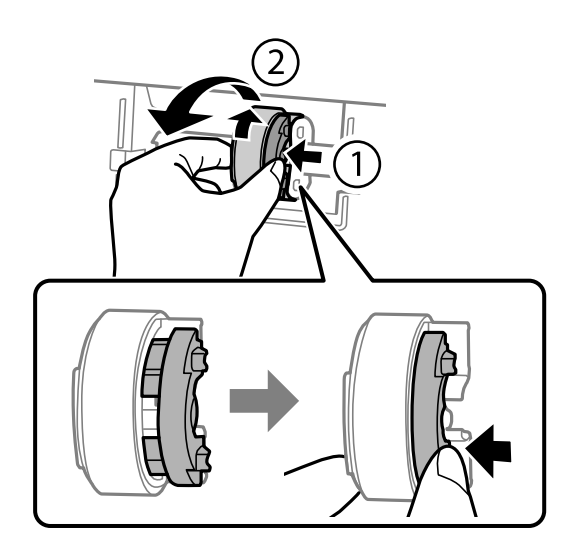

5. Retirez le nouveau rouleau de saisie de son emballage.

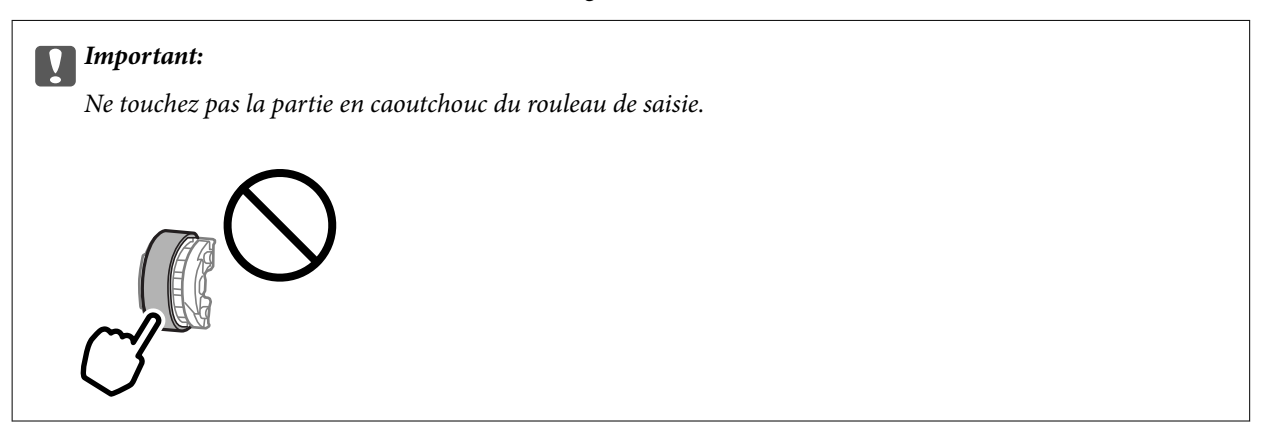

6. Appuyez sur l'onglet situé sur le côté droit puis alignez les parties saillantes avec les trous pour fixer le nouveau rouleau de saisie.

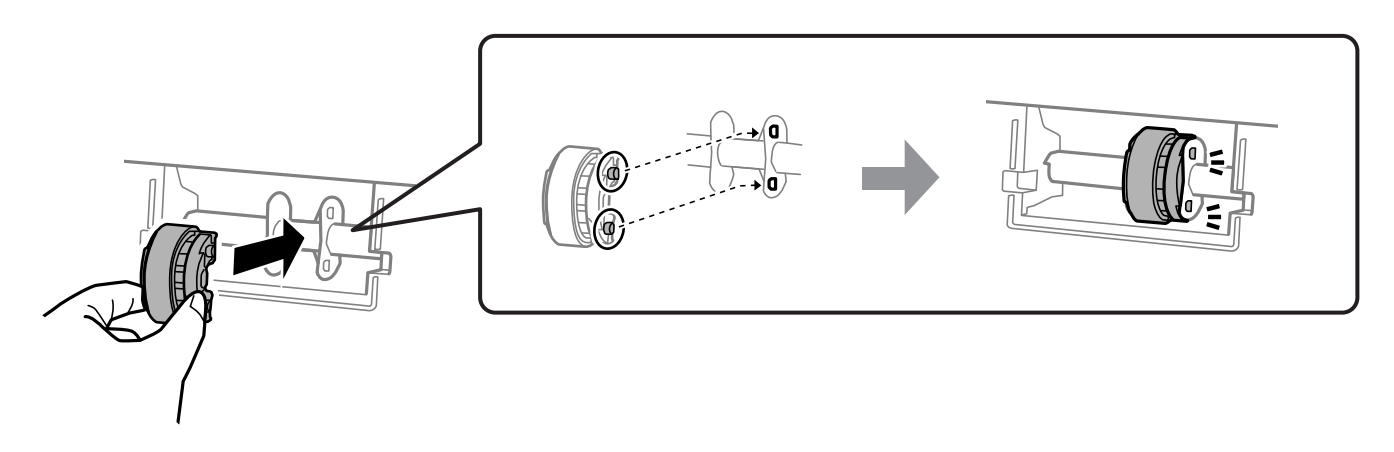

- 7. Fermez le capot de l'imprimante.
- 8. Connectez le cordon d'alimentation.
- 9. Appuyez sur la touche  $\bigcirc$  pour allumer l'imprimante.
- 10. Accédez au pilote d'impression sur l'ordinateur.
- 11. Réinitialisez le compteur du rouleau de saisie avec le pilote d'impression.
	- ❏ Windows

Sélectionnez l'onglet **Utilitaire**, puis sélectionnez **Informations imprimante et options**.

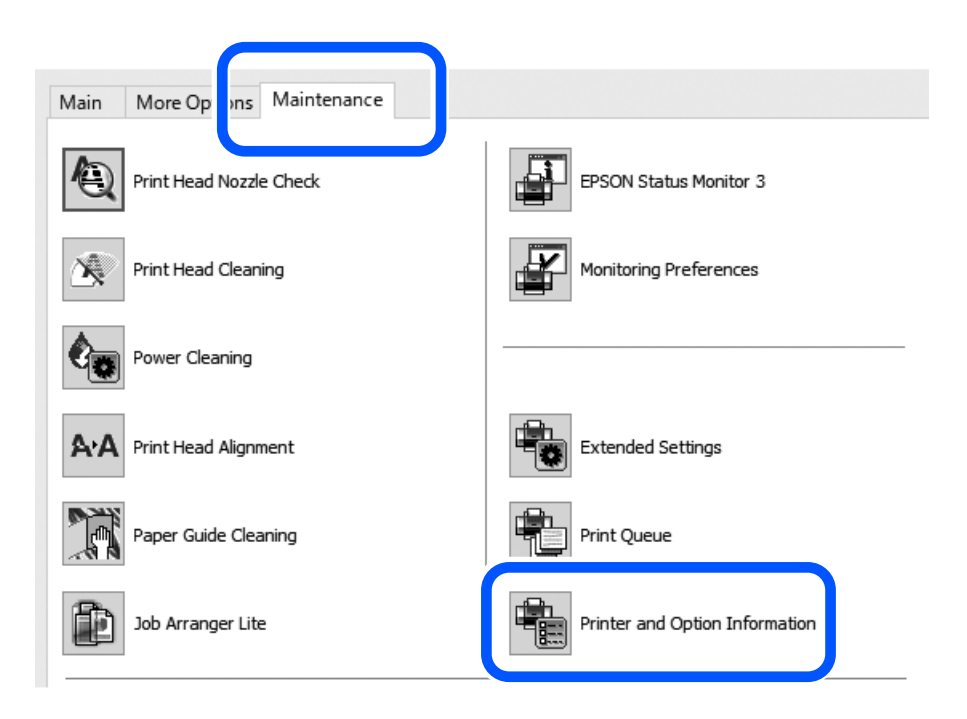

Cliquez sur **Réinitialisation** dans Nombre de feuilles chargées sur le rouleau de saisie.

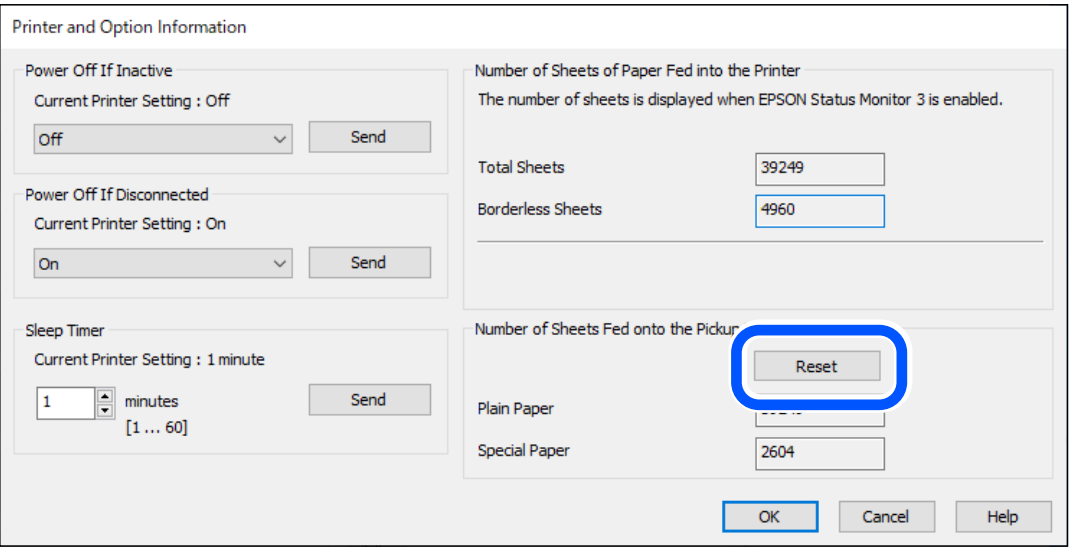

<span id="page-139-0"></span>❏ Mac OS

Sélectionnez le menu Apple > **Préférences système** > **Imprimantes et scanners** (ou **Impression et numérisation**, **Impression et télécopie**) > Epson(XXXX) > **Options et consommables** > **Utilitaire** > **Ouvrir l'utilitaire de l'imprimante** > **Informations imprimante et options**, puis cliquez sur **Réinitialiser** dans Nombre de feuilles chargées sur le rouleau de saisie.

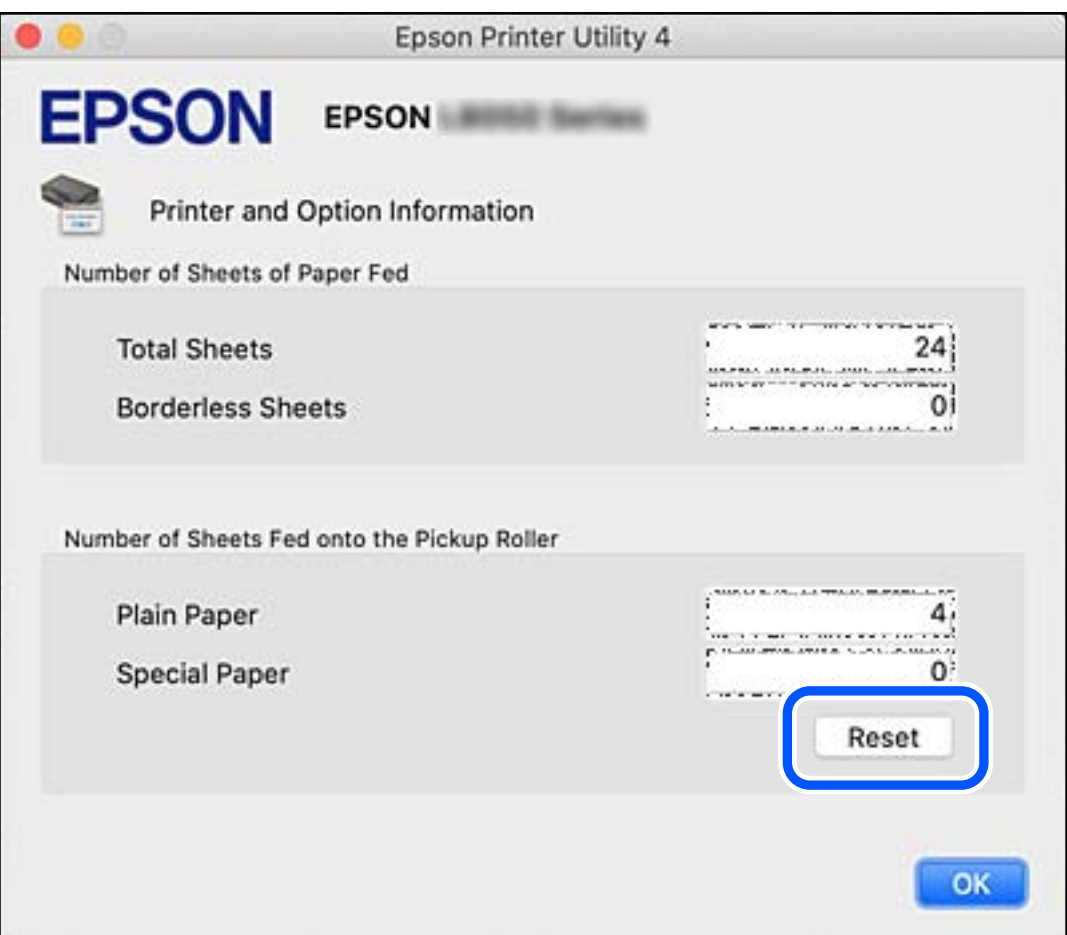

## **Informations connexes**

- & [« Application d'impression depuis un ordinateur \(pilote d'imprimante Windows\) » à la page 152](#page-151-0)
- & [« Application d'impression depuis un ordinateur \(pilote d'imprimante Mac OS\) » à la page 153](#page-152-0)
- & [« Code des rouleaux de saisie » à la page 151](#page-150-0)

# **L'imprimante ne fonctionne pas comme prévu**

# **L'imprimante ne s'allume pas ou ne s'éteint pas**

## **L'imprimante n'est pas mise sous tension**

Envisagez les possibilités suivantes.

## **Le cordon d'alimentation n'est pas bien branché dans la prise électrique.**

## **Solutions**

Assurez-vous que le câble d'alimentation est fermement branché.

La touche <sup>(*l*)</sup> n'a pas été enfoncée assez longtemps.

## **Solutions**

Maintenez la touche  $\bigcup$  enfoncée un peu plus longtemps.

## **L'imprimante n'est pas mise hors tension**

## **La touche** P **n'a pas été enfoncée assez longtemps.**

## **Solutions**

Maintenez la touche  $\mathcal O$  enfoncée un peu plus longtemps. Si vous ne pouvez toujours pas mettre l'imprimante hors tension, débranchez le cordon d'alimentation. Pour éviter que la tête d'impression ne

sèche, mettez de nouveau l'imprimante sous tension, puis hors tension en appuyant sur la touche  $\mathcal{O}$ .

## **Mise hors tension automatique**

## **La fonction Mise en veille programmable ou la fonction Arrêt si inactif et Arrêt si déconnecté sont activées.**

## **Solutions**

❏ Windows

Cliquez sur **Informations imprimante et options** au niveau de l'onglet **Utilitaire** du pilote d'impression.

- ❏ Désactivez les paramètres **Arrêt si inactif** et **Arrêt si déconnecté**.
- ❏ Désactivez le paramètre **Mise en veille programmable**.
- ❏ Mac OS

Sélectionnez **Préférences Système** dans le menu Apple > **Imprimantes et scanners** (ou **Impression et numérisation**, **Impression et télécopie**), puis sélectionnez l'imprimante. Cliquez sur **Options et consommables** > **Utilitaire** > **Ouvrir l'utilitaire de l'imprimante**, puis cliquez sur **Paramètres imprimante**.

- ❏ Désactivez les paramètres **Arrêt si inactif** et **Arrêt si déconnecté**.
- ❏ Désactivez le paramètre **Mise en veille programmable**.

## *Remarque:*

Votre produit peut disposer de la fonction *Mise en veille programmable* ou *Arrêt si inactif* et *Arrêt si déconnecté* selon le lieu d'achat.

## **Le fonctionnement est lent**

## **L'impression est trop lente**

Envisagez les possibilités suivantes.

#### **Des applications inutiles sont en cours d'exécution.**

### **Solutions**

Fermez toutes les applications inutiles sur votre ordinateur ou périphérique intelligent.

### **La qualité d'impression est réglée sur une valeur trop élevée.**

#### **Solutions**

Réduisez le paramètre de qualité.

#### **L'impression bidirectionnelle est désactivée.**

#### **Solutions**

Activez le paramètre bidirectionnel (ou haute vitesse). Lorsque ce paramètre est activé, la tête d'impression imprime tout en se déplaçant dans les deux sens et la vitesse d'impression augmente.

❏ Windows

Sélectionnez **Impression bidirectionnelle** au niveau de l'onglet **Plus d'options** du pilote d'impression.

❏ Mac OS

Sélectionnez **Préférences Système** dans le menu Apple > **Imprimantes et scanners** (ou **Impression et numérisation**, **Impression et télécopie**), puis sélectionnez l'imprimante. Cliquez sur **Options et fournitures** > **Options** (ou **Pilote**). Sélectionnez **Impression bidirectionnelle** pour le paramètre Oui.

### **Mode silencieux est activé.**

#### **Solutions**

Désactivez **Mode silencieux**. L'impression peut être ralentie lorsque l'imprimante fonctionne en **Mode silencieux**.

❏ Windows

Sélectionnez **Non** comme paramètre **Mode silencieux** dans l'onglet **Principal** du pilote de l'imprimante.

❏ Mac OS

Sélectionnez **Préférences Système** dans le menu Apple > **Imprimantes et scanners** (ou **Impression et numérisation**, **Impression et télécopie**), puis sélectionnez l'imprimante. Cliquez sur **Options et fournitures** > **Options** (ou **Pilote**). Sélectionnez **Mode silencieux** pour le paramètre Non.

#### **Le routeur sans fil rencontre peut-être des problèmes de connexion au réseau.**

#### **Solutions**

Redémarrez le routeur sans fil, mais pensez à prévenir les autres utilisateurs connectés au réseau. Si cela ne résout pas le problème, rapprochez l'imprimante du routeur sans fil ou reportez-vous à la documentation fournie avec votre point d'accès.

## **L'imprimante imprime des données haute densité comme des photos sur du papier ordinaire.**

## **Solutions**

Si vous imprimez des données haute densité comme des photos sur du papier ordinaire, l'impression peut prendre du temps pour maintenir la qualité d'impression. Cela ne constitue pas un dysfonctionnement.

## **La vitesse d'impression est réduite de manière importante lors de l'impression en continu**

## **La fonction qui empêche la surchauffe et la détérioration du mécanisme de l'imprimante est activée.**

### **Solutions**

Vous pouvez continuer à imprimer. Pour revenir à une vitesse d'impression normale, laissez l'imprimante inactive pendant au moins 30 minutes. La vitesse d'impression ne revient pas à la normale si l'imprimante est hors tension.

# **Impossible de refermer le guide papier arrière**

Maintenez le guide papier à la verticale, puis insérez-le dans le logement comme indiqué dans l'illustration cidessous.

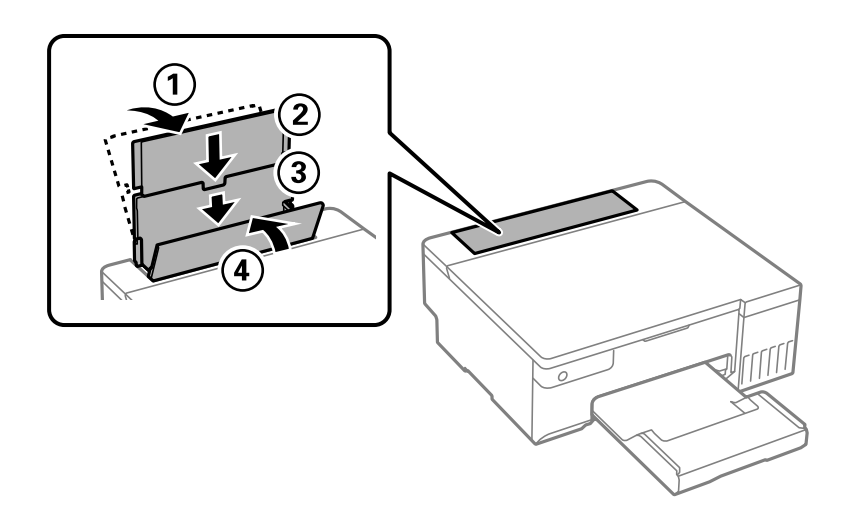

## **Le fonctionnement est bruyant**

## **L'option Mode silencieux est désactivée.**

#### **Solutions**

Activez **Mode silencieux** si l'imprimante est trop bruyante. L'activation de cette fonctionnalité peut réduire la vitesse d'impression.

❏ Pilote d'imprimante Windows

Activez **Mode silencieux** au niveau de l'onglet **Principal**.

❏ Pilote d'imprimante Mac OS

Sélectionnez **Préférences Système** dans le menu Apple > **Imprimantes et scanners** (ou **Impression et numérisation**, **Impression et télécopie**), puis sélectionnez l'imprimante. Cliquez sur **Options et fournitures** > **Options** (ou **Pilote**). Sélectionnez **Oui** pour le paramètre **Mode silencieux**.

## **Impossible d'effectuer une impression recto-verso manuelle (Windows)**

## **L'option EPSON Status Monitor 3 est désactivée.**

### **Solutions**

Dans l'onglet **Utilitaire**, cliquez sur **Paramètres étendus**, puis sélectionnez **Activer EPSON Status Monitor 3**.

Cependant, ceci peut ne pas être disponible si vous accédez à l'imprimante depuis un réseau ou si elle est utilisée en tant qu'imprimante partagée.

## **Le menu Configuration Imprimante ne s'affiche pas (Mac OS)**

## **Le pilote d'impression Epson n'a pas été installé correctement.**

## **Solutions**

Si le menu **Configuration Imprimante** ne s'affiche pas sur macOS Catalina (10.15) ou version ultérieure, macOS High Sierra (10.13), macOS Sierra (10.12), OS X El Capitan (10.11), OS X Yosemite (10.10), OS X Mavericks (10.9) le pilote d'impression Epson n'a pas été installé correctement. Activez-le dans le menu suivant.

Sélectionnez **Préférences système** dans le menu Apple > **Imprimantes et scanners** (ou **Impression et numérisation**, **Impression et télécopie**), supprimez l'imprimante, puis ajoutez-la à nouveau.

macOS Mojave (10.14) ne peut pas accéder aux **Configuration Imprimante** dans les applications développées par Apple, par exemple TextEdit.

# **Impossible de résoudre le problème**

Si vous ne parvenez pas à résoudre un problème après avoir essayé toutes les solutions, contactez l'assistance Epson.

Si vous ne parvenez pas à résoudre un problème d'impression, reportez-vous aux informations suivantes.

#### **Informations connexes**

& « Impossible de résoudre les problèmes d'impression » à la page 144

# **Impossible de résoudre les problèmes d'impression**

Essayez d'appliquer les solutions suivantes dans l'ordre en commençant par le haut jusqu'à ce que votre problème soit résolu.

- ❏ Vérifiez que le type de papier chargé dans l'imprimante corresponde aux paramètres de type de papier choisi dans le pilote de l'imprimante.
- ❏ Utilisez un paramètre de meilleure qualité dans le pilote de l'imprimante.
- ❏ Pour vérifier la quantité d'encre restante, vérifiez visuellement les niveaux d'encre des réservoirs de l'imprimante. Si les niveaux d'encre passent sous les lignes inférieures, remplissez les réservoirs d'encre.
- ❏ Alignez la tête d'impression.

[« Alignement de la tête d'impression » à la page 66](#page-65-0)

❏ Procédez à une vérification des buses pour savoir si les buses de la tête d'impression sont obstruées.

Si le motif de vérification des buses présente des segments manquants, celles-ci sont peut-être obstruées. Répétez le nettoyage de la tête et la vérification des buses 3 tour à tour et vérifiez si l'obstruction a disparu.

Veuillez noter que le nettoyage de la tête d'impression consomme de l'encre.

[« Vérification et nettoyage de la tête d'impression » à la page 63](#page-62-0)

❏ Éteignez l'imprimante, patientez au moins 12 heures, puis vérifiez si l'obstruction a disparu.

Laisser l'imprimante reposer plusieurs heures peut résoudre un problème d'obstruction.

Vous pouvez vérifier les éléments suivants lorsque l'imprimante est éteinte.

❏ Vérifiez que vous utilisez des bouteilles d'encre Epson authentiques.

Essayez d'utiliser des bouteilles d'encre d'origine Epson.Ce produit est conçu pour ajuster les couleurs en fonction de l'utilisation des bouteilles d'encre d'origine Epson.L'utilisation de bouteilles d'encre non d'origine peut entraîner une baisse de la qualité d'impression.

❏ Vérifiez si le film translucide est taché.

Si le film translucide est taché, nettoyez-le délicatement.

[« Nettoyage du film translucide » à la page 69](#page-68-0)

❏ Vérifiez qu'aucun fragment de papier ne se trouve dans l'imprimante.

Lorsque vous retirez le papier, ne touchez pas au film translucide avec vos doigts ni avec le papier.

❏ Examinez le papier.

Vérifiez que le papier n'est pas gondolé et qu'il est chargé face à imprimer vers le haut.

- [« Précautions de manipulation du papier » à la page 26](#page-25-0)
- [« Papiers disponibles et capacités » à la page 147](#page-146-0)
- [« Types de papier non disponibles » à la page 149](#page-148-0)
- ❏ Si vous éteignez l'imprimante, patientez au moins 12 heures, et si la qualité d'impression ne s'est pas améliorée, effectuez un Nettoyage auto.

[« Exécution de Nettoyage auto » à la page 64](#page-63-0)

Si vous ne parvenez pas à résoudre le problème en appliquant les solutions ci-dessus, vous devrez peut-être faire réparer votre appareil. Contactez l'assistance Epson.

#### **Informations connexes**

- & [« Avant de contacter Epson » à la page 163](#page-162-0)
- & [« Contacter l'assistance Epson » à la page 163](#page-162-0)

# <span id="page-145-0"></span>**Informations sur l'appareil**

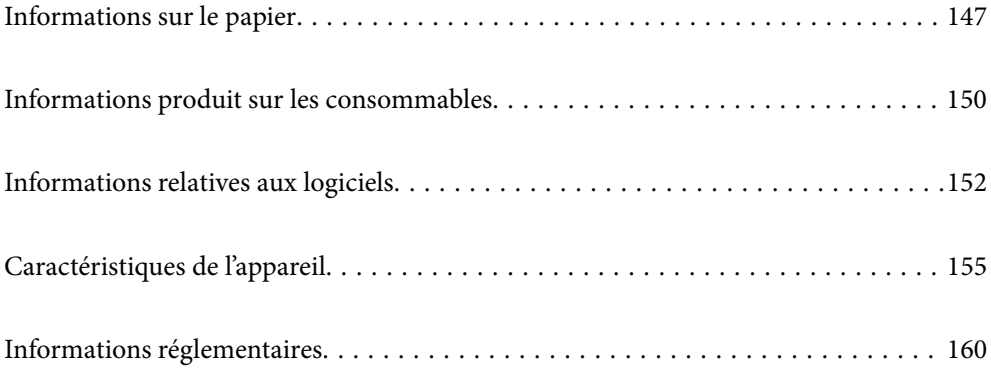

# <span id="page-146-0"></span>**Informations sur le papier**

### **Papiers disponibles et capacités**

### **Papier Epson authentique**

Epson vous recommande d'utiliser du papier d'origine Epson pour obtenir des impressions de haute qualité.

### *Remarque:*

- ❏ La disponibilité du papier varie selon les régions. Pour les informations les plus récentes sur le papier disponible dans votre région, contactez l'assistance Epson.
- ❏ Reportez-vous aux informations suivantes pour savoir quels sont les types de papier disponible pour une impression sans marges et recto verso.
	- [« Papier pour impression sans marge » à la page 148](#page-147-0)
	- [« Papier pour impression recto verso » à la page 149](#page-148-0)

### **Papier adapté à l'impression de documents**

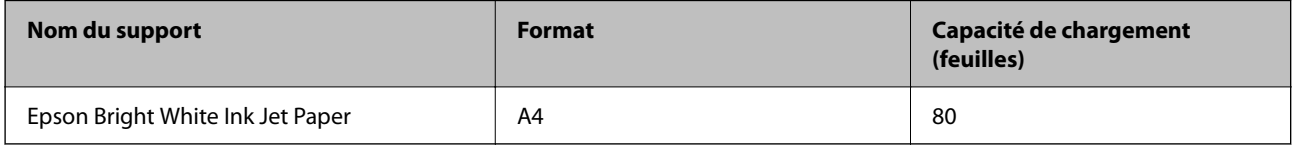

### **Papier adapté à l'impression de documents et de photos**

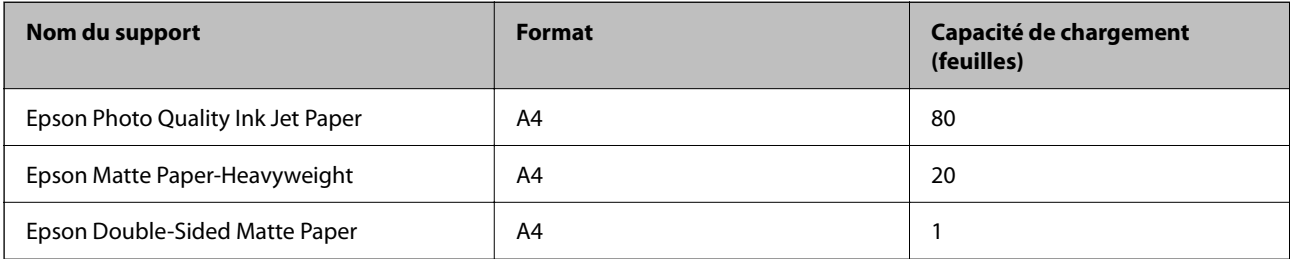

### **Papier adapté à l'impression de photos**

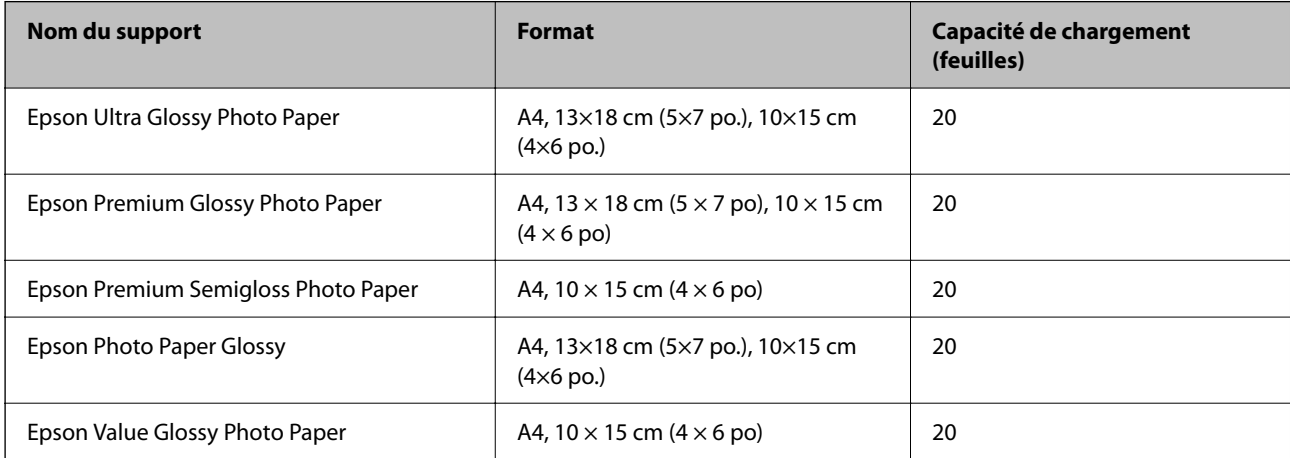

<span id="page-147-0"></span>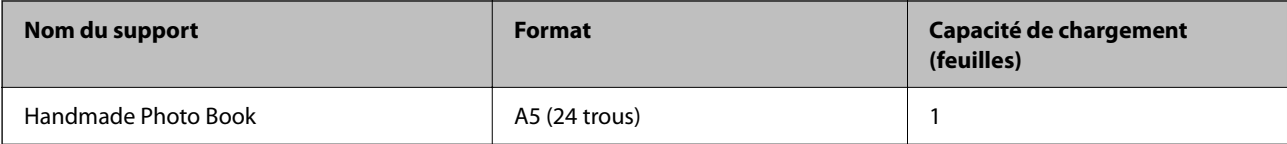

### **Autres types de papier**

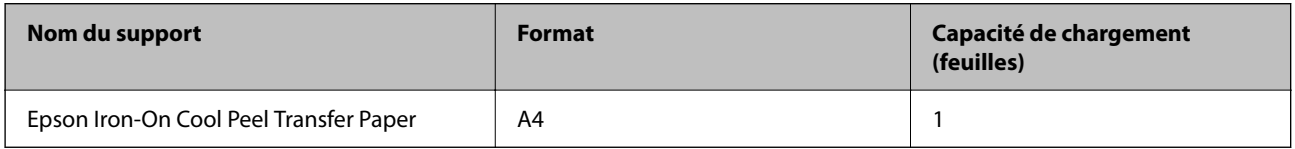

### **Papier disponible dans le commerce**

#### *Remarque:*

Reportez-vous aux informations suivantes pour savoir quels sont les types de papier disponible pour une impression sans marges et recto verso.

- « Papier pour impression sans marge » à la page 148
- [« Papier pour impression recto verso » à la page 149](#page-148-0)

### **Papiers ordinaires**

Le papier ordinaire inclut le papier de copie et le papier à en-tête\* .

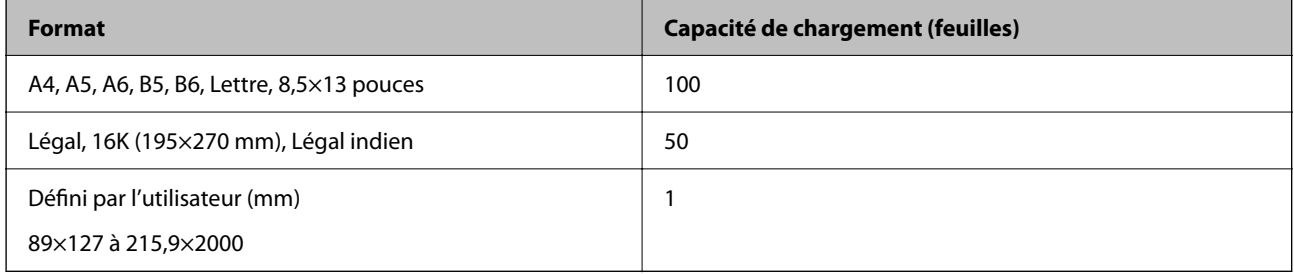

\* Papier sur lequel des informations telles que le nom de l'expéditeur ou le nom de l'entreprise sont préimprimées dans l'entête. Il doit y avoir une marge d'au moins 5 mm en haut du papier. L'impression recto verso et l'impression sans bordure ne sont pas disponibles pour le papier à en-tête.

### **Enveloppe**

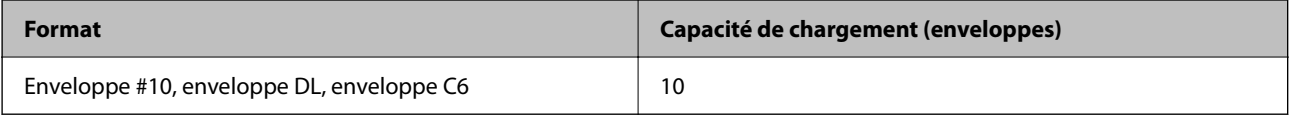

### **Papier pour impression sans marge**

### *Papier Epson authentique*

- ❏ Epson Photo Quality Ink Jet Paper
- ❏ Epson Matte Paper-Heavyweight
- <span id="page-148-0"></span>❏ Epson Ultra Glossy Photo Paper
- ❏ Epson Premium Glossy Photo Paper
- ❏ Epson Premium Semigloss Photo Paper
- ❏ Epson Photo Paper Glossy
- ❏ Epson Value Glossy Photo Paper

### **Informations connexes**

& [« Papiers disponibles et capacités » à la page 147](#page-146-0)

### *Papier disponible dans le commerce*

Papier ordinaire, papier de copie<sup>\*</sup>

Pour une impression sans marges, vous pouvez utiliser du papier au format Legal, Letter, A4 et défini par l'utilisateur.

### **Informations connexes**

& [« Papiers disponibles et capacités » à la page 147](#page-146-0)

### **Papier pour impression recto verso**

### *Papier Epson authentique*

Epson Bright White Ink Jet Paper

### **Informations connexes**

& [« Papiers disponibles et capacités » à la page 147](#page-146-0)

### *Papier disponible dans le commerce*

❏ Papier ordinaire, papier de copie

### **Informations connexes**

& [« Papiers disponibles et capacités » à la page 147](#page-146-0)

### **Types de papier non disponibles**

N'utilisez pas les papiers suivants. L'utilisation de ces types de papier peut provoquer des bourrages papier et maculer le tirage.

- ❏ Papier gondolé
- ❏ Papier déchiré ou découpé
- ❏ Papier plié
- ❏ Papier humide
- <span id="page-149-0"></span>❏ Papier trop épais ou trop fin
- ❏ Papier portant des autocollants

Ne pas utiliser les enveloppes suivantes. L'utilisation de ces types d'enveloppes peut provoquer des bourrages papier et maculer le tirage.

- ❏ Enveloppes gondolées ou pliées
- ❏ Enveloppes comportant des surfaces collantes sur les rabats, ou enveloppes avec fenêtre
- ❏ Enveloppes trop fines

Elles pourraient se recourber pendant l'impression.

# **Informations produit sur les consommables**

### **Codes des flacons d'encre**

Epson vous recommande d'utiliser des bouteilles d'encre d'origine Epson.

La section suivante détaille les codes des flacons d'encre Epson authentiques.

### c*Important:*

- ❏ La garantie Epson ne couvre pas les dommages causés par des encres autres que celles spécifiées, y compris toute encre Epson authentique non conçue pour cette imprimante ou toute encre tierce.
- ❏ Les produits non fabriqués par Epson peuvent occasionner des dommages non couverts par les garanties proposées par Epson et, dans certains cas, peuvent entraîner un fonctionnement imprévisible de l'imprimante.

#### *Remarque:*

- ❏ Les codes de bouteille d'encre peuvent varier selon la région. Pour connaître les codes utilisés dans votre région, contactez l'assistance Epson.
- ❏ Les bouteilles d'encre peuvent contenir des matériaux recyclés, cela n'affecte cependant pas le fonctionnement et les performances de l'imprimante.
- ❏ Les caractéristiques ou l'aspect des bouteilles d'encre peuvent être améliorés sans notification préalable.

### **Pour l'Europe**

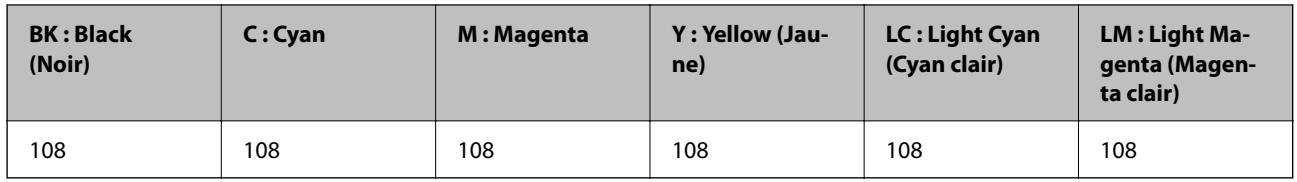

### *Remarque:*

Consultez le site Web suivant pour plus d'informations concernant le rendement des flacons d'encre Epson.

<http://www.epson.eu/pageyield>

### **Pour l'Asie, sauf la Chine**

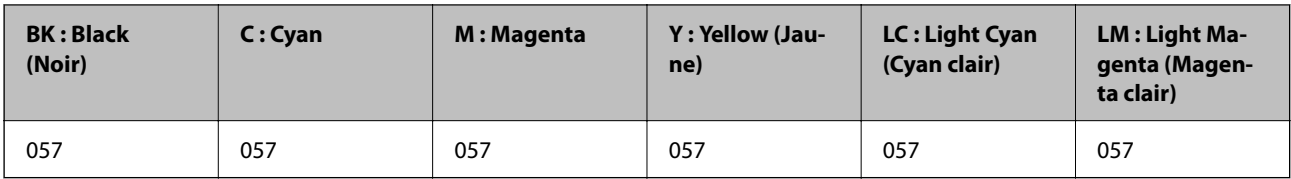

### **Pour la Chine**

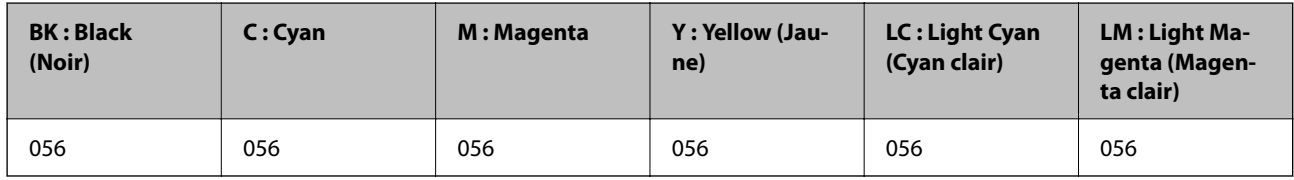

### **Code du boîtier de maintenance**

Nous vous recommandons d'utiliser un boîtier de maintenance d'origine Epson.

Code du boîtier de maintenance : C9345

### c*Important:*

Lorsqu'un boîtier de maintenance a été installé dans une imprimante, il ne peut plus être utilisé dans une autre.

### **Code des rouleaux de saisie**

Epson vous recommande d'utiliser des rouleaux de saisie d'origine Epson.

Reportez-vous aux codes suivants.

### **Pour tous les pays sauf Inde, Bangladesh, Bhoutan, Maldives, Sri Lanka et Népal**

Pickup Roller : C12C937771

### **Pour Inde, Bangladesh, Bhoutan, Maldives, Sri Lanka et Népal**

Pickup Roller : C12C937781

### *Remarque:*

- ❏ Contactez l'assistance Epson pour votre nouveau rouleau de saisie.
- ❏ La durabilité du rouleau de saisie est de 50000 pages d'impression avec du papier ordinaire de format A4 ou de 5 ans, selon la première éventualité. Le nombre de pages est une valeur de référence uniquement. Il varie en fonction de l'environnement d'impression et des paramètres d'impression tels que le type de papier, le format du papier, l'option d'impression sans marges, et la valeur réelle peut être inférieure à cette valeur de référence.

La durabilité diffère également si vous utilisez du papier Epson authentique ou du papier non authentique.

# <span id="page-151-0"></span>**Informations relatives aux logiciels**

Cette section présente certaines des applications disponibles pour votre imprimante. Pour obtenir la liste des logiciels pris en charge, consultez le site Web Epson suivant ou lancez Epson Software Updater. Vous pouvez télécharger les dernières applications.

[http://www.epson.com](http://www.epson.com/)

### **Informations connexes**

& [« Application pour mettre à jour les logiciels et micrologiciels \(Epson Software Updater\) » à la page 154](#page-153-0)

### **Application d'impression depuis un ordinateur (pilote d'imprimante Windows)**

Le pilote de l'imprimante contrôle l'imprimante en fonction des commandes d'une application. La définition des paramètres du pilote de l'imprimante permet d'obtenir des résultats d'impression optimaux. Vous pouvez également vérifier le statut de l'imprimante ou préserver son fonctionnement à l'aide de l'utilitaire du pilote de l'imprimante.

### *Remarque:*

Vous pouvez modifier la langue du pilote de l'imprimante. Sélectionnez la langue que vous souhaitez utiliser sous le paramètre *Langue* au niveau de l'onglet *Utilitaire*.

### **Accès au pilote de l'imprimante à partir des applications**

Pour définir des paramètres qui s'appliquent uniquement à l'application que vous utilisez, vous devez accéder au pilote de l'imprimante depuis l'application en question.

Sélectionnez **Imprimer** ou **Configuration de l'impression** dans le menu **Fichier**. Sélectionnez votre imprimante, puis cliquez sur **Préférences** ou **Propriétés**.

### *Remarque:*

Le fonctionnement varie selon l'application. Pour plus de détails, reportez-vous à l'aide de l'application.

### **Accès au pilote d'impression à partir du panneau de commande**

Pour configurer les paramètres qui s'appliquent à toutes les applications, accédez-y à partir du panneau de commande.

❏ Windows 11

Cliquez sur le bouton Démarrer, puis sélectionnez **Toutes les applications** > **Outils Windows** > **Panneau de commande** > **Afficher les périphériques et imprimantes** sous **Matériel et audio**. Cliquez avec le bouton droit de la souris sur l'imprimante, ou maintenez-le enfoncé et sélectionnez **Options d'impression**.

❏ Windows 10/Windows Server 2022/Windows Server 2019/Windows Server 2016

Cliquez sur le bouton Démarrer, puis sélectionnez **Système Windows** > **Panneau de commande** > **Afficher les périphériques et imprimantes** sous **Matériel et audio**. Cliquez avec le bouton droit de la souris sur l'imprimante, ou maintenez-le enfoncé et sélectionnez **Options d'impression**.

❏ Windows 8.1/Windows 8/Windows Server 2012 R2/Windows Server 2012

Sélectionnez **Bureau** > **Paramètres** > **Panneau de commande** > **Afficher les périphériques et imprimantes** sous **Matériel et audio**. Cliquez avec le bouton droit de la souris sur l'imprimante, ou maintenez-le enfoncé et sélectionnez **Options d'impression**.

❏ Windows 7/Windows Server 2008 R2

Cliquez sur le bouton Démarrer, puis sélectionnez **Panneau de commande** > **Afficher les périphériques et imprimantes** sous **Matériel et audio**. Faites un clic droit sur votre imprimante, puis sélectionnez **Options d'impression**.

❏ Windows Vista/Windows Server 2008

Cliquez sur le bouton Démarrer, puis sélectionnez **Panneau de commande** > **Imprimantes** (sous **Matériel et audio**). Faites un clic droit sur votre imprimante, puis sélectionnez **Options d'impression**.

❏ Windows XP/Windows Server 2003 R2/Windows Server 2003

Cliquez sur le bouton Démarrer, puis sélectionnez **Panneau de commande** > **Imprimantes et autre matériel** > **Imprimantes et télécopieurs**. Faites un clic droit sur votre imprimante, puis sélectionnez **Options d'impression**.

### **Accès au pilote d'impression à partir de l'icône de l'imprimante dans la barre des tâches**

L'icône de l'imprimante dans la barre des tâches du bureau est une icône de raccourci vous permettant d'accéder rapidement au pilote de l'imprimante.

Si vous cliquez sur l'icône de l'imprimante et sélectionnez **Paramètres imprimante**, vous pouvez accéder à la même fenêtre de paramètres de l'imprimante que celle affichée sur le panneau de commande. Vous pouvez vérifier le statut de l'imprimante si vous double-cliquez sur cette icône.

### *Remarque:*

Si l'icône de l'imprimante n'est pas affichée dans la barre des tâches, accédez à la fenêtre du pilote de l'imprimante, cliquez sur *Préférences du contrôle* au niveau de l'onglet *Utilitaire* et sélectionnez *Enregistrez l'icône du raccourci dans la barre des tâches*.

### **Démarrage de l'utilitaire**

Accédez à la fenêtre du pilote d'impression. Cliquez sur l'onglet **Utilitaire**.

### **Application d'impression depuis un ordinateur (pilote d'imprimante Mac OS)**

Le pilote de l'imprimante contrôle l'imprimante en fonction des commandes d'une application. La définition des paramètres du pilote de l'imprimante permet d'obtenir des résultats d'impression optimaux. Vous pouvez également vérifier le statut de l'imprimante ou préserver son fonctionnement à l'aide de l'utilitaire du pilote de l'imprimante.

### **Accès au pilote de l'imprimante à partir des applications**

Cliquez sur **Configuration de la page** ou **Imprimer** dans le menu **Fichier** de votre application. Si nécessaire,

cliquez sur **Afficher les détails** (ou  $\blacktriangledown$ ) pour agrandir la fenêtre d'impression.

### *Remarque:*

En fonction de l'application utilisée, l'option *Mise en page* peut ne pas s'afficher dans le menu *Fichier*, et les opérations pour afficher l'écran d'impression peuvent varier. Reportez-vous à l'aide de l'application pour en savoir plus.

### **Démarrage de l'utilitaire**

Sélectionnez **Préférences Système** dans le menu Apple > **Imprimantes et scanners** (ou **Impression et numérisation**, **Impression et télécopie**), puis sélectionnez l'imprimante. Cliquez sur **Options et fournitures** > **Utilitaire** > **Ouvrir l'utilitaire de l'imprimante**.

### <span id="page-153-0"></span>**Application pour la configuration des opérations de l'imprimante (Web Config)**

Web Config est une application qui fonctionne dans un navigateur Web, tel qu'Microsoft Edge ou Safari, sur un ordinateur ou un périphérique intelligent. Vous pouvez vérifier l'état de l'imprimante ou modifier les paramètres du service réseau et de l'imprimante. Pour utiliser l'application Web Config, connectez l'imprimante et l'ordinateur ou le périphérique au même réseau.

Les navigateurs suivants sont pris en charge. Utilisez la version la plus récente.

Microsoft Edge, Internet Explorer, Firefox, Chrome, Safari

### *Remarque:*

Vous pourriez avoir à saisir le mot de passe de l'administrateur lorsque vous utilisez Web Config. Consultez les informations connexes ci-dessous pour plus de détails.

### **Informations connexes**

& [« Remarques sur le mot de passe administrateur » à la page 14](#page-13-0)

### **Exécution de Web Config sur un navigateur Web**

1. Vérifiez l'adresse IP de l'imprimante.

Appuyez sur la touche  $\mathbb{E}^{\mathbb{F}_{2n}}$  pendant au moins 5 secondes pour imprimer la feuille d'état réseau, puis vérifiez l'adresse IP de l'imprimante.

2. Lancez un navigateur Web depuis un ordinateur ou un périphérique connecté, puis saisissez l'adresse IP de l'imprimante.

Format :

IPv4 : http://adresse IP de l'imprimante/

IPv6 : http://[adresse IP de l'imprimante]/

Exemples :

IPv4 : http://192.168.100.201/

IPv6 : http://[2001:db8::1000:1]/

### *Remarque:*

Grâce au périphérique connecté, vous pouvez également exécuter Web Config depuis l'écran d'informations du produit du Epson Smart Panel.

Étant donné que l'imprimante utilise un certificat autosigné lors d'un accès HTTPS, un avertissement s'affiche lorsque vous lancez Web Config ; mais il n'indique pas un problème et vous pouvez l'ignorer.

### **Application pour mettre à jour les logiciels et micrologiciels (Epson Software Updater)**

Epson Software Updater est une application qui installe de nouveaux logiciels, et met à jour les firmwares sur Internet. Si vous souhaitez vérifier les informations de mise à jour régulièrement, vous pouvez définir l'intervalle de vérification des mises à jour dans les paramètres de mise à jour automatique de Epson Software Updater.

### <span id="page-154-0"></span>*Remarque:*

Les systèmes d'exploitation Windows Server ne sont pas pris en charge.

### **Démarrage sous Windows**

❏ Windows 11

Cliquez sur le bouton Démarrer, puis sélectionnez **Toutes les applications** > **EPSON Software** > **Epson Software Updater**.

❏ Windows 10

Cliquez sur le bouton Démarrer, puis sélectionnez **EPSON Software** > **Epson Software Updater**.

❏ Windows 8.1/Windows 8

Entrez le nom de l'application dans l'icône Rechercher, puis sélectionnez l'icône affichée.

❏ Windows 7/Windows Vista/Windows XP

Cliquez sur le bouton Démarrer, puis sélectionnez **Tous les programmes** (ou **Programmes**) > **EPSON Software** > **Epson Software Updater**.

#### *Remarque:*

Vous pouvez également lancer Epson Software Updater en cliquant sur l'icône de l'imprimante dans la barre des tâches du bureau et en sélectionnant *Mise à jour du logiciel*.

### **Démarrage sous Mac OS**

Sélectionnez **Aller** > **Applications** > **Epson Software** > **Epson Software Updater**.

### **Informations connexes**

& [« Installation séparée des applications » à la page 76](#page-75-0)

# **Caractéristiques de l'appareil**

### **Spécifications de l'imprimante**

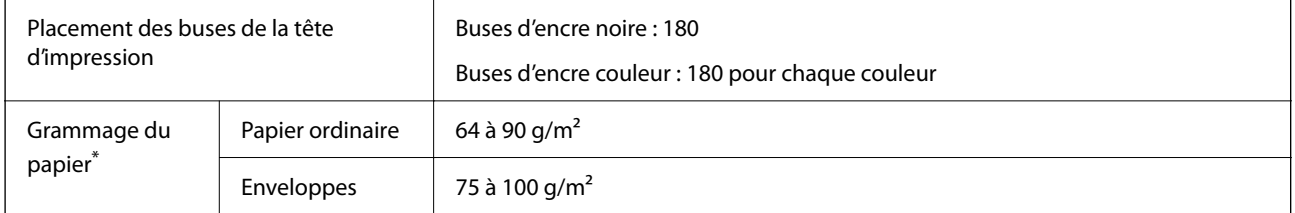

Même lorsque l'épaisseur du papier fait partie de cette plage, le papier peut ne pas s'alimenter dans l'imprimante ou la qualité d'impression peut s'amoindrir en fonction des propriétés ou de la qualité du papier.

### **Zone imprimable**

### *Zone imprimable des feuilles simples*

Il est possible que la qualité d'impression décline dans les zones foncées en raison du mécanisme de l'imprimante.

### **Impression avec bordures**

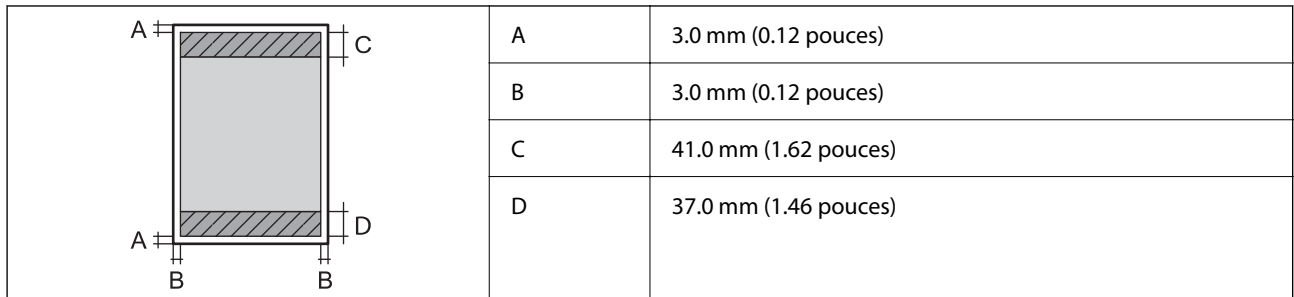

### **Impression sans marges**

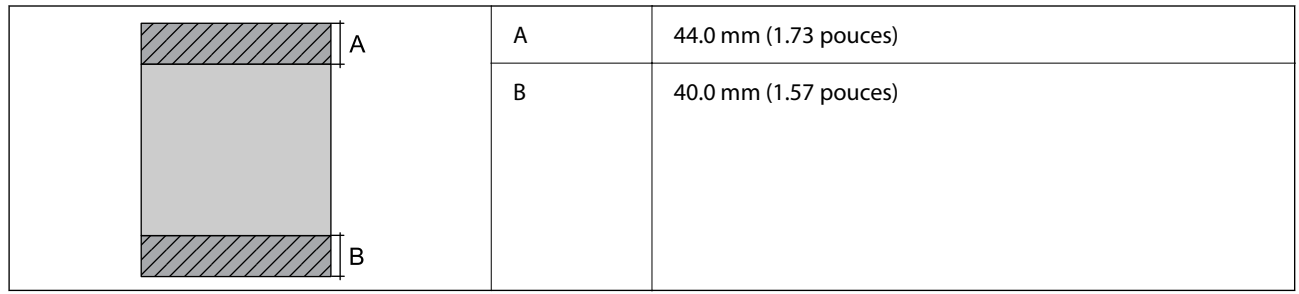

### *Zone imprimable pour enveloppes*

Il est possible que la qualité d'impression décline dans les zones foncées en raison du mécanisme de l'imprimante.

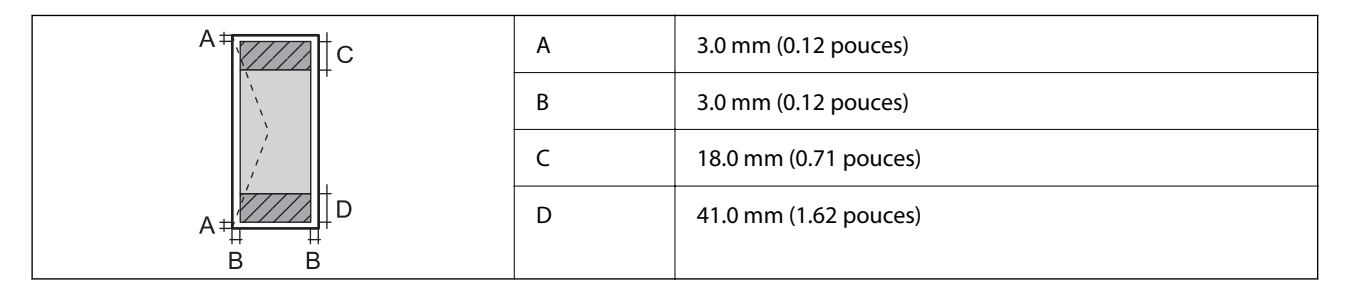

### *Zone imprimable d'une étiquette de disque*

Il est possible que la qualité d'impression décline dans les zones foncées en raison du mécanisme de l'imprimante.

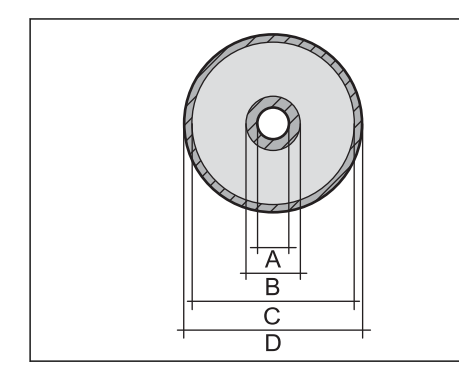

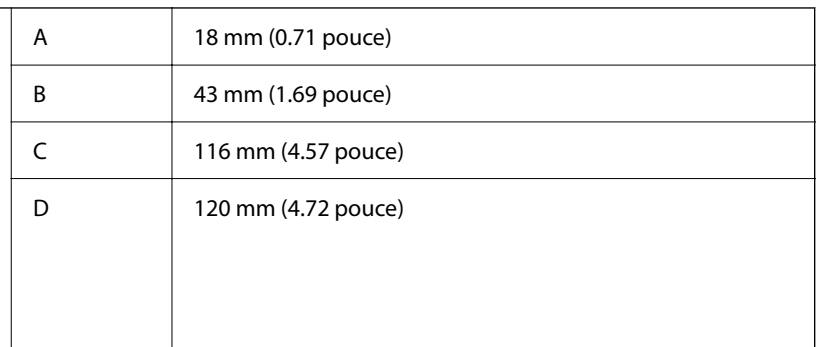

### *Zone imprimable des cartes d'identité en PVC*

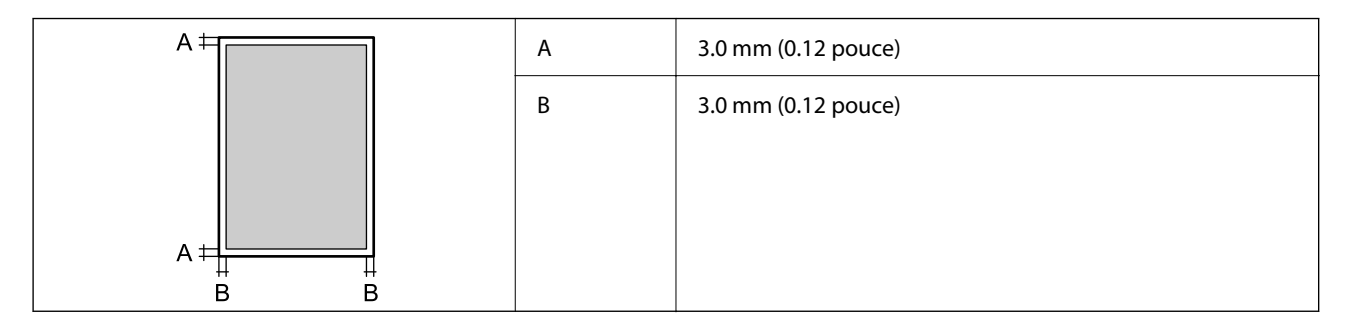

### **Spécifications de l'interface**

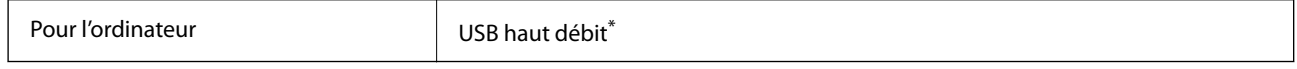

\* Les câbles USB 3.0 ne sont pas compatibles.

### **Caractéristiques réseau**

### **Caractéristiques du Wi-Fi**

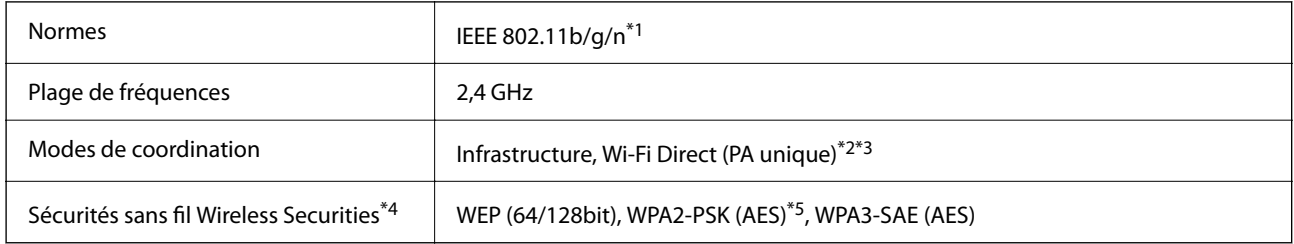

- \*1 IEEE 802.11n n'est disponible que pour le HT20.
- \*2 Non géré pour l'IEEE 802.11b.
- \*3 Le mode PA unique est compatible avec une connexion Wi-Fi (Infrastructure).
- \*4 Le Wi-Fi Direct prend en charge le WPA2-PSK (AES) uniquement.
- \*5 Conforme aux normes WPA2 avec gestion de WPA/WPA2 Personal.

### **Fonctions réseau et IPv4/IPv6**

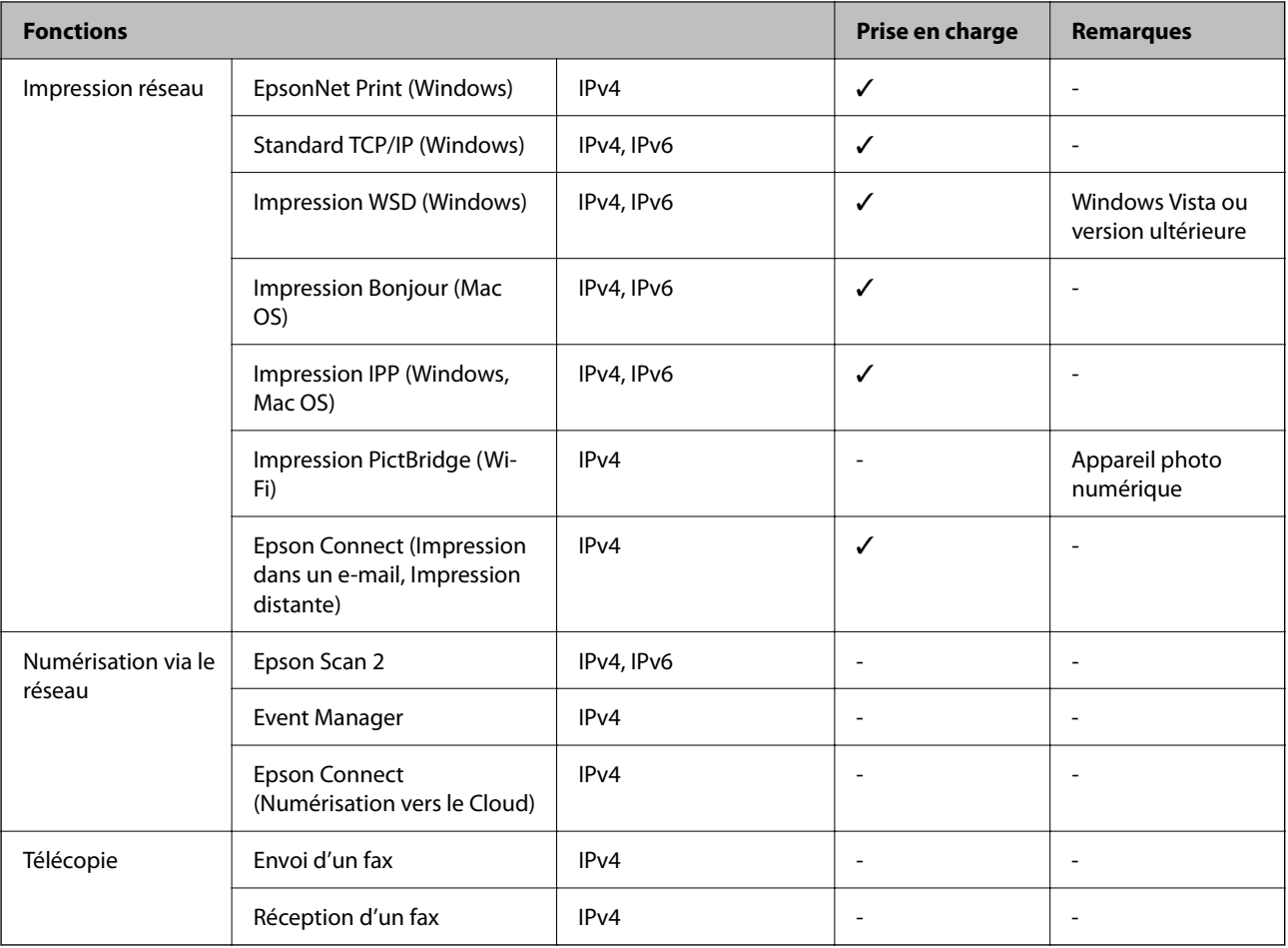

### **Protocole de sécurité**

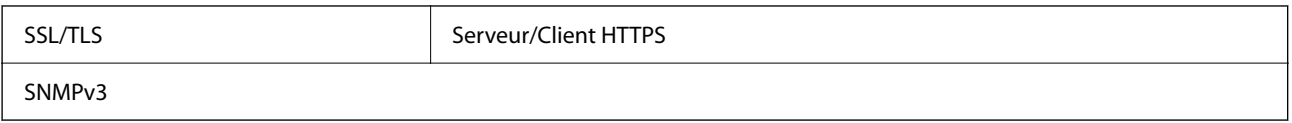

### **Dimensions**

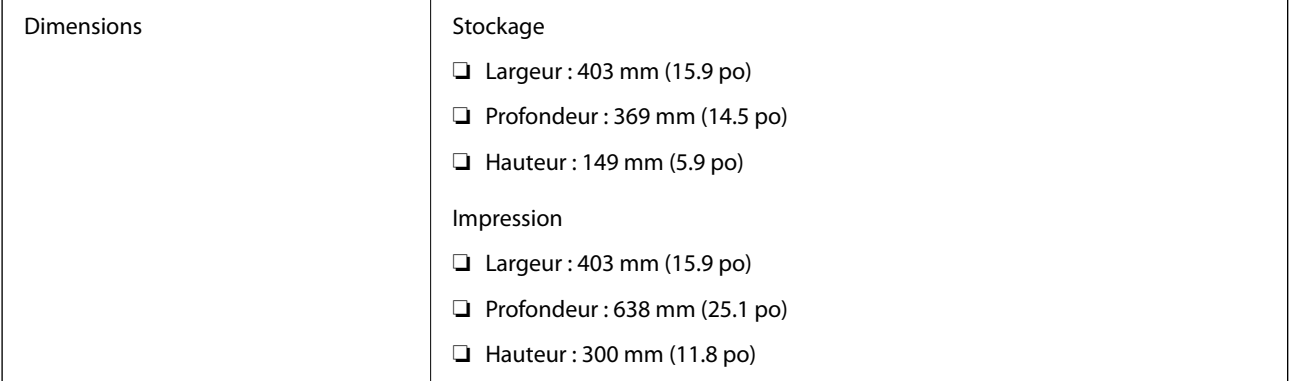

Poids<sup>\*</sup> Poids<sup>\*</sup> environ 6.0 kg (13.2 lb)

Sans l'encre et le cordon d'alimentation

### **Caractéristiques électriques**

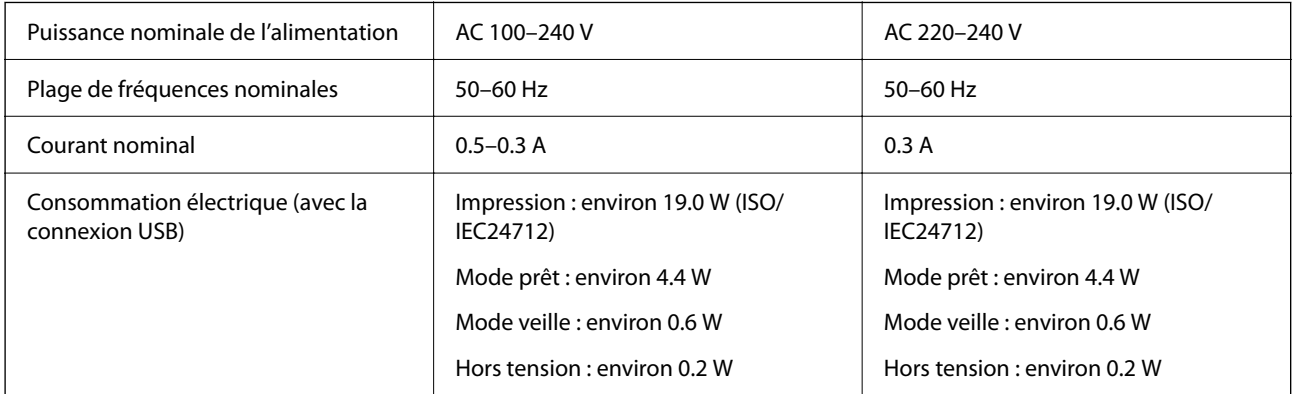

### *Remarque:*

- ❏ Reportez-vous à l'étiquette présente sur l'imprimante pour connaître la tension du produit.
- ❏ Pour les utilisateurs européens, consultez le site Web suivant pour plus de détails concernant la consommation électrique. <http://www.epson.eu/energy-consumption>

### **Caractéristiques environnementales**

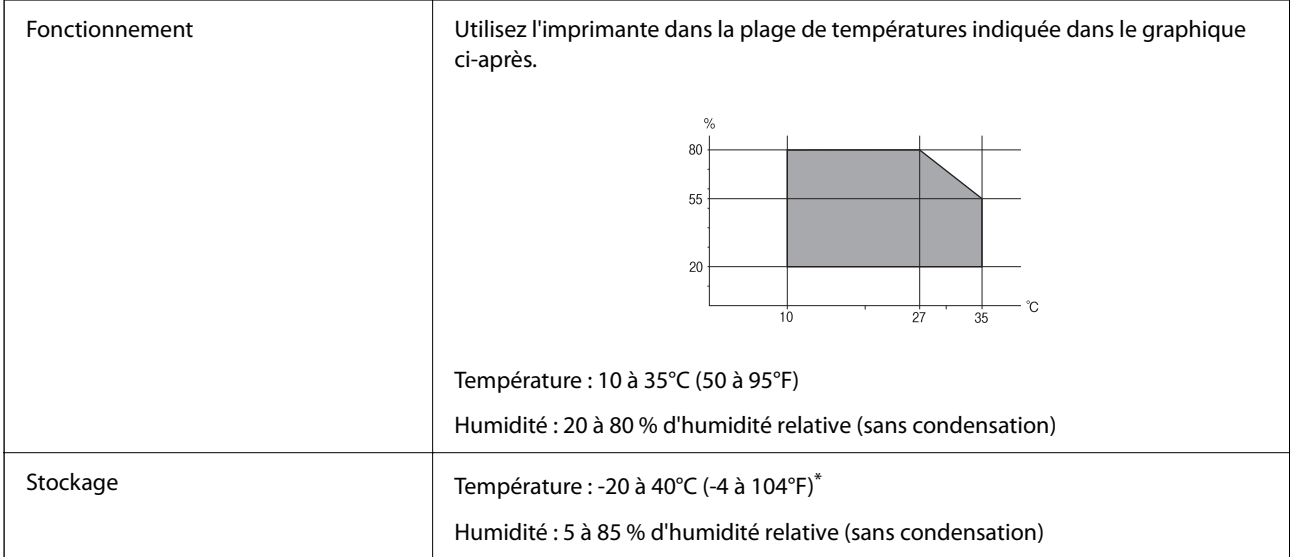

Stockage possible pendant un mois à 40 °C (104 °F).

### **Caractéristiques environnementales pour les bouteilles d'encre**

Température de stockage  $\vert$  -20 à 40 °C (-4 à 104 °F)<sup>\*</sup>

<span id="page-159-0"></span>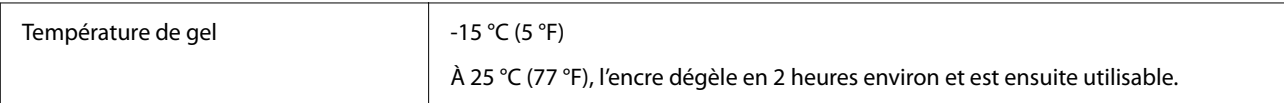

Vous pouvez stocker les bouteilles pendant un mois à 40 °C (104 °F).

### **Configuration requise**

❏ Windows

Windows Vista, Windows 7, Windows 8/8.1, Windows 10, Windows 11 ou version ultérieure

Windows XP SP3 (32 bits)

Windows XP Professional x64 Edition SP2

Windows Server 2003 (SP2) ou version ultérieure

❏ Mac OS

Mac OS X 10.9.5 ou version ultérieure, macOS 11 ou version ultérieure

*Remarque:*

❏ Il se peut que Mac OS ne prenne pas en charge certaines applications et fonctionnalités.

❏ Le système de fichiers UNIX (UFS) pour Mac OS n'est pas pris en charge.

## **Informations réglementaires**

### **Normes et conformité**

### **Normes et conformité pour le modèle européen**

Pour les utilisateurs européens

Seiko Epson Corporation déclare par la présente que le modèle d'équipement radio suivant est conforme à la Directive 2014/53/EU. Le texte complet de la déclaration de conformité de l'UE est disponible sur le site Web suivant.

<http://www.epson.eu/conformity>

B731A

Pour l'utilisation dans les pays suivants uniquement : Irlande, Royaume-Uni, Autriche, Allemagne, Liechtenstein, Suisse, France, Belgique, Luxembourg, Pays-Bas, Italie, Portugal, Espagne, Danemark, Finlande, Norvège, Suède, Islande, Croatie, Chypre, Grèce, Slovénie, Malte, Bulgarie, République tchèque, Estonie, Hongrie, Lettonie, Lituanie, Pologne, Roumanie et Slovaquie.

Epson ne peut être tenue responsable en cas de non-respect des exigences de protection suite à une modification non recommandée du produit.

 $\epsilon$ 

### **ZICTA Saisissez Autorisation pour les utilisateurs en Zambie**

Consultez le site Web suivant pour consulter les informations pour le Type d'Autorisation ZICTA. <https://support.epson.net/zicta/>

### **Restrictions relatives à la copie**

Respectez les restrictions suivantes de manière à garantir une utilisation responsable et légale de l'imprimante.

La copie des éléments suivants est interdite par la loi :

- ❏ Billets de banque, pièces, titres négociables émis par le gouvernement, titres de gage du gouvernement et titres municipaux
- ❏ Timbres-poste inutilisés, cartes postales prétimbrées et autres envois postaux timbrés au tarif en vigueur
- ❏ Timbres fiscaux émis par le gouvernement et titres émis selon des procédures légales

Faites preuve de circonspection lors de la copie des éléments suivants :

- ❏ Titres négociables privés (certificats d'action, billets au porteur, chèques, etc.), abonnements mensuels, billets de réduction, etc.
- ❏ Passeports, permis de conduire, certificats médicaux, titres de transport, bons d'alimentation, billets, etc.

#### *Remarque:*

Il est également possible que la copie de tels documents soit interdite par la loi.

Utilisation responsable de documents soumis à droits d'auteur :

Les imprimantes peuvent être utilisées incorrectement en cas de copie de documents soumis à droits d'auteur. À moins d'agir sur les conseils d'un avocat bien informé, prenez vos responsabilités et faites preuve de respect en sollicitant l'autorisation du détenteur des droits d'auteur avant de copier des documents publiés.

# <span id="page-161-0"></span>**Où trouver de l'aide**

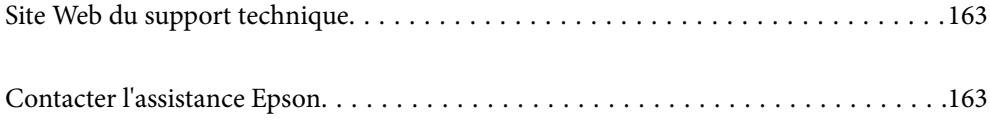

# <span id="page-162-0"></span>**Site Web du support technique**

Si vous avez besoin d'aide supplémentaire, visitez le site Web du support technique Epson indiqué ci-dessous. Sélectionnez votre pays ou votre région et accédez à la section d'assistance de votre site Web Epson local. Les pilotes les plus récents, foires aux questions, manuels et autres ressources pouvant être téléchargées sont également disponibles sur le site.

<http://support.epson.net/>

<http://www.epson.eu/support> (Europe)

Si votre produit Epson ne fonctionne pas correctement et que vous ne pouvez pas résoudre le problème, contactez le service d'assistance Epson.

# **Contacter l'assistance Epson**

### **Avant de contacter Epson**

Si votre produit Epson ne fonctionne pas correctement et que vous ne parvenez pas à résoudre le problème à l'aide des informations de dépannage proposées dans les manuels du produit, contactez les services d'assistance Epson pour obtenir de l'aide.

La liste d'assistance Epson suivante est basée sur le pays de vente. Il se peut que certains produits ne soient pas vendus dans votre emplacement actuel : assurez-vous de contacter l'assistance Epson pour la région dans laquelle vous avez acheté votre produit.

Si l'assistance Epson de votre région n'est pas répertoriée ci-dessous, contactez le revendeur auprès duquel vous avez acheté le produit.

L'assistance Epson sera en mesure de vous aider beaucoup plus rapidement si vous communiquez les informations suivantes :

❏ Numéro de série du produit

(L'endroit où est apposée l'étiquette dépend du produit : elle peut se trouver à l'arrière, sur le côté ouvert du capot, ou en bas.)

- ❏ Modèle d'imprimante
- ❏ Version du logiciel du produit

(Cliquez sur **About**, **Version Info**, ou un bouton similaire dans le logiciel du produit.)

- ❏ Marque et modèle de votre ordinateur
- ❏ Nom et version du système d'exploitation de votre ordinateur
- ❏ Nom et version des applications logicielles que vous utilisez normalement avec votre produit

### *Remarque:*

Selon le produit, les paramètres réseau peuvent être conservés dans la mémoire de celui-ci. Les paramètres peuvent être perdus suite à une panne ou une réparation d'un produit. Epson ne sera pas tenue responsable de la perte de données, de la sauvegarde ou de la restauration de paramètres, et ce même pendant la période de garantie. Nous vous recommandons d'effectuer votre propre sauvegarde de données ou de prendre des notes.

### **Aide pour les utilisateurs d'Europe**

Consultez votre document de garantie paneuropéenne pour obtenir des informations relatives à la procédure à suivre pour contacter l'assistance Epson.

### **Aide pour les utilisateurs de Taïwan**

Utilisez les sources suivantes pour obtenir des informations, de l'aide et des services :

### **Internet**

### [http://www.epson.com.tw](http://www.epson.com.tw/)

Des informations relatives aux caractéristiques des produits, des pilotes à télécharger et des demandes de produits sont disponibles.

### **Bureau d'assistance Epson**

Téléphone : +886-2-2165-3138

L'équipe de notre bureau d'assistance téléphonique peut vous aider dans les domaines suivants :

- ❏ Demandes de ventes et informations relatives au produit
- ❏ Questions ou problèmes relatifs à l'utilisation des produits
- ❏ Demandes de réparations et garantie

### **Centre de réparation :**

<http://www.tekcare.com.tw/branchMap.page>

TekCare corporation est un centre de service agréé pour Epson Taiwan Technology & Trading Ltd.

### **Aide pour les utilisateurs d'Australie**

Epson Australie souhaite vous proposer un service clientèle de niveau élevé. Parallèlement aux manuels de votre produit, nous mettons à votre disposition les sources d'information suivantes :

### **Adresse URL Internet**

### [http://www.epson.com.au](http://www.epson.com.au/)

Consultez le site Internet de Epson Australie. Un site qui vaut le coup d'œil ! Le site contient une zone de téléchargement de pilotes, une liste de points de contact Epson, des informations relatives aux nouveaux produits et une assistance technique (par courrier électronique).

### **Bureau d'assistance Epson**

### Téléphone : 1300-361-054

Le bureau d'assistance Epson sert de point de contact final, il permet de garantir que les clients ont accès à des conseils. Les opérateurs du bureau d'assistance vous aident à installer, configurer et utiliser votre produit Epson. Le personnel de notre bureau d'assistance préventes vous propose de la documentation relative aux nouveaux produits Epson et vous indique où se trouve le revendeur ou agent d'entretien le plus proche. Le bureau d'assistance répond à de nombreux types de requêtes.

Nous vous invitons à recueillir toutes les informations nécessaires avant d'appeler. Plus les informations recueillies sont nombreuses et plus le problème peut être résolu rapidement. Les informations concernées incluent les manuels de votre produit Epson, le type d'ordinateur, le système d'exploitation, les programmes utilisés et toutes les informations jugées utiles.

### **Transport du produit**

Epson conseille de conserver l'emballage du produit pour tout transport ultérieur. Fixer le réservoir d'encre avec du ruban adhésif et maintenir le produit droit est également conseillé.

### **Aide pour les utilisateurs de Nouvelle-Zélande**

Epson Nouvelle-Zélande souhaite vous proposer un service clientèle de niveau élevé. Parallèlement à la documentation de votre produit, nous mettons à votre disposition les sources d'information suivantes :

### **Adresse URL Internet**

### [http://www.epson.co.nz](http://www.epson.co.nz/)

Consultez le site Internet de Epson Nouvelle-Zélande. Un site qui vaut le coup d'œil ! Le site contient une zone de téléchargement de pilotes, une liste de points de contact Epson, des informations relatives aux nouveaux produits et une assistance technique (par courrier électronique).

### **Bureau d'assistance Epson**

#### Téléphone : 0800 237 766

Le bureau d'assistance Epson sert de point de contact final, il permet de garantir que les clients ont accès à des conseils. Les opérateurs du bureau d'assistance vous aident à installer, configurer et utiliser votre produit Epson. Le personnel de notre bureau d'assistance préventes vous propose de la documentation relative aux nouveaux produits Epson et vous indique où se trouve le revendeur ou agent d'entretien le plus proche. Le bureau d'assistance répond à de nombreux types de requêtes.

Nous vous invitons à recueillir toutes les informations nécessaires avant d'appeler. Plus les informations recueillies sont nombreuses et plus le problème peut être résolu rapidement. Les informations concernées incluent la documentation de votre produit Epson, le type d'ordinateur, le système d'exploitation, les programmes utilisés et toutes les informations jugées utiles.

### **Transport du produit**

Epson conseille de conserver l'emballage du produit pour tout transport ultérieur. Fixer le réservoir d'encre avec du ruban adhésif et maintenir le produit droit est également conseillé.

### **Aide pour les utilisateurs à Singapour**

Les sources d'informations, d'assistance et de services disponibles auprès de Epson Singapour :

### **Internet**

### [http://www.epson.com.sg](http://www.epson.com.sg/)

Des informations relatives aux caractéristiques des produits, des pilotes à télécharger, des foires aux questions, des demandes de ventes et une assistance technique par courrier électronique sont disponibles.

### **Bureau d'assistance Epson**

Numéro gratuit : 800-120-5564

L'équipe de notre bureau d'assistance téléphonique peut vous aider dans les domaines suivants :

- ❏ Demandes de ventes et informations relatives au produit
- ❏ Questions relatives à l'utilisation des produits ou problèmes de dépannage
- ❏ Demandes de réparations et garantie

### **Aide pour les utilisateurs de Thaïlande**

Utilisez les sources suivantes pour obtenir des informations, de l'aide et des services :

### **Internet**

#### [http://www.epson.co.th](http://www.epson.co.th/)

Des informations relatives aux caractéristiques des produits, des pilotes à télécharger, des foires aux questions et des courriers électroniques sont disponibles.

### **Centre d'appel Epson**

Téléphone : 66-2460-9699

Adresse électronique : support@eth.epson.co.th

L'équipe de notre centre d'appels peut vous aider par téléphone dans les domaines suivants :

- ❏ Demandes de ventes et informations relatives au produit
- ❏ Questions ou problèmes relatifs à l'utilisation des produits
- ❏ Demandes de réparations et garantie

### **Aide pour les utilisateurs du Vietnam**

Utilisez les sources suivantes pour obtenir des informations, de l'aide et des services :

### **Centre d'entretien Epson**

27 Yen Lang, Trung Liet Ward, Dong Da District, Ha Noi City. Tel: +84 24 7300 0911 38 Le Dinh Ly, Thac Gian Ward, Thanh Khe District, Da Nang. Tel: +84 23 6356 2666 194/3 Nguyen Trong Tuyen, Ward 8, Phu Nhuan Dist., HCMC. Tel: +84 28 7300 0911 31 Phan Boi Chau, Ward 14, Binh Thanh District, HCMC. Tel: +84 28 35100818

### **Aide pour les utilisateurs d'Indonésie**

Utilisez les sources suivantes pour obtenir des informations, de l'aide et des services :

#### **Internet**

#### [http://www.epson.co.id](http://www.epson.co.id/)

❏ Informations relatives aux caractéristiques des produits, pilotes à télécharger

❏ Foires aux questions, demandes de ventes, questions par courrier électronique

#### **Ligne d'assistance Epson**

Téléphone : 1500-766 (Indonesia Only)

Adresse électronique : customer.care@ein.epson.co.id

L'équipe de notre ligne d'assistance peut vous aider, par téléphone ou par e-mail, dans les domaines suivants :

❏ Demandes de ventes et informations relatives au produit

❏ Support technique

### **Aide pour les utilisateurs de Hong Kong**

Pour obtenir une assistance technique et d'autres services après-vente, les utilisateurs sont invités à contacter Epson Hong Kong Limited.

#### **Page d'accueil Internet**

#### [http://www.epson.com.hk](http://www.epson.com.hk/)

Epson Hong Kong a créé une page d'accueil Internet en chinois et en anglais, permettant aux utilisateurs d'accéder aux informations suivantes :

- ❏ Informations relatives au produit
- ❏ Foires aux questions
- ❏ Dernières versions des pilotes Epson

#### **Ligne d'assistance technique**

Vous pouvez également contacter notre personnel technique aux numéros de téléphone et de fax suivants :

Téléphone : 852-2827-8911 Télécopie : 852-2827-4383

### **Aide pour les utilisateurs de Malaisie**

Utilisez les sources suivantes pour obtenir des informations, de l'aide et des services :

#### **Internet**

### [http://www.epson.com.my](http://www.epson.com.my/)

- ❏ Informations relatives aux caractéristiques des produits, pilotes à télécharger
- ❏ Foires aux questions, demandes de ventes, questions par courrier électronique

### **Centre d'appel Epson**

Téléphone : 1800-81-7349 (appel gratuit)

Adresse électronique : websupport@emsb.epson.com.my

- ❏ Demandes de ventes et informations relatives au produit
- ❏ Questions ou problèmes relatifs à l'utilisation des produits

### <span id="page-167-0"></span>❏ Demandes de réparations et garantie

### **Epson Malaysia Sdn Bhd (Siège social)**

Téléphone : 603-56288288 Télécopie : 603-5628 8388/603-5621 2088

### **Aide pour les utilisateurs d'Inde**

Utilisez les sources suivantes pour obtenir des informations, de l'aide et des services :

#### **Internet**

#### [http://www.epson.co.in](http://www.epson.co.in/)

Des informations relatives aux caractéristiques des produits, des pilotes à télécharger et des demandes de produits sont disponibles.

#### **Ligne d'assistance gratuite**

Pour les services, des information sur les produits ou pour commander des consommables -

18004250011 / 186030001600 / 1800123001600 (9AM – 6PM)

### **E-mail**

calllog@epson–india.in

### **WhatsApp**

+91 96400 00333

### **Aide pour les utilisateurs des Philippines**

Pour obtenir une assistance technique et d'autres services après-vente, les utilisateurs sont invités à contacter Epson Philippines Corporation aux numéros de téléphone/télécopie et à l'adresse électronique suivants :

#### **Internet**

### [http://www.epson.com.ph](http://www.epson.com.ph/)

Des informations relatives aux caractéristiques des produits, des pilotes à télécharger, des foires aux questions et des demandes par courrier électronique sont disponibles.

### **Assistance clientèle Epson Philippines**

Numéro gratuit : (PLDT) 1-800-1069-37766 Numéro gratuit : (numérique) 1-800-3-0037766 Metro Manila : +632-8441-9030 Site Web :<https://www.epson.com.ph/contact> Adresse électronique : customercare@epc.epson.com.ph De 9 heures à 18 heures, du lundi au samedi (sauf les jours fériés) L'équipe de notre assistance clientèle peut vous aider par téléphone dans les domaines suivants :

- ❏ Demandes de ventes et informations relatives au produit
- ❏ Questions ou problèmes relatifs à l'utilisation des produits
- ❏ Demandes de réparations et garantie

### **Epson Philippines Corporation**

Ligne commune : +632-8706-2609

Télécopie : +632-8706-2663 / +632-8706-2665